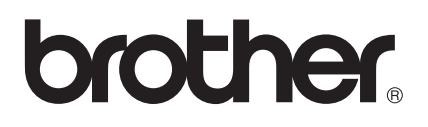

# **Brukermanual**

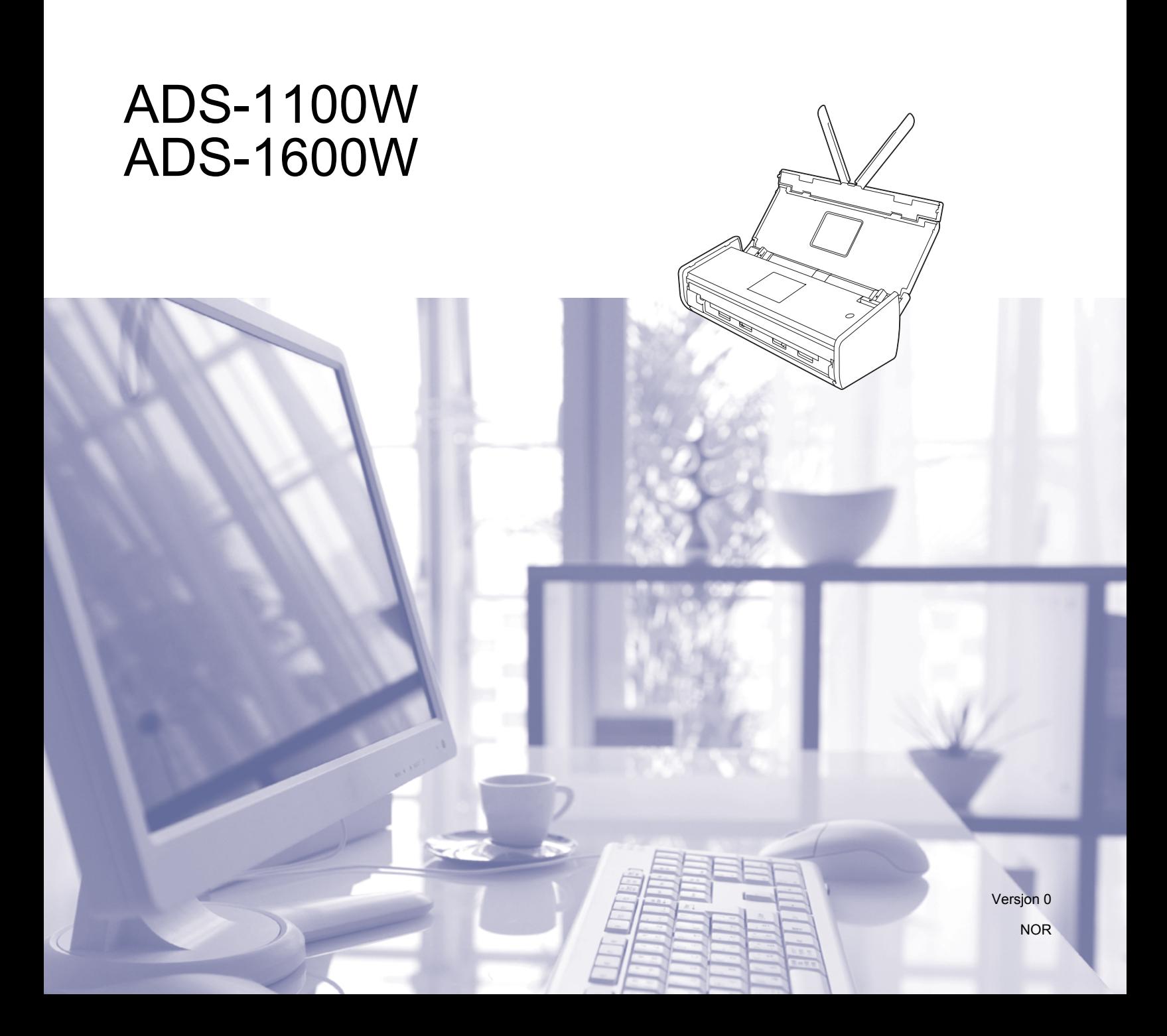

# **Brukermanualer og hvor du kan finne dem?**

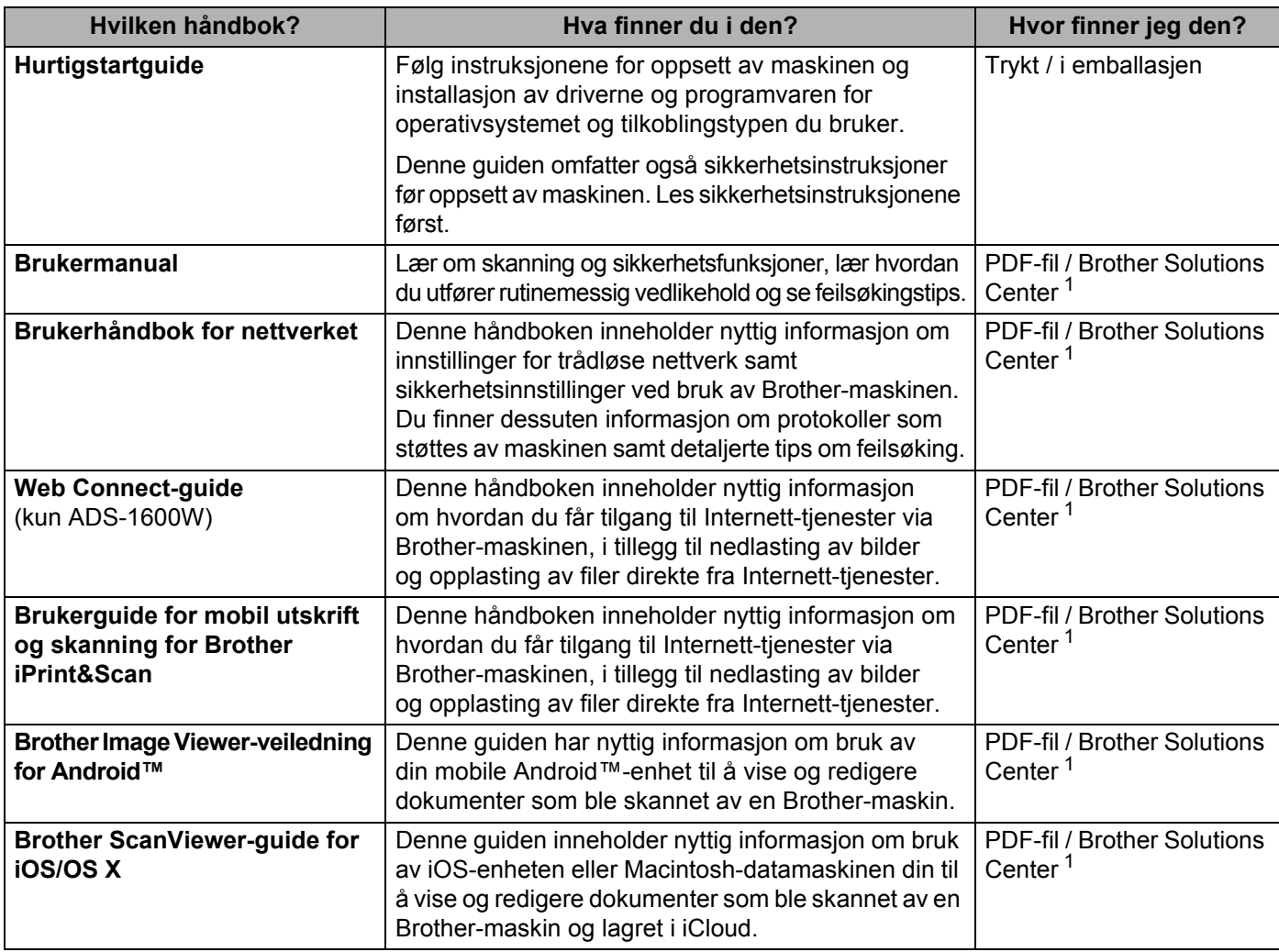

<span id="page-1-0"></span><sup>1</sup> Gå til <http://solutions.brother.com/>

# **Komme i gang**

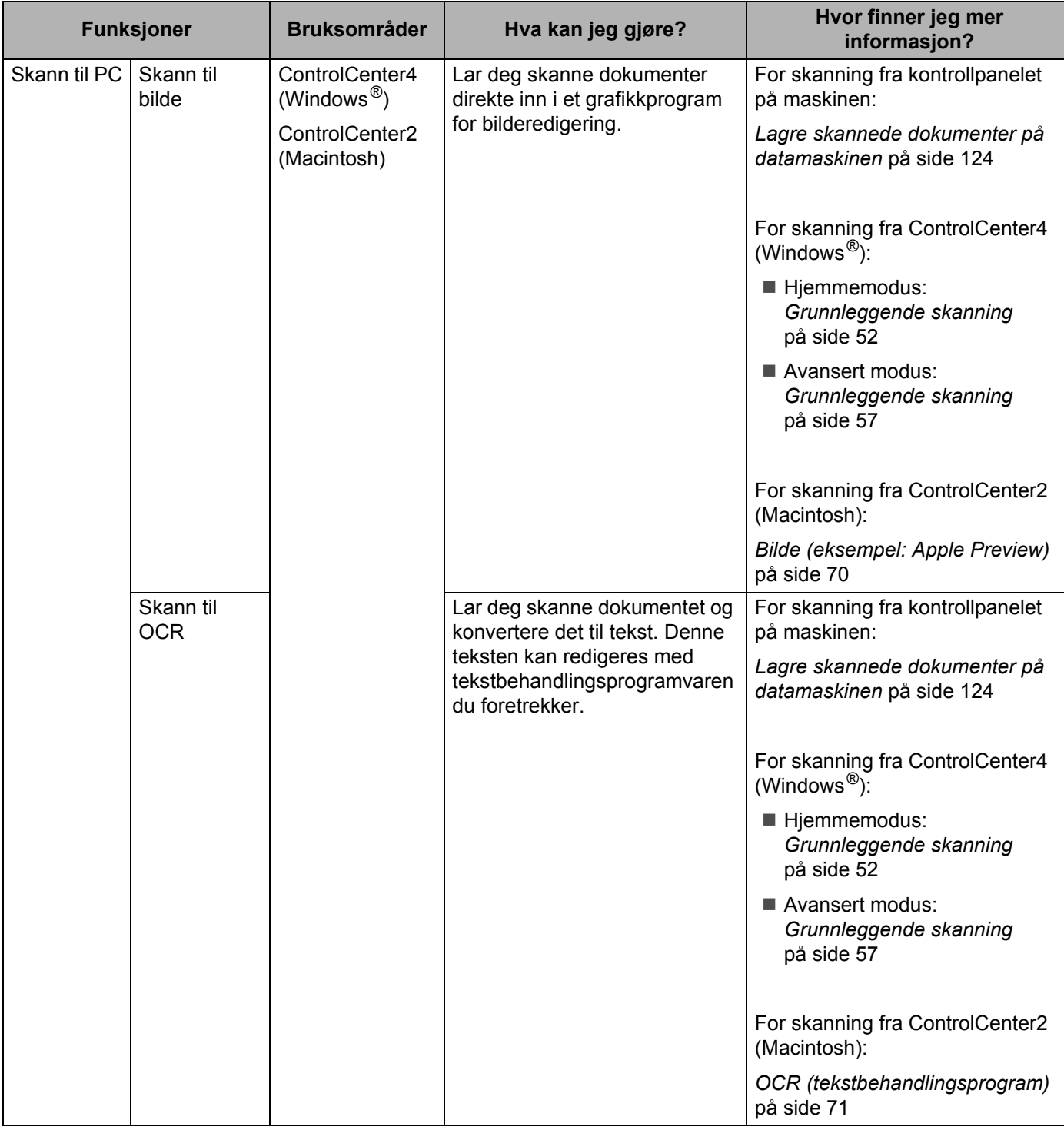

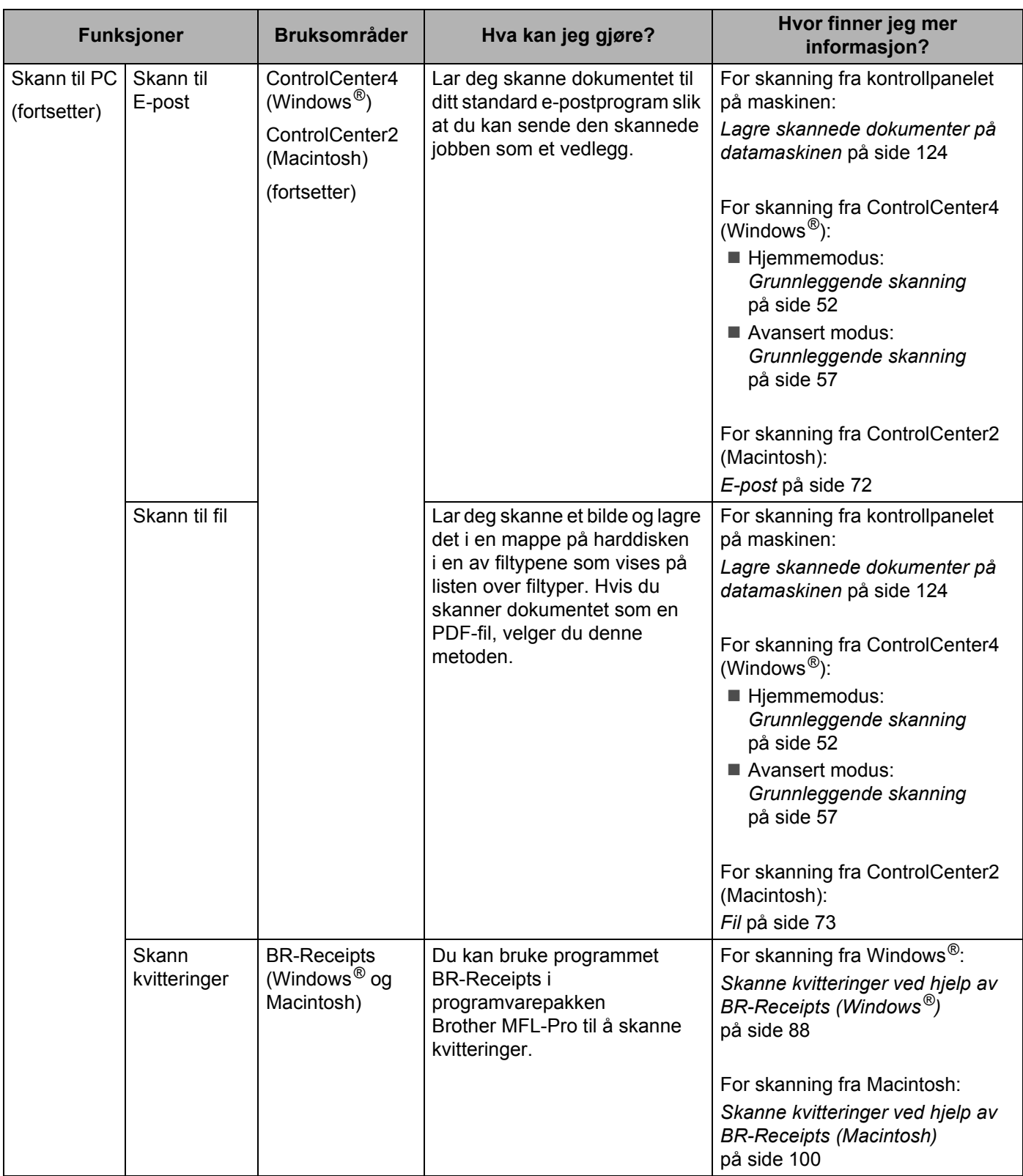

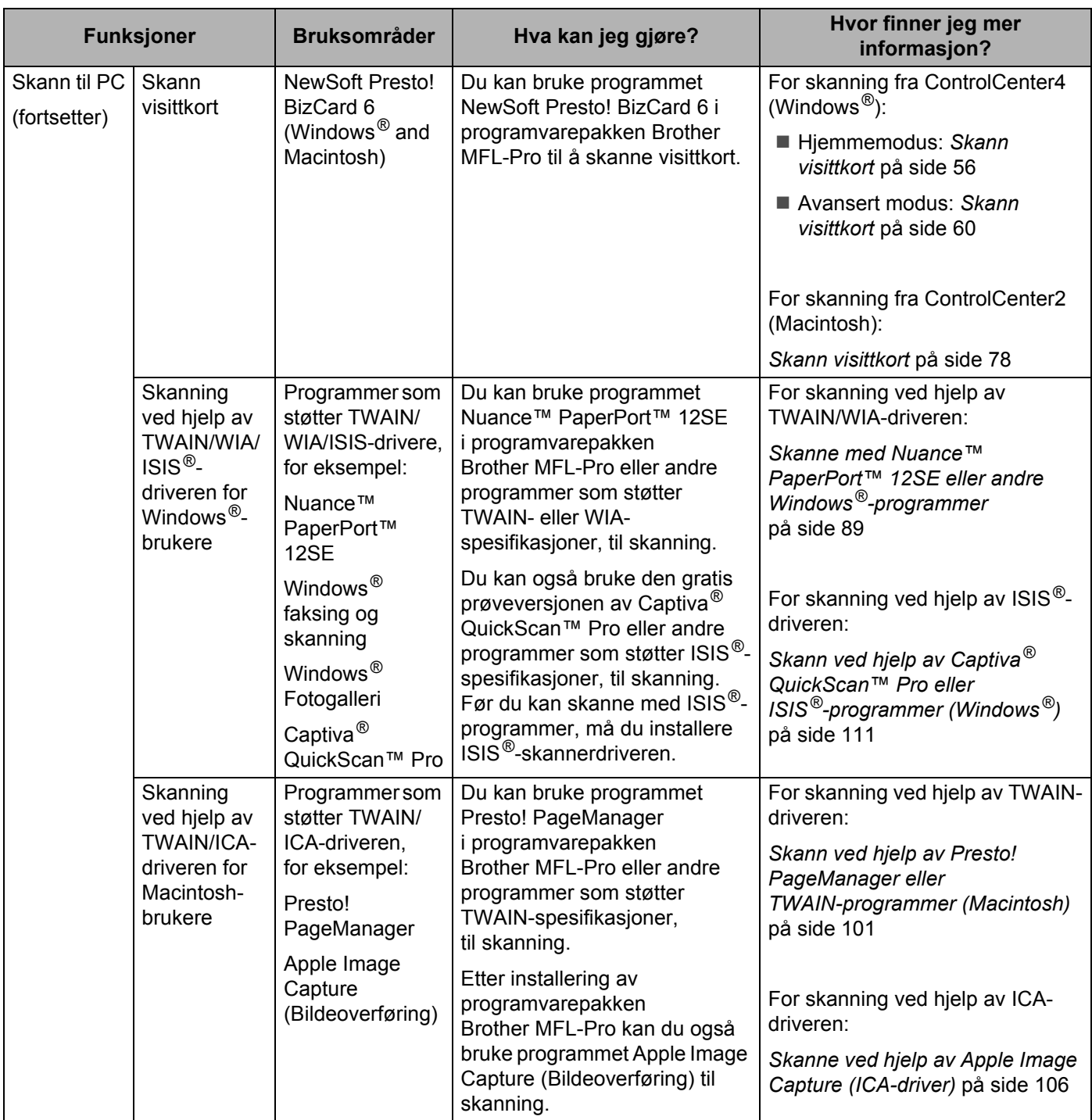

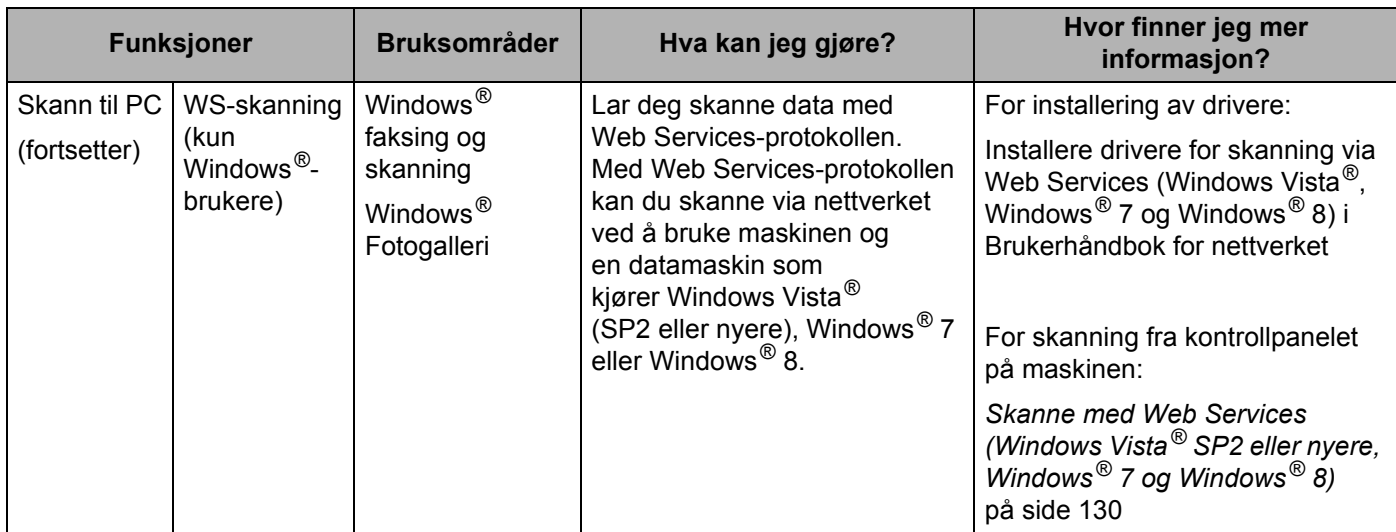

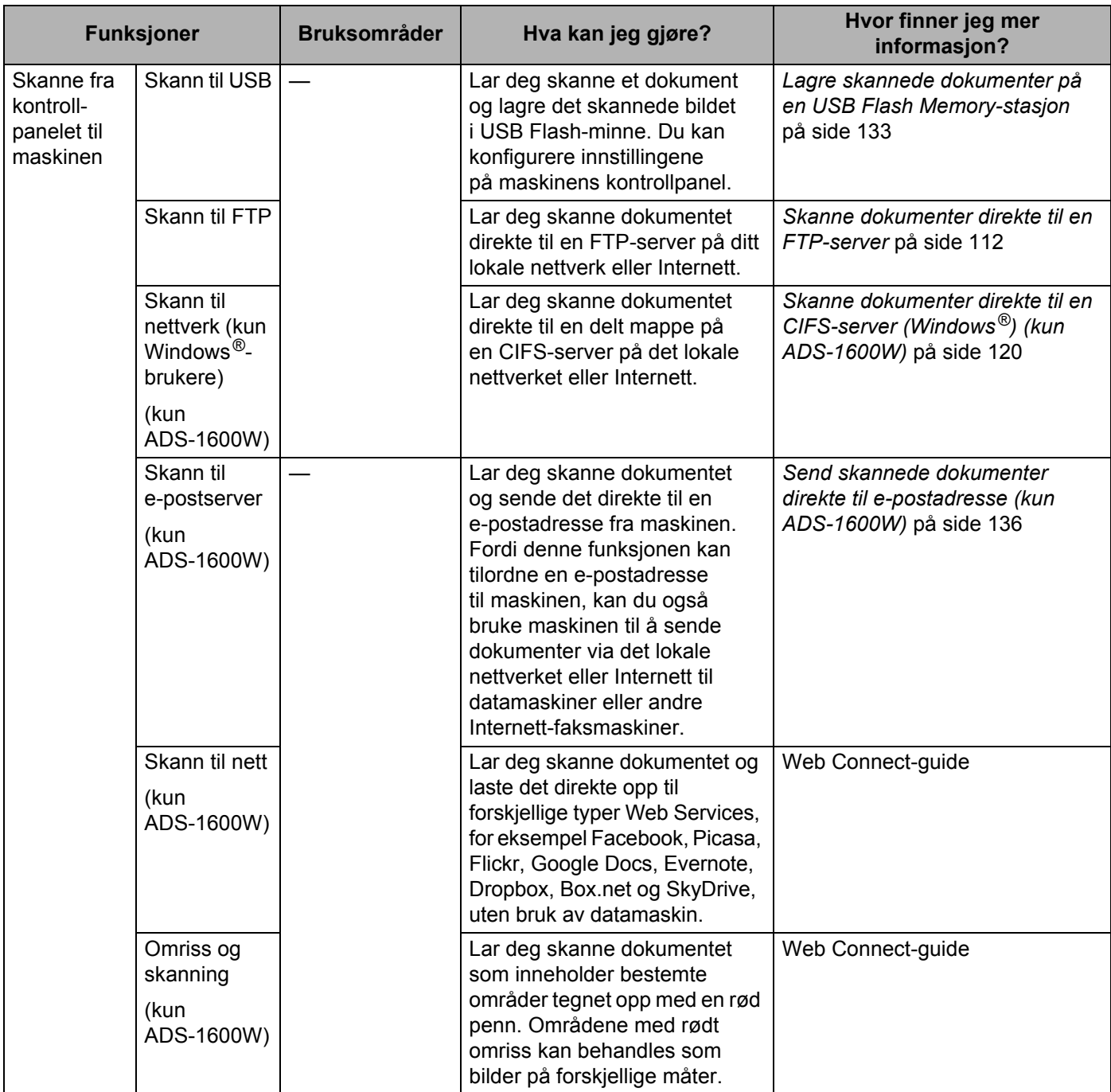

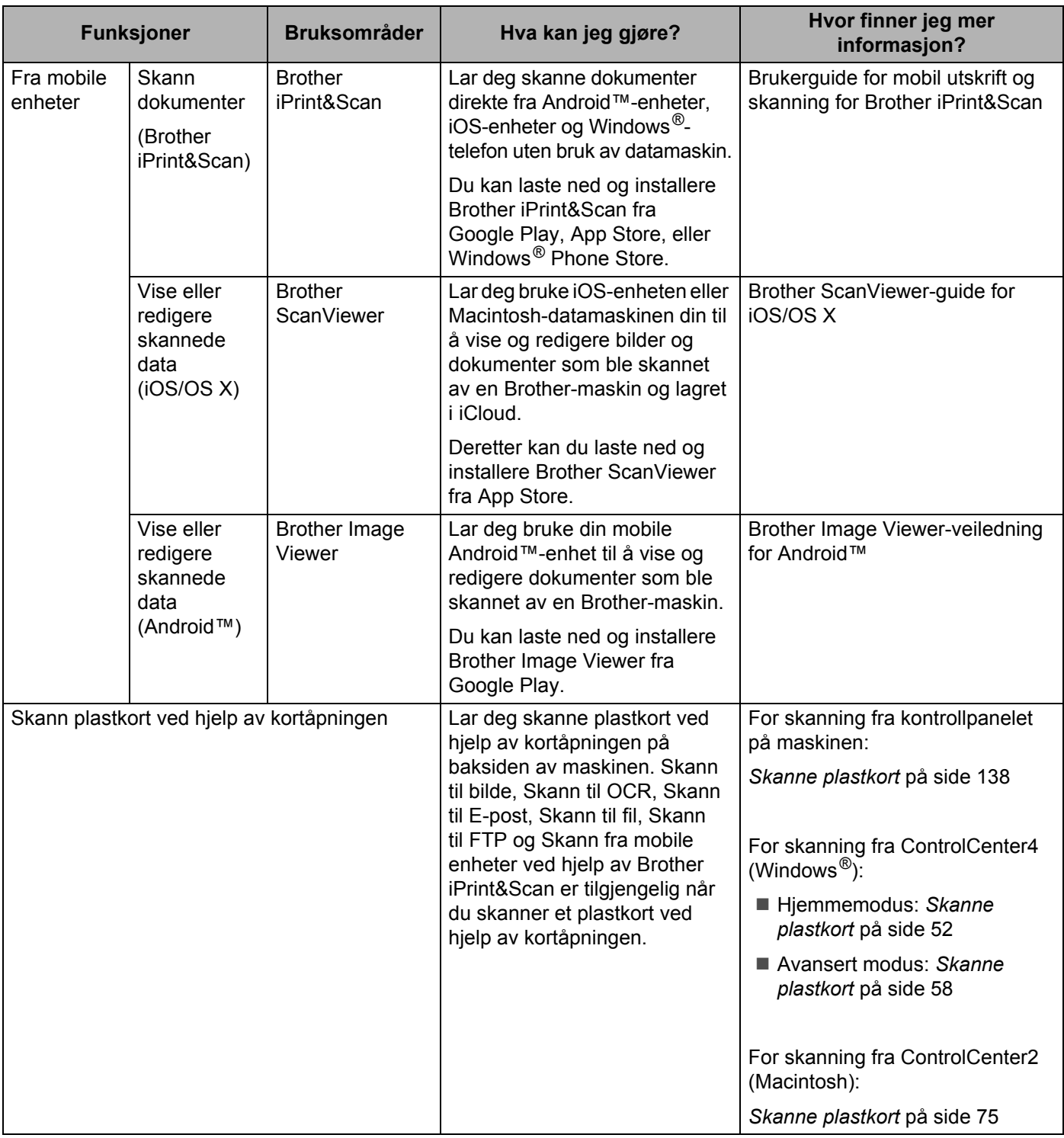

# Innholdsfortegnelse

#### $\overline{1}$ **Generell informasjon**

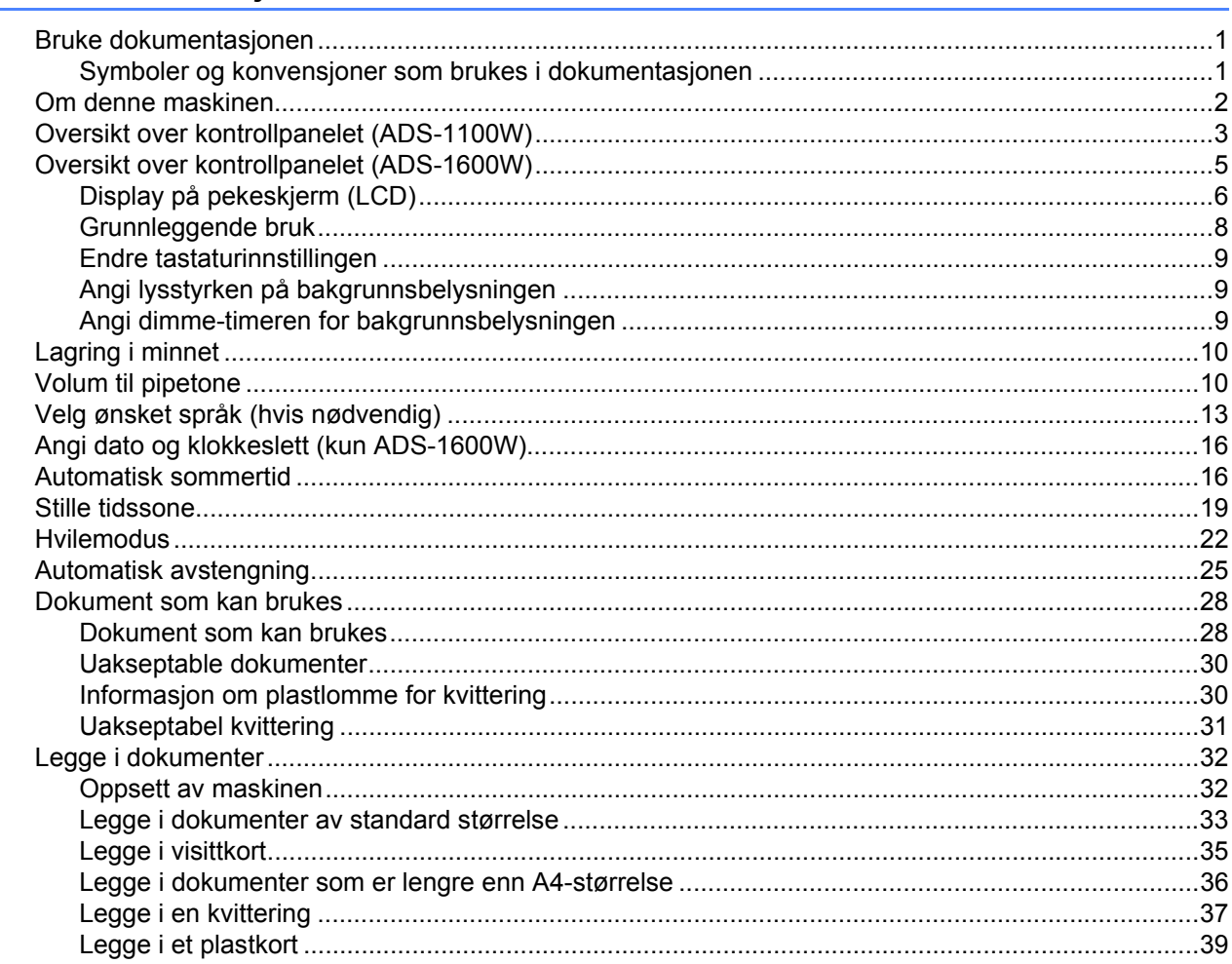

#### Før skanning  $\overline{2}$

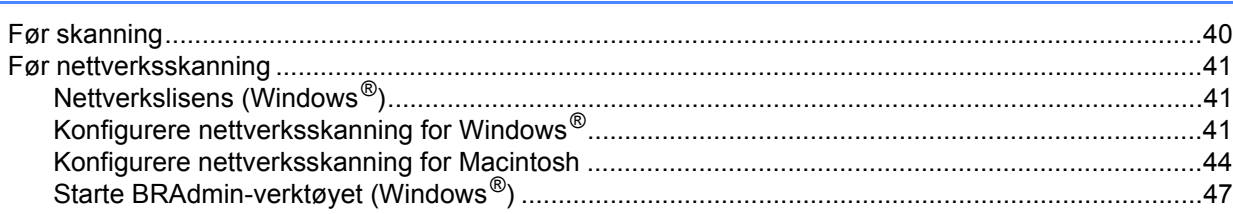

#### Skanne fra datamaskinen  $\mathbf{3}$

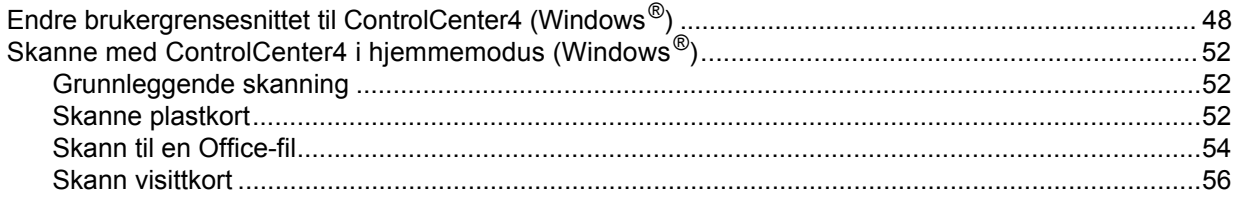

40

48

 $\overline{\mathbf{1}}$ 

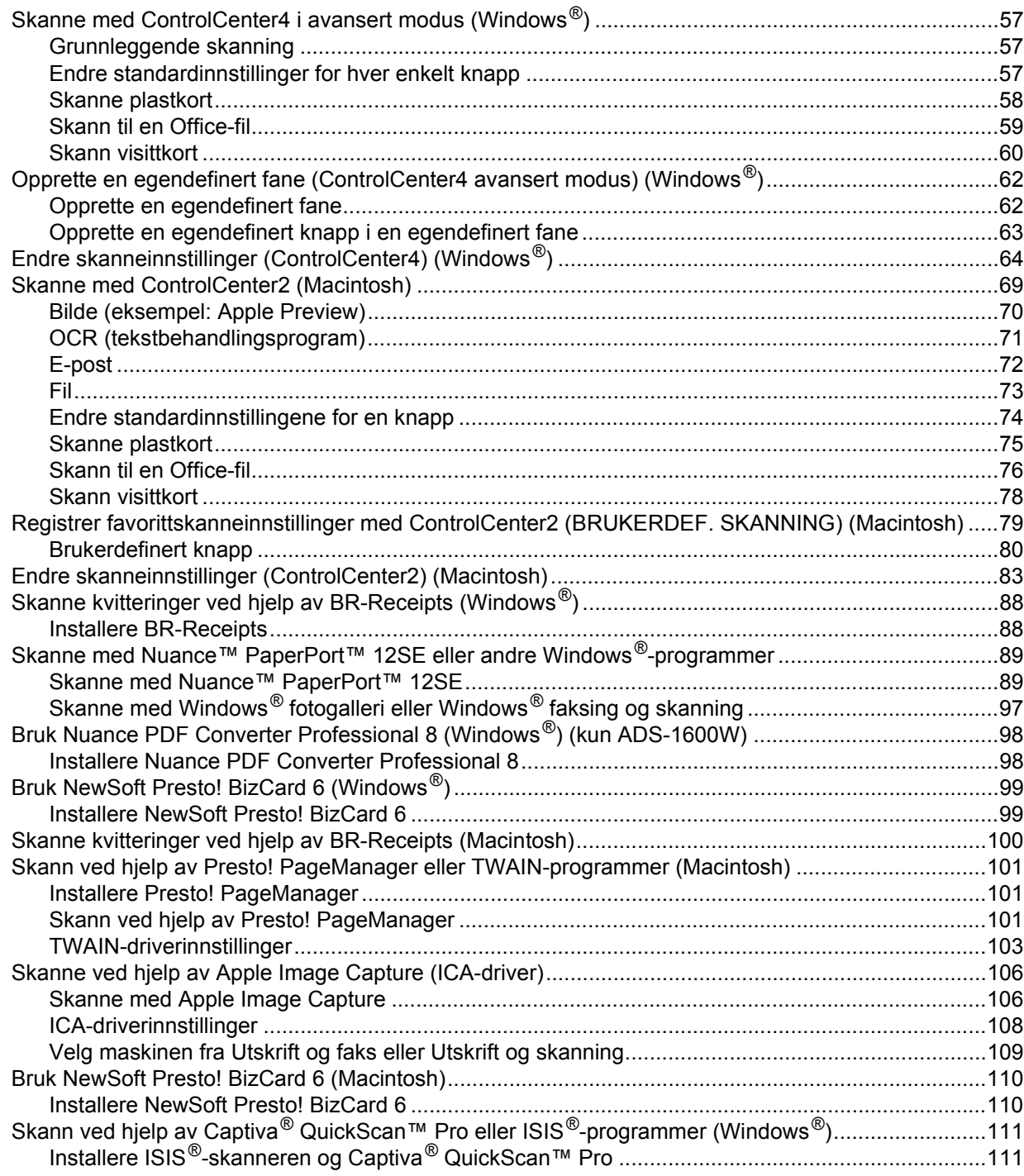

#### Skanne fra kontrollpanelet til maskinen  $\overline{\mathbf{4}}$

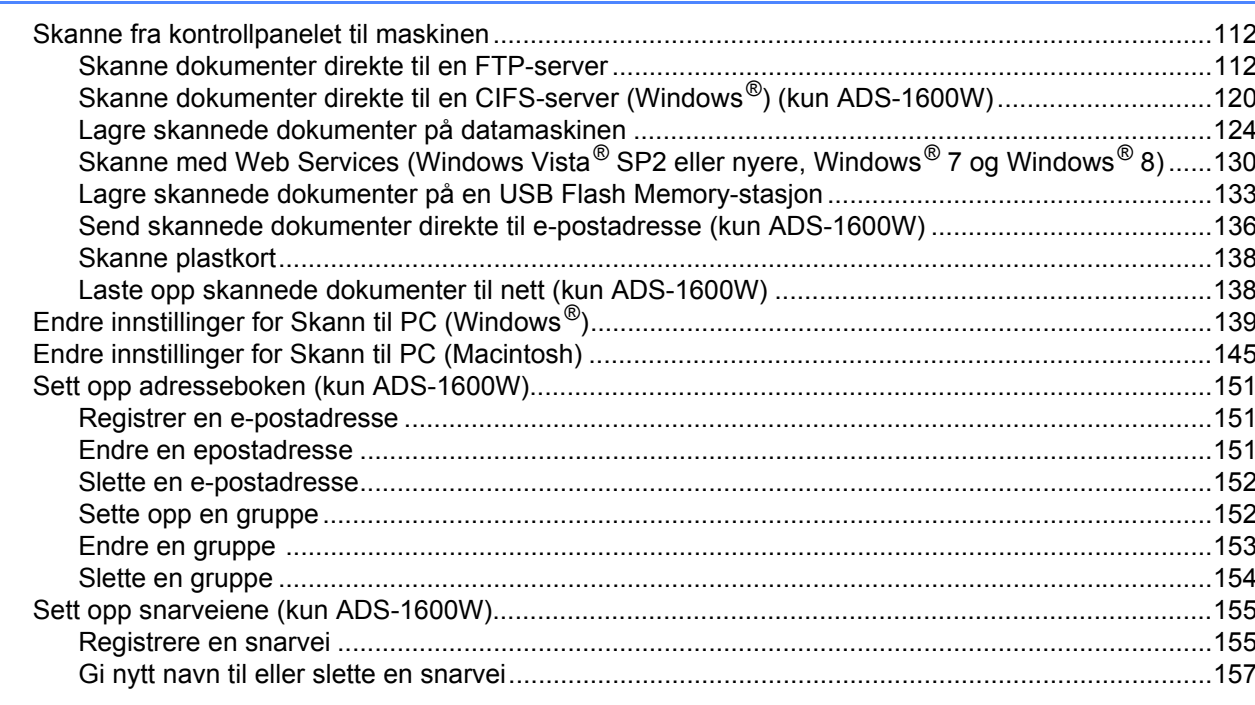

#### $5<sup>1</sup>$ Administrere maskinen fra datamaskinen

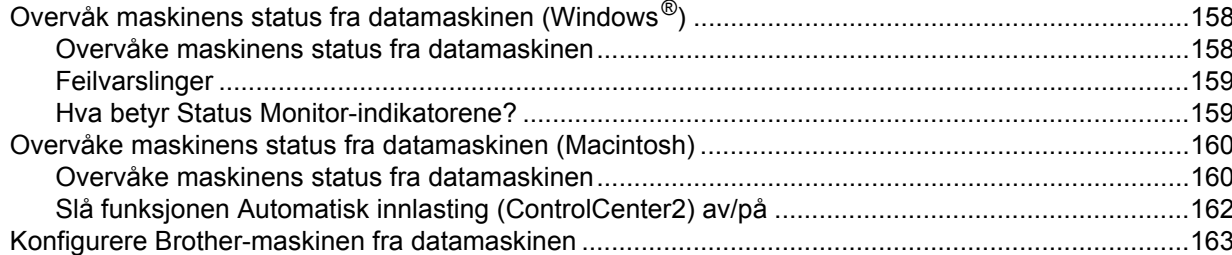

#### $6\phantom{a}$ Rutinemessig vedlikehold

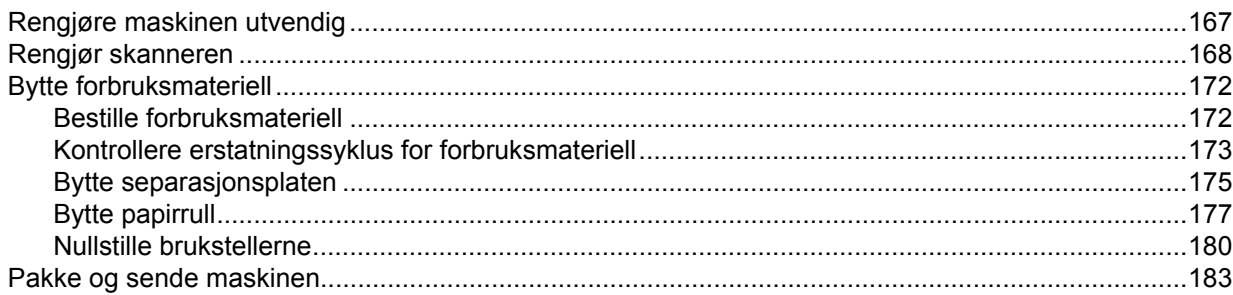

### 167

### $112$

158

#### $\overline{7}$ Feilsøking

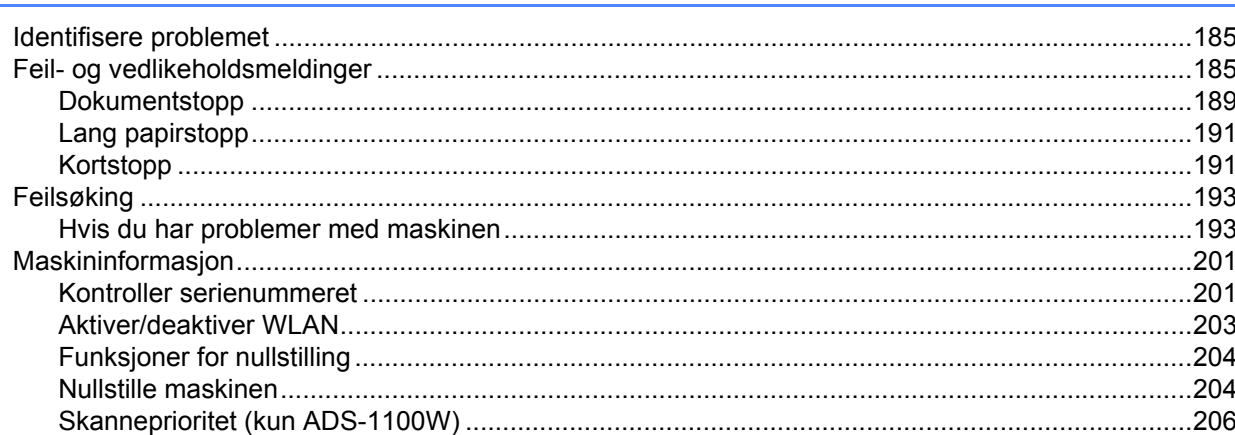

#### Spesifikasjoner  $\mathbf{A}$

209

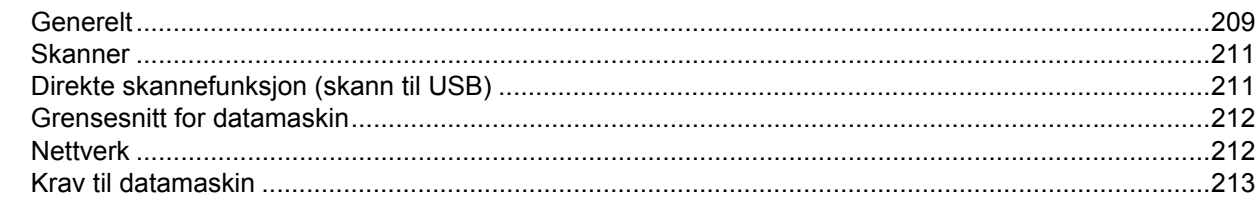

#### Vedlegg  $\, {\bf B} \,$

214

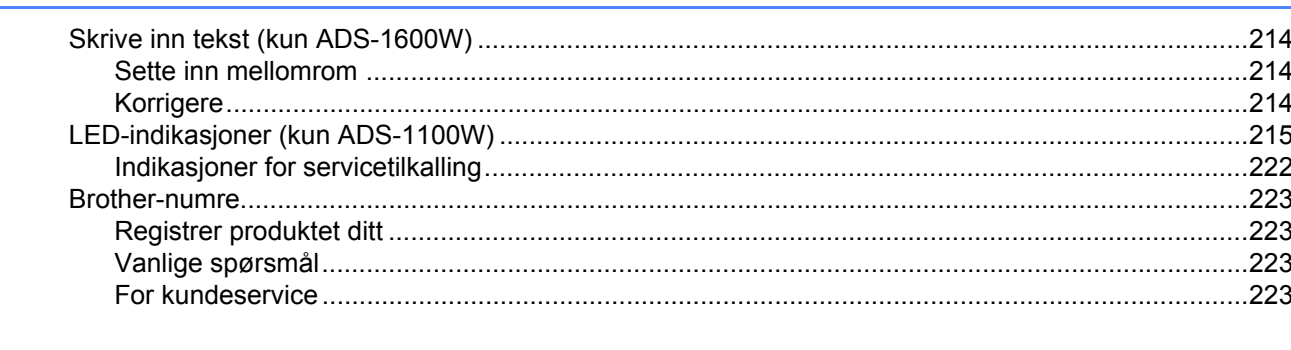

#### Stikkordregister  $\mathbf C$

<span id="page-12-0"></span>**1**

### <span id="page-12-1"></span>**Bruke dokumentasjonen <sup>1</sup>**

Takk for kjøpet av en Brother-maskin! Å lese dokumentasjonen vil hjelpe deg med å få mest mulig ut av maskinen.

### <span id="page-12-2"></span>**Symboler og konvensjoner som brukes i dokumentasjonen <sup>1</sup>**

Følgende symboler og konvensjoner er brukt i dokumentasjonen.

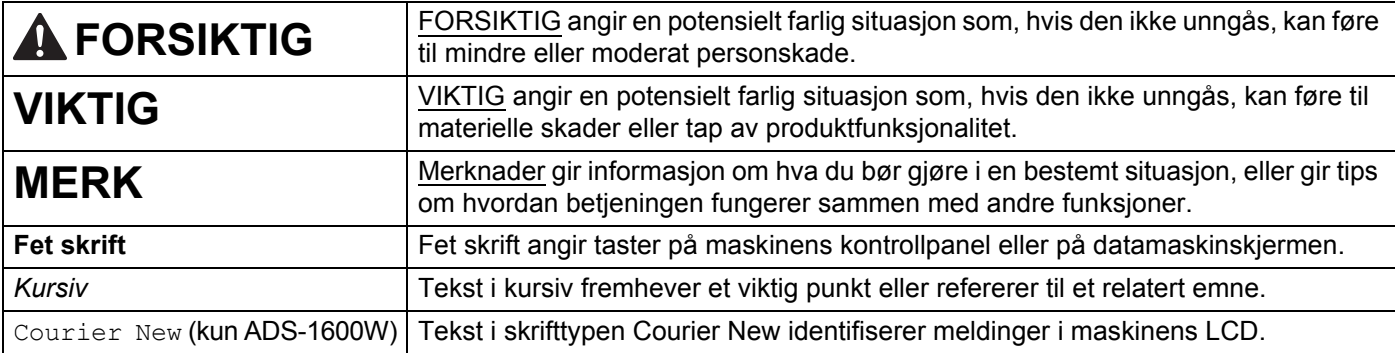

### **MERK**

• Med mindre noe annet er angitt viser skjermbilder og illustrasjoner i denne guiden ADS-1600W.

• Med mindre noe annet er angitt, er skjermbildene i denne håndboken fra Windows® 7 og Mac OS X v10.7.x. Skjermbildene på datamaskinen kan variere avhengig av operativsystemet.

### <span id="page-13-0"></span>**Om denne maskinen <sup>1</sup>**

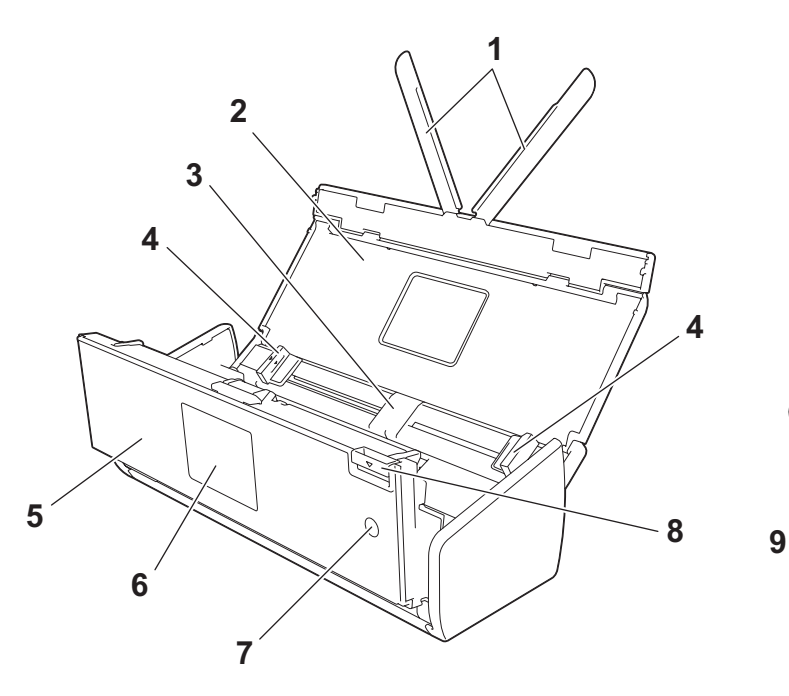

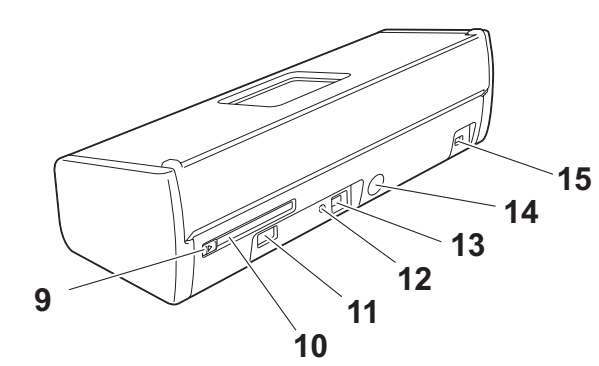

- **1 Dokumentstøttearmer**
- **2 Toppdeksel**
- **3 Automatisk dokumentmater (ADF)**
- **4 Dokumentførere**
- **5 Frontdeksel**
- **6 Kontrollpanel**
- **7 Strømtast**
- **8 Dekselutløserhendel**
- **9 Kortsporguide**
- **10 Kortspor**
- **11 USB-utgang**
- **12 AOSS/WPS-knapp (kun ADS-1100W)**
- **13 USB-kontakt**
- **14 Kontakt for nettadapter**
- **15 Sikkerhetsspor**

# <span id="page-14-0"></span>**Oversikt over kontrollpanelet (ADS-1100W) <sup>1</sup>**

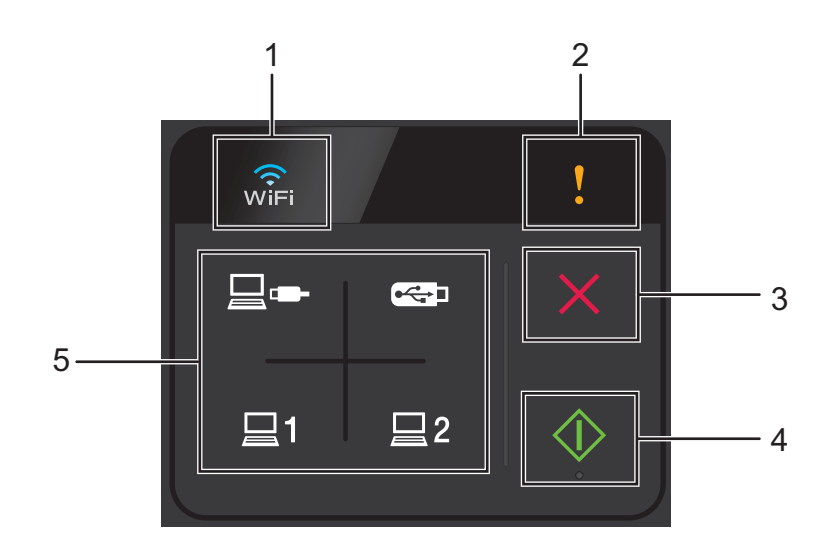

#### **1 WiFi**

Når WLAN er aktivert, tennes WiFi-lampen.

#### **2 Feilindikator**

Feilindikator vil tennes når en feil har oppstått.

#### **3 Stoppknapp**

Trykk for å stoppe eller avbryte. Stoppknappen tennes ikke når den er utilgjengelig.

#### **4 Startknapp**

Trykk for å starte. Du må velge en skannetype ved å trykke på en av skanneknappene før du trykker på startknappen. Startknappen tennes ikke når den er utilgjengelig.

### **MERK**

Hvis du konfigurerer innstillinger for skanneprioritet (se *[Skanneprioritet \(kun ADS-1100W\)](#page-217-0)* på side 206) og skanneknappene er tilgjengelige, vil de blinke automatisk.

#### **5 Skanneknapper**

Trykk for å velge en skannetype. Skanneknappene vil tennes når de er tilgjengelige.

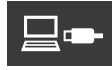

Trykk for å velge funksjonen Skann til PC (USB-tilkobling).

#### **MERK**

 er bare tilgjengelig når maskinen ble satt opp ved hjelp av USB-grensesnittmetoden (se hurtigstartguiden).

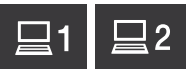

Du kan tilordne funksjonen Skann til FTP, Skann til PC (nettverkstilkobling) eller WS-skanning til tastene. Trykk for å velge din tilordnede funksjon etter at du har konfigurert innstillingene.

#### **MERK**

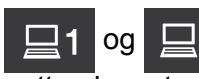

og **er bare tilgjengelige når maskinen ble satt opp ved hjelp av den trådløse** nettverksmetoden med installerings-DVD-ROM og USB-kabel (se hurtigstartguiden).

 $-1$ 

Trykk for å velge funksjonen Skann til USB.

# <span id="page-16-0"></span>**Oversikt over kontrollpanelet (ADS-1600W) <sup>1</sup>**

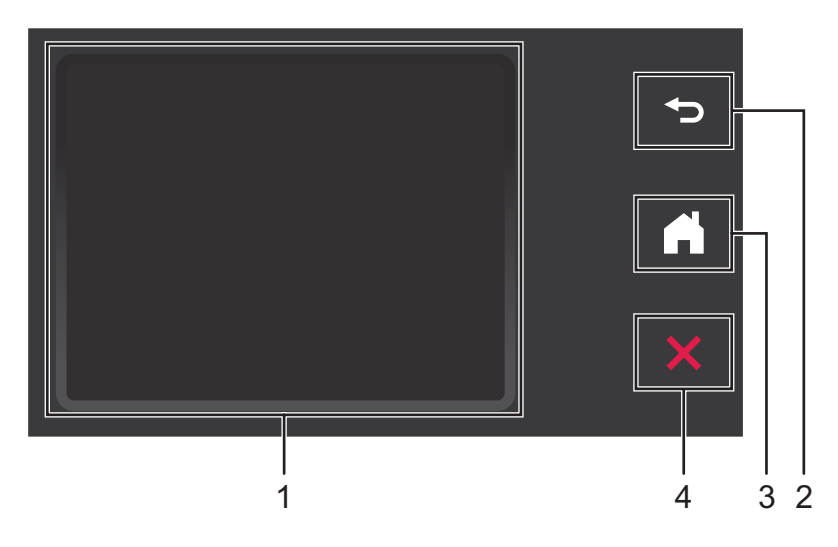

#### **1 Display på pekeskjerm (LCD)**

Du får tilgang til menyene og alternativene ved å trykke på berøringsskjermen.

**2 Tilbake-knapp**

Trykkes for å gå tilbake til forrige menynivå. Tilbake-knappen lyser ikke når den er utilgjengelig.

**3 Hjem-knapp**

Brukes for å gå tilbake til driftsklar modus. Hjem-knappen lyser ikke når den er utilgjengelig.

**4 Stoppknapp**

Trykk for å stoppe eller avbryte. Stoppknappen tennes ikke når den er utilgjengelig.

### <span id="page-17-0"></span>**Display på pekeskjerm (LCD) <sup>1</sup>**

#### **Klokkemodus (bare når toppdekselet bare er lukket) <sup>1</sup>**

I denne modusen vises dato og klokkeslett.

LCD-en viser gjeldende maskinstatus når maskinen er inaktiv.

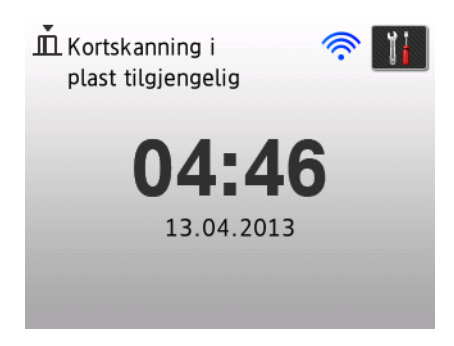

#### **1 Dato og klokkeslett**

Viser dato og klokkeslett.

#### 2 **《**

Når WLAN er aktivert, viser en indikator med fire nivåer gjeldende trådløs signalstyrke.

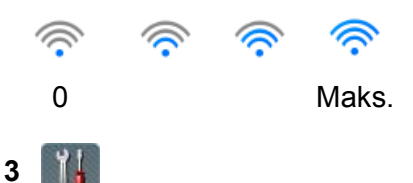

Gir tilgang til skanneinnstillinger for plastkort.

Informasjonsikonet **vises på berøringsskjermen når det finnes en feil- eller vedlikeholdsmelding. Du finner** mer informasjon under *[Feil- og vedlikeholdsmeldinger](#page-196-2)* på side 185.

#### **Skannemodus (bare når toppdekselet er åpent) <sup>1</sup>**

I denne modusen er Skann til FTP, Skann til nettverk, Skann til PC, Skann til USB, Skann til e-postserver og Skann til web tilgjengelig.

LCD-en viser gjeldende maskinstatus når maskinen er inaktiv.

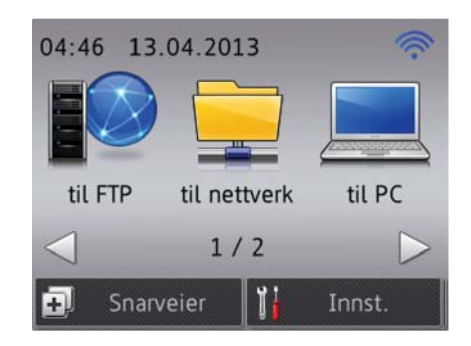

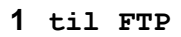

Gir tilgang til funksjonen Skann til FTP.

#### **2 til nettverk**

Gir tilgang til funksjonen Skann til nettverk.

#### **3 til PC**

Gir tilgang til funksjonen Skann til PC.

#### **4 til USB**

Gir tilgang til funksjonen Skann til USB.

#### **5 til e-postserv**

Gir tilgang til funksjonen Skann til e-postserver.

#### **6 til nettet**

Gir tilgang til funksjonen Skann til nett.

#### **7** ( )

Når WLAN er aktivert, viser en indikator med fire nivåer gjeldende trådløs signalstyrke.

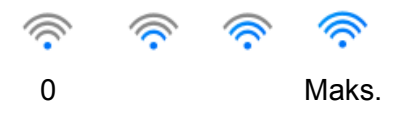

#### **8 Snarveier**

Her kan du opprette snarveismenyer.

Du kan dessuten raskt skanne ved hjelp av alternativene du har angitt som snarvei.

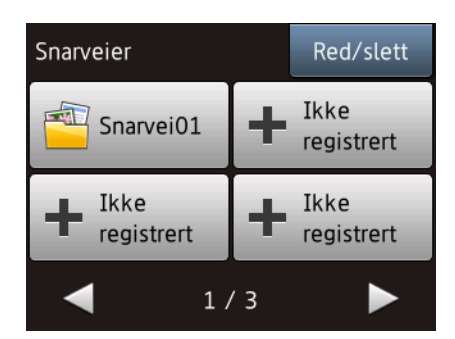

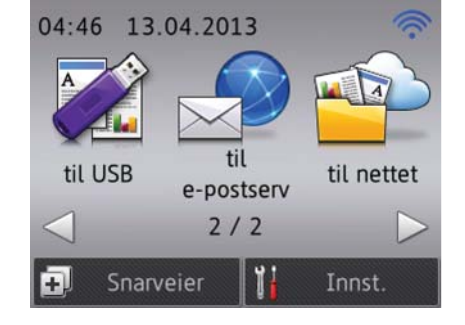

### **9 (Innst.)**

Gir tilgang til hovedinnstillingene.

Informasjonsikonet **vises på berøringsskjermen når det finnes en feil- eller vedlikeholdsmelding. Du finner** mer informasjon under *[Feil- og vedlikeholdsmeldinger](#page-196-2)* på side 185.

#### **MERK**

Dette produktet bruker skriften fra ARPHIC TECHNOLOGY CO., LTD.

### <span id="page-19-0"></span>**Grunnleggende bruk <sup>1</sup>**

Du betjener displayet ved å trykke med fingeren (I) (Innst.) eller alternativknappen direkte på displayet. Hvis du vil vise og få tilgang til alle skjermmenyer eller alternativer i en innstilling, trykker du på  $\blacktriangle$  eller  $\blacktriangledown$  for å rulle gjennom dem.

#### **VIKTIG**

Du må IKKE trykke på displayet med en skarp gjenstand, for eksempel en penn eller trykkblyant. Det kan skade maskinen.

Trinnene nedenfor hvordan du endrer en innstilling i maskinen. I dette eksempelet endres Dokumentstørrelse-innstillingen i Skann til PC til Auto.

- **1** Trykk på  $\triangleleft$  eller  $\triangleright$  for å vise til PC. 2 Trykk på til PC.
- $3$  Trykk på < eller  $\triangleright$  for å vise til fil.
- 4 Trykk på til fil.
- 5 Trykk på Alt.
- 6 Trykk på  $\blacktriangle$  eller  $\blacktriangledown$  for å vise Angi med pekepanel.
- 7 Trykk på Angi med pekepanel.
- 8 Trykk på På.
- **9** Trykk på  $\triangle$  eller  $\nabla$  for å vise Dokumentstr.
- <sup>10</sup> Trykk på Dokumentstr.
- **Trykk på A eller V for å vise Auto.**
- <sup>12</sup> Trykk på Auto.

#### **MERK**

Trykk på **tor** for å gå tilbake til forrige nivå.

### <span id="page-20-0"></span>**Endre tastaturinnstillingen <sup>1</sup>**

Du kan velge typen tastatur for pekeskjermen.

1 Trykk på (Innst.), Hovedoppsett og deretter Tastaturinnstillinger.

2 Trykk på QWERTY eller ABC.

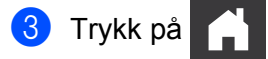

### <span id="page-20-1"></span>**Angi lysstyrken på bakgrunnsbelysningen <sup>1</sup>**

Du kan justere lysstyrken på bakgrunnsbelysningen på LCD-en. Prøv å endre innstillingen for lysstyrke hvis det er vanskelig å se hva som vises på LCD-en.

1 Trykk på (Innst.), Hovedoppsett, LCD-innst. og deretter Bakgrunnsbel.

Trykk på Lys, Med eller Mørk.

3 Trykk på **Adam** 

### <span id="page-20-2"></span>**Angi dimme-timeren for bakgrunnsbelysningen <sup>1</sup>**

Du kan angi hvor lenge bakgrunnsbelysningen på LCD-en skal lyse etter at Klar-skjermbildet vises.

- 1 Trykk på (Innst.), Hovedoppsett, LCD-innst. og deretter Dimme-timer.
- 2 Trykk på Av, 10Sek, 20Sek eller 30Sek.
- Trykk på

# <span id="page-21-0"></span>**Lagring i minnet <sup>1</sup>**

Menyinnstillingene dine lagres permanent og, hvis det oppstår et strømbrudd, vil de ikke gå tapt selv om midlertidige innstillinger vil mistes.

(kun ADS-1600W)

Hvis du har valgt Anginty std. som foretrukne innstillinger for Skann til USB og Skann til e-postserver, vil disse innstillingene ikke gå tapt. Ved et strømbrudd vil dessuten maskinen beholde dato og klokkeslett i omtrent 24 timer.

### <span id="page-21-1"></span>**Volum til pipetone <sup>1</sup>**

Når innstillingen for pipetone er aktivert, vil maskinen pipe når du trykker på en tast eller gjør en feil.

Du kan velge mellom flere volumnivåer for pipetonen fra  $\text{Law}$  til Høy, eller du kan velge Av. (ADS-1100W)

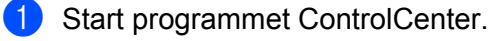

- $\blacksquare$  Windows<sup>®</sup>
- **1** Klikk på ikonet **GEP** (ControlCenter4) i oppgaveskuffen og velg **Åpne** fra menyen. Vinduet **ControlCenter4** vises.
- **2** Klikk på fanen **Enhetsinnstillinger** (eksempelet nedenfor bruker **Hjemmemodus**).

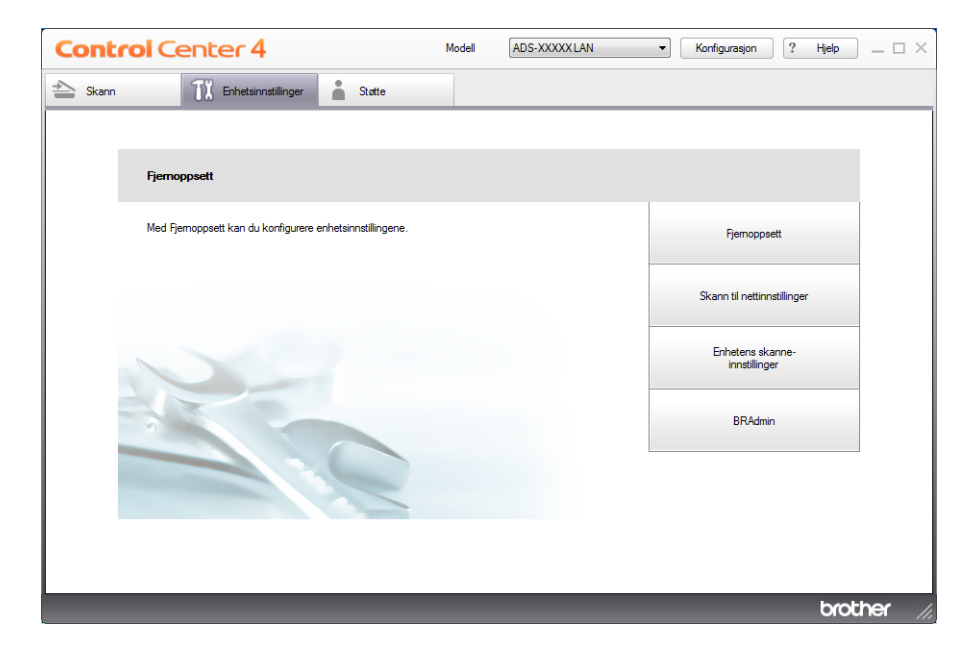

- Macintosh
- Klikk på ikonet (ControlCenter2) i dokken. Vinduet **ControlCenter2** vises.
- Klikk på fanen **ENHETSINNSTILLINGER**.

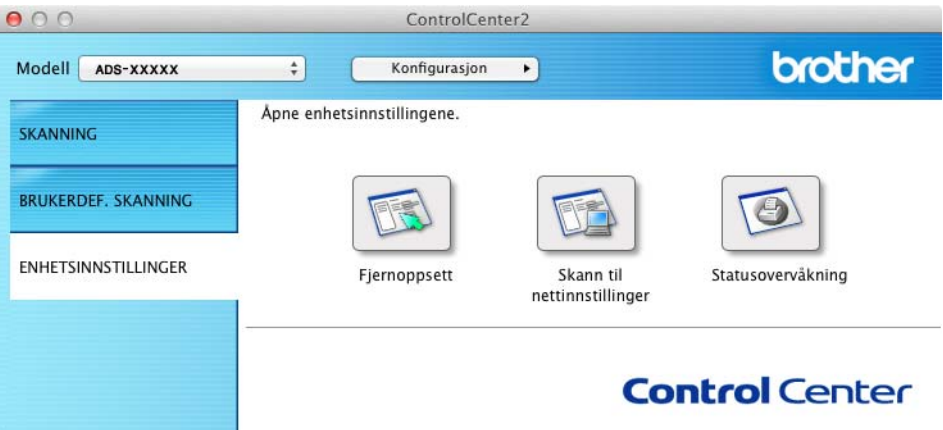

Klikk på knappen **Fjernoppsett**. Vinduet for Fjernoppsett vises.

Velg **Hovedoppsett** i mappetreet (eksempelet nedenfor bruker Windows®).

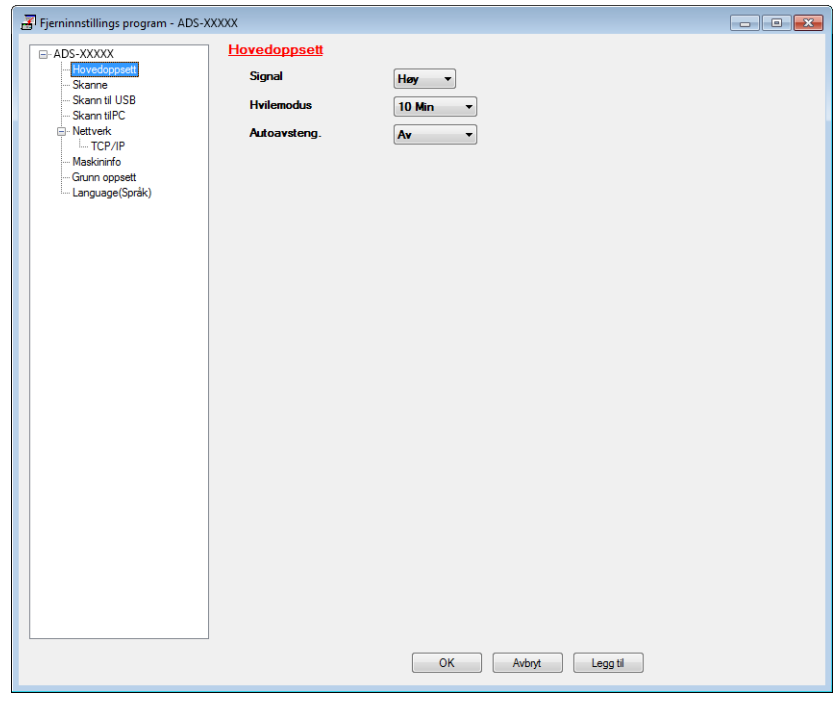

- Velg **Lav**, **Med**, **Høy** eller **Av** fra rullegardinlisten **Signal**.
- Klikk på **Legg til** og deretter **OK**.

Generell informasjon (ADS-1600W) 1 Trykk på (Innst.), Hovedoppsett og deretter Pipelyd. 2 Trykk på Lav, Med, Høy eller Av. 3 Trykk på **.** 

# <span id="page-24-0"></span>**Velg ønsket språk (hvis nødvendig) <sup>1</sup>**

(ADS-1100W)

- **1** Start programmet ControlCenter.
	- Windows<sup>®</sup>
	- **1** Klikk på ikonet (ControlCenter4) i oppgaveskuffen og velg **Åpne** fra menyen. Vinduet **ControlCenter4** vises.
	- **2** Klikk på fanen **Enhetsinnstillinger** (eksempelet nedenfor bruker **Hjemmemodus**).

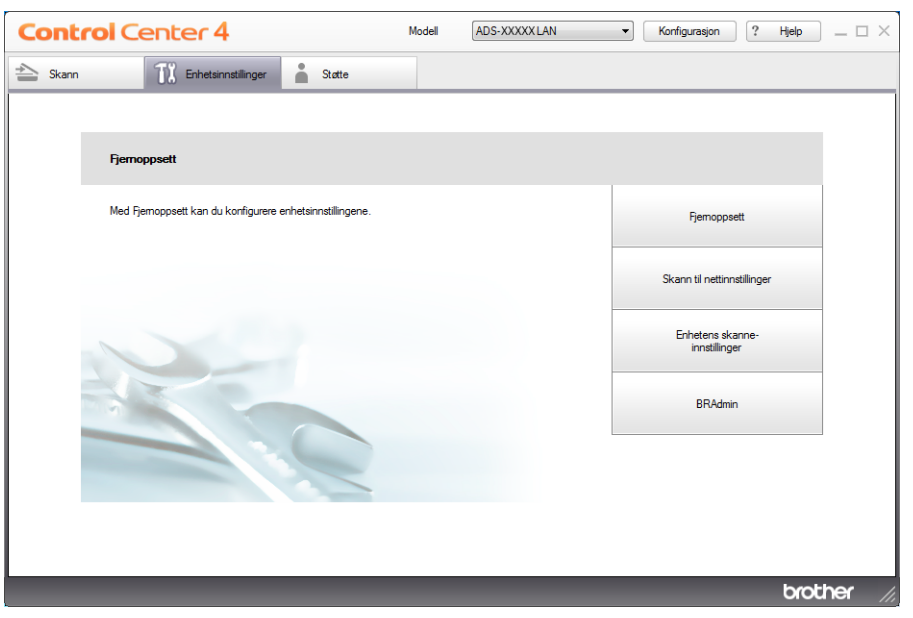

- Macintosh
- Klikk på ikonet (ControlCenter2) i dokken. Vinduet **ControlCenter2** vises.
- Klikk på fanen **ENHETSINNSTILLINGER**.

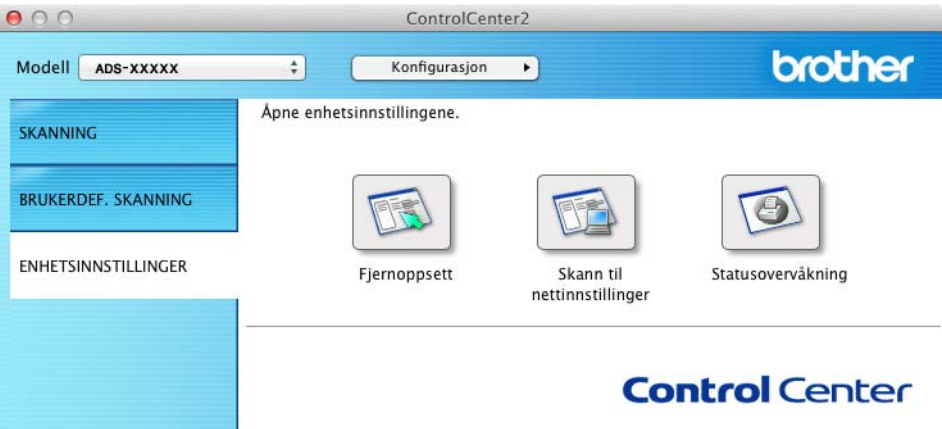

Klikk på knappen **Fjernoppsett**. Vinduet for Fjernoppsett vises.

Velg **Språk** i mappetreet (eksempelet nedenfor bruker Windows®).

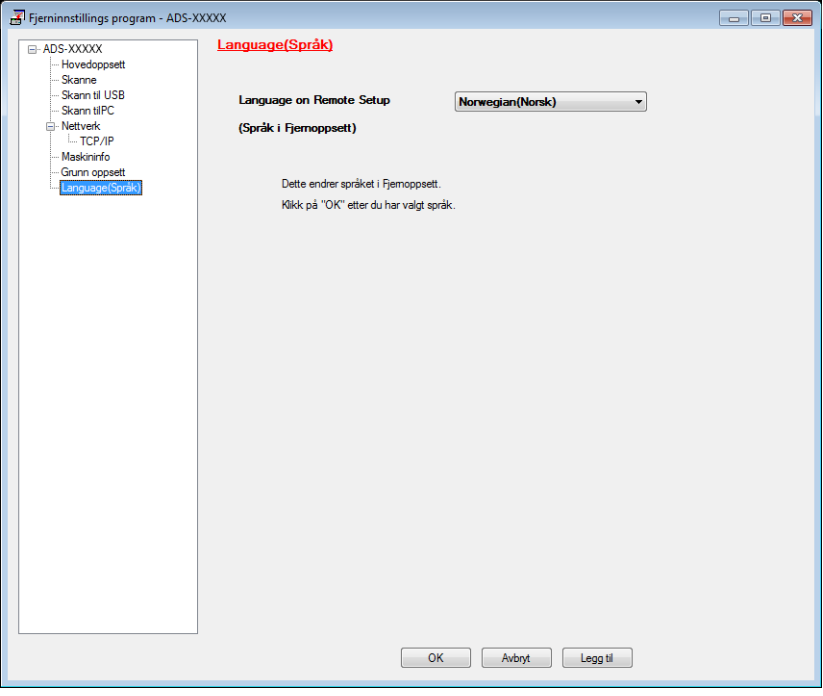

- Velg ønsket språk fra rullegardinlisten **Språk ved fjernoppsett**.
- Klikk på **Legg til** og deretter **OK**.

(ADS-1600W) 1 Trykk på (Innst.). 2 Trykk på ▲ eller  $\Psi$  for å vise Grunn oppsett. Trykk på Grunn oppsett. 3 Trykk på Lokalt språk. **4** Trykk på  $\triangle$  eller  $\nabla$  for å vise språket. Trykk på ønsket språk.

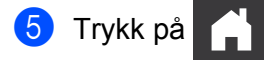

# <span id="page-27-0"></span>**Angi dato og klokkeslett (kun ADS-1600W) <sup>1</sup>**

Maskinen viser dato og klokkeslett.

- 1 Trykk på (Innst.).
- <sup>2</sup> Trykk på ▲ eller ▼ for å vise Grunn oppsett.
- 3 Trykk på Grunn oppsett, Dato og klokke og deretter Dato.
- **4)** Tast inn de to siste sifrene i årstallet ved hjelp av pekeskjermen, og trykk på  $\circ$ K.
- **5** Tast inn de to siste sifrene i måneden ved hjelp av pekeskjermen, og trykk på  $\circ$ K.
- 6 Tast inn de to siste sifrene for dagen ved hjelp av pekeskjermen, og trykk på  $\alpha$ K.
- 7 Trykk på Tid.
- 8 Angi klokkeslettet på pekeskjermen.
- **9** Trykk på OK, og deretter

### <span id="page-27-1"></span>**Automatisk sommertid <sup>1</sup>**

Du kan angi at maskinen skal skifte automatisk til sommertid. Klokken stilles frem én time om våren og tilbake én time om høsten.

Standardinnstillingen er Av, så du må derfor endre innstillingen for automatisk sommertid til På, som vist nedenfor.

(ADS-1100W)

- Start programmet ControlCenter.
	- $\blacksquare$  Windows<sup>®</sup>
	- **1** Klikk på ikonet (ControlCenter4) i oppgaveskuffen og velg **Åpne** fra menyen. Vinduet **ControlCenter4** vises.

Klikk på fanen **Enhetsinnstillinger** (eksempelet nedenfor bruker **Hjemmemodus**).

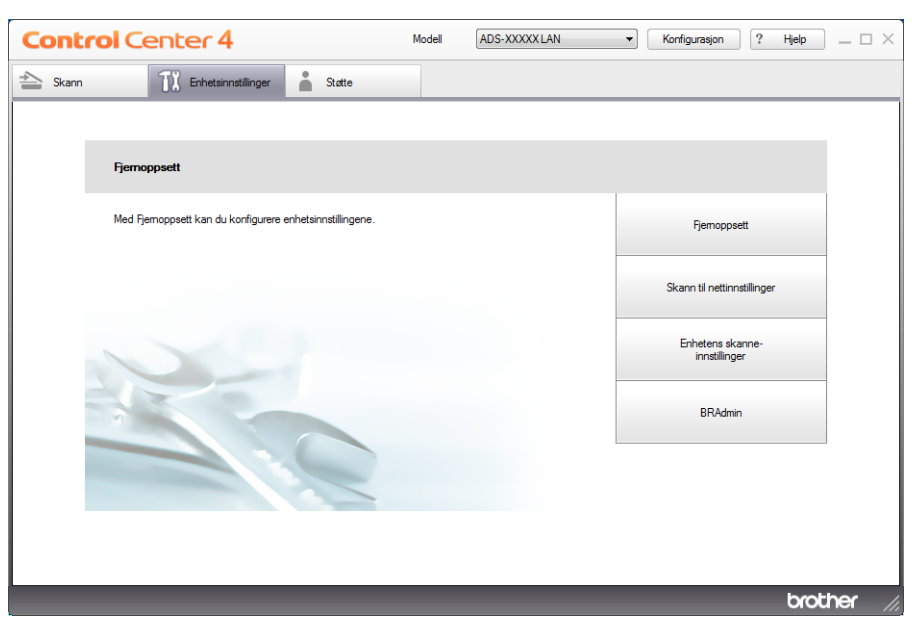

- Macintosh
- Klikk på ikonet (ControlCenter2) i dokken. Vinduet **ControlCenter2** vises.
- Klikk på fanen **ENHETSINNSTILLINGER**.

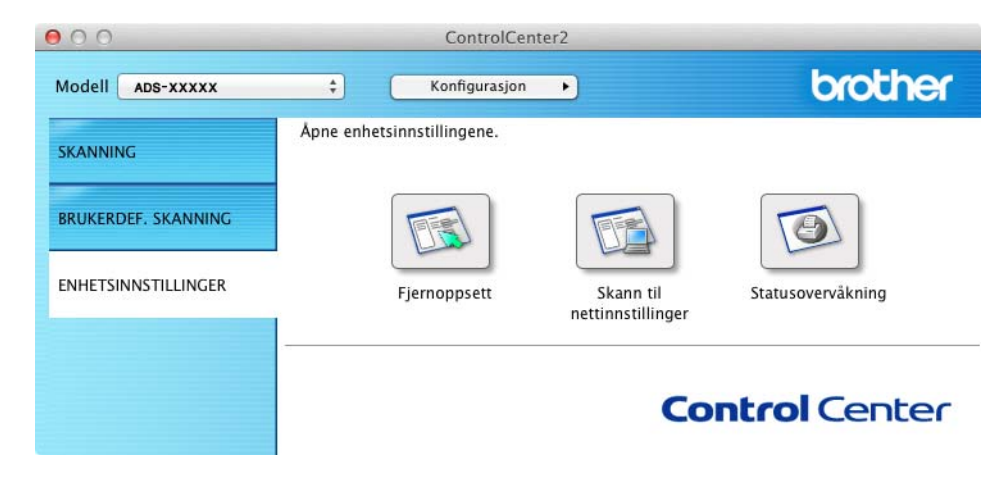

Klikk på knappen **Fjernoppsett**. Vinduet for Fjernoppsett vises.

3 Velg **Grunnoppsett** i mappetreet (eksempelet nedenfor bruker Windows®).

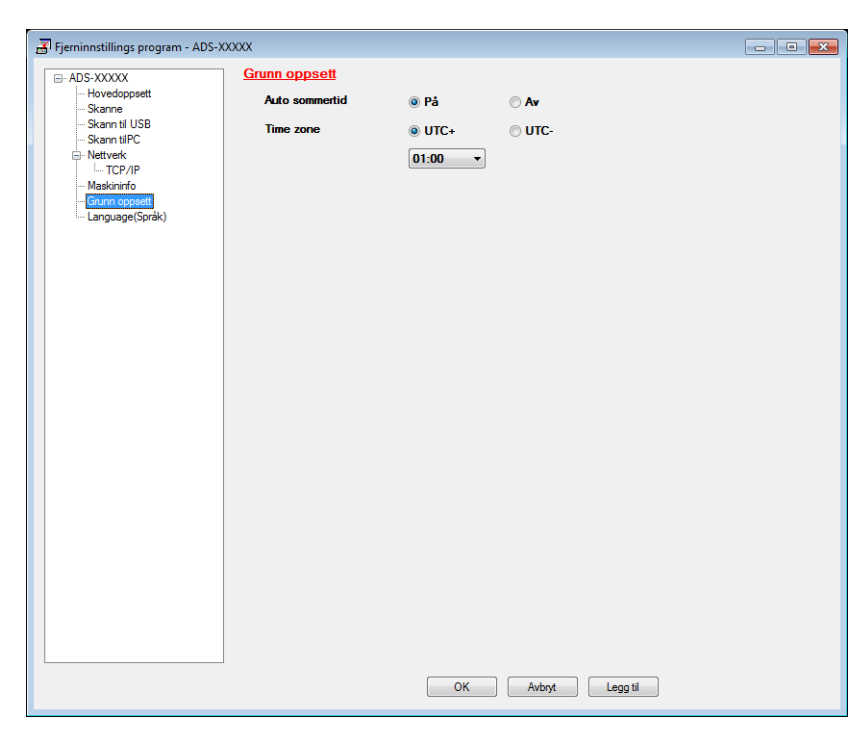

- 4 Velg **Av** (eller **På**) fra alternativene **Auto sommertid**.
- 5 Klikk på **Legg til** og deretter **OK**.

#### (ADS-1600W)

### **MERK** Kontroller at du har angitt riktig dato og klokkeslett i innstillingen Dato og klokke. 1 Trykk på (Innst.). <sup>2</sup> Trykk på ▲ eller ▼ for å vise Grunn oppsett. 3 Trykk på Grunn oppsett, Dato og klokke og deretter Auto sommertid. 4 Trykk på Av (eller På).  $\overline{\phantom{a}}$  Trykk på

### <span id="page-30-0"></span>**Stille tidssone**

Du kan stille tidssonen (ikke sommertid, men standardtid) på maskinen for der du befinner deg. (ADS-1100W)

**1** Start programmet ControlCenter.

- Windows<sup>®</sup>
- **1** Klikk på ikonet (ControlCenter4) i oppgaveskuffen og velg **Åpne** fra menyen. Vinduet **ControlCenter4** vises.
- **2** Klikk på fanen **Enhetsinnstillinger** (eksempelet nedenfor bruker **Hjemmemodus**).

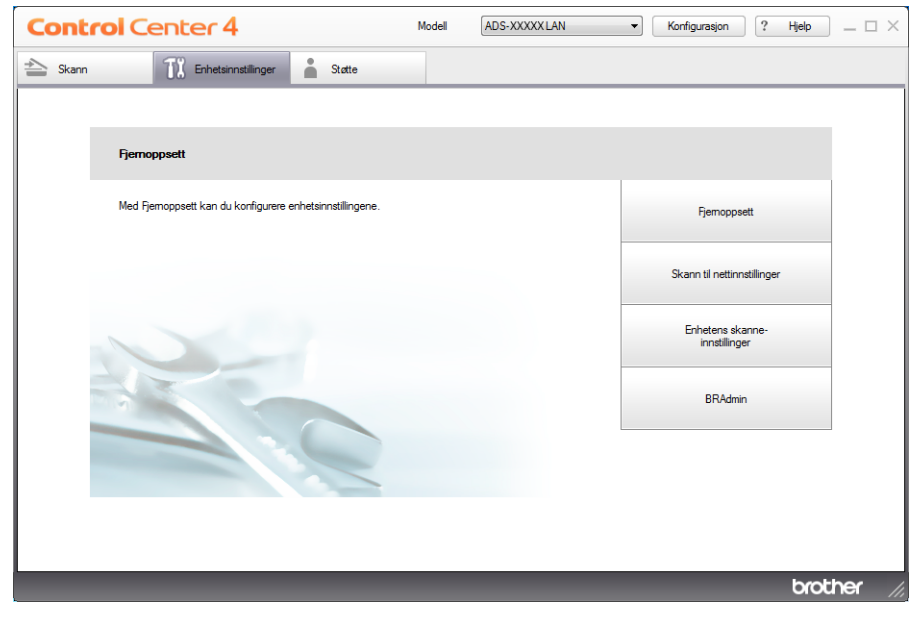

- Macintosh
- Klikk på ikonet (ControlCenter2) i dokken. Vinduet **ControlCenter2** vises.
- Klikk på fanen **ENHETSINNSTILLINGER**.

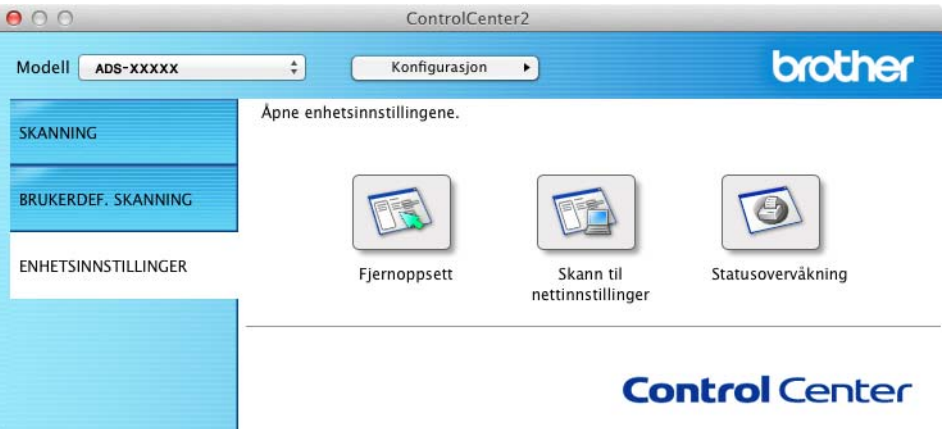

Klikk på knappen **Fjernoppsett**. Vinduet for Fjernoppsett vises.

Velg **Grunnoppsett** i mappetreet (eksempelet nedenfor bruker Windows®).

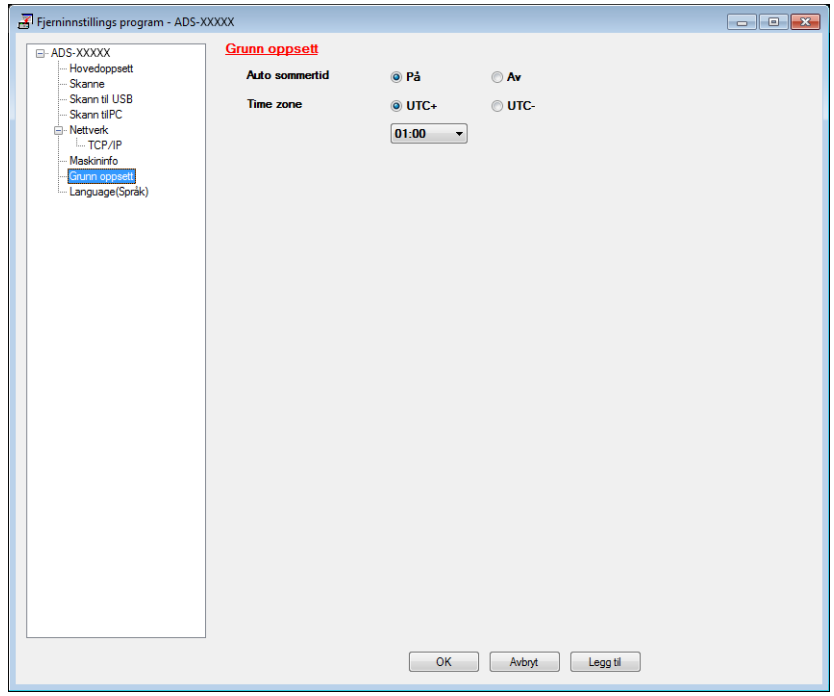

- Velg tidssone fra alternativene under **Time zone**.
- Klikk på **Legg til** og deretter **OK**.

### (ADS-1600W)

- 1 Trykk på  $1$  (Innst.).
- **2** Trykk på ▲ eller  $\Psi$  for å vise Grunn oppsett.
- 3 Trykk på Grunn oppsett, Dato og klokke og deretter Tids sone.
- 4 Angi tidssonen. Trykk på OK.
- 5 Trykk på **11**

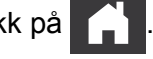

### <span id="page-33-0"></span>**Hvilemodus <sup>1</sup>**

Du kan angi hvor lenge maskinen må være inaktiv (maksimumsinnstillingen er 60 minutter, og standardinnstillingen er 10 minutter) før den går over i hvilemodus. Timeren starter på nytt hvis det utføres operasjoner på maskinen.

### **MERK**

Hvis et plastkort blir satt inn i kortåpningen, går ikke maskinen inn i hvilemodus.

#### (ADS-1100W)

- <sup>1</sup> Start programmet ControlCenter.
	- Windows<sup>®</sup>
	- **1** Klikk på ikonet (ControlCenter4) i oppgaveskuffen og velg **Apne** fra menyen. Vinduet **ControlCenter4** vises.
	- **2** Klikk på fanen **Enhetsinnstillinger** (eksempelet nedenfor bruker **Hjemmemodus**).

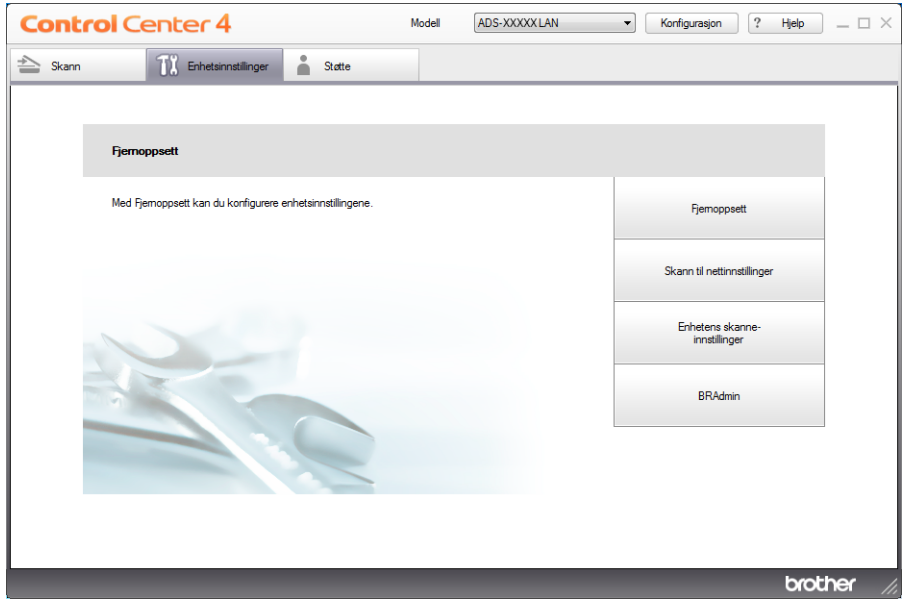

- Macintosh
- Klikk på ikonet (ControlCenter2) i dokken. Vinduet **ControlCenter2** vises.
- Klikk på fanen **ENHETSINNSTILLINGER**.

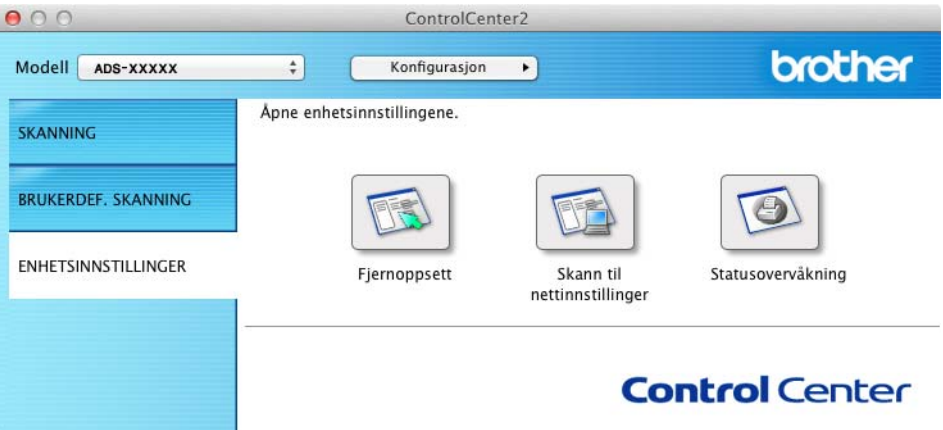

Klikk på knappen **Fjernoppsett**. Vinduet for Fjernoppsett vises.

Velg **Generelt oppsett** i mappetreet (eksempelet nedenfor bruker Windows®).

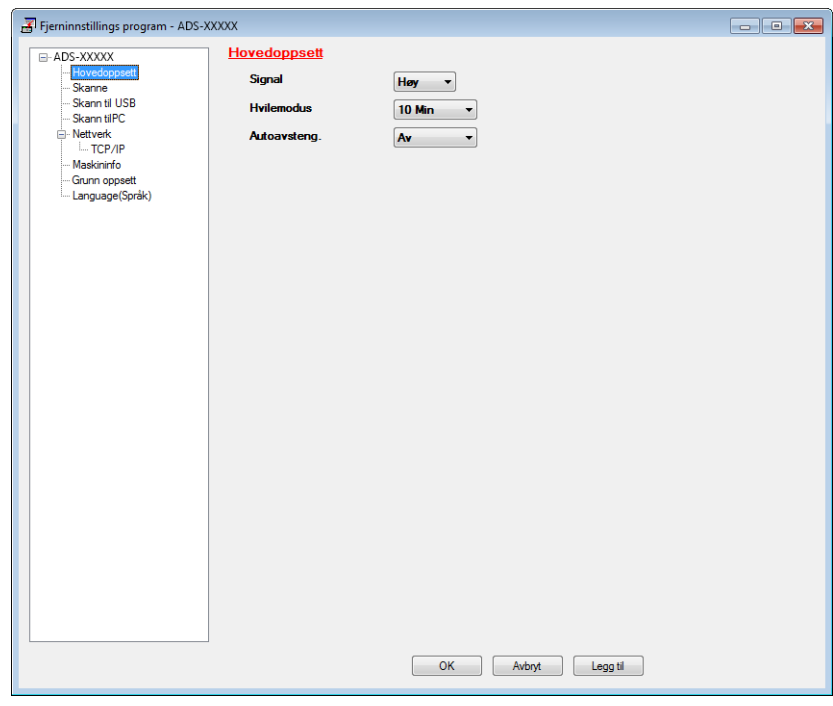

- Velg **1 Min**, **2 Min**, **3 Min**, **5 Min**, **10 Min**, **30 Min** eller **60 Min** fra rullegardinlisten **Hvilemodus**.
- Klikk på **Legg til** og deretter **OK**.

### (ADS-1600W)

- Trykk på (Innst.) og deretter Hovedoppsett.
- Trykk på ▲ eller ▼ for å vise Hvilemodus.
- Trykk på Hvilemodus.
- Trykk på 1Min, 2Min, 3Min, 5Min, 10Min, 30Min eller 60Min.

# 5 Trykk på
# **Automatisk avstengning <sup>1</sup>**

Du kan nå angi hvor lenge maskinen er i hvilemodus (maksimumsinnstillingen er 8 timer og standardinnstillingen er 4 timer) før strømmen slås av automatisk.

(ADS-1100W)

- <sup>1</sup> Start programmet ControlCenter.
	- $\blacksquare$  Windows<sup>®</sup>
	- **1** Klikk på ikonet (ControlCenter4) i oppgaveskuffen og velg **Åpne** fra menyen. Vinduet **ControlCenter4** vises.
	- **2** Klikk på fanen **Enhetsinnstillinger** (eksempelet nedenfor bruker **Hjemmemodus**).

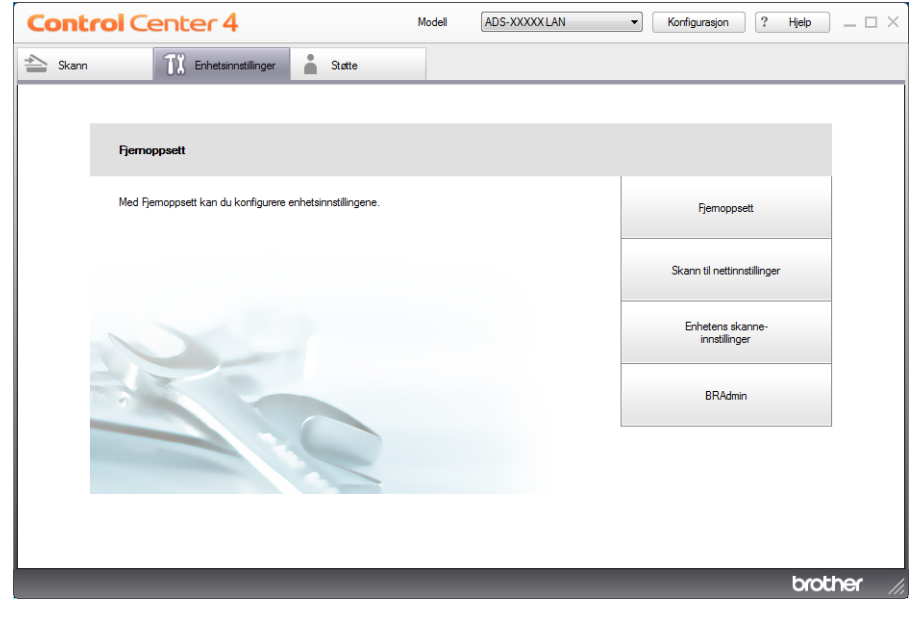

- Macintosh
- Klikk på ikonet (ControlCenter2) i dokken. Vinduet **ControlCenter2** vises.
- Klikk på fanen **ENHETSINNSTILLINGER**.

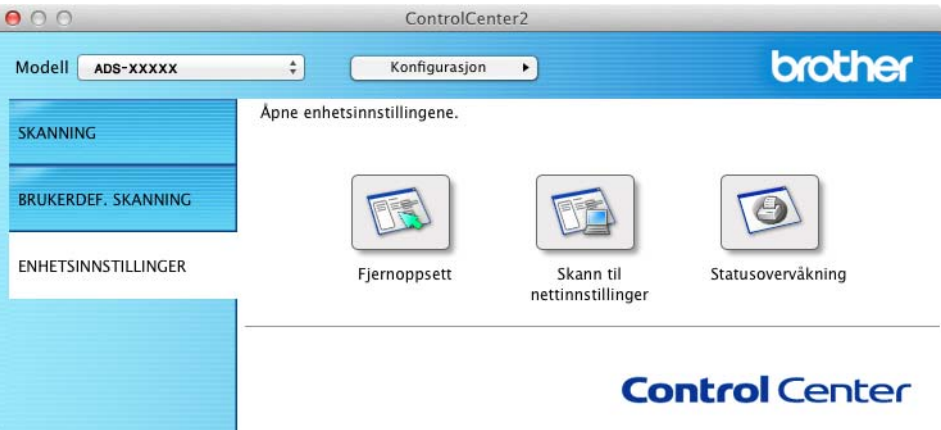

Klikk på knappen **Fjernoppsett**. Vinduet for Fjernoppsett vises.

Velg **Hovedoppsett** i mappetreet (eksempelet nedenfor bruker Windows®).

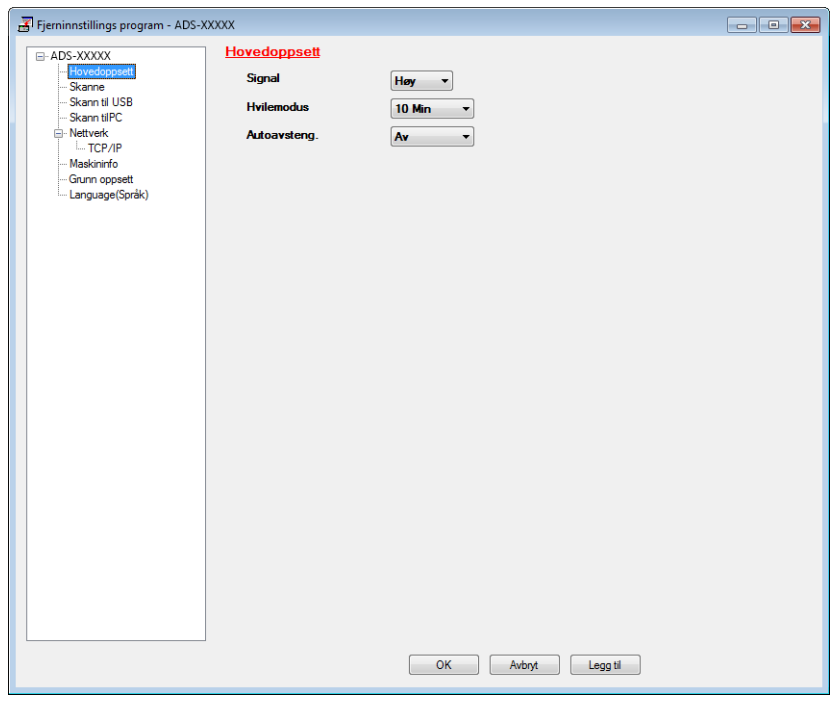

- Velg **1time**, **2timer**, **4timer**, **8timer** eller **Av** fra rullegardinlisten **Autoavsteng**.
- Klikk på **Bruk** og deretter **OK**.

#### Generell informasjon

### (ADS-1600W)

- 1 Trykk på (Innst.) og deretter Hovedoppsett.
- 2 Trykk på ▲ eller  $\blacktriangledown$  for å vise Auto slå av.
- 3 Trykk på Auto slå av.
- 4 Trykk på 1time, 2timer, 4timer, 8timer eller Av.

# 6 Trykk på **11.**

# **Dokument som kan brukes <sup>1</sup>**

### **MERK**

Ikke last dokumenter som inneholder ulike sidetykkelser, papirkvalitet osv.

## **Dokument som kan brukes <sup>1</sup>**

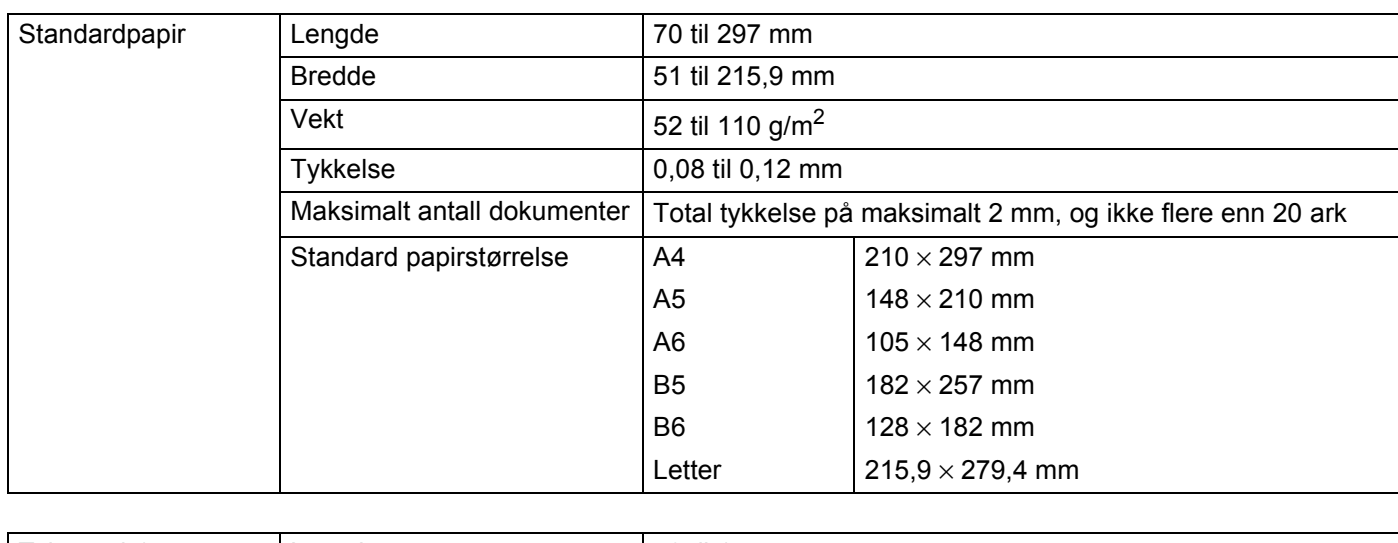

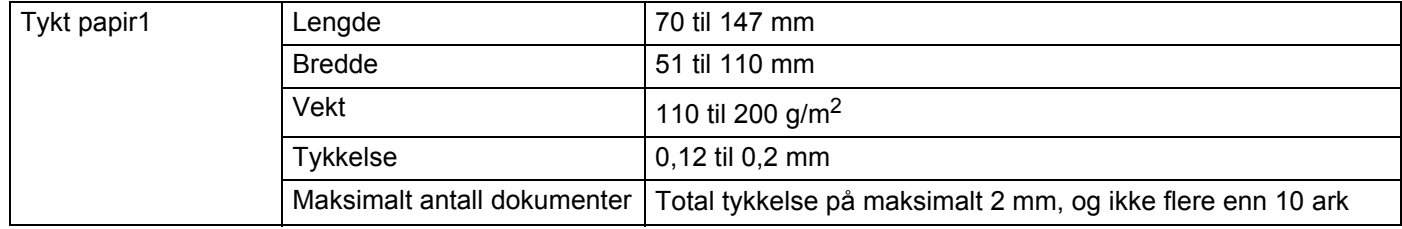

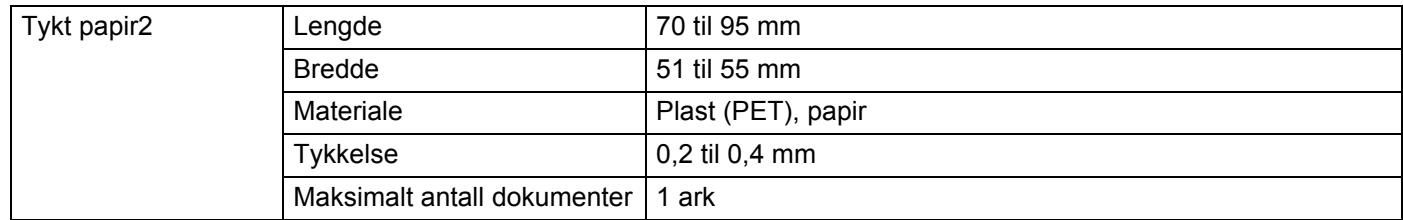

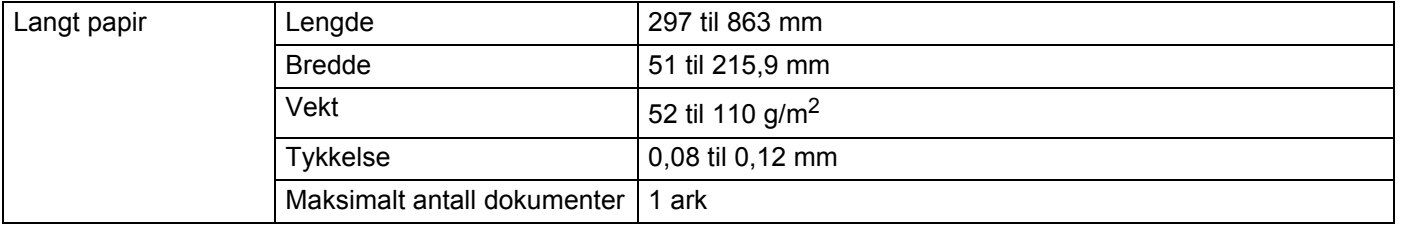

#### **MERK**

Hvis du vil skanne et dokument mellom 297 til 863 mm, velger du **Langt papir** som **Skannestørrelse** eller **Dokumentstørrelse** i innstillingsdialogboksen.

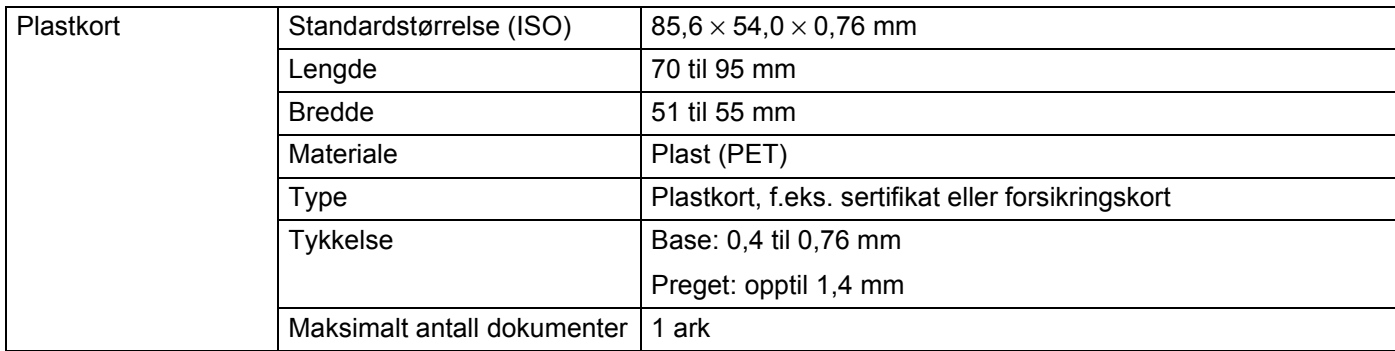

### **MERK**

Et plastkort kan skannes når det skannede bildet lagres på datamaskinen. Merk av for **Plastkortmodus** i innstillingsdialogboksen.

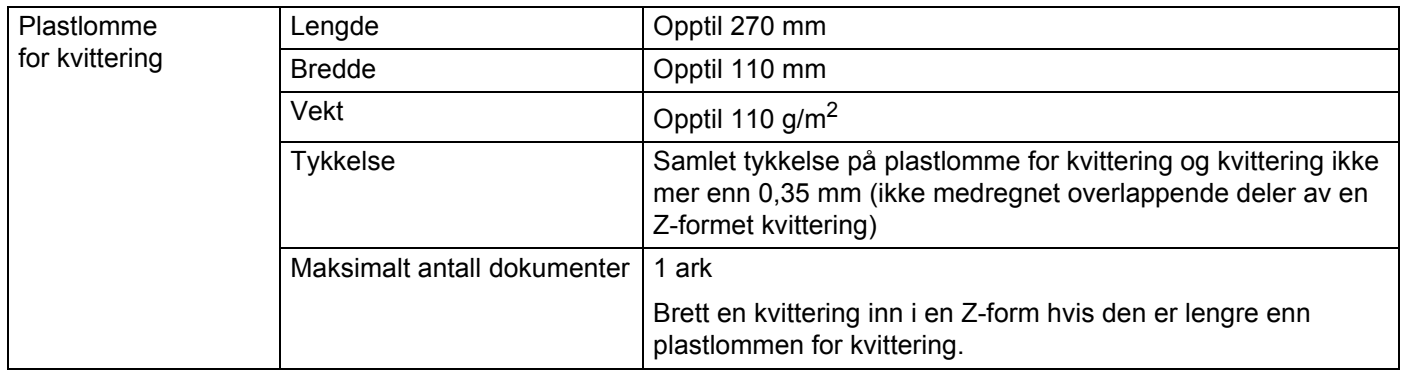

### **MERK**

Et plastlomme for kvittering kan brukes under lagring av det skannede bildet på datamaskinen og kan ikke brukes ved skanning til USB Flash-minnet.

## **Uakseptable dokumenter <sup>1</sup>**

- Dokumenter med et karbonpapir festet bak
- Dokumenter med blyantskrift
- Dokumenter med ujevn tykkelse, for eksempel konvolutter
- Dokumenter som er skrukkete eller krøllete
- Bøyde eller skadde dokumenter
- Dokumenter som bruker kalkerpapir
- Dokumenter som bruker bestrøket papir
- Fotografier (fotopapir)
- Dokumenter som er trykt på perforert papir
- Dokumenter som er trykt på papir med uvanlig fasong (ikke kvadratisk eller rektangulært)
- Dokumenter som det sitter fotografier, notater eller klistremerker på
- Dokumenter som bruker overføringspapir
- Dokumenter som bruker ringpermpapir eller annen type papir med huller i
- Dokumenter med binders eller stifter
- Dokumenter med vått blekk
- Tekstiler, metallark, overheadark
- Glanset eller speilet media
- Dokumenter som overskrider anbefalt medietykkelse

## **Informasjon om plastlomme for kvittering <sup>1</sup>**

- Bruk plastlommen for kvittering til kvitteringer.
- Bruk programmet BR-Receipts når du bruker plastlommen for kvittering (se *Skanne kvitteringer ved hjelp [av BR-Receipts \(Windows](#page-99-0)®)* på side 88 eller *[Skanne kvitteringer ved hjelp av BR-Receipts \(Macintosh\)](#page-111-0)* på [side](#page-111-0) 100).
- Du kan brette kvitteringen til en Z-form og deretter sette den inn i plastlommen for kvittering hvis kvitteringen er lengre enn plastlommen for kvittering (se *[Legge i en kvittering](#page-48-0)* på side 37).
- For å unngå dokumentstopp må du ikke mate plastlommen for kvittering med oppsiden ned. Se instruksjonene som er trykt på selve plastlommen for kvittering hvis du vil ha mer informasjon, eller se *[Legge i dokumenter](#page-43-0)* på side 32.
- Ikke legg flere små dokumenter i plastlommen for kvittering samtidig, da det kan føre til dokumentstopp. Legg bare ett dokument i plastlommen for kvittering om gangen.
- Du må ikke skrive på plastlommen for kvittering, fordi teksten kan bli synlig på skannede dokumenter. Hvis plastlommen for kvittering blir skittent, kan du tørke over det med en tørr klut.
- Ikke etterlat noen kvitteringer i plastlomme for kvittering i lengre tidsperioder, fordi utskriften på kvitteringen kan lekke gjennom til plastlommen for kvittering.

# **Uakseptabel kvittering <sup>1</sup>**

- Kvitteringer med binders eller stifter
- Kvitteringer med vått blekk

# **A FORSIKTIG**

Ikke stryk med hånden eller fingrene langs kanten på plastlommen for kvittering, da du kan kutte deg.

### **VIKTIG**

- Ikke legg plastlommen for kvittering i direkte sollys eller der det er høy temperatur eller luftfuktighet, da det kan bli skjevt. Ikke oppbevar plastlommen for kvittering liggende under en stor gjenstand.
- Ikke bøy eller dra i plastlommen for kvittering, da det kan bli skadet. Hvis plastlommen for kvittering blir skadet, er det kanskje ikke akseptabelt for skanning.

# <span id="page-43-0"></span>**Legge i dokumenter**

Dokumentmateren rommer opptil 20 sider og mater hvert ark individuelt. Bruk papir på 80 g/m<sup>2</sup>, og luft alltid sidene før du legger dem i dokumentmateren.

### **VIKTIG**

- IKKE dra i dokumentet mens det mates.
- IKKE bruk papir som er krøllete, skrukkete, brettet eller istykkerrevet, som har stifter eller binders, eller som har vært limt eller tapet.
- IKKE bruk papp eller tekstiler.

### <span id="page-43-1"></span>**Oppsett av maskinen <sup>1</sup>**

1 Åpne toppdekselet (1) og skyv klaffen på toppdekselet (2) bakover inntil det klikker i lås.

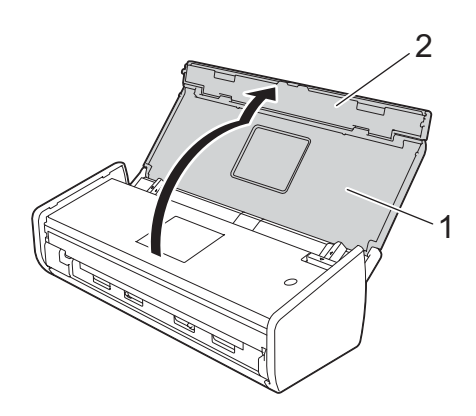

2 Løft dokumentstøttearmene (1).

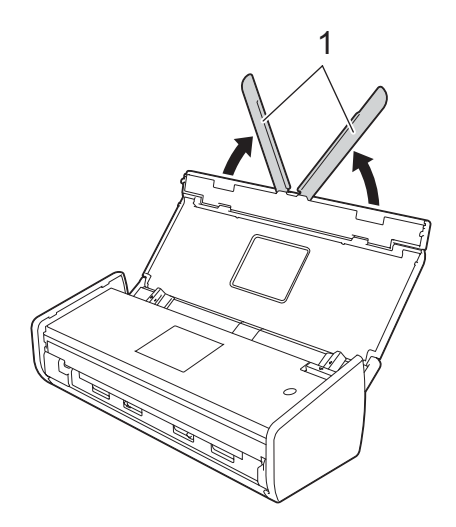

## <span id="page-44-0"></span>**Legge i dokumenter av standard størrelse <sup>1</sup>**

Sørg for at dokumenter med blekk eller korrekturlakk er helt tørre.

- 1 Oppsett av maskinen (se *[Oppsett av maskinen](#page-43-1)* på side 32).
- 2 Juster dokumentførerne (1) slik at de er tilpasset bredden på dokumentet.

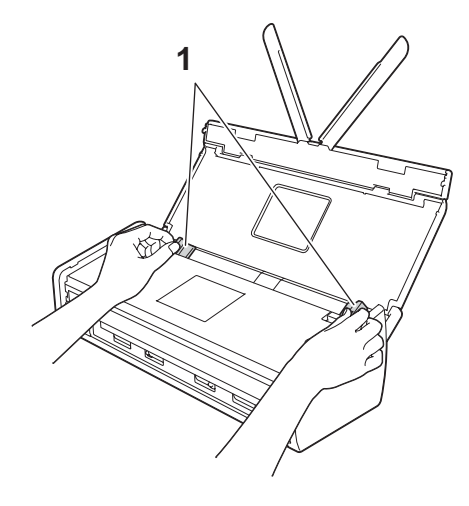

3 Luft arkene godt på både kortsiden og langsiden.

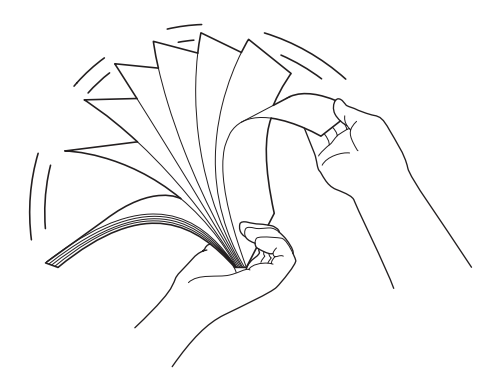

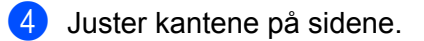

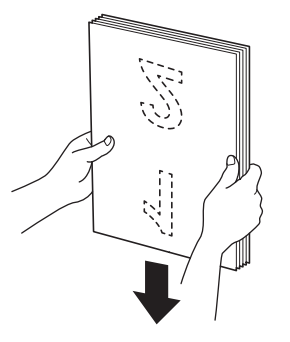

5 Plasser sidene slik at forkantene står litt på skrå i forhold til materetningen.

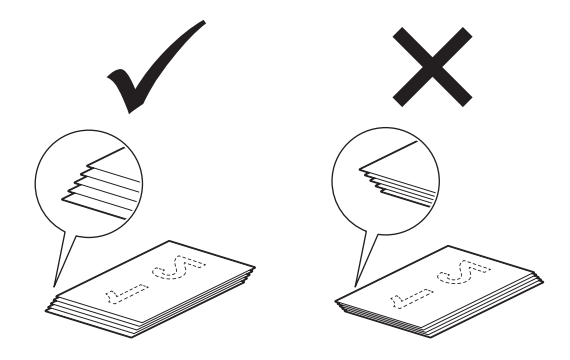

6 Legg dokumentet, **med forsiden ned** og **toppkanten først** forsiktig i dokumentmateren mellom førerne til det berører innsiden av maskinen.

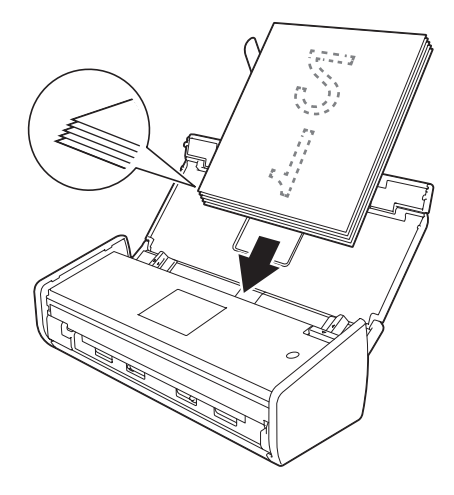

7 Sørg for at sidekantene på dokumentet er parallelle med sporene i toppdekselet, og juster deretter førerne etter bredden på dokumentet igjen.

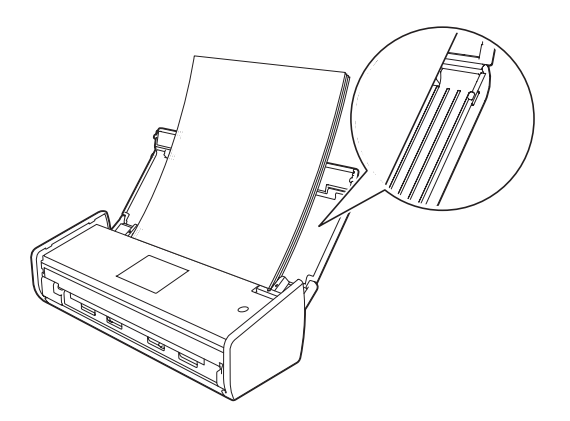

## <span id="page-46-1"></span><span id="page-46-0"></span>**Legge i visittkort <sup>1</sup>**

Sørg for at dokumenter med blekk eller korrekturlakk er helt tørre.

- 1 Oppsett av maskinen (se *[Oppsett av maskinen](#page-43-1)* på side 32).
- 2 Juster dokumentførerne (1) slik at de er tilpasset bredden på dokumentet.

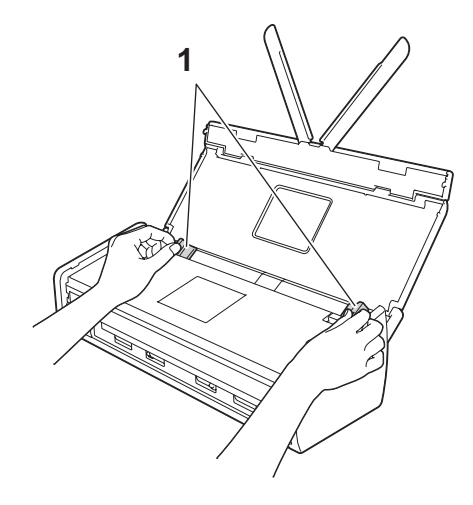

3 Legg dokumentet, **med forsiden ned** og **sidekanten først** forsiktig i dokumentmateren mellom førerne til det berører innsiden av maskinen.

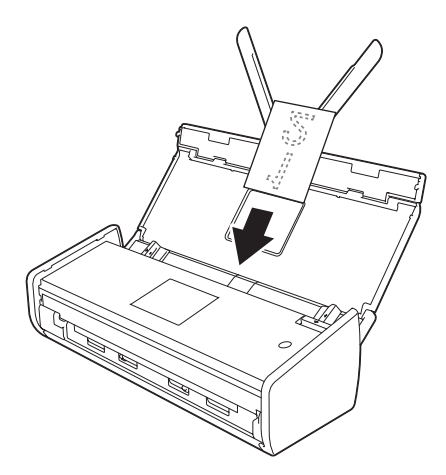

### **MERK**

Ikke sett inn et visittkort i kortåpningen på baksiden av maskinen.

## **Legge i dokumenter som er lengre enn A4-størrelse <sup>1</sup>**

Sørg for at dokumenter med blekk eller korrekturlakk er helt tørre.

- 1 Oppsett av maskinen (se *[Oppsett av maskinen](#page-43-1)* på side 32).
- 2 Juster dokumentførerne (1) slik at de er tilpasset bredden på dokumentet.

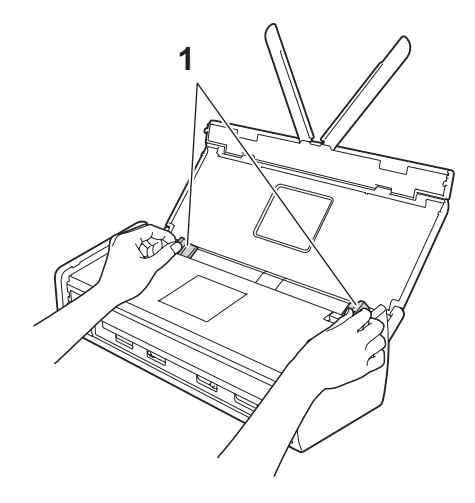

3 Legg dokumentet, **med forsiden ned** og **toppkanten først** i dokumentmateren mellom førerne til det berører innsiden av maskinen.

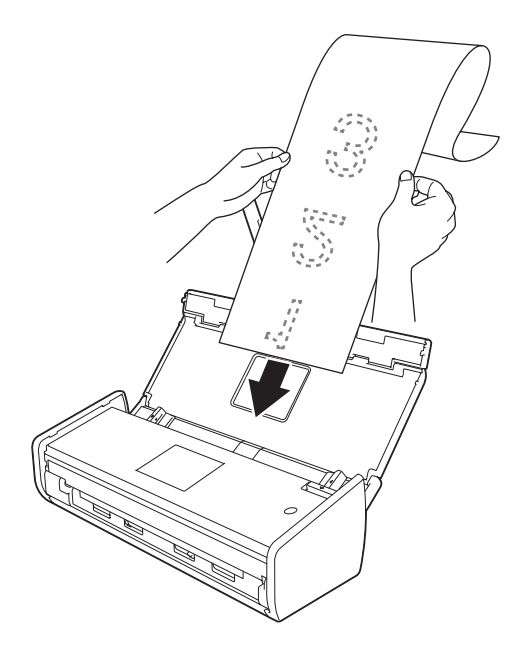

#### **MERK**

- Legg kun ett dokument i om gangen.
- Støtt dokumentet med hånden hvis dokumentet er lengre enn toppdekselet.

# <span id="page-48-0"></span>**Legge i en kvittering <sup>1</sup>**

Sørg for at dokumenter med blekk eller korrekturlakk er helt tørre.

- 1 Oppsett av maskinen (se *[Oppsett av maskinen](#page-43-1)* på side 32).
- 2 Sett inn dokumentet i plastlommen for kvittering.

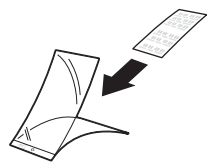

#### **MERK**

Legg dokumentet midt på plastlommen for kvittering, og tilpass toppen av dokumentet med toppen av plastlommen for kvittering.

3 Juster dokumentførerne (1) slik at de er tilpasset bredden på plastlommen for kvittering.

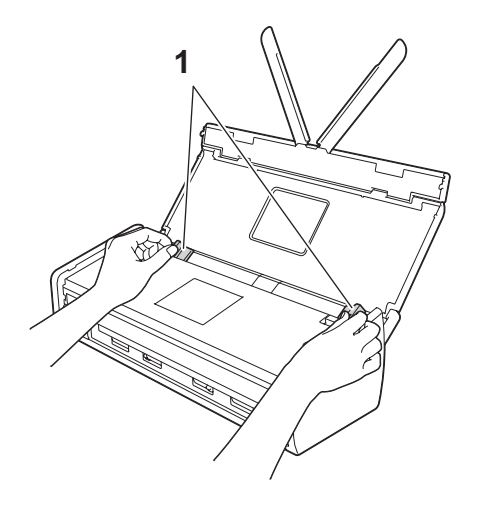

4 Legg plastlommen for kvittering i dokumentmateren mellom førerne til det berører innsiden av maskinen.

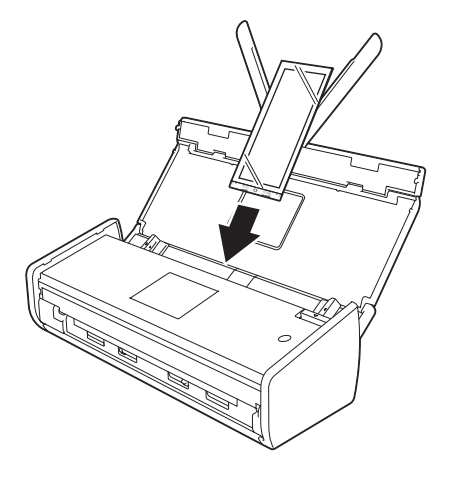

### **MERK**

• Du kan brette kvitteringen til en Z-form og deretter sette den inn i plastlommen for kvittering hvis kvitteringen er lengre enn plastlommen for kvittering.

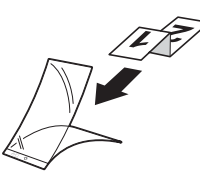

• Når plastlommen for kvittering er skannet, vil den 30 mm limte delen av arkets forkant bare slettes automatisk ved bruk av BR-Receipts (se *[Skanne kvitteringer ved hjelp av BR-Receipts \(Windows](#page-99-0)®)* på [side](#page-99-0) 88 eller *[Skanne kvitteringer ved hjelp av BR-Receipts \(Macintosh\)](#page-111-0)* på side 100).

## <span id="page-50-0"></span>**Legge i et plastkort <sup>1</sup>**

- <sup>1</sup> Lukk toppdekselet hvis det er åpent.
- 2 Juster kortsporguiden (1) på baksiden av maskinen slik at den passer til plastkortets bredde.

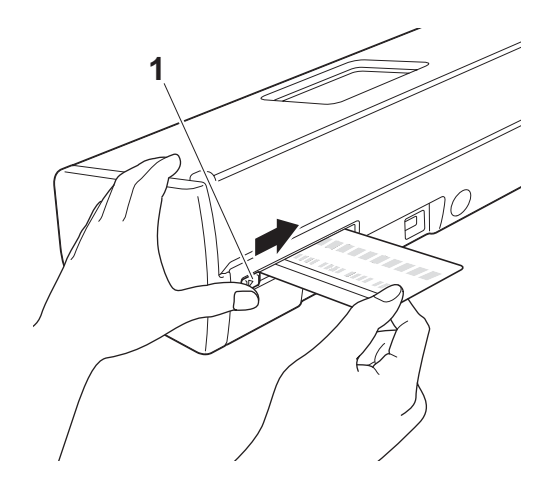

3 Sett inn plastkortet i kortsporet (1). Kortet vil mates inn i maskinen.

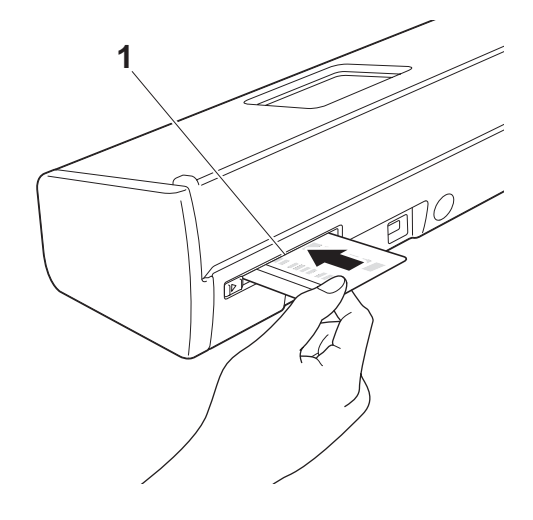

### **MERK**

- Hvis plastkortet er preget, setter du inn plastkortet med den pregrede siden ned i kortsporet.
- Hvis plastkortet ikke mates inn i maskinen, trekker du kortet ut av maskinen og legger det i ADF (den automatiske dokumentmateren) (se *[Legge i visittkort](#page-46-0)* på side 35).

# **Før skanning**

Kontroller følgende før skanning:

- Kontroller at du har installert Brother-programvaren (MFL-Pro Suite) ved å følge trinnene i hurtigstartguiden.
- Kontroller at grensesnittkabelen er fysisk trygg.

# **Før nettverksskanning <sup>2</sup>**

## **Nettverkslisens (Windows®) <sup>2</sup>**

Dette produktet har en datamaskinlisens for opptil 2 brukere.

Lisensen støtter installasjonen av programvaren MFL-Pro Suite med Nuance™ PaperPort™ 12SE på opptil 2 datamaskiner i nettverket.

Hvis du vil bruke flere enn 2 datamaskiner med Nuance™ PaperPort™ 12SE installert, må du kjøpe Brother NL5-pakken, som er en flerbrukerlisens for opptil 5 ekstra brukere. Kontakt Brother-forhandleren hvis du vil kjøpe NL5-pakken.

## **Konfigurere nettverksskanning for Windows® <sup>2</sup>**

Hvis du har byttet maskin, og den er forskjellig fra den som opprinnelig ble registrert for datamaskinen din under installering av MFL-Pro Suite-programvaren, følger du trinnene nedenfor.

(Windows $^{\circledR}$  XP)

Klikk på **Start**-knappen, **Kontrollpanel**, **Skrivere og annen maskinvare** og deretter **Skannere og kameraer** (eller **Kontrollpanel**, **Skannere og kameraer**).

(Windows Vista®)

Klikk på -knappen, **Kontrollpanel**, **Maskinvare og lyd** og deretter **Skannere og kameraer**.

(Windows $^{\circledR}$  7)

Klikk på <sup>47</sup>-knappen, Alle programmer, Brother, ADS-XXXXX (der XXXXX er modellnavnet ditt), **Skannerinnstillinger**, deretter **Skannere og kameraer**.

(Windows $^{\circledR}$  8)

Klikk på (**Brother Utilities**), og klikk deretter på rullegardinlisten og velg modellnavnet (hvis det ikke er valgt allerede). Klikk på **SKANNING** på venstre navigasjonslinje og deretter på **Skannere og kameraer**.

### 2 Giør ett av følgende:

■ Windows $^{\circledR}$  XP

Høyreklikk på Skannerenhet-ikonet og velg **Egenskaper**.

Dialogboksen Egenskaper for nettverksskanner vises.

■ Windows Vista®, Windows® 7 og Windows<sup>®</sup> 8

Klikk på **Egenskaper**-knappen.

### **MERK**

(Windows Vista®, Windows® 7 og Windows® 8)

Hvis skjermbildet **Brukerkontokontroll** vises, gjør du følgende:

• For brukere med administratorrettigheter: Klikk på **Fortsett** eller **Ja**.

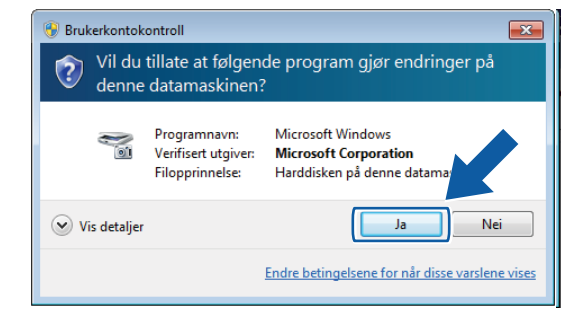

• For brukere uten administratorrettigheter: Angi administratorpassordet og klikk på **OK** eller **Ja**.

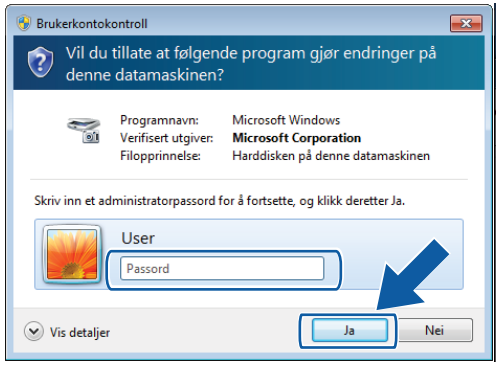

3 Klikk på kategorien **Nettverksinnstillinger**, og velg riktig tilkoblingsmetode.

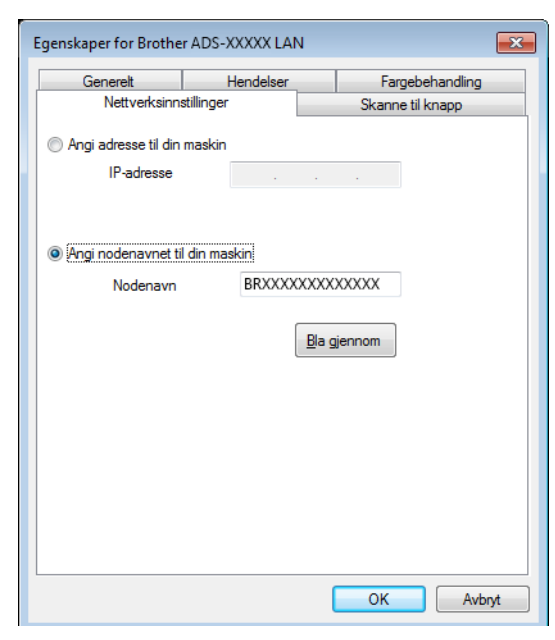

### **Angi adresse til din maskin**

Skriv inn IP-adressen til maskinen i **IP-adresse**, og klikk på **Bruk** eller **OK**.

#### **Angi nodenavnet til din maskin <sup>2</sup>**

- **1** Skriv inn IP-adressen til maskinen i **Nodenavn**, eller klikk på **Bla gjennom** og velg maskinen du vil bruke.
- **2** Klikk på **OK**.

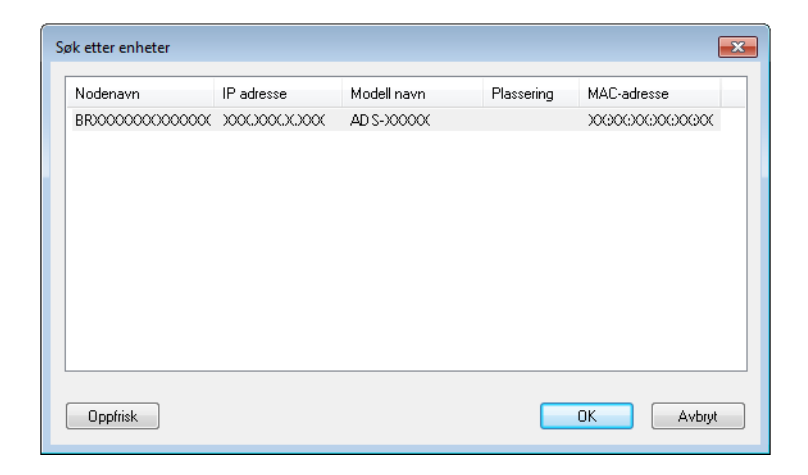

4 Klikk på fanen **Skanne til knapp** og skriv inn datamaskinnavnet i feltet **Navn som vises**. Rullegardinlisten **Destination** (Mål) i **Scan to Network Device** (Skann til nettverksenhet) fra kategorien **Scan** (Skann) i Internett-styrt administrasjon (kun ADS-1100W) (se *[Lagre skannede dokumenter på datamaskinen](#page-135-0)* på [side](#page-135-0) 124) eller på maskinens LCD-display (kun ADS-1600W) viser navnet du angir. Standardinnstillingen er navnet på datamaskinen. Du kan skrive inn hvilket navn du vil.

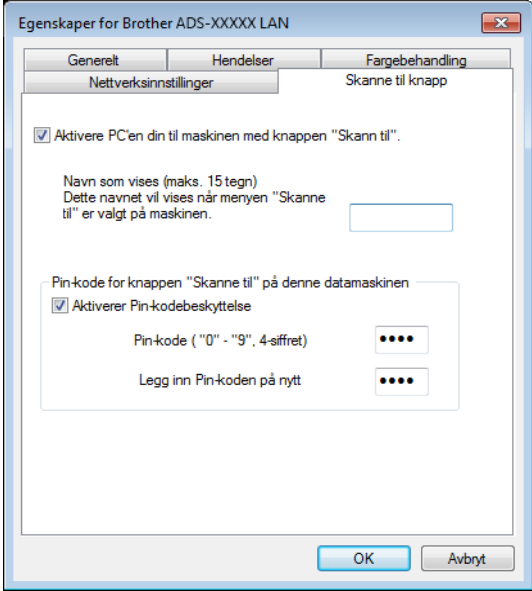

5 Hvis du vil unngå å motta uønskede dokumenter, angir du et 4-sifret PIN-nummer i feltet **PIN-kode** og **Legg inn PIN-koden**.

(kun ADS-1600W)

Når du sender data til en datamaskin som er beskyttet med PIN-kode, vises det en melding på LCD-en om at du må skrive inn PIN-koden før dokumentet kan skannes og sendes til datamaskinen.

### **Konfigurere nettverksskanning for Macintosh <sup>2</sup>**

Hvis du vil skanne fra maskinen et nettverk, må du velge den nettverksbaserte maskinen i programmet Enhetsvelger fra rullegardinlisten **Modell** på hovedskjermbildet til ControlCenter2. Hvis du allerede har installert programvaren MFL-Pro Suite etter trinnene for nettverksinstallering i hurtigstartguiden, bør dette valget allerede være gjort.

Hvis du vil bruke maskinen som nettverksskanner, må maskinen først konfigureres med en TCP/IP-adresse. Du kan angi eller endre adresseinnstillingene fra kontrollpanelet.

**2**

1 Klikk på ikonet (ControlCenter2) i dokken. Vinduet **ControlCenter2** vises.

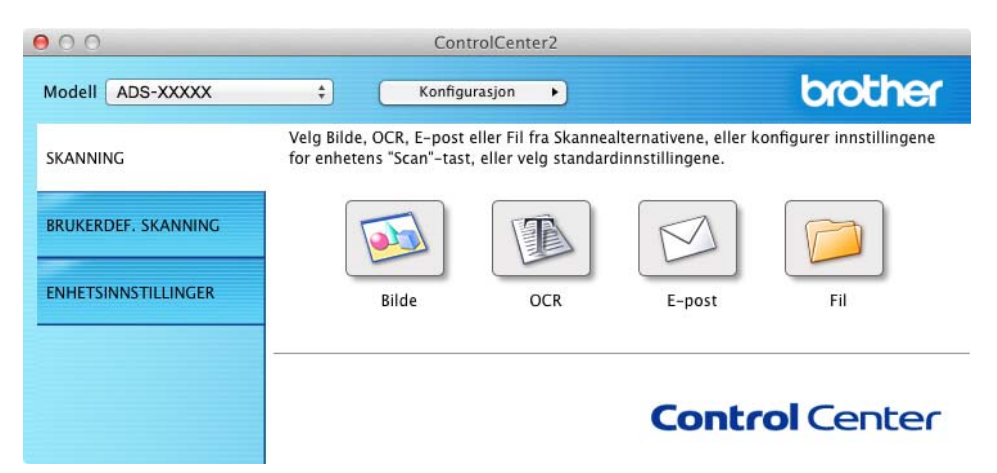

2 Velg **Annet…** fra rullegardinlisten **Modell**. Vinduet **Enhetsvelger** vises.

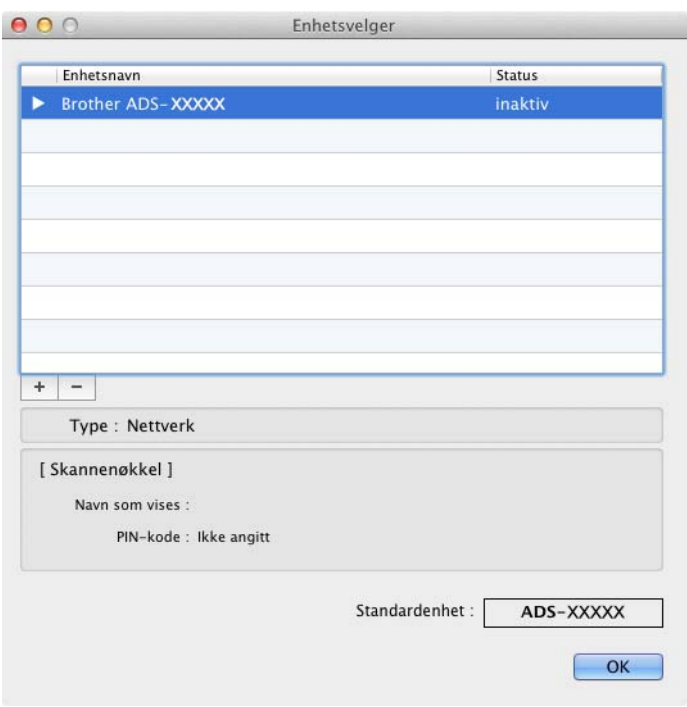

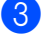

3 Klikk på knappen **+**. Innstillingsvinduet vises.

4 Velg maskinen fra listen, og klikk deretter på **Legg til**.

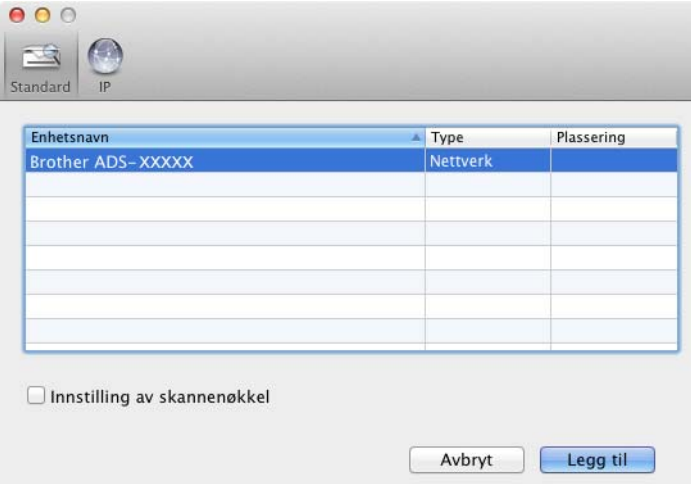

### **MERK**

Du kan også velge maskinen ved å taste inn IP-adressen. Klikk på **IP** og angi maskinen etter IP-adresse. Hvis du vil endre IP-adressen til en eksisterende maskin i nettverket, angir du den nye IP-adressen.

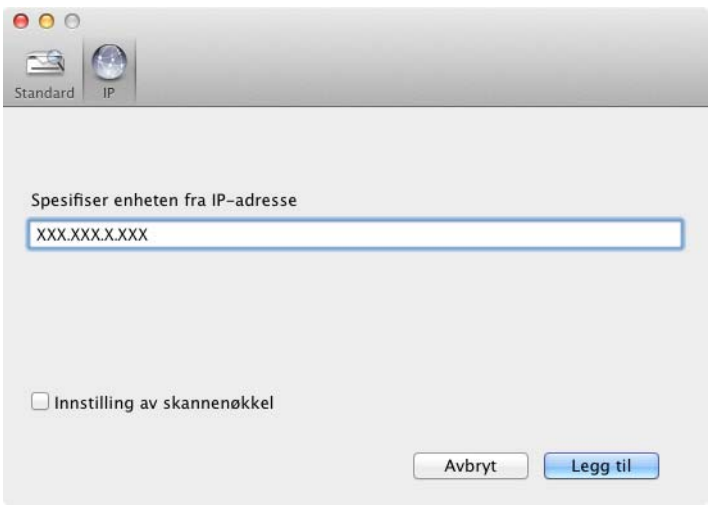

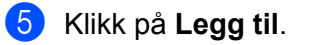

### **MERK**

Merk av for **Innstilling av skannenøkkel** og konfigurer følgende:

- For Skann til PC (nettverkstilkobling)(kun ADS-1100W) eller skanning fra kontrollpanelet på maskinen (kun ADS-1600W), klikker du i avmerkingsboksen for **Registrer datamaskinen din til enheten med funksjonene "Skann til".** Deretter skriver du inn navnet som skal vises i rullegardinlisten **Destination** (Mål) under **Scan to Network Device** (Skann til nettverksenhet) fra kategorien **Scan** (Skann) i Webbasert administrasjon (kun ADS-1100W) (se *[Lagre skannede dokumenter på datamaskinen](#page-135-0)* på side 124) eller på LCD-displayet på maskinen (kun ADS-1600W). Du kan bruke opptil 15 tegn.
- Du kan unngå å motta uønskede dokumenter ved å angi en 4-sifret PIN-kode. Skriv inn PIIN-koden i feltet **PIN-kode** og **Bekreft**.

#### (kun ADS-1600W)

Når du sender data til en datamaskin som er beskyttet med PIN-kode, vises det en melding på LCD-en om at du må skrive inn PIN-koden før dokumentet kan skannes og sendes til maskinene.

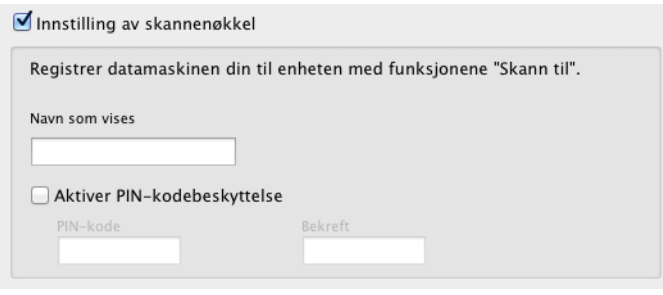

# **Starte BRAdmin-verktøyet (Windows®) <sup>2</sup>**

Hvis du har installert BRAdmin Light eller BRAdmin Professional 3, kan du bruke **BRAdmin**-knappen til å åpne verktøyet BRAdmin Light eller BRAdmin Professional 3.

Verktøyet BRAdmin Light er utviklet for førstegangsoppsett av Brothers nettverkstilkoblede enheter. Det kan dessuten søke etter Brother-produkter i et TCP/IP-miljø, vise status og konfigurere grunnleggende nettverksinnstillinger, for eksempel IP-adressen. Se i Brukerhåndbok for nettverket hvis du vil vite hvordan du installerer BRAdmin Light fra den medfølgende DVD-platen.

Hvis du trenger mer avansert maskinstyring, kan du bruke den nyeste versjonen av BRAdmin Professional 3, som du kan laste ned fra <http://solutions.brother.com/>

1 Klikk på ikonet (ControlCenter4) i oppgaveskuffen og velg **Åpne** fra menyen. Vinduet **ControlCenter4** vises.

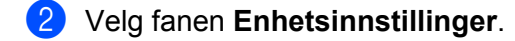

3 Klikk på **BRAdmin**. Dialogboksen for BRAdmin Light eller BRAdmin Professional 3 vises.

### **MERK**

Hvis du har installert både BRAdmin Light og BRAdmin Professional, vil ControlCenter4 starte BRAdmin Professional 3.

**3**

# **Skanne fra datamaskinen**

# **Endre brukergrensesnittet til ControlCenter4 (Windows®) <sup>3</sup>**

ControlCenter4 er et programvareverktøy som raskt og enkelt gir deg tilgang til de mest brukte programmene. Ved hjelp av ControlCenter4 trenger du ikke åpne de enkelte programmene manuelt.

ControlCenter4 regulerer også innstillingene for  $\Box 1$ ,  $\Box 2$  (når det brukes til funksjonen Skann til PC med

nettverkstilkobling bare for ADS-1100W),  $\Box$  (for ADS-1100W) eller knappen til PC (for ADS-1600W)

på Brother-maskinen. Hvis du vil ha informasjon om hvordan du konfigurerer innstillingene for ,

(når de brukes til funksjonen Skann til PC med nettverkstilkobling for ADS-1100W),  $\Box$  [11] (for ADS-1100W)

eller til PC-knappen (for ADS-1600W) på maskinen, se *[Endre innstillinger for Skann til PC \(Windows](#page-150-0)®)* på [side](#page-150-0) 139.

ControlCenter4 har to driftsmoduser: **Hjemmemodus** og **Avansert modus**. Du kan når som helst endre modus.

### **Hjemmemodus**

Gir deg enkel tilgang til maskinens hovedfunksjoner. Du kan bruke funksjonene intuitivt uten innstillinger.

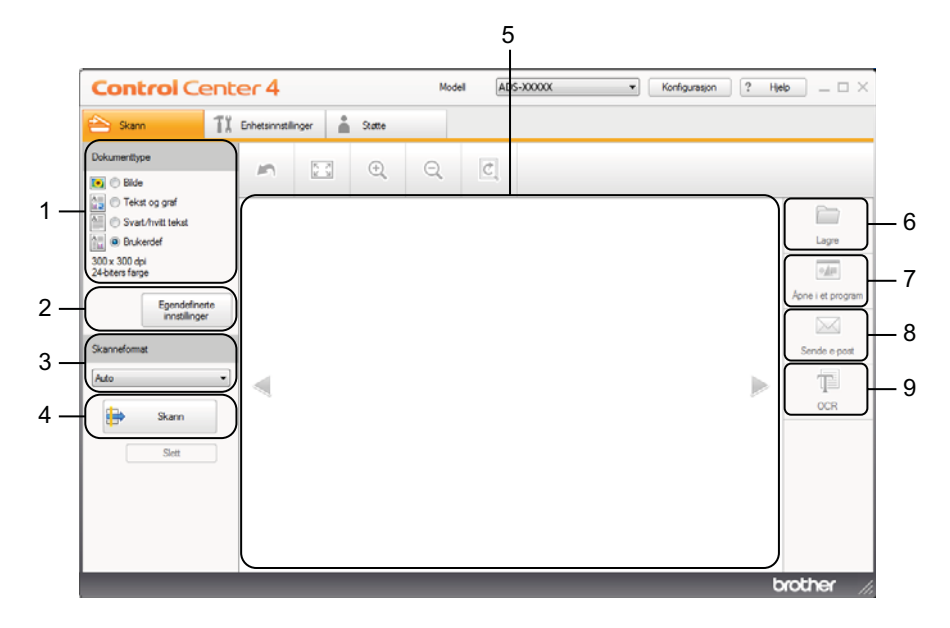

### **1 Dokumenttype**

Brukes til å velge en dokumenttype.

### **2 Egendefinerte innstillinger**

Brukes til å konfigurere skanneinnstillinger.

### **3 Skannestørrelse**

Brukes til å velge en skannestørrelse.

Skanne fra datamaskinen

### **4 Skann**

Brukes til å starte skanningen.

### **5 Bildefremvisning**

Viser et skannet bilde.

**6 Lagre**

Lar deg lagre et skannet bilde i en mappe på harddisken med en av filtypene som vises i filtypelisten.

### **7 Åpne i et program**

Brukes til å skanne et bilde direkte inn i et grafikkprogram for bilderedigering.

### **8 Send e-post**

Lar deg skanne et dokument til standard e-postprogram.

### **9 OCR**

Brukes til å skanne et dokument og konvertere det til tekst.

### **Avansert modus**

Gir deg mer kontroll over detaljene i maskinens funksjoner. Du kan også tilpasse ett-trykks skannehandlinger etter behov.

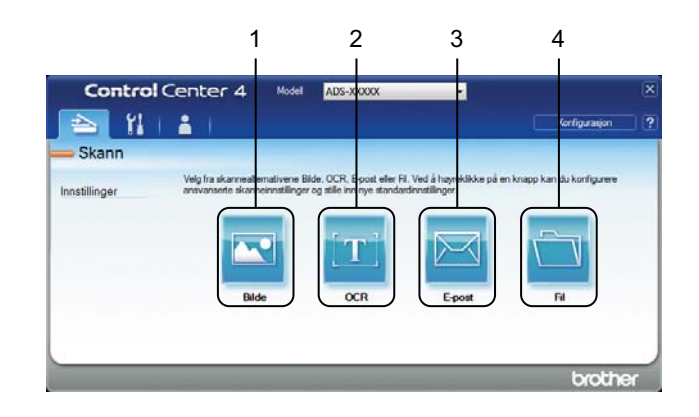

### **1 Bilde**

Brukes til å skanne et dokument direkte inn i et hvilket som helst program for grafikkfremvisning/-redigering.

### **2 OCR**

Brukes til å skanne et dokument og konvertere det til tekst.

### **3 E-post**

Lar deg skanne et dokument til standard e-postprogram.

### **4 Fil**

Lar deg lagre et skannet bilde i en mappe på harddisken med en av filtypene som vises i filtypelisten.

Følg trinnene nedenfor hvis du vil endre driftsmodus.

1 Klikk på ikonet (ControlCenter4) i oppgaveskuffen og velg **Åpne** fra menyen. Vinduet **ControlCenter4** vises.

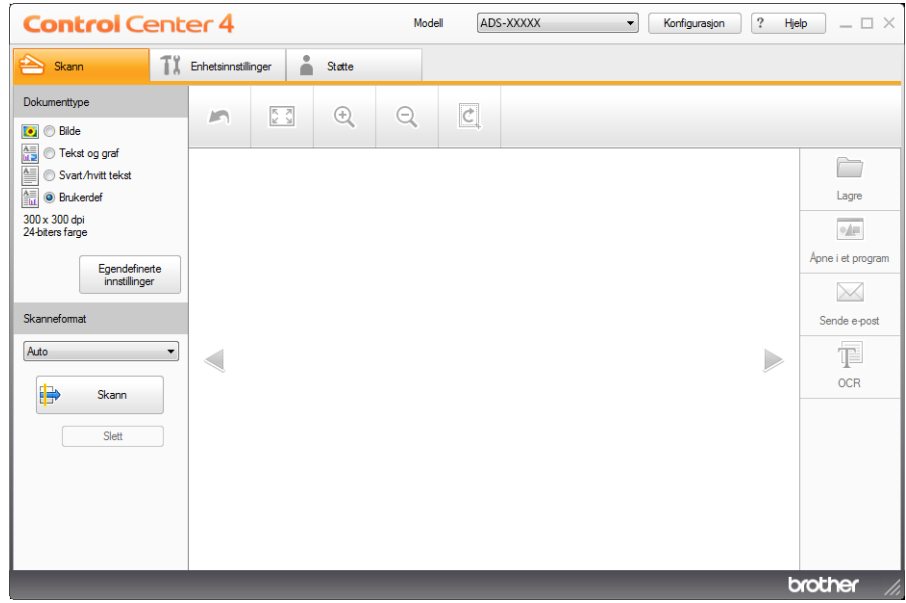

#### **MERK**

Hvis ikonet **det** ikke vises på oppgavelinjen, gjør du ett av følgende:

• (brukere av Windows® XP, Windows Vista® og Windows® 7)

Klikk på (**Start**), **Alle programmer**, **Brother**, **ADS-XXXXX** (der XXXXX er modellnavnet) og deretter **ControlCenter4**.

• (brukere av Windows $^{\circledR}$  8)

Klikk på (**Brother Utilities**), og klikk deretter på rullegardinlisten og velg modellnavnet (hvis det ikke er valgt allerede). Klikk på **SKANNING** på venstre navigasjonslinje og deretter på **ControlCenter4**.

2 Klikk på **Konfigurasjon** og velg deretter **Modusvalg**.

# Velg **Hjemmemodus** eller **Avansert modus** i modusdialogboksen.

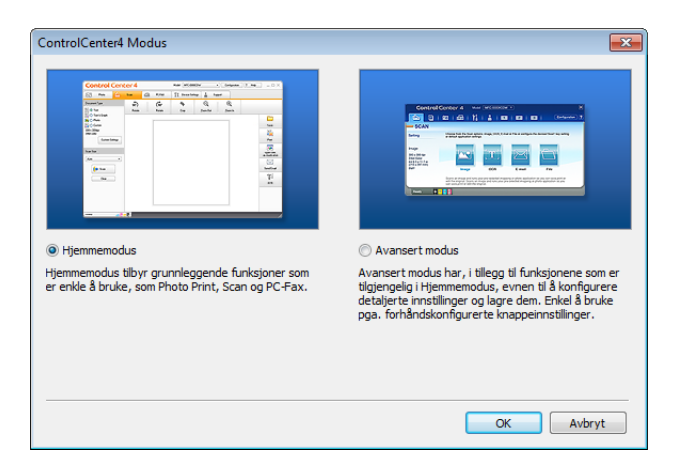

# **Skanne med ControlCenter4 i hjemmemodus (Windows®) <sup>3</sup>**

Det finnes fire skannealternativer: **Lagre**, **Åpne i et program**, **Send e-post** og **OCR**.

Dette avsnittet gir en kort innføring i funksjonen i kategorien **Skann**. Hvis du vil ha flere detaljer om hver funksjon, kan du klikke på (**Hjelp**).

### <span id="page-63-0"></span>**Grunnleggende skanning <sup>3</sup>**

- 1 Konfigurer innstillingene i området for datamaskinens skanneinnstillinger.
- 2 Klikk på (**Skann**).
- 3 Bekreft og rediger (om nødvendig) det skannede bildet i bildefremviseren.

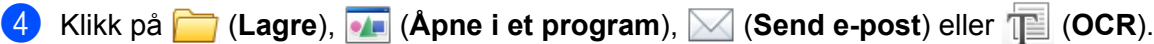

- 5 Gjør ett av følgende:
	- **For** (Lagre)

Velg **Målkatalog** og andre innstillinger. Klikk på **OK**.

Bildet lagres i mappen du har valgt.

For (**Åpne i et program**)

Velg applikasjonen fra rullegardinlisten og klikk på **OK**.

Bildet vises i programmet du har valgt.

#### **MERK**

Hvis du har installert Evernote-programmet på datamaskinen, kan du velge Evernote fra rullegardinlisten og klikke på **OK** for å laste opp de skannede dataene til Evernote direkte.

■ For **△ (Send e-post)** 

Konfigurer innstillingene for vedlagt fil, og klikk på **OK**.

Ditt standard e-postprogram vil åpnes, og bildet vil legges ved den nye e-postmeldingen.

■ For **TE** (OCR)

Konfigurer OCR-innstillingene, og klikk på **OK**.

Programmet du har valgt, åpnes med de konverterte tekstdataene.

### **Skanne plastkort**

1 Legg i et plastkort (se *[Legge i et plastkort](#page-50-0)* på side 39).

### **MERK**

Du kan kun legge i ett plastkort om gangen.

 Klikk på ikonet (ControlCenter4) i oppgaveskuffen og velg **Åpne** fra menyen. Vinduet **ControlCenter4** vises.

Velg kategorien **Skann**.

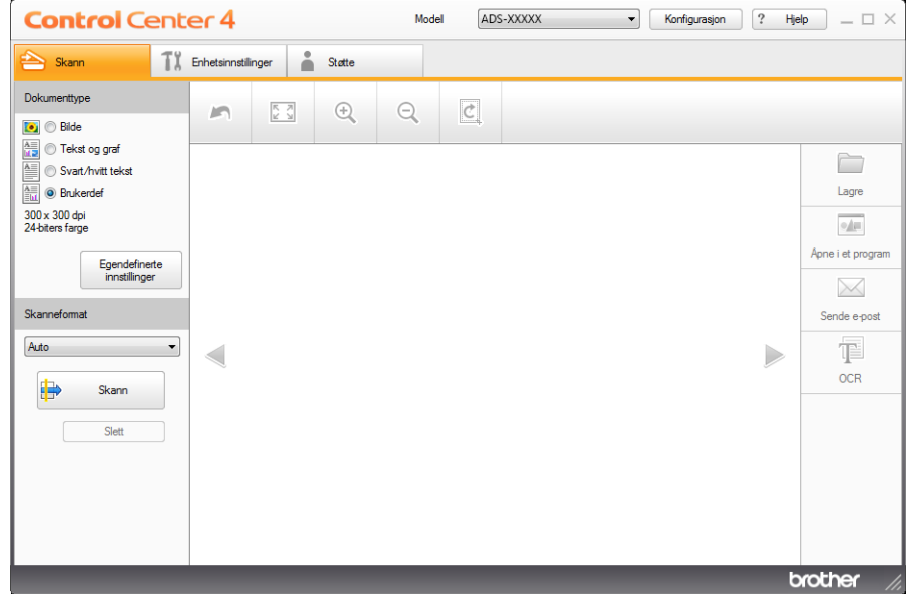

 Velg **Brukerdef** for alternativet **Dokumenttype**, og klikk deretter på knappen **Egendefinerte innstillinger**. Dialogboksen **Egendefinerte innstillinger for skanning** vises.

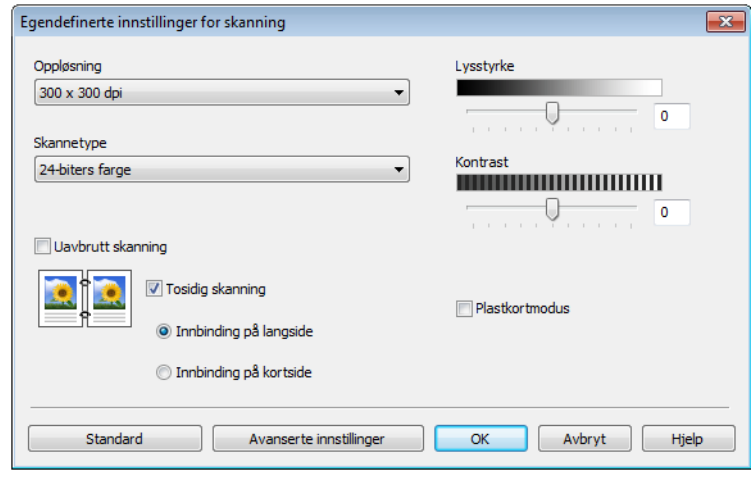

Merk av for **Plastkortmodus**.

- Konfigurer andre innstillinger om nødvendig (se *[Endre skanneinnstillinger \(ControlCenter4\) \(Windows](#page-75-0)®)* på [side](#page-75-0) 64).
	- Klikk på **OK**.

8 Klikk på (**Skann**)-knappen. Maskinen begynner å skanne, og deretter vises dialogboksen **Skanning fullført** og antall skannede sider. Det skannede bildet vises i bildevisningen.

#### **MERK**

Hvis dialogboksen **Skanning fullført** ikke vises og du vil vise antall skannede sider, kan du merke av for **Vise skanningsresultater**.

9 Gjør ett av følgende:

- Klikk på (**Lagre**)-knappen for å lagre de skannede dataene. Se *[Grunnleggende skanning](#page-63-0)* på [side](#page-63-0) 52.
- Klikk på knappen (**Åpne i et program**) for å åpne de skannede dataene i et annet program. Se *[Grunnleggende skanning](#page-63-0)* på side 52.
- Klikk på knappen (**Send e-post**) for å legge ved de skannede dataene i en e-postmelding. Se *[Grunnleggende skanning](#page-63-0)* på side 52.
- Klikk på knappen (**OCR**) for å skanne til en redigerbar tekstfil. Se *[Grunnleggende skanning](#page-63-0)* på [side](#page-63-0) 52.

### **MERK**

**Plastkortmodus** bruker automatisk disse innstillingene:

**Oppløsning**: **600 x 600 dpi**

**Skanneformat**: 2-i-1 (auto)

**Tosidig skanning**: På (**Innbinding på kortside**)

**Automatisk oppretting av skjevhet**: På

**Automatisk rotasjon av bildet**: Av

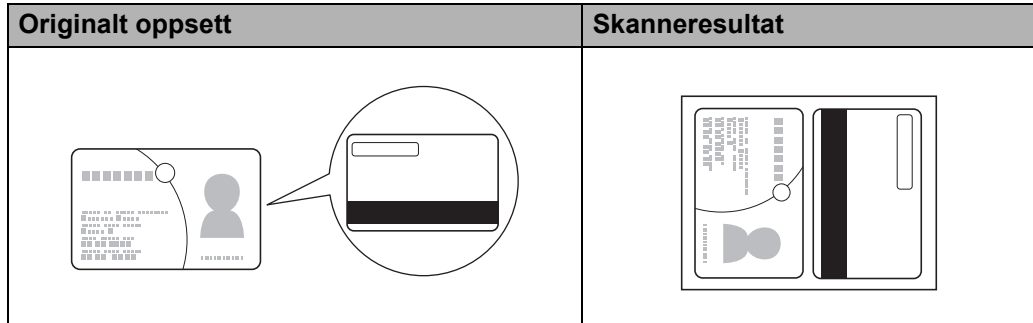

### **Skann til en Office-fil <sup>3</sup>**

Maskinen kan konvertere skannede data til en Microsoft® Word-fil eller en Microsoft® PowerPoint®-fil. Brother-maskinen må være koblet til et nettverk med tilgang til Internett for at du skal kunne bruke trådløs tilkobling.

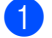

1 Legg i dokumentet (se *[Legge i dokumenter av standard størrelse](#page-44-0)* på side 33).

2 Klikk på ikonet (ControlCenter4) i oppgaveskuffen og velg **Åpne** fra menyen. Vinduet **ControlCenter4** vises.

3 Velg kategorien **Skann**.

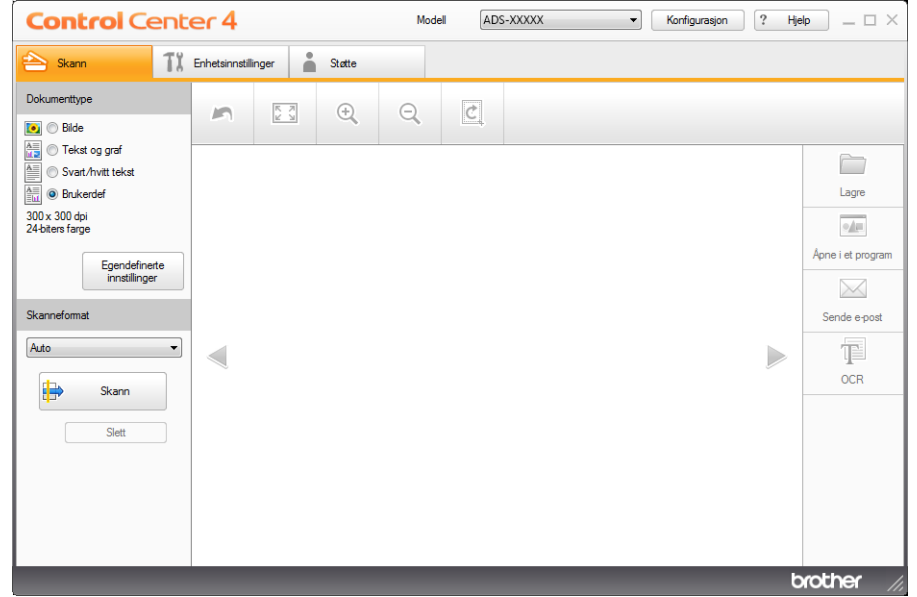

- 4 Velg dokumenttypen.
- **5** Endre størrelse på dokumentet etter behov.
- 6 Konfigurer andre innstillinger om nødvendig (se *[Endre skanneinnstillinger \(ControlCenter4\) \(Windows](#page-75-0)®)* på [side](#page-75-0) 64).
- 7 Klikk på (**Skann**)-knappen. Maskinen begynner å skanne, og deretter vises dialogboksen **Skanning fullført** og antall skannede sider. Det skannede bildet vises i bildevisningen.

#### **MERK**

Hvis dialogboksen **Skanning fullført** ikke vises og du vil vise antall skannede sider, kan du merke av for **Vise skanningsresultater**.

- 8 Klikk på **(bei Lagre**) eller **M** (Send e-post). Innstillingsdialogboksen vises.
- 9 Klikk på rullegardinlisten **Filtype**, og velg deretter **Microsoft Office Word (\*.docx)** eller **Microsoft Office PowerPoint (\*.pptx)**.
- 0 Klikk på **OK**. Hvis en meldingsdialogboks om Internett-tilkobling vises, les informasjonen og klikk på **OK**.

### **Skann visittkort**

- 1 Legg i dokumentet (se *[Legge i visittkort](#page-46-1)* på side 35).
- 2 Klikk på ikonet (ControlCenter4) i oppgaveskuffen og velg **Åpne** fra menyen. Vinduet **ControlCenter4** vises.
- 3 Velg kategorien **Skann**.

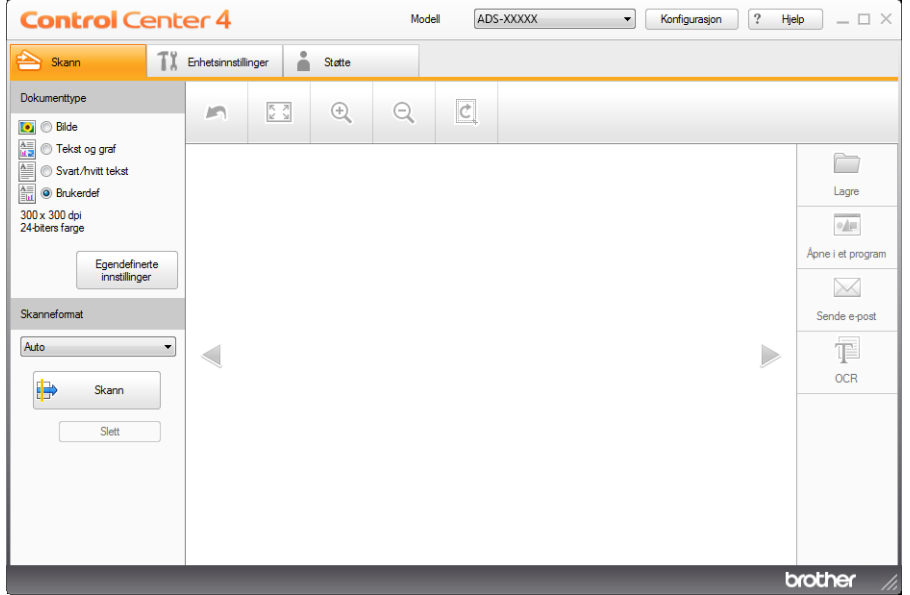

- 4 Velg dokumenttypen.
- 5 Velg **Visittkort** fra rullegardinlisten **Skanneformat**.
- 6 Konfigurer andre innstillinger om nødvendig (se *[Endre skanneinnstillinger \(ControlCenter4\) \(Windows](#page-75-0)®)* på [side](#page-75-0) 64).
- 7 Klikk på (**Skann**)-knappen. Maskinen begynner å skanne, og deretter vises dialogboksen **Skanning fullført** og antall skannede sider. Det skannede bildet vises i bildevisningen.

### **MERK**

Hvis dialogboksen **Skanning fullført** ikke vises og du vil vise antall skannede sider, kan du merke av for **Vise skanningsresultater**.

- 8 Klikk på (**Åpne i et program**). Dialogboksen **Åpne i et program** vil vises.
- 9 Velg **BizCard MFC Application** fra rullegardinlisten **Målprogram** og klikk på **OK**. De skannede dataene vil åpnes i BizCard 6-programmet.
- 0 Rediger og lagre de skannede dataene ved hjelp av BizCard 6.

# **Skanne med ControlCenter4 i avansert modus (Windows®) <sup>3</sup>**

Det finnes fire skannealternativer: **Bilde**, **OCR**, **E-post** og **Fil**.

Dette avsnittet gir en kort innføring i funksjonen i kategorien **Skann**. Hvis du vil ha flere detaljer om hver funksjon, kan du klikke på (**Hjelp**).

### **Grunnleggende skanning <sup>3</sup>**

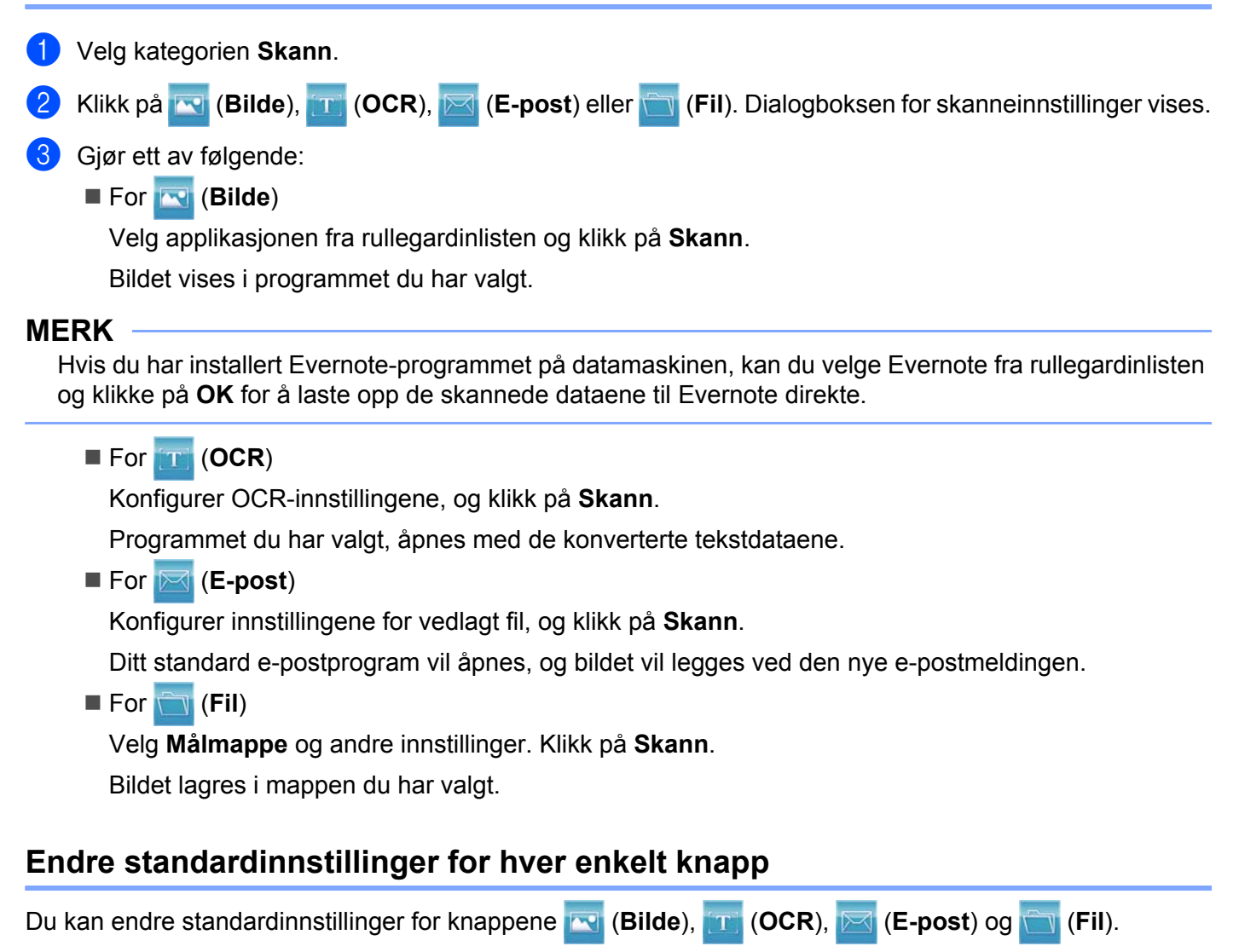

- 1 Høyreklikk på knappen du vil konfigurere, og klikk på **Knappeinnstillinger**. Dialogboksen for innstillinger vises.
- 2 Velg innstillingene for **Filtype**, **Oppløsning**, **Skannetype**, **Dokumentstørrelse**, **Lysstyrke**, **Kontrast**, **Uavbrutt skanning** og **Tosidig skanning** etter behov.
- 3 Klikk på **OK**. De nye innstillingene blir brukt som standardinnstillinger.

### **Skanne plastkort <sup>3</sup>**

1 Legg i et plastkort (se *[Legge i et plastkort](#page-50-0)* på side 39).

### **MERK**

Du kan kun legge i ett plastkort om gangen.

2 Klikk på ikonet (ControlCenter4) i oppgaveskuffen og velg **Åpne** fra menyen. Vinduet **ControlCenter4** vises.

### 3 Velg kategorien **Skann**.

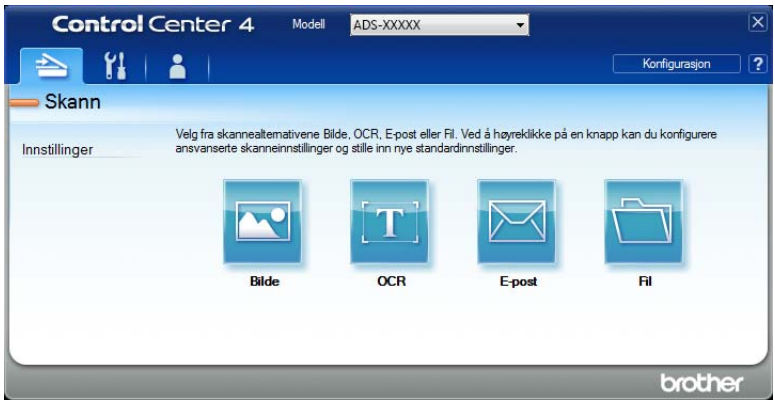

4 Klikk på knappen du vil bruke ( (**Bilde**), (**OCR**), (**E-post**) eller (**Fil**)). Dialogboksen for innstillinger vises (eksempelet nedenfor bruker **Bilde**).

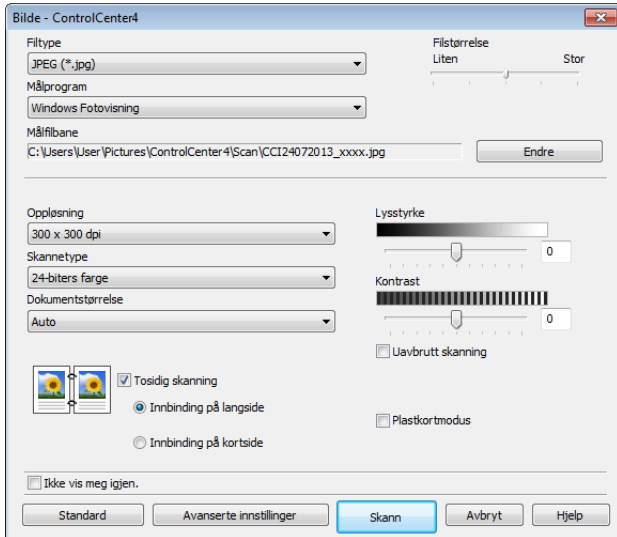

### 5 Merk av for **Plastkortmodus**.

6 Endre andre innstillinger om nødvendig (se *[Endre skanneinnstillinger \(ControlCenter4\) \(Windows](#page-75-0)®)* på [side](#page-75-0) 64).

7 Klikk på **Skann**-knappen. Maskinen begynner å skanne.

#### **MERK**

- Merk av for **Ikke vis meg igjen.** hvis du ikke vil vise innstillingsdialogboksen igjen.
- **Plastkortmodus** bruker automatisk disse innstillingene:

**Oppløsning**: **600 x 600 dpi**

**Dokumentstørrelse**: 2-i-1 (auto)

**Tosidig skanning**: På (**Innbinding på kortside**)

**Automatisk oppretting av skjevhet**: På

**Automatisk rotasjon av bildet**: Av

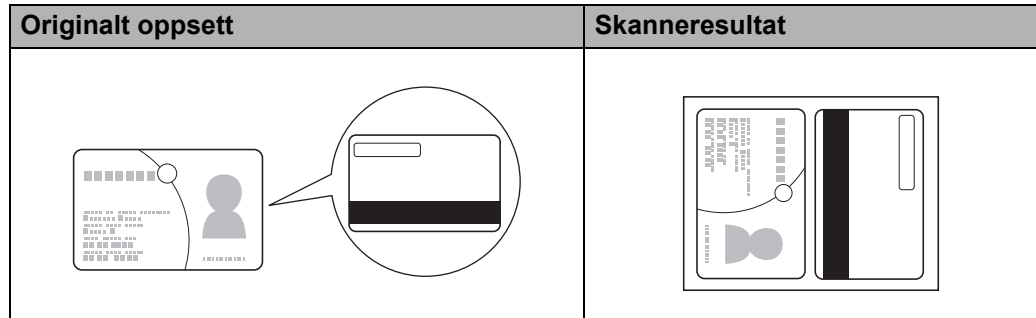

### **Skann til en Office-fil <sup>3</sup>**

Maskinen kan konvertere skannede data til en Microsoft® Word-fil eller en Microsoft® PowerPoint®-fil. Brother-maskinen må være koblet til et nettverk med tilgang til Internett for at du skal kunne bruke trådløs tilkobling.

1 Legg i dokumentet (se *[Legge i dokumenter av standard størrelse](#page-44-0)* på side 33).

2 Klikk på ikonet (ControlCenter4) i oppgaveskuffen og velg **Åpne** fra menyen. Vinduet **ControlCenter4** vises.

Skanne fra datamaskinen

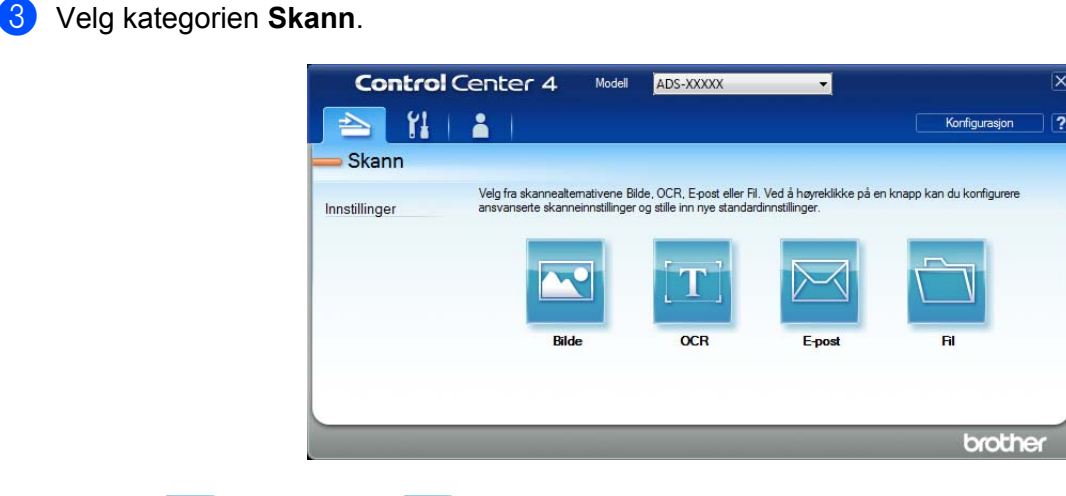

4 Klikk på (**E-post**) eller (**Fil**). Dialogboksen for innstillinger vises (eksempelet nedenfor bruker **E-post**).

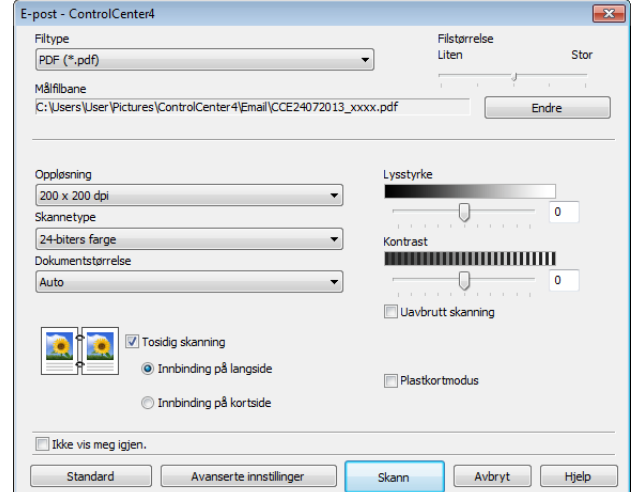

- 5 Klikk på rullegardinlisten **Filtype**, og velg deretter **Microsoft Office Word (\*.docx)** eller **Microsoft Office PowerPoint (\*.pptx)**.
- 6 Endre andre innstillinger om nødvendig (se *[Endre skanneinnstillinger \(ControlCenter4\) \(Windows](#page-75-0)®)* på [side](#page-75-0) 64).
- 7 Klikk på **Skann**. Hvis en meldingsdialogboks om Internett-tilkobling vises, les informasjonen og klikk på **OK**.

### **Skann visittkort**

- 1 Legg i dokumentet (se *[Legge i visittkort](#page-46-1)* på side 35).
- 2 Klikk på ikonet (ControlCenter4) i oppgaveskuffen og velg **Åpne** fra menyen. Vinduet **ControlCenter4** vises.
### Velg kategorien **Skann**.

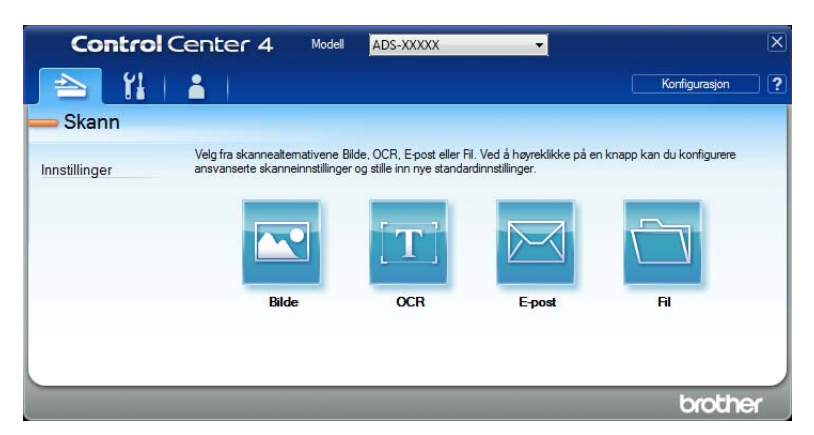

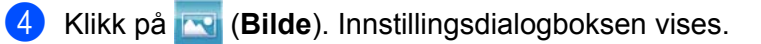

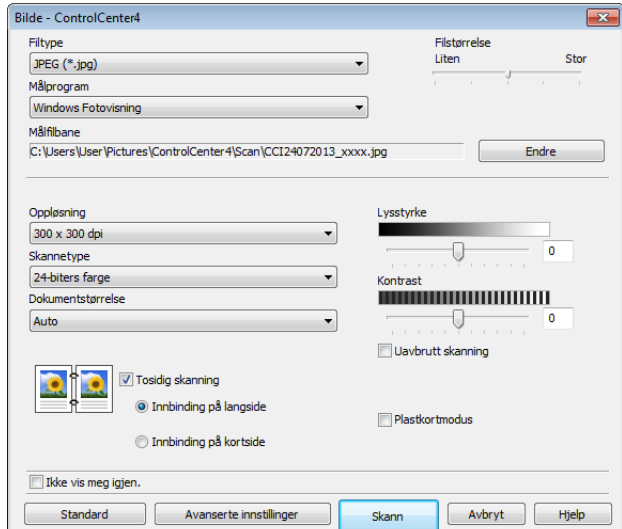

- Velg **BizCard MFC Application** fra rullegardinlisten **Målprogram**.
- Endre andre innstillinger om nødvendig (se *[Endre skanneinnstillinger \(ControlCenter4\) \(Windows](#page-75-0)®)* på [side](#page-75-0) 64).
- Klikk på **Skann**. De skannede dataene vil åpnes i BizCard 6-programmet.
- 8 Rediger og lagre de skannede dataene ved hjelp av BizCard 6.

# **Opprette en egendefinert fane (ControlCenter4 avansert modus) (Windows®) <sup>3</sup>**

Du kan opprette opptil tre egendefinerte faner, inkludert opptil fem tilpassede knapper per fane med de innstillingene du foretrekker.

# **Opprette en egendefinert fane <sup>3</sup>**

1 Klikk på ikonet (ControlCenter4) i oppgaveskuffen og velg **Åpne** fra menyen. Vinduet **ControlCenter4** vises.

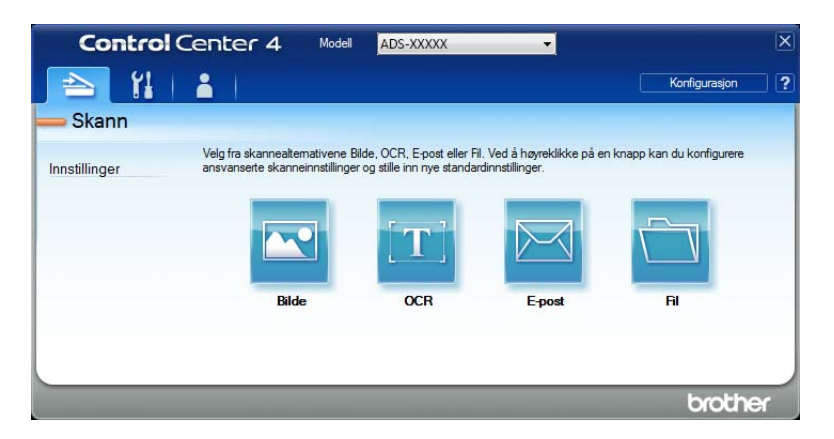

2 Klikk på **Konfigurasjon** og velg **Opprett egendefinert fane**. Du kan også opprette en egendefinert fane ved å høyreklikke i faneområdet og velge **Opprett egendefinert fane**. En egendefinert fane opprettes.

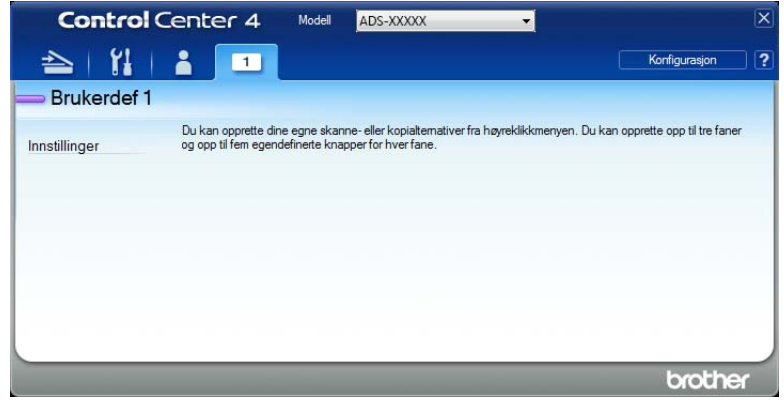

3 Hvis du vil endre navnet på den egendefinerte fanen, høyreklikker du på den og velger **Gi egendefinert fane nytt navn**.

#### **MERK**

Du kan også endre navn på en egendefinert fane ved å klikke på **Konfigurasjon** og deretter **Gi egendefinert fane nytt navn**.

# **Opprette en egendefinert knapp i en egendefinert fane <sup>3</sup>**

- **1** Opprette en egendefinert fane.
- 2 Høyreklikk inne i fanen og velg **Opprett egendefinert knapp**. Velg en knapp du vil opprette fra menyen. Dialogboksen for innstillinger vises.

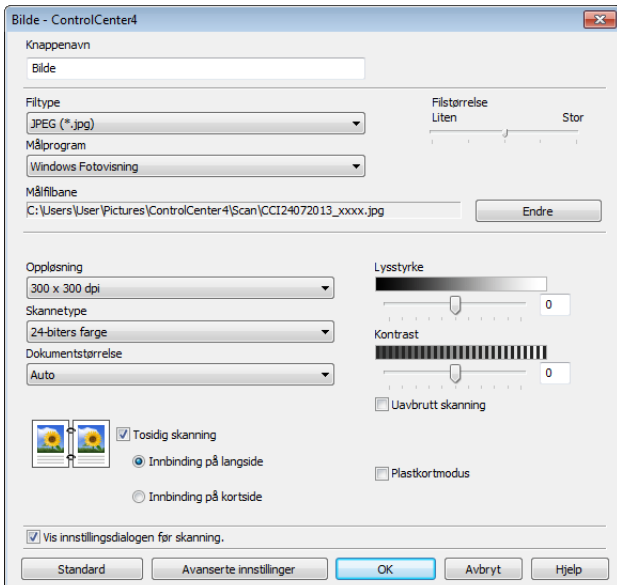

#### **MERK**

Du kan også kopiere en egendefinert knapp ved å velge **Kopier egendefinert knapp** fra høyreklikkmenyen.

3 Skriv inn navnet på knappen, og endre innstillingene hvis det er nødvendig. Klikk på **OK**. (Innstillingsalternativene varierer avhengig av hvilken knapp som opprettes.)

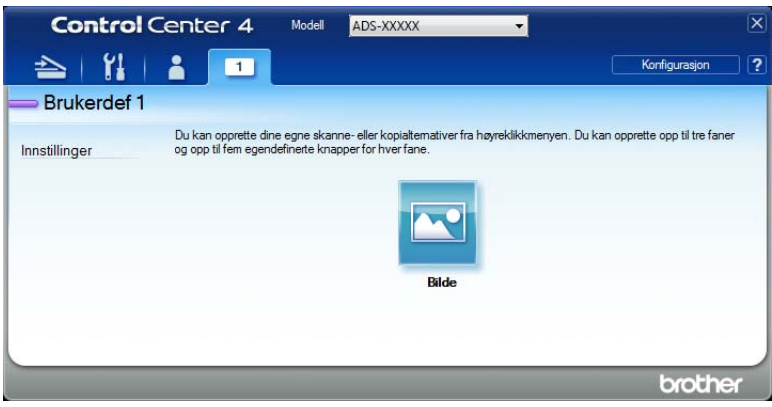

#### **MERK**

Du kan endre eller fjerne fanen, knappen eller innstillingene du opprettet. Klikk på **Konfigurasjon** og fortsett som anvist.

# <span id="page-75-0"></span>**Endre skanneinnstillinger (ControlCenter4) (Windows®) <sup>3</sup>**

De følgende innstillingene kan endres.

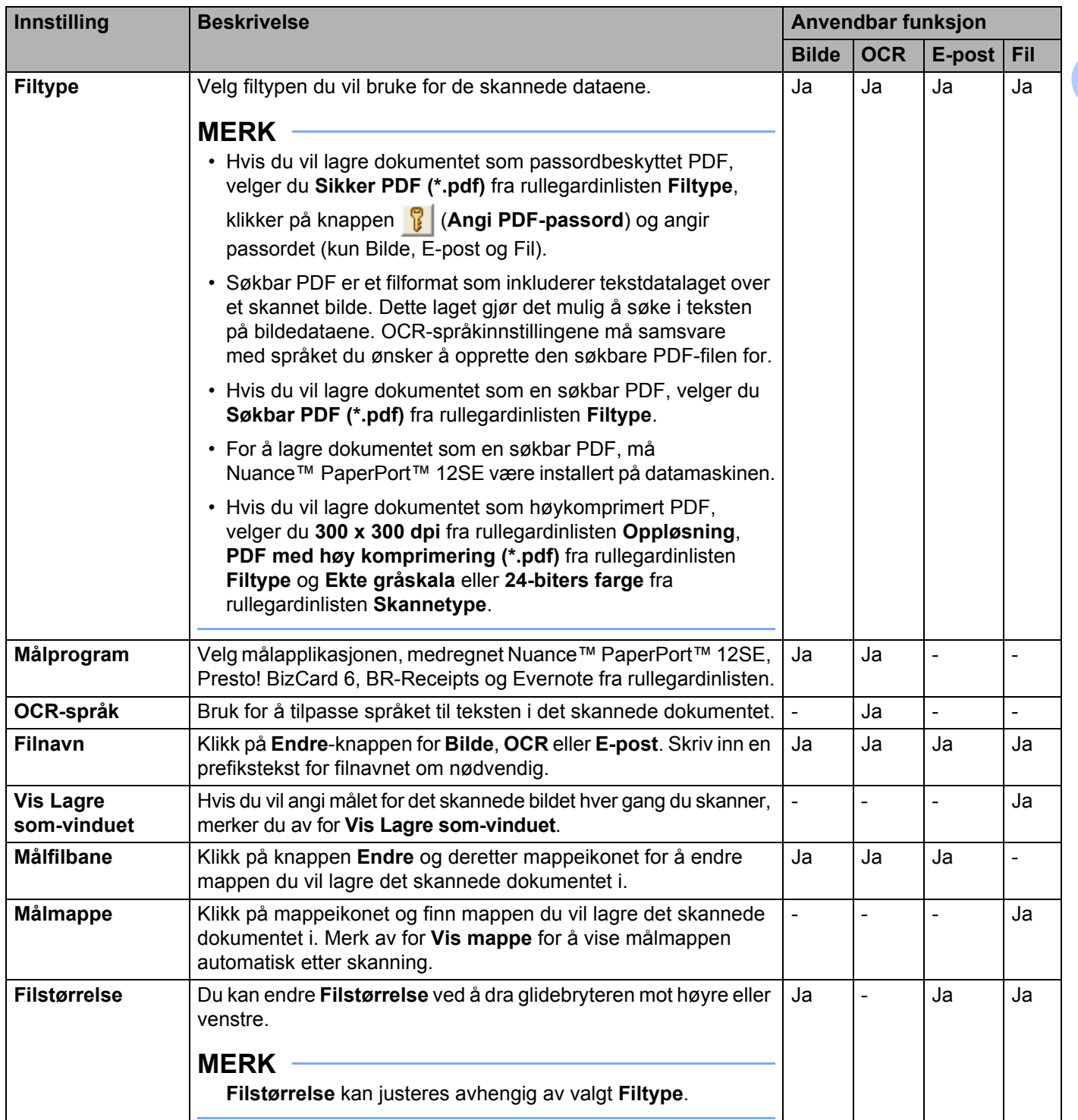

<span id="page-76-0"></span>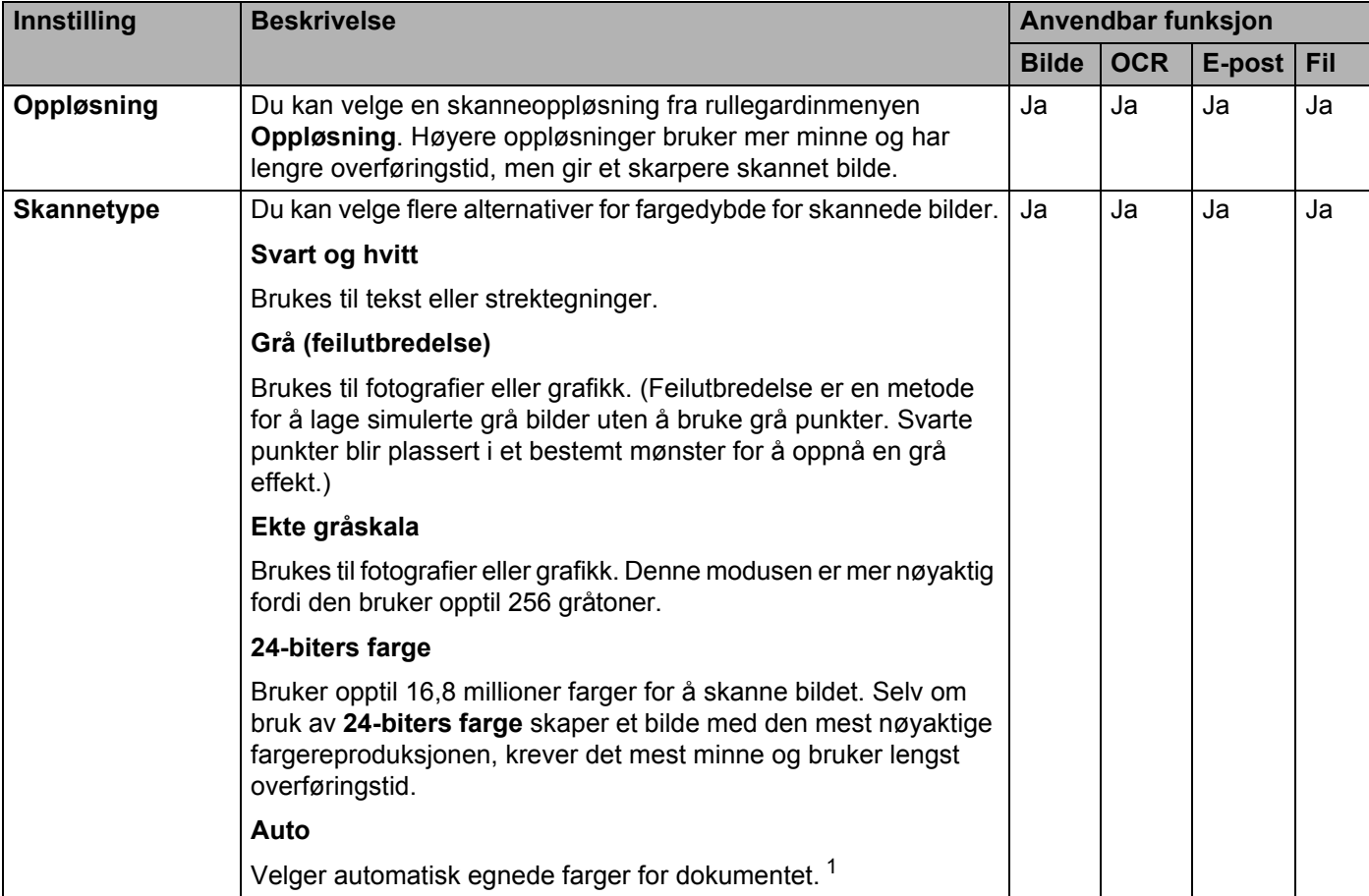

<span id="page-77-0"></span>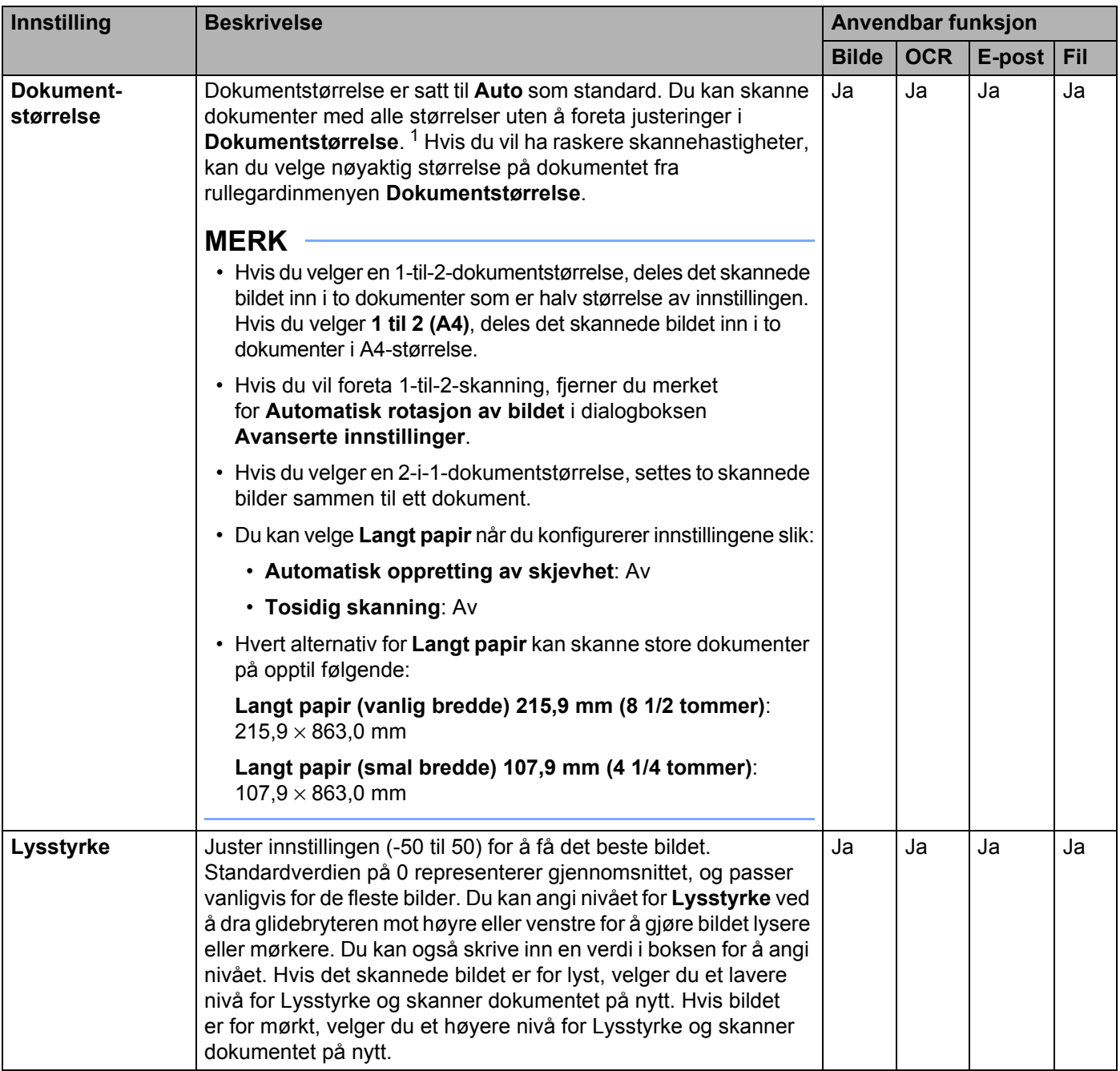

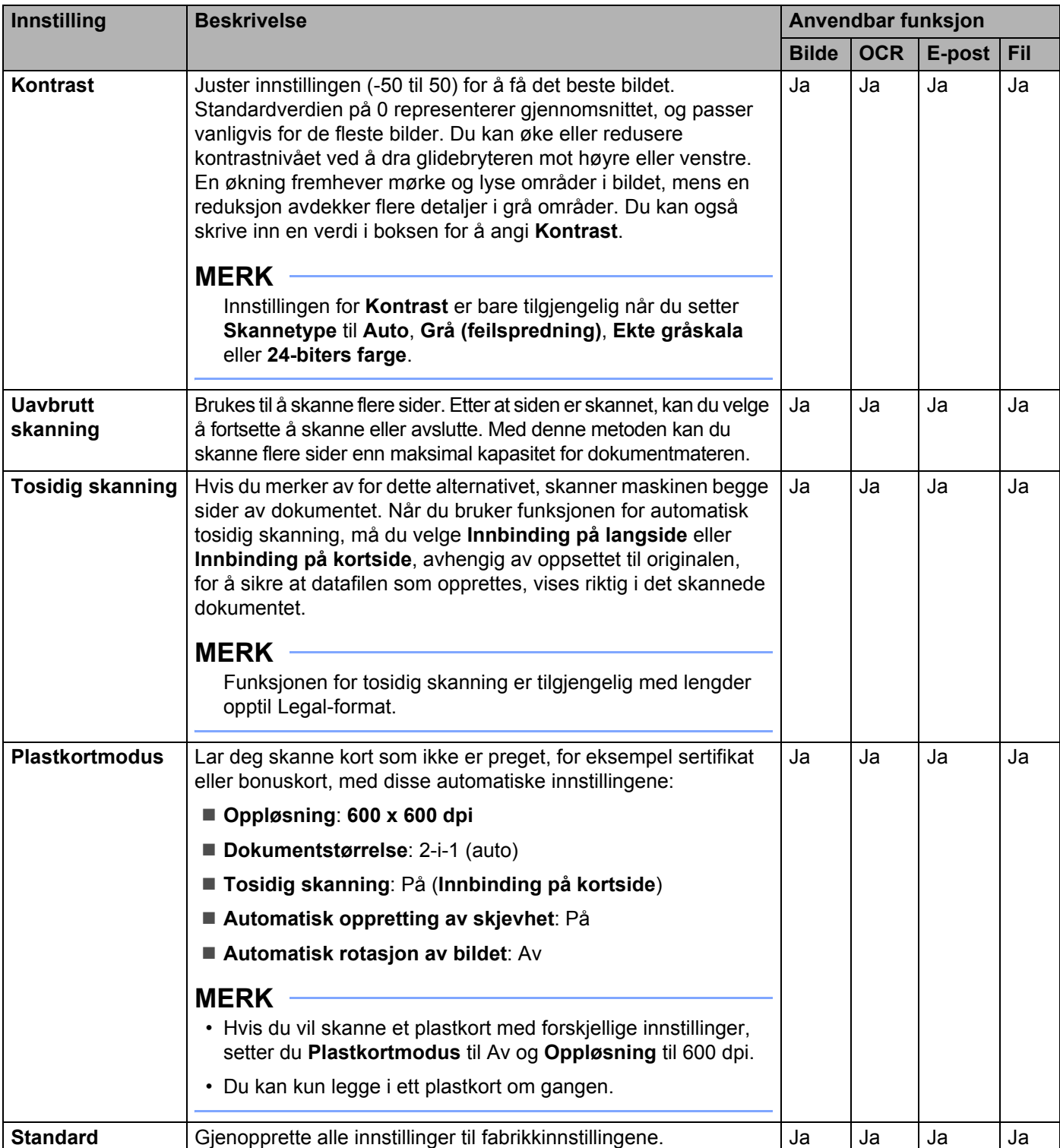

Du kan konfigurere flere innstillinger i dialogboksen **Avanserte innstillinger**. Klikk på **Avanserte innstillinger**-knappen.

<span id="page-79-0"></span>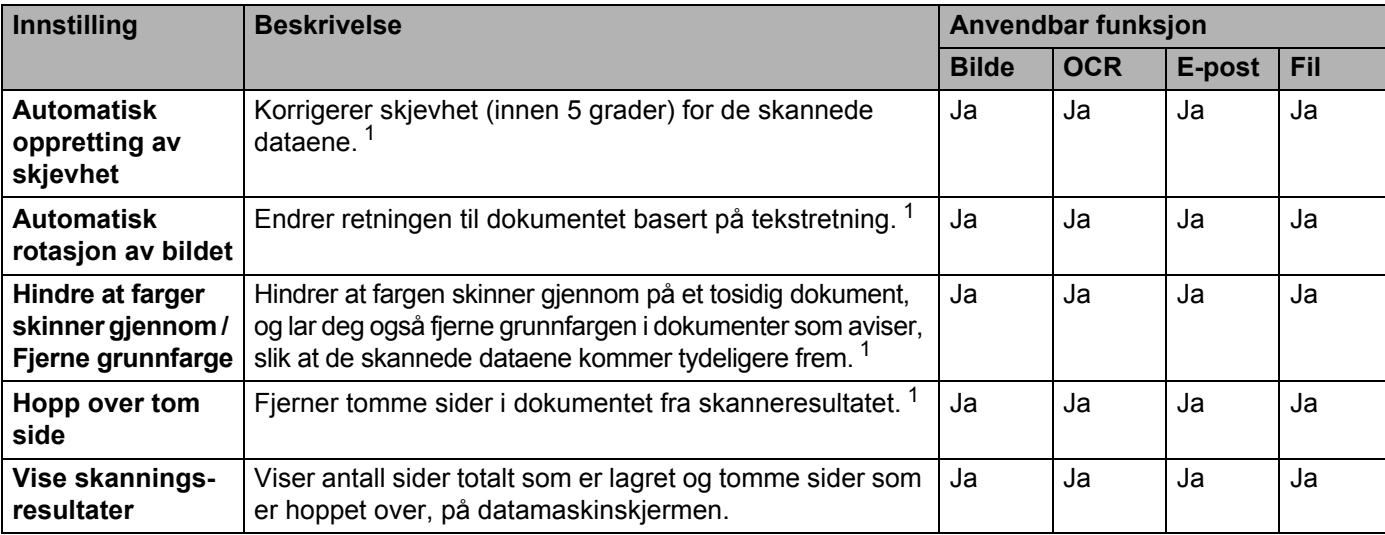

# **Skanne med ControlCenter2 (Macintosh) <sup>3</sup>**

ControlCenter2 er et programvareverktøy som gir deg rask og enkel tilgang til programmene du bruker oftest. Ved hjelp av ControlCenter2 trenger du ikke åpne de enkelte programmene manuelt.

Det finnes fire skanneknapper for funksjonene **Skann til bilde**, **Skann til OCR**, **Skann til E-post** og **Skann til fil**.

**Bilde** *(standard: Apple Preview)*

Brukes til å skanne en side direkte inn i et program for grafikkfremvisning/-redigering. Du kan velge grafikkprogrammet, for eksempel Adobe® Photoshop® eller et hvilket som helst bilderedigeringsprogram på datamaskinen.

**OCR** *(standard: Apple TextEdit)*

Brukes til å skanne en side eller et dokument, kjøre OCR-programmet automatisk og legge inn tekst (ikke grafisk bilde) i et tekstbehandlingsprogram. Du kan velge hvilket tekstbehandlingsprogram du vil bruke, for eksempel Microsoft<sup>®</sup> Word eller et annet tekstbehandlingsprogram på datamaskinen. Du må installere Presto! PageManager på datamaskinen. Du finner installeringsinformasjon under *[Skann ved hjelp av](#page-112-0)  [Presto! PageManager eller TWAIN-programmer \(Macintosh\)](#page-112-0)* på side 101.

**E-post** *(standard: din standard e-postprogramvare)*

Lar deg skanne en side eller et dokument direkte inn i et e-postprogram som standard vedlegg. Du kan velge filtype og oppløsning for vedlegget.

**Fil**

Lar deg skanne direkte til en fil på harddisken. Du kan endre filtype og målmappe etter behov.

ControlCenter2 gir deg mulighet til å konfigurere maskinvaren  $\Box$ 1,  $\Box$ 2 (når den brukes til funksjonen

Skann til PC med kun nettverkstilkobling for ADS-1100W),  $\Box$  (for ADS-1100W) eller til PC (for

ADS-1600W) på maskinen og programvareknappen ControlCenter2 for hver skannefunksjon. Når du skal

konfigurere maskinvaren  $\Box 1$ ,  $\Box 2$  (når det brukes til funksjonen Skann til PC med nettverkstilkobling

bare for ADS-1100W),  $\Box$  (for ADS-1100W) eller til PC (for ADS-1600W) på maskinen, velger du

kategorien **Enhetsknapp** på konfigurasjonsmenyen for hver av **SKANNING**-knappene. Når du skal konfigurere programvareknappen i ControlCenter2, velger du kategorien **Programvareknapp** på konfigurasjonsmenyen for hver av **SKANNING**-knappene.

Når du skal starte ControlCenter2, klikker du på ikonet (ControlCenter2) i dokken.

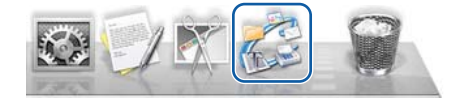

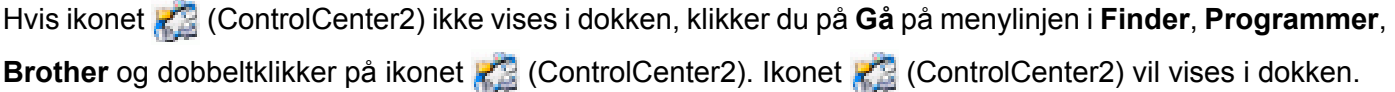

# **Bilde (eksempel: Apple Preview) <sup>3</sup>**

Funksjonen **Skann til bilde** lar deg skanne et bilde direkte inn i grafikkprogrammet for bilderedigering.

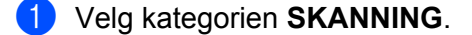

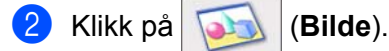

Dialogboksen **Skann til bilde** vises.

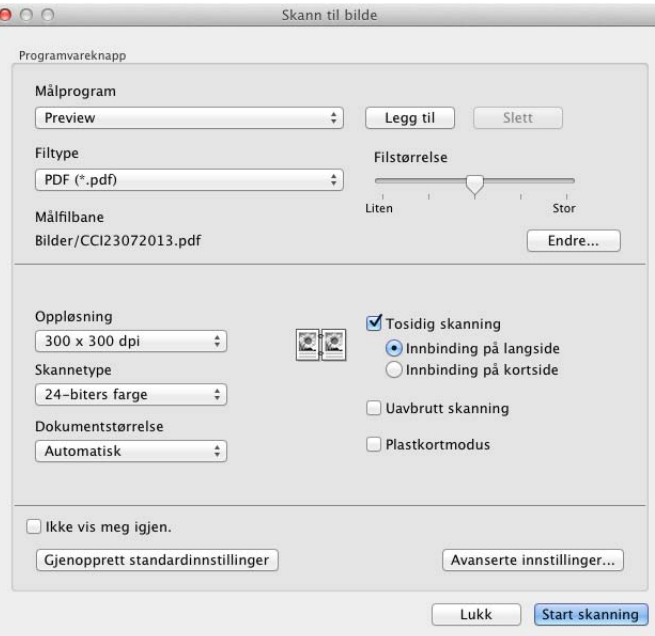

- 3 Du kan konfigurere skanneinnstillingene.
	- Hvis du vil skanne et 2-sidig dokument, merker du av for **Tosidig skanning** og velger **Innbinding på langside** eller **Innbinding på kortside**.
	- Hivis du vil du endre hvilket tekstbehandlingsprogram som skal brukes, velger du riktig program på popup-menyen **Målprogram**. Du kan legge til et program på listen ved å klikke på **Legg til**. Hvis du vil slette et program, klikker du på **Slett**.

#### 4 Klikk på **Start skanning**.

Standardprogrammet starter og vil vise bildet.

### **MERK**

Hvis du velger **Sikker PDF (\*.pdf)** fra **Filtype**-listen, vises dialogboksen **Angi PDF-passord**. Skriv inn passordet ditt i boksene **Passord** og **Skriv inn passord på nytt**, og klikk på **OK**. Du kan også velge **Sikker PDF (\*.pdf)** for **Skann til E-post** og **Skann til fil**.

# **OCR (tekstbehandlingsprogram) <sup>3</sup>**

Med funksjonen **Skann til OCR** kan du konvertere bildedataene på en grafikkside til tekst som kan redigeres i et tekstbehandlingsprogram. Du kan bytte standard tekstbehandlingsprogram.

#### **MERK**

Presto! PageManager må være installert på datamaskinen.

#### 1 Velg kategorien **SKANNING**.

2 Klikk på (**OCR**).

Dialogboksen **Skann til OCR** vises.

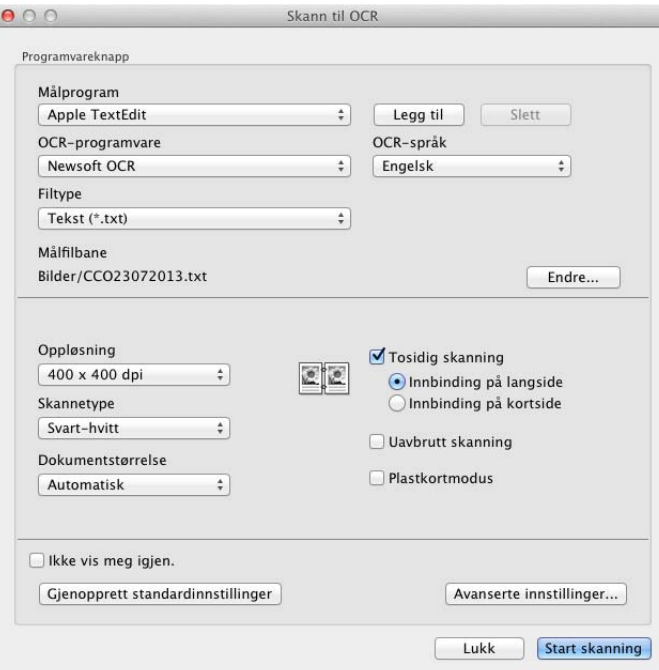

3 Du kan konfigurere skanneinnstillingene.

- Hvis du vil skanne et 2-sidig dokument, merker du av for **Tosidig skanning** og velger **Innbinding på langside** eller **Innbinding på kortside**.
- Hivis du vil du endre hvilket tekstbehandlingsprogram som skal brukes, velger du riktig program på popup-menyen **Målprogram**. Du kan legge til et program på listen ved å klikke på **Legg til**. Hvis du vil slette et program, klikker du på **Slett**.

#### 4 Klikk på **Start skanning**.

Standard tekstbehandlingsprogram startes og viser de konverterte tekstdataene.

# **E-post <sup>3</sup>**

Med funksjonen **Skann til E-post** kan du skanne et dokument til ditt standard e-postprogram slik at du kan sende det skannede dokumentet som et vedlegg.

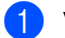

1 Velg kategorien **SKANNING**.

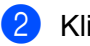

2 Klikk på (**E-post**).

Dialogboksen **Skann til E-post** vises.

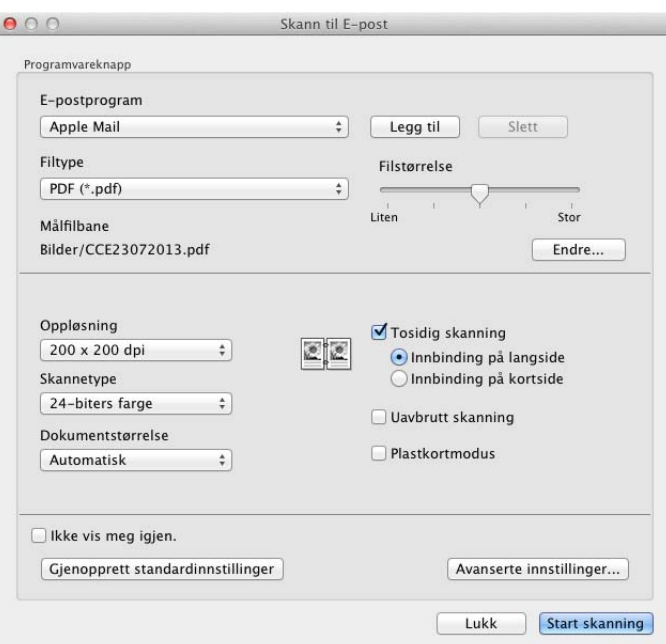

**3** Du kan konfigurere skanneinnstillingene.

- Hvis du vil skanne et 2-sidig dokument, merker du av for **Tosidig skanning** og velger **Innbinding på langside** eller **Innbinding på kortside**.
- Hivis du vil du endre hvilket tekstbehandlingsprogram som skal brukes, velger du riktig program på popup-menyen **E-postprogram**. Du kan legge til et program på listen ved å klikke på **Legg til** [1](#page-83-0). Hvis du vil slette et program, klikker du på **Slett**.

<sup>1</sup> Når du først starter ControlCenter2, vises det en standardliste over kompatible e-postprogrammer på popup-menyen. Hvis du har problemer med å bruke et tilpasset program sammen med ControlCenter2, bør du velge et program fra listen.

#### <span id="page-83-0"></span>4 Klikk på **Start skanning**.

Ditt standard e-postprogram vil åpnes, og bildet vil legges ved den nye e-postmeldingen.

#### **MERK**

Funksjonen Skann til E-post støtter ikke tjenester for nettbasert e-post. Bruk funksjonen Skann til bilde eller Skann til fil hvis du vil skanne et dokument eller bilde, og legg deretter ved filen med skannede data i en e-postmelding.

# **Fil <sup>3</sup>**

Knappen **Skann til fil** lar deg skanne et bilde til en mappe på harddisken i et støttet filformat. Denne funksjonen gjør det derfor enkelt å arkivere papirdokumenter.

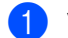

1 Velg kategorien **SKANNING**.

2 Klikk på (**Fil**).

Dialogboksen **Skann til fil** vises.

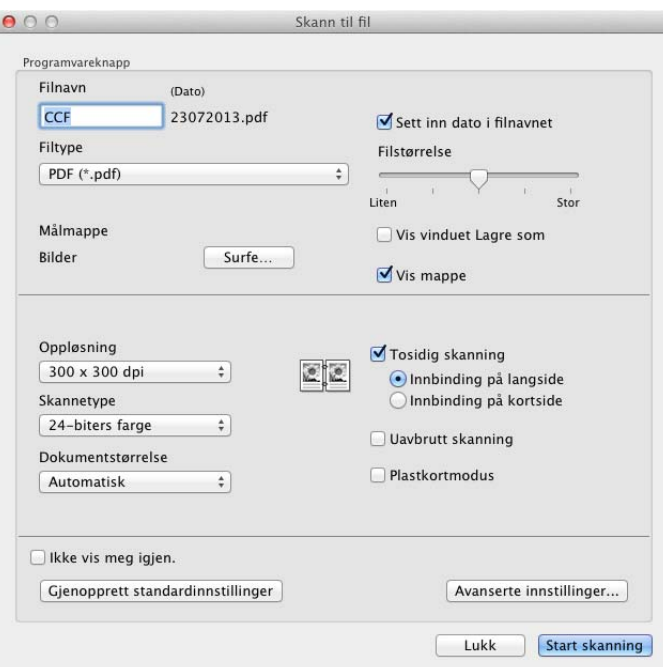

3 Du kan konfigurere skanneinnstillingene.

- Hvis du vil skanne et 2-sidig dokument, merker du av for **Tosidig skanning** og velger **Innbinding på langside** eller **Innbinding på kortside**.
- Hvis du vil endre filnavnet, angir du ønsket filnavnet for dokumentet (opptil 100 tegn) i **Filnavn**-boksen. Filnavnet vil være filnavnet du angav, pluss gjeldende dato og neste nummer i rekken.
- Velg filtypen for det lagrede bildet fra popup-menyen **Filtype**. Du kan lagre filen i standardmappen eller velge en annen mappe ved å klikke på **Surfe…**
- Hvis du vil vise hvor det skannede bildet er lagret når skanningen er ferdig, merker du av for **Vis mappe**. Hvis du vil angi målet for det skannede bildet hver gang du skanner, merker du av for **Vis vinduet Lagre som**.

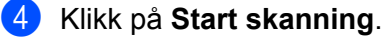

Bildet lagres i mappen du har valgt.

# **Endre standardinnstillingene for en knapp <sup>3</sup>**

Du kan endre standardinnstillingene med knappene (**Bilde**), (**OCR**), (**E-post**) og

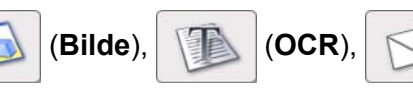

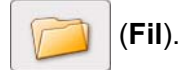

1 Klikk på knappen mens du holder nede **Control**-tasten og velger **Programvareknapp**. Dialogboksen for innstillinger vises.

- 2 Velg innstillinger for **Filtype**, **Skannetype**, **Dokumentstørrelse**, **Lysstyrke**, **Kontrast** og **Uavbrutt skanning** etter behov. Du kan også velge innstillingen for **Tosidig skanning**.
- 3 Klikk på **OK**. De nye innstillingene blir brukt som standardinnstillinger.

# **Skanne plastkort <sup>3</sup>**

1 Legg i et plastkort (se *[Legge i et plastkort](#page-50-0)* på side 39).

### **MERK**

Du kan kun legge i ett plastkort om gangen.

2 Klikk på ikonet (ControlCenter2) i dokken. Vinduet **ControlCenter2** vises.

J

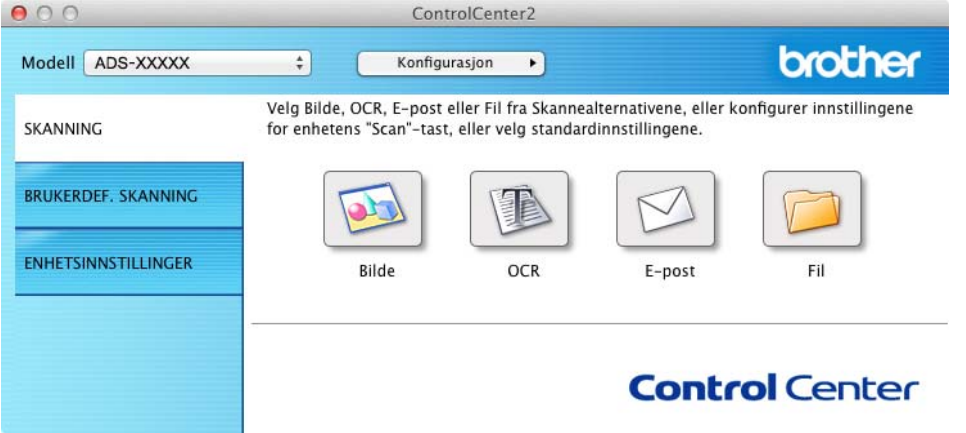

3 Klikk på knappen i kategorien **SKANNING** for Skann til-handlingen du vil endre (**Bilde**, **OCR**, **E-post** eller **Fil**). Dialogboksen for innstillinger vises (eksempelet nedenfor bruker **Bilde**).

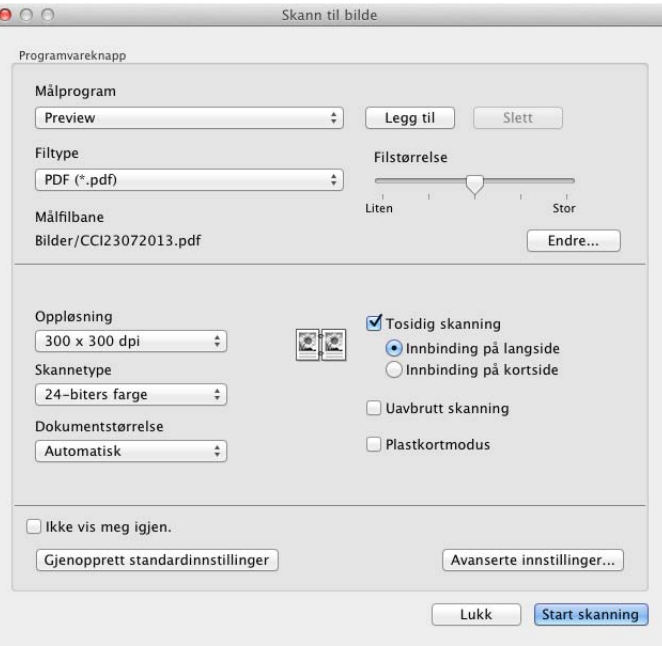

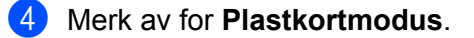

- 5 Endre andre innstillinger om nødvendig (se *[Endre skanneinnstillinger \(ControlCenter2\) \(Macintosh\)](#page-94-0)* på [side](#page-94-0) 83).
- 6 Klikk på **Start skanning**.

Standardprogrammet starter og vil vise bildet.

#### **MERK**

- Merk av for **Ikke vis meg igjen.** hvis du ikke vil vise innstillingsdialogboksen igjen.
- **Plastkortmodus** bruker automatisk disse innstillingene:

**Oppløsning**: **600 dpi**

**Dokumentstørrelse**: 2-i-1 (auto)

**Tosidig skanning**: På (**Innbinding på kortside**)

**Automatisk oppretting av skjevhet**: På

**Automatisk rotasjon av bildet**: Av

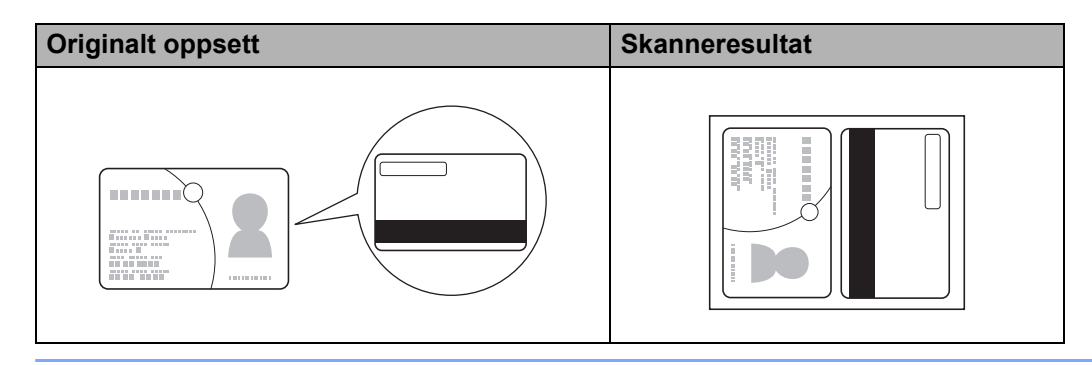

# **Skann til en Office-fil <sup>3</sup>**

Maskinen kan konvertere skannede data til en Microsoft® Word-fil eller en Microsoft® PowerPoint®-fil. Brother-maskinen må være koblet til et nettverk med tilgang til Internett for at du skal kunne bruke trådløs tilkobling.

1 Legg i dokumentet (se *[Legge i dokumenter av standard størrelse](#page-44-0)* på side 33).

# **2** Klikk på ikonet (ControlCenter2) i dokken. Vinduet **ControlCenter2** vises.

 $\overline{\phantom{a}}$ 

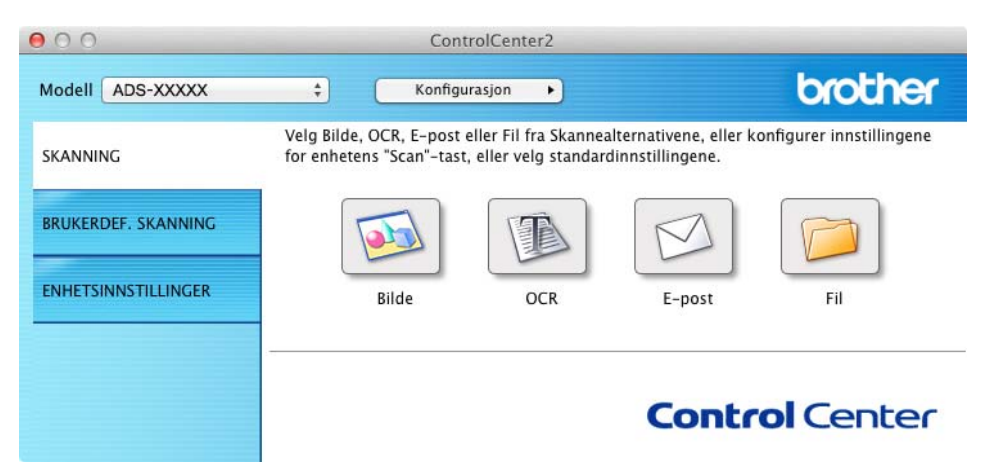

#### 3 Klikk på fanen **SKANNING**.

4 Klikk på knappen **E-post** eller **Fil**. Innstillingsdialogboksen vises (eksempelet nedenfor bruker **E-post**).

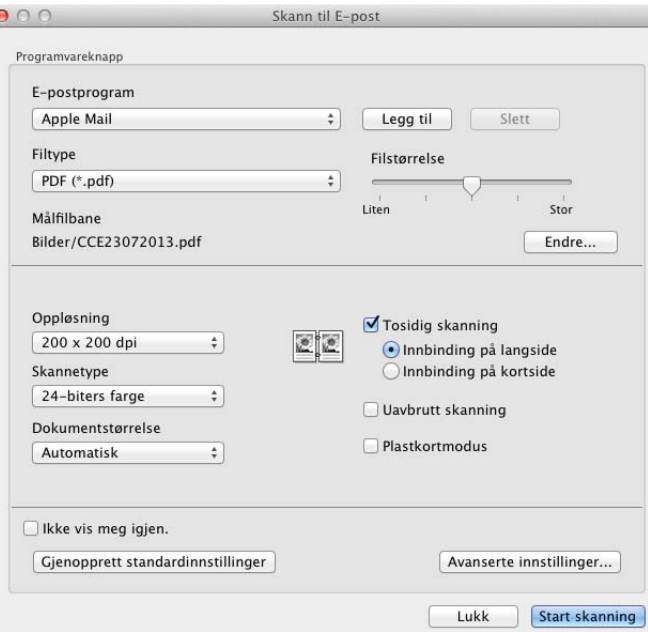

5 Klikk på popup-menyen **Filtype**, og velg deretter **Microsoft Office Word (\*.docx)** eller **Microsoft Office PowerPoint (\*.pptx)**.

6 Endre andre innstillinger om nødvendig (se *[Endre skanneinnstillinger \(ControlCenter2\) \(Macintosh\)](#page-94-0)* på [side](#page-94-0) 83).

7 Klikk på **Start skanning**. Hvis en meldingsdialogboks om Internett-tilkobling vises, les informasjonen og klikk på **OK**.

## **Skann visittkort <sup>3</sup>**

- 1 Legg i dokumentet (se *[Legge i visittkort](#page-46-0)* på side 35).
- 2 Klikk på ikonet (ControlCenter2) i dokken. Vinduet **ControlCenter2** vises.

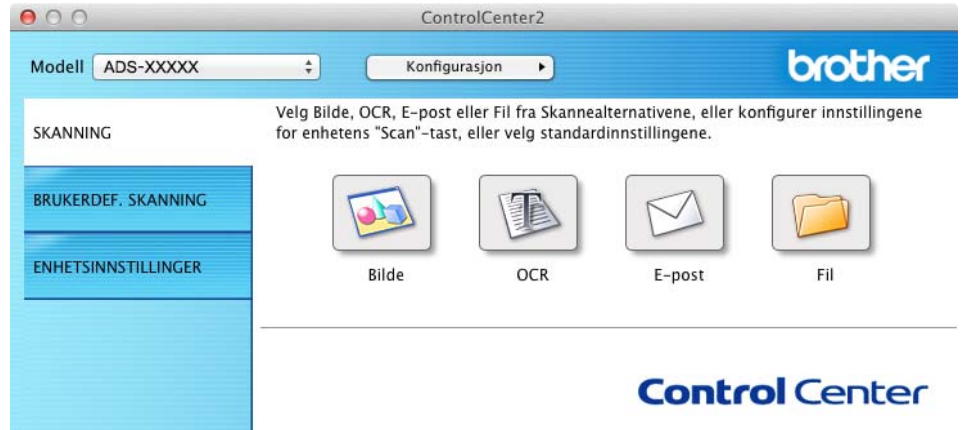

3 Klikk på fanen **SKANNING**.

4 Klikk på **Bilde**-knappen. Dialogboksen for innstillinger vises.

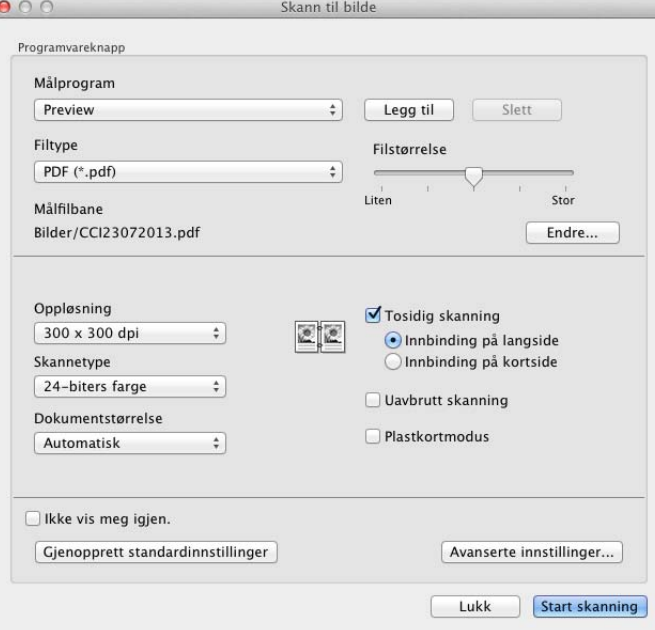

5 Velg **BizCard 6** fra rullegardinlisten **Målprogram**.

- 6 Endre andre innstillinger om nødvendig (se *[Endre skanneinnstillinger \(ControlCenter2\) \(Macintosh\)](#page-94-0)* på [side](#page-94-0) 83).
- 7 Klikk på **Start skanning**. De skannede dataene vil åpnes i BizCard 6-programmet.
- 8 Rediger og lagre de skannede dataene ved hjelp av BizCard 6.

# **Registrer favorittskanneinnstillinger med ControlCenter2 (BRUKERDEF. SKANNING) (Macintosh) <sup>3</sup>**

Fire knapper kan konfigureres etter hvilke skannebehov du har.

Hvis du vil tilpasse en knapp, klikker du på knappen samtidig som du holder nede **Control**-tasten slik at konfigurasjonsvinduet vises. Det finnes fire skannefunksjoner: **Skann til bilde**, **Skann til OCR**, **Skann til E-post** og **Skann til fil**.

#### **Skann til bilde**

Brukes til å skanne en side direkte inn i programvaren for bildefremvisning/-redigering. Du kan velge et hvilket som helst bilderedigeringsprogram på datamaskinen som mål.

#### ■ Skann til OCR

Konverterer skannede dokumenter til redigerbare tekstfiler. Du kan velge målprogrammet for den redigerbare teksten. Du må installere Presto! PageManager på datamaskinen. Du finner installeringsinformasjon under *[Skann ved hjelp av Presto! PageManager eller TWAIN-programmer \(Macintosh\)](#page-112-0)* på side 101.

#### ■ Skann til E-post

Legger til de skannede bildene som vedlegg i en e-postmelding. Du kan også velge filtypen for vedlegget og opprette en hurtigliste med e-postadresser fra e-postadresseboken.

#### **Skann til fil**

Brukes til å lagre et skannet bilde i en mappe på en lokal harddisk eller på en harddisk på nettverket. Du kan også velge filtypen som skal brukes.

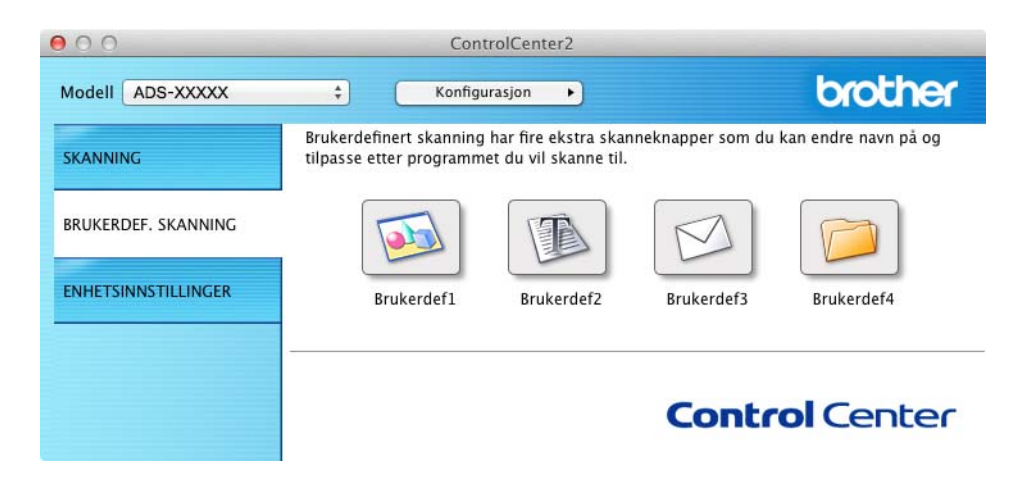

# **Brukerdefinert knapp <sup>3</sup>**

Hvis du vil tilpasse en knapp, klikker du på knappen samtidig som du holder nede **Control**-tasten slik at konfigurasjonsvinduet vises. Følg disse retningslinjene for å konfigurere knappen.

#### **Skann til bilde/OCR/E-post/Fil <sup>3</sup>**

**Generelt**-kategorien

Skriv inn et navn i **Navn for brukerdef** (opptil 30 tegn) for å gi knappen et navn.

Velg skannetypen under **Skannehandling**.

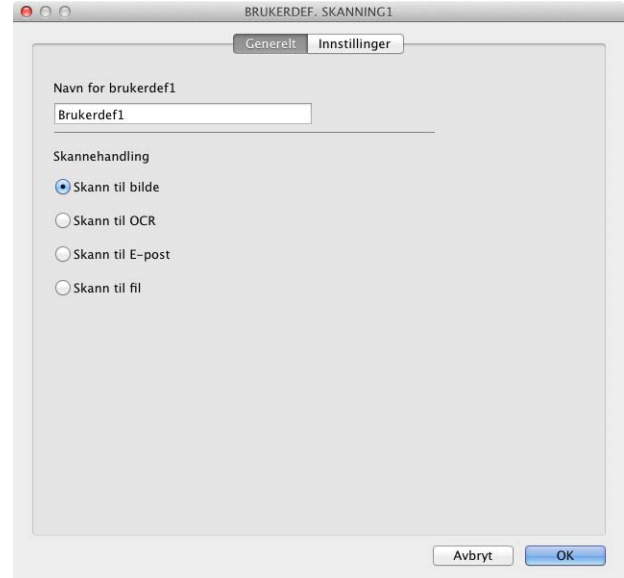

#### **Innstillinger**-kategorien (Skann til bilde/OCR/ E-post)

Velg innstillingene **Målprogram**, **Filtype**, **Oppløsning**, **Skannetype**, **Dokumentstørrelse** og **Tosidig skanning**.

## **MERK**

Funksjonen Skann til E-post støtter ikke tjenester for nettbasert e-post. Bruk funksjonen Skann til bilde eller Skann til fil hvis du vil skanne et dokument eller bilde, og legg deretter ved filen med skannede data i en e-postmelding.

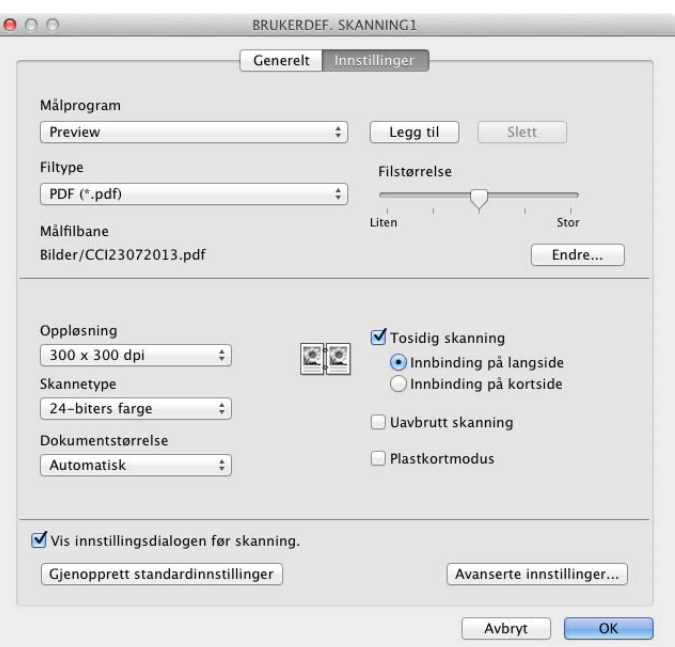

Hvis du velger **Sikker PDF (\*.pdf)** fra **Filtype**-listen, vises dialogboksen **Angi PDF-passord**. Skriv inn passordet ditt i boksene **Passord** og **Skriv inn passord på nytt**, og klikk på **OK**.

#### **MERK**

**Sikker PDF (\*.pdf)** er tilgjengelig for Skann til bilde, Skann til E-post og Skann til fil.

#### **Innstillinger**-kategorien (Skann til fil)

Velg filformatet fra popup-menyen **Filtype**. Du kan lagre filen i standardmappen eller velge en annen mappe ved å klikke på **Surfe…**

Velg innstillingene **Oppløsning**, **Skannetype**, **Dokumentstørrelse** og **Tosidig skanning**.

Hvis du vil angi målet for det skannede bildet, merker du av for **Vis vinduet lagre som**.

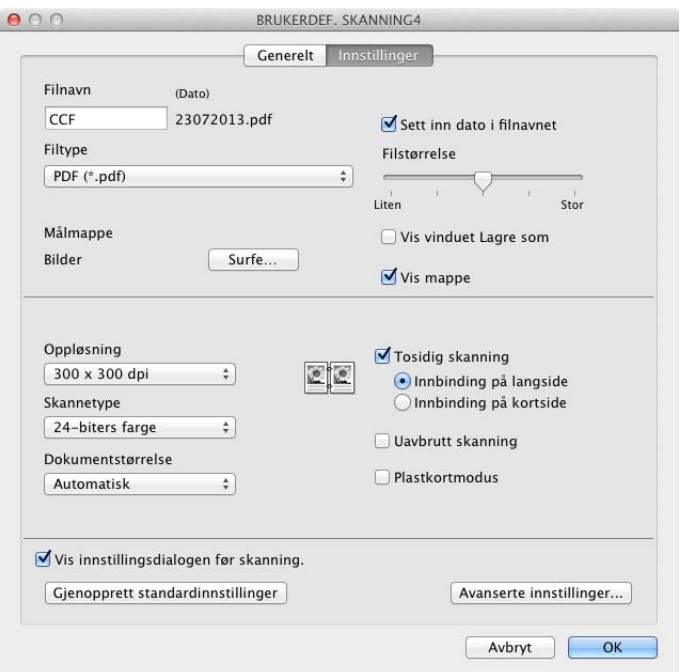

# <span id="page-94-0"></span>**Endre skanneinnstillinger (ControlCenter2) (Macintosh) <sup>3</sup>**

De følgende innstillingene kan endres.

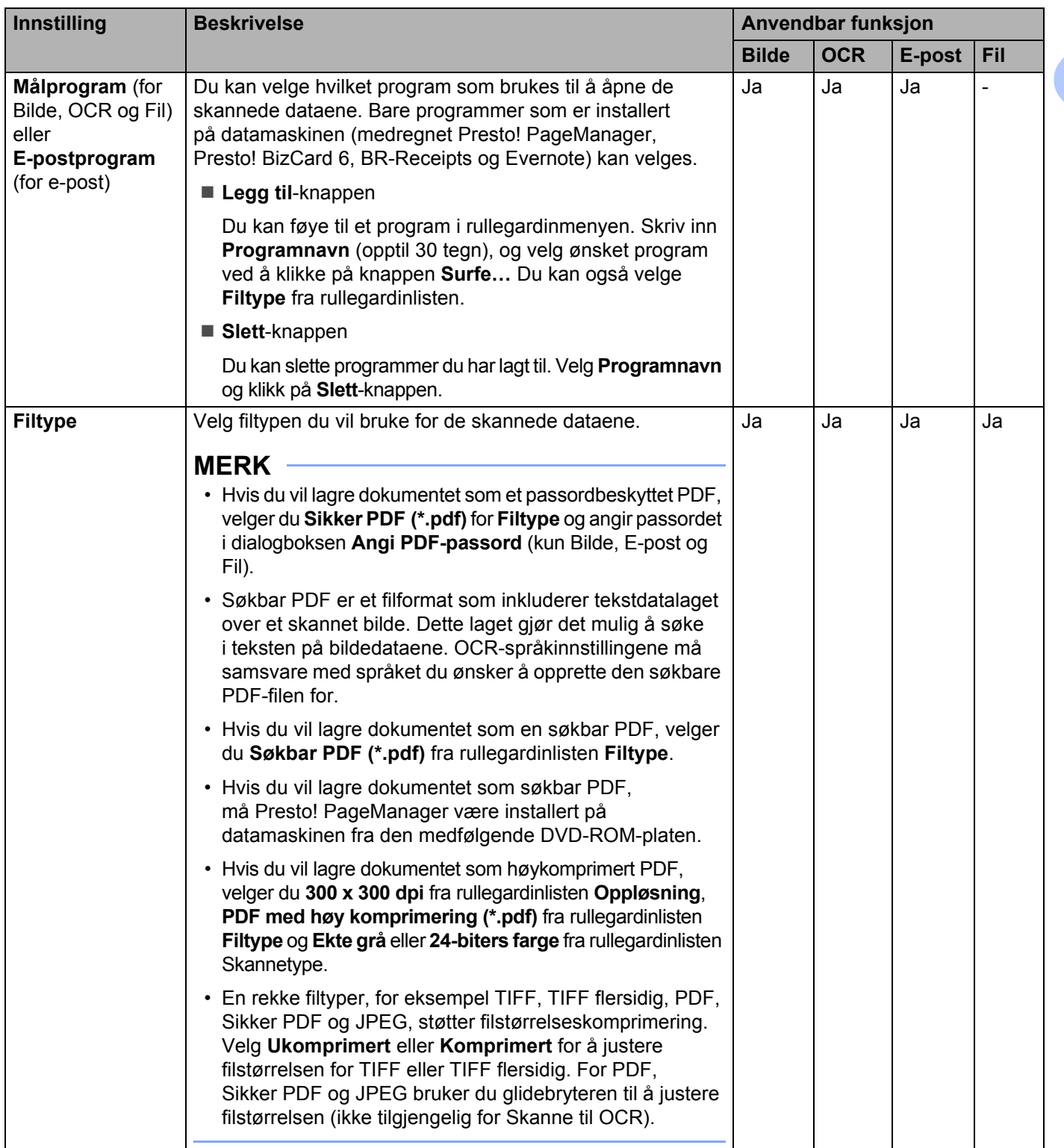

<span id="page-95-0"></span>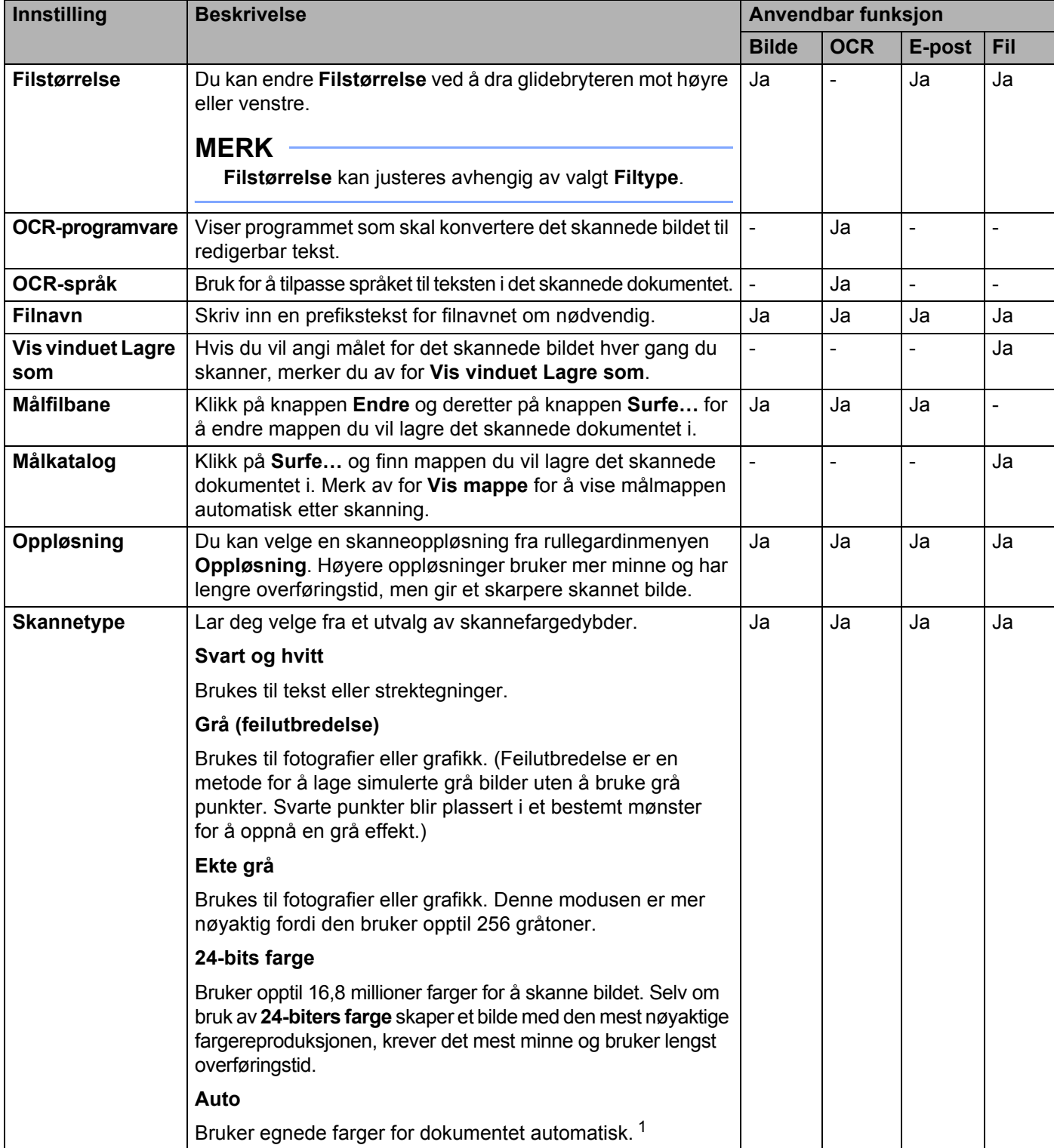

<span id="page-96-0"></span>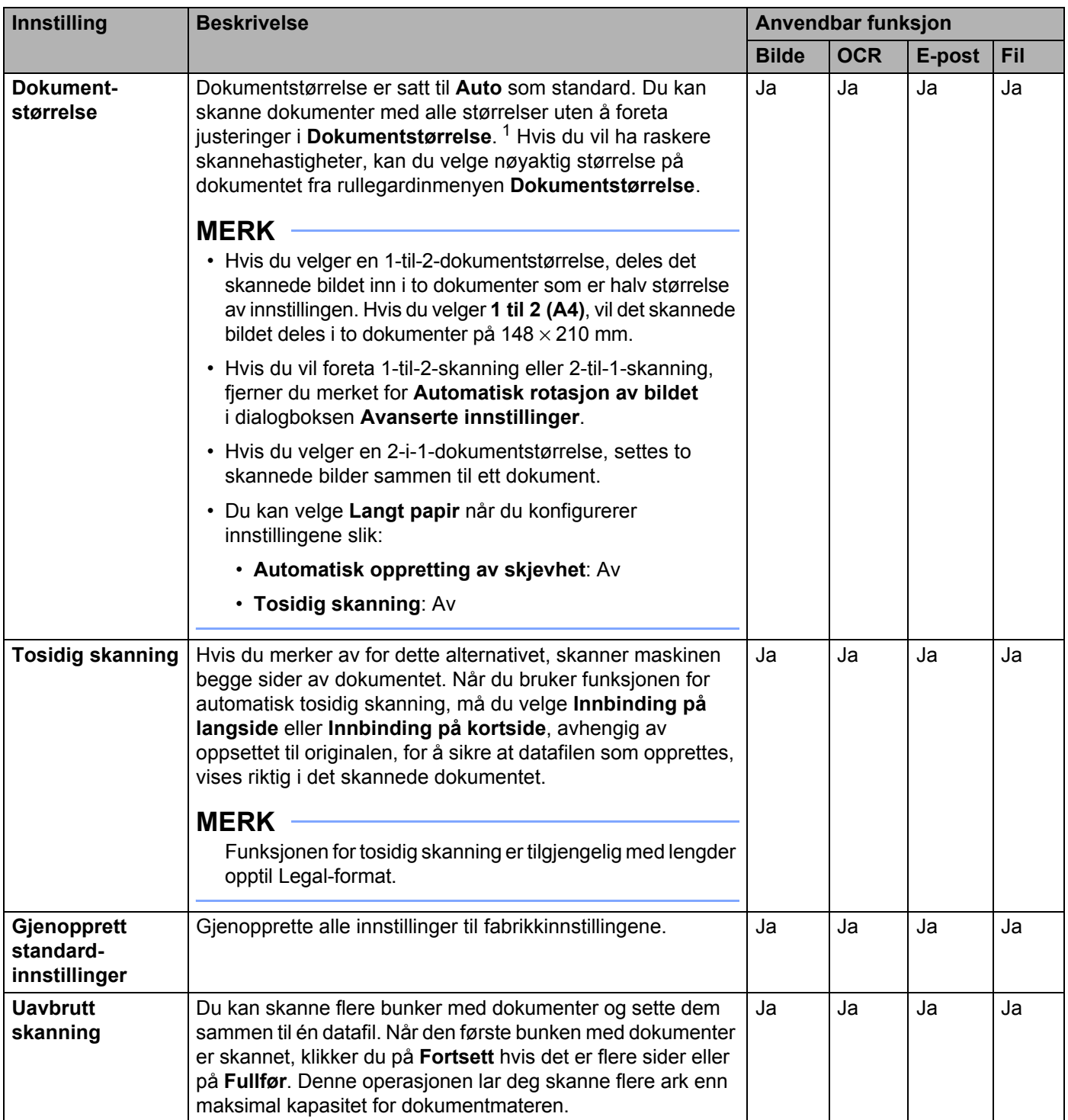

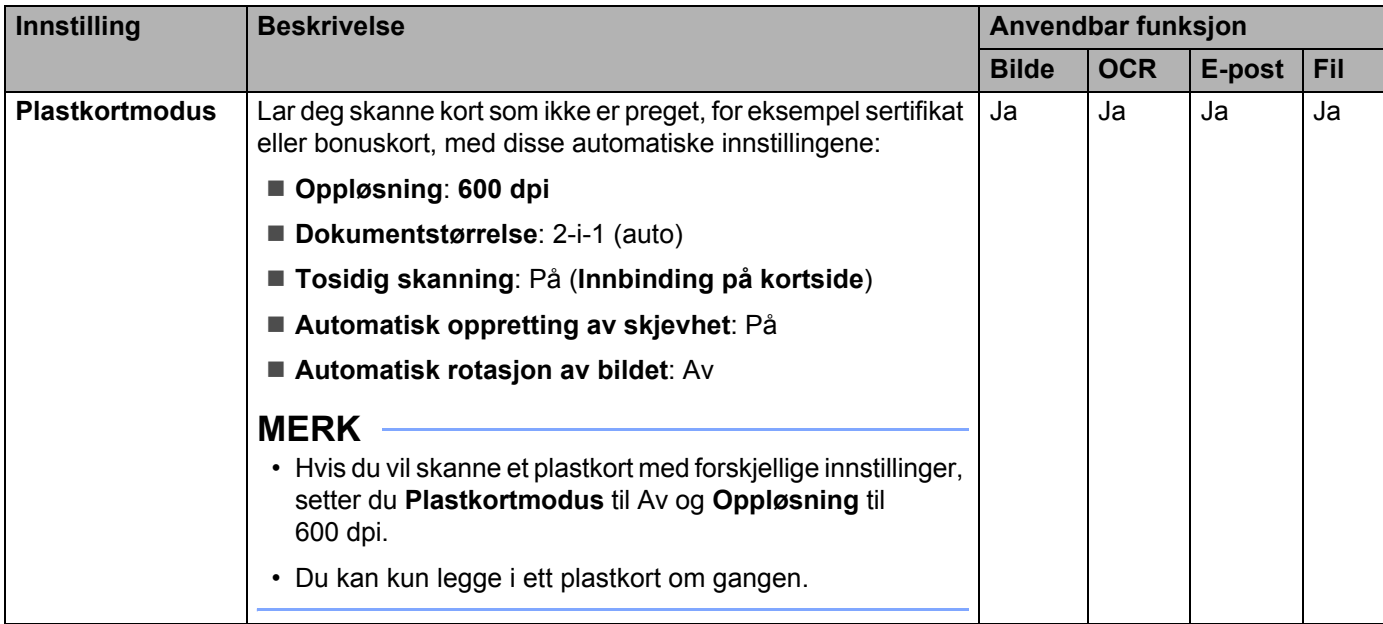

Du kan konfigurere flere innstillinger i dialogboksen **Avanserte innstillinger**. Klikk på **Avanserte innstillinger**knappen.

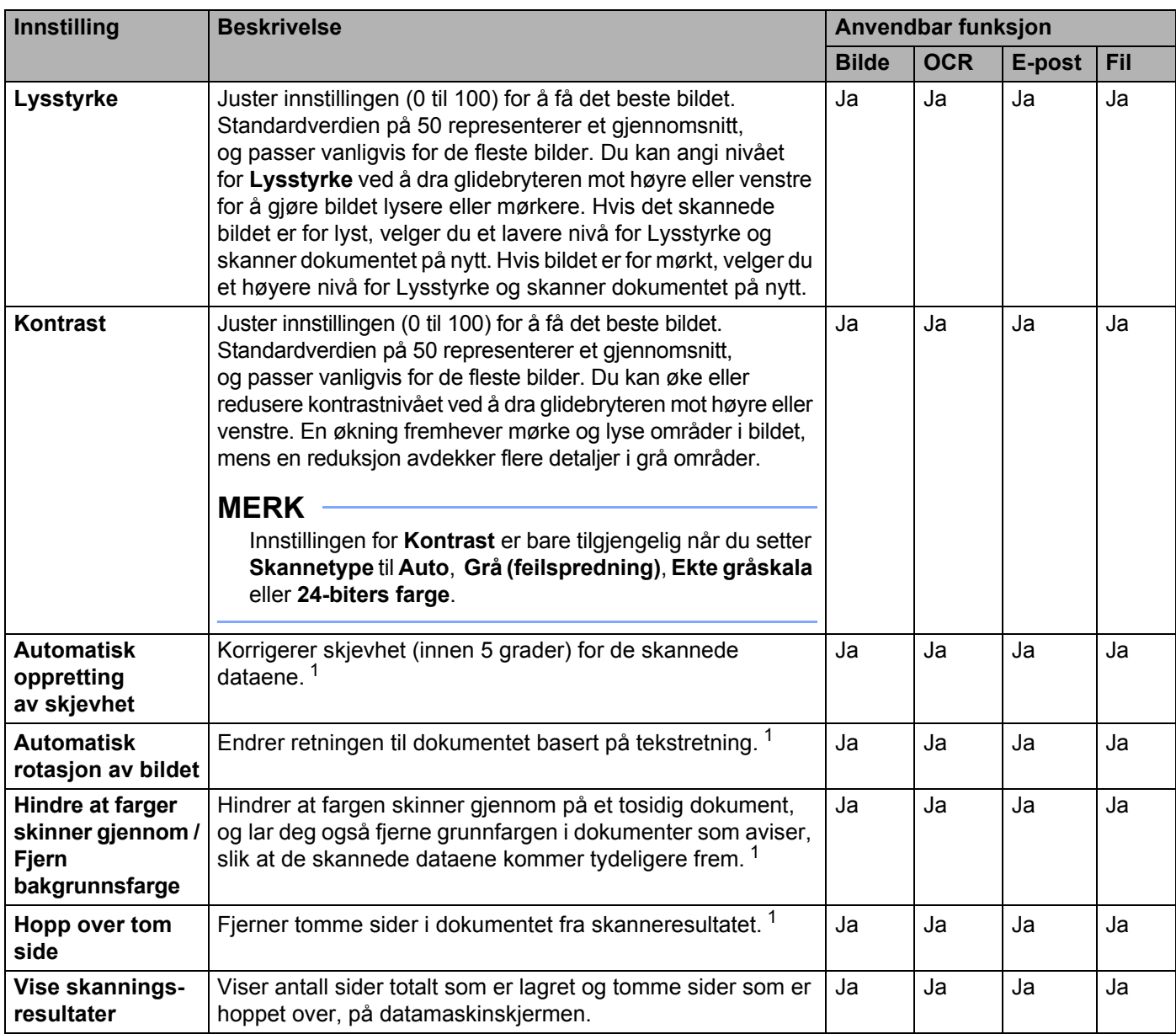

# **Skanne kvitteringer ved hjelp av BR-Receipts (Windows®) <sup>3</sup>**

Brothers BR-Receipts-program behandler kvitteringer ved hjelp av OCR-funksjonalitet for å ta informasjon fra skannede bilder og kategorisere den. Du kan generere rapporter for å vise og spore utgifter. (Dette programmet er tilgjengelig avhengig av land.)

# **Installere BR-Receipts <sup>3</sup>**

- 1 Sett inn den medfølgende DVD-ROM-platen i DVD-ROM-stasjonen.
- 2 DVD-ROM-stasjonens hovedmeny vises automatisk. Velg modellnavn og deretter ønsket språk.
- 3 Klikk på **Flere programmer**.
- 4 Klikk på knappen **BR-Receipts**. Følg instruksjonene på Brother Online.

Hvis du vil ha informasjon om hvordan du skanner ved hjelp av **BR-Receipts**, se brukermanualen for BR-Receipts ved å klikke på **Hjelp** på menylinjen og deretter **Bruke hjelp**.

# **Skanne med Nuance™ PaperPort™ 12SE eller andre Windows®-programmer <sup>3</sup>**

# **Skanne med Nuance™ PaperPort™ 12SE <sup>3</sup>**

Du kan skanne ved hjelp av programmet Nuance™ PaperPort™ 12SE, som følger med programvarepakken Brother MFL-Pro. Instruksjonene for skanning i disse trinnene er for Nuance™ PaperPort™ 12SE. For andre Windows<sup>®</sup>-programmer vil disse trinnene være tilnærmet like. Nuance™ PaperPort™ 12SE støtter både TWAIN- og WIA-drivere. TWAIN-driveren (anbefales) brukes i eksempelet på denne siden. Du finner et eksempel på bruk av WIA-driveren under *Skanne med Windows[® fotogalleri eller Windows® faksing og](#page-108-0)  [skanning](#page-108-0)* på side 97.

#### **MERK**

- Nuance™ PaperPort™ 12SE støtter Windows<sup>®</sup> XP (SP3 eller nyere), Windows Vista<sup>®</sup> (SP2 eller nyere), Windows<sup>®</sup> 7 og Windows<sup>®</sup> 8.
- WIA-driveren med Windows® XP (SP2 eller nyere) støtter ikke 2-sidig (dupleks) skanning.
- Hvis du vil ha mer informasjon om programmet, se hjelpefilen for Nuance™ PaperPort™ 12SE. Du får tilgang til den fra menyen Nuance™ PaperPort™ 12SE **Hjelp**.

- <sup>1</sup> Legg i dokumentet.
- <sup>2</sup> Start Nuance™ PaperPort™ 12SE. Gjør ett av følgende:
	- $\blacksquare$  (Windows<sup>®</sup> XP, Windows Vista<sup>®</sup> og Windows<sup>®</sup> 7)

Klikk på (**Start**), **Alle programmer**, **Nuance PaperPort12** og deretter **PaperPort**.

 $\blacksquare$  (Windows<sup>®</sup> 8)

Klikk på (**PaperPort**).

Vinduet Nuance™ PaperPort™ 12SE vises.

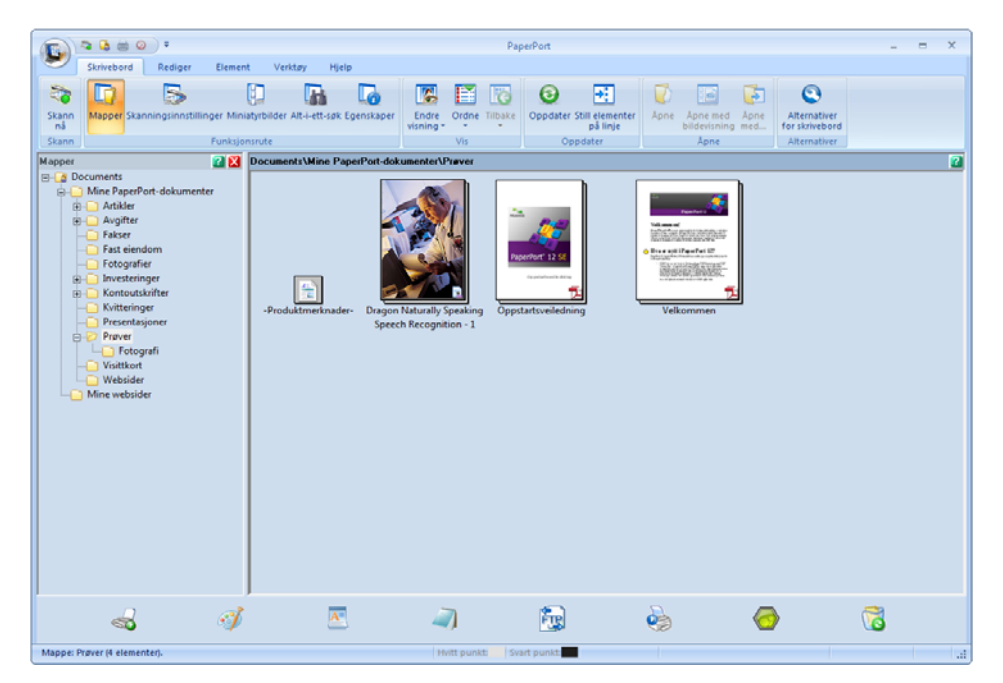

3 Klikk på **Skanneinnstillinger** i kategorien **Skrivebord** på båndet. Panelet **Skann eller hent foto** vil vises på venstre side av vinduet.

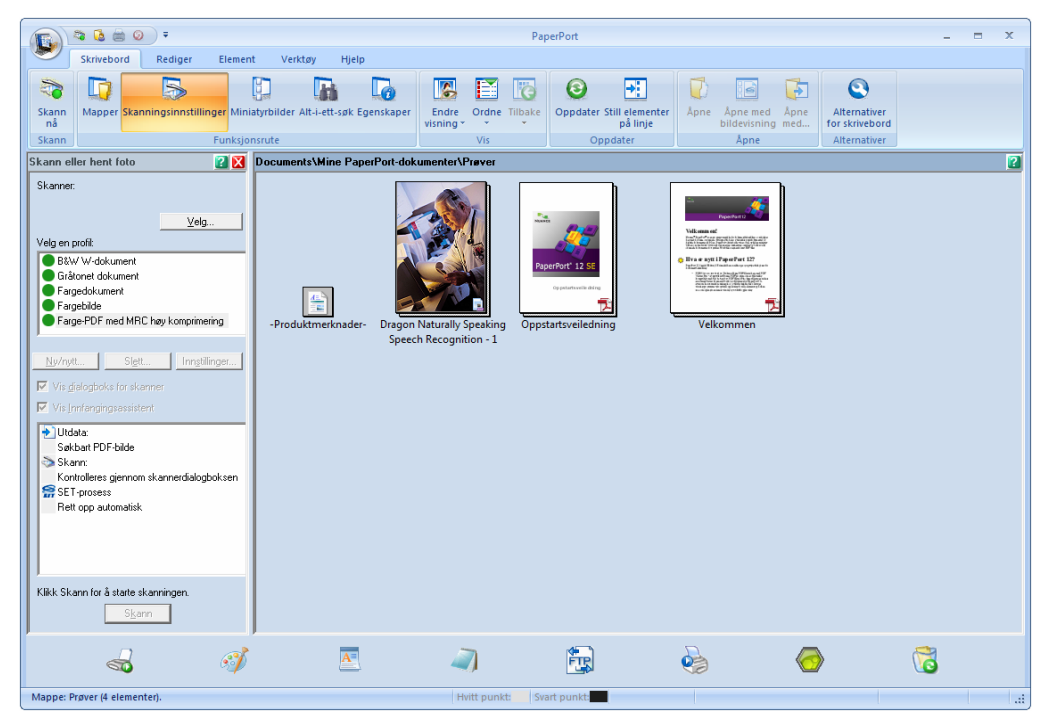

- 4 Klikk på **Velg**-knappen.
- 5 Fra listen **Tilgjengelige skannere** velger du **TWAIN: TW-Brother ADS-XXXXX** eller **TWAIN: TW-Brother ADS-XXXXX LAN** (der ADS-XXXXX er modellnavnet på maskinen din). Hvis du vil bruke WIA-driveren, velger du Brother-driveren som har "WIA" som prefiks. Klikk på **OK**.
- 6 Merk av for **Vis skannerdialogboks** i panelet **Skann eller hent bilde**.

#### 7 Klikk på **Skann**-knappen.

Dialogboksen **Skanneroppsett** vises.

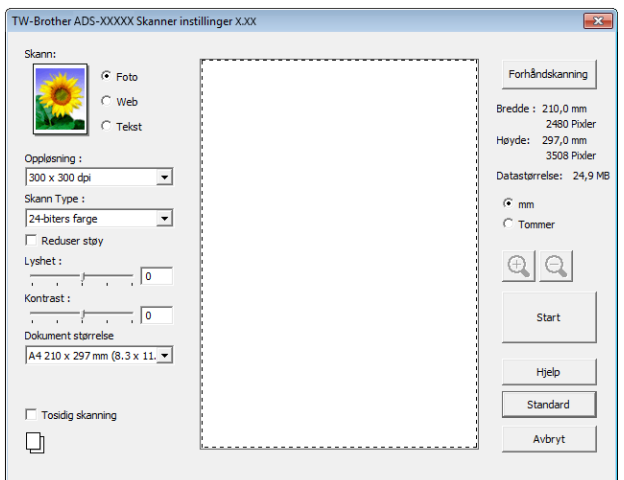

8 Juster innstillingene i **Skanneroppsett**-dialogboks hvis nødvendig (**Oppløsning**, **Skannetype**, **Lysstyrke** og **Kontrast**).

- *[TWAIN-driverinnstillinger](#page-104-0)*
- *[WIA-driverinnstillinger](#page-107-0)*

9 Fra rullegardinlisten **Dokumentstørrelse** velger du dokumentstørrelsen.

#### **MERK**

Når du har valgt dokumentstørrelse, kan du justere skanneområdet ytterligere ved å klikke i det med venstre museknapp og dra. Dette er nødvendig når du beskjærer et bilde for skanning.

0 Klikk på **Start**-knappen. Maskinen begynner å skanne.

# <span id="page-104-0"></span>**TWAIN-driverinnstillinger <sup>3</sup>**

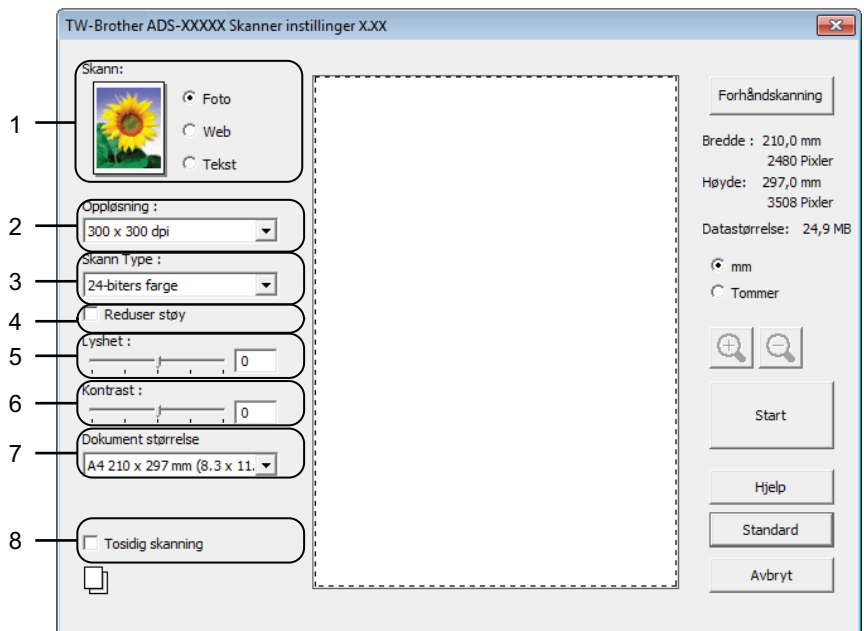

# **1 Skann (Bildetype)**

Du kan velge **Bilde**, **Web** eller **Tekst** for dokumenttypen du vil skanne.

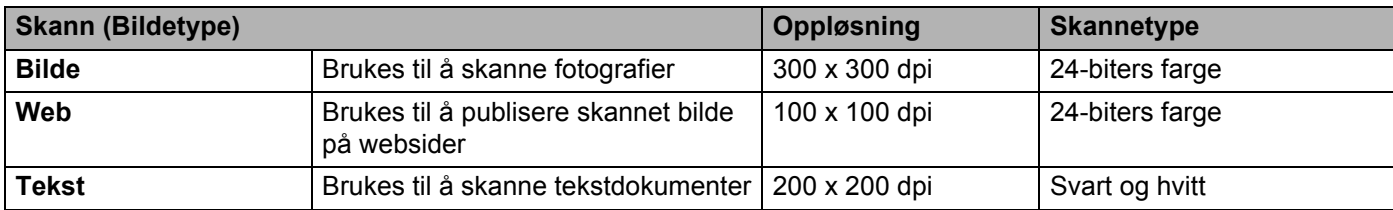

## **2 Oppløsning**

Du kan velge en skanneoppløsning fra rullegardinmenyen **Oppløsning**. Høyere oppløsninger bruker mer minne og har lengre overføringstid, men gir et skarpere skannet bilde.

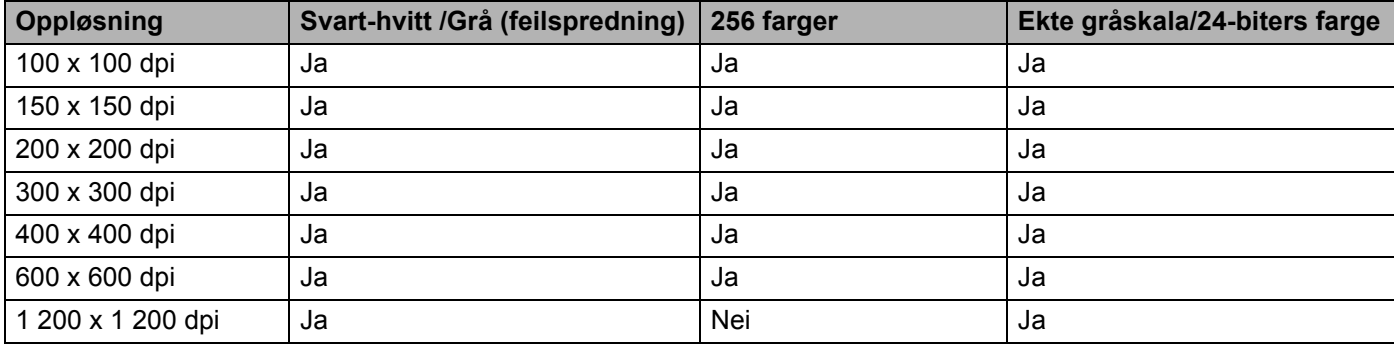

#### **3 Skannetype**

Velg én av følgende typer:

#### **Svart-hvitt**

Brukes til tekst eller strektegninger.

#### **Grå (feilspredning)**

Brukes til fotografier eller grafikk. (Feilutbredelse er en metode for å lage simulerte grå bilder uten å bruke grå punkter. Svarte punkter blir plassert i et bestemt mønster for å oppnå en grå effekt.)

#### **Ekte gråskala**

Brukes til fotografier eller grafikk. Denne modusen er mer nøyaktig fordi den bruker opptil 256 gråtoner.

#### **256 farger**

Brukes til enkle fargeillustrasjoner som ikke bruker hele fargespekteret. Bruker opptil 256 farger til å opprette bilder.

#### **24-biters farge**

Bruker opptil 16,8 millioner farger for å skanne bildet. Selv om bruk av **24-biters farge** skaper et bilde med den mest nøyaktige fargereproduksjonen, krever det mest minne og bruker lengst overføringstid.

#### **4 Reduser støy**

Du kan forbedre kvaliteten på skannede bilder ved hjelp av dette alternativet. Innstillingen Reduser støy er tilgjengelig når du bruker **24-biters farge** og skanneoppløsninger på 300 x 300 dpi, 400 x 400 dpi eller 600 x 600 dpi.

#### **5 Lysstyrke**

Juster innstillingen (-50 til 50) for å få det beste bildet. Standardverdien på 0 representerer gjennomsnittet, og passer vanligvis for de fleste bilder. Du kan angi nivået for **Lysstyrke** ved å dra glidebryteren mot høyre eller venstre for å gjøre bildet lysere eller mørkere. Du kan også skrive inn en verdi i boksen for å angi nivået. Hvis det skannede bildet er for lyst, velger du et lavere nivå for Lysstyrke og skanner dokumentet på nytt. Hvis bildet er for mørkt, velger du et høyere nivå for Lysstyrke og skanner dokumentet på nytt.

## **MERK**

Innstillingen for **Lysstyrke** er bare tilgjengelig når du setter **Skannetype** til **Svart-hvitt**, **Grå (feilspredning)**, **Ekte gråskala** eller **24-biters farge**.

#### **6 Kontrast**

Juster innstillingen (-50 til 50) for å få det beste bildet. Standardverdien på 0 representerer gjennomsnittet, og passer vanligvis for de fleste bilder. Du kan øke eller redusere kontrastnivået ved å dra glidebryteren mot høyre eller venstre. En økning fremhever mørke og lyse områder i bildet, mens en reduksjon avdekker flere detaljer i grå områder. Du kan også skrive inn en verdi i boksen for å angi **Kontrast**.

### **MERK**

Innstillingen for **Kontrast** er bare tilgjengelig når du setter **Skannetype** til **Grå (feilspredning)**, **Ekte gråskala** eller **24-biters farge**.

#### **7 Dokumentstørrelse**

Dokumentstørrelse er satt til **A4** som standard. Hvis du vil ha raskere skannehastigheter, kan du velge nøyaktig størrelse på dokumentet fra rullegardinmenyen **Dokumentstørrelse**. Hvis du velger **Tilpasset**, vises dialogboksen **Tilpasset dokumentstørrelse** hvor du kan angi dokumentstørrelse.

## **8 Tosidig skanning**

Velg **Innbinding på langside** eller **Innbinding på kortside** avhengig av oppsettet til originalen, for å sikre at datafilen som opprettes, vises riktig i det skannede dokumentet.

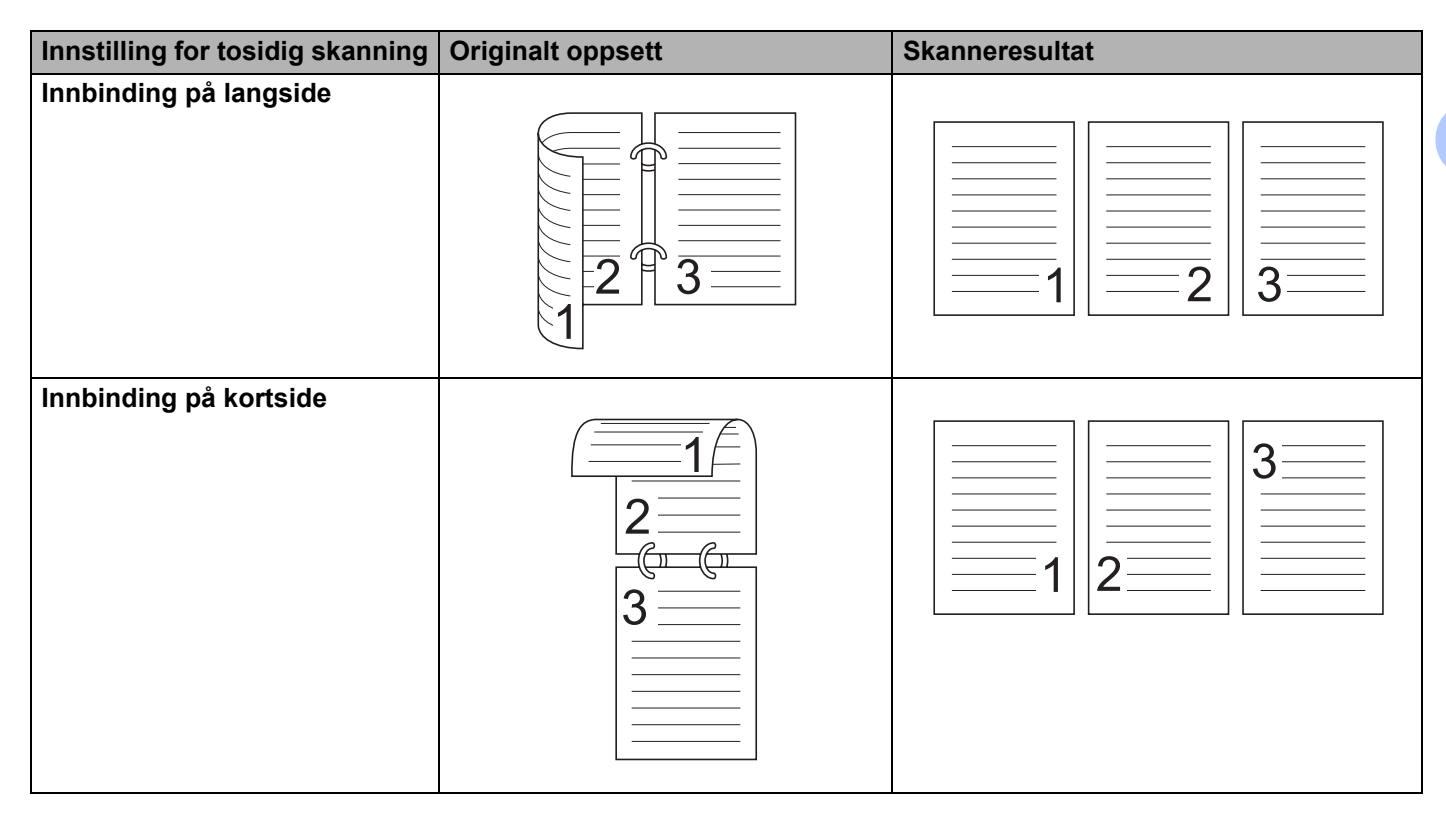

### <span id="page-107-0"></span>**WIA-driverinnstillinger <sup>3</sup>**

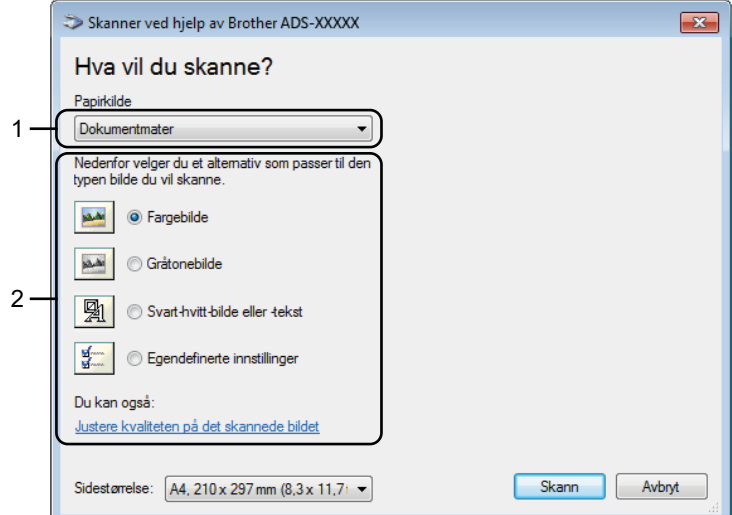

#### **1 Papirkilde**

Du kan bare velge **Dokumentmater**.

#### **2 Bildetype**

Du kan velge **Fargebilde**, **Gråtonebilde**, **Svart-hvitt bilde eller tekst** eller **Egendefinerte innstillinger** for typen dokument du vil skanne.

Hvis du vil endre avanserte innstillinger, klikker du på **Justere kvaliteten på det skannede bildet**.

#### **Oppløsning**

Du kan velge en skanneoppløsning fra tekstboksen **Oppløsning**. Høyere oppløsninger bruker mer minne og har lengre overføringstid, men gir et skarpere skannet bilde.

#### **Lysstyrke**

Juster innstillingen (-50 til 50) for å få det beste bildet. Standardverdien på 0 representerer gjennomsnittet, og passer vanligvis for de fleste bilder. Du kan angi nivået for **Lysstyrke** ved å dra glidebryteren mot høyre eller venstre for å gjøre bildet lysere eller mørkere. Du kan også skrive inn en verdi i boksen for å angi nivået. Hvis det skannede bildet er for lyst, velger du et lavere nivå for Lysstyrke og skanner dokumentet på nytt. Hvis bildet er for mørkt, velger du et høyere nivå for Lysstyrke og skanner dokumentet på nytt.

#### ■ Kontrast

Juster innstillingen (-50 til 50) for å få det beste bildet. Standardverdien på 0 representerer gjennomsnittet, og passer vanligvis for de fleste bilder. Du kan øke eller redusere kontrastnivået ved å dra glidebryteren mot høyre eller venstre. En økning fremhever mørke og lyse områder i bildet, mens en reduksjon avdekker flere detaljer i grå områder. Du kan også skrive inn en verdi i boksen for å angi **Kontrast**.
## **Skanne med Windows® fotogalleri eller Windows® faksing og skanning <sup>3</sup>**

Du kan bruke programmene Windows<sup>®</sup> fotogalleri eller Windows<sup>®</sup> faksing og skanning til å skanne. Disse programmene bruker WIA-skannerdriveren. Trinnene nedenfor vil veilede deg gjennom skanningsoperasjonene. Det kan hende du må laste ned Windows<sup>®</sup> fotogalleri eller Windows<sup>®</sup> faksing og skanning.

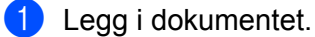

2) Åpne ønsket programvare for å skanne dokumentet. Gjør ett av følgende:

- $\blacksquare$  (Windows<sup>®</sup> fotogalleri)
	- **1** Klikk på **Fil** og deretter på **Importer fra kamera eller skanner**.
	- **2** Velg skanneren du vil bruke.
	- **3** Klikk på **Importer**-knappen. Dialogboksen for innstillinger vises.
- $\blacksquare$  (Windows<sup>®</sup> faksing og skanning)

Klikk på **Fil**, **Ny** og deretter **Skanning**.

Dialogboksen for innstillinger vises.

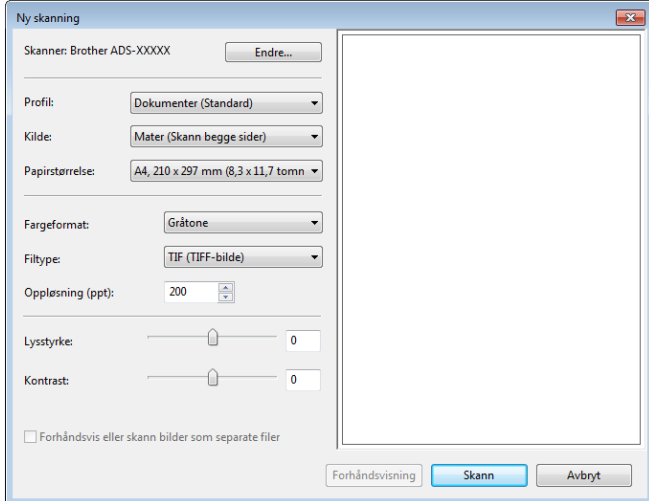

3 Juster innstillingene i dialogboksen for innstillinger om nødvendig.

4 Klikk på **Skann**-knappen.

Maskinen begynner å skanne dokumentet.

# **Bruk Nuance PDF Converter Professional 8 (Windows®) (kun ADS-1600W) <sup>3</sup>**

Nuance PDF Converter Professional 8 tilbyr et utvalg av funksjoner for håndtering av PDF-filer. Det kan låse opp og åpne PDF-filer for visning, redigering, merknader og sammensetting.

### **Installere Nuance PDF Converter Professional 8 <sup>3</sup>**

- <sup>1</sup> Sett inn den medfølgende DVD-ROM-platen i DVD-ROM-stasjonen.
- 2 DVD-ROM-stasjonens hovedmeny vises automatisk. Velg modellnavn og deretter ønsket språk.
- 3 Klikk på **Flere programmer**.
- 4 Klikk på knappen **Nuance PDF Converter Professional 8**. Følg skjerminstruksjonene.

Hvis du vil ha informasjon om hvordan du skanner med Nuance PDF Converter Professional 8, se hjelpefunksjonen i Nuance PDF Converter Professional 8 ved å klikke på **Hjelp** på menylinjen og deretter velge **Hjelp**.

### **MERK**

Skriv inn Nuance-serienummeret som vises på omslaget til MFL-Pro Suite DVD-ROM-pakken, når du installerer Nuance PDF Converter Professional 8.

# **Bruk NewSoft Presto! BizCard 6 (Windows®) <sup>3</sup>**

Presto! BizCard gjør at du kan holde orden på informasjonen fra skannede visittkort, for eksempel navn, selskaper, adresser, telefon-/faksnumre og e-postadresser, på datamaskinen. Det er bare å skanne eller importere visittkort, så vil Presto! BizCard automatisk lagre data og bilde for hvert kort. Ulike visningsmoduser er tilgjengelige for enkel søking, redigering, oppretting og sortering.

### **Installere NewSoft Presto! BizCard 6 <sup>3</sup>**

- <sup>1</sup> Sett inn den medfølgende DVD-ROM-platen i DVD-ROM-stasjonen.
- 2 DVD-ROM-stasjonens hovedmeny vises automatisk. Velg modellnavn og deretter ønsket språk.
- 3 Klikk på **Flere programmer**.
- 4 Klikk på **NewSoft Presto! BizCard 6**-knappen. Følg skjerminstruksjonene.

Hvis du vil ha informasjon om hvordan du skanner ved hjelp av Presto! BizCard 6, se **Presto! BizCard Brukermanual**. Gjør ett av følgende:

 $\blacksquare$  (Windows<sup>®</sup> XP, Windows Vista<sup>®</sup> og Windows<sup>®</sup> 7)

Klikk på (**Start**), **Alle programmer**, **NewSoft**, **Presto! BizCard 6**, og deretter **Presto! BizCard 6**.

 $\blacksquare$  (Windows<sup>®</sup> 8)

Klikk på (**Presto! BizCard 6**).

# **Skanne kvitteringer ved hjelp av BR-Receipts (Macintosh) <sup>3</sup>**

Brothers BR-Receipts-program behandler kvitteringer ved å ta informasjon fra skannede bilder og kategorisere den. Du kan generere rapporter for å vise og spore utgifter. (Dette programmet er tilgjengelig avhengig av land.)

- <sup>1</sup> Sett inn den medfølgende DVD-ROM-platen i DVD-ROM-stasjonen.
- 2 Dobbeltklikk på **BROTHER**-ikonet på skrivebordet.
- 3 Dobbeltklikk på **Brother kundestøtte**.
- 4 Klikk på knappen **BR-Receipts**. Følg instruksjonene på Brother Online.

Hvis du vil ha informasjon om hvordan du skanner ved hjelp av **BR-Receipts**, se brukermanualen for BR-Receipts ved å klikke på **Hjelp** på menylinjen og deretter **Bruke hjelp**.

# **Skann ved hjelp av Presto! PageManager eller TWAIN-programmer (Macintosh) <sup>3</sup>**

Du kan bruke programmet Presto! PageManager-programmet til skanning. Instruksjonene for skanning i disse trinnene er for Presto! PageManager. Andre programmer som støtter TWAIN-spesifikasjoner, vil ha lignende trinn.

### **Installere Presto! PageManager <sup>3</sup>**

- <sup>1</sup> Sett inn den medfølgende DVD-ROM-platen i DVD-ROM-stasjonen.
- 2 Dobbeltklikk på **BROTHER**-ikonet på skrivebordet.
- 3 Dobbeltklikk på **Brother kundestøtte**.
- 4 Klikk på **Presto! PageManager** for å laste ned Presto! PageManagers installeringsprogram.
- 5 Dobbeltklikk på installeringsprogrammet, og følg skjerminstruksjonene.

### **MERK**

- Presto! PageManager støtter Mac OS X v10.6.8, 10.7.x og 10.8.x.
- Hvis du vil ha mer informasjon om programmet, se hjelpefilen for Presto! PageManager. Du har tilgang til dette fra hjelpemenyen i Presto! PageManager.

### **Skann ved hjelp av Presto! PageManager <sup>3</sup>**

1 Start Presto! PageManager ved å dobbeltklikke på ikonet Presto! PageManager på datamaskinskjermen.

### **MERK**

Første gang du bruker Brother TWAIN-driveren, må du angi den som standarddriver. Gjør følgende for å angi Brother TWAIN-driveren som standarddriver.

- **1** Velg **Velg kilde** fra **Fil**-menyen.
- **2** Velg **Brother TWAIN** og klikk på **Velg**.

Skanne fra datamaskinen

### 2 Velg **Hent bildedata** på **Fil**-menyen. Dialogboksen Skanneroppsett vises.

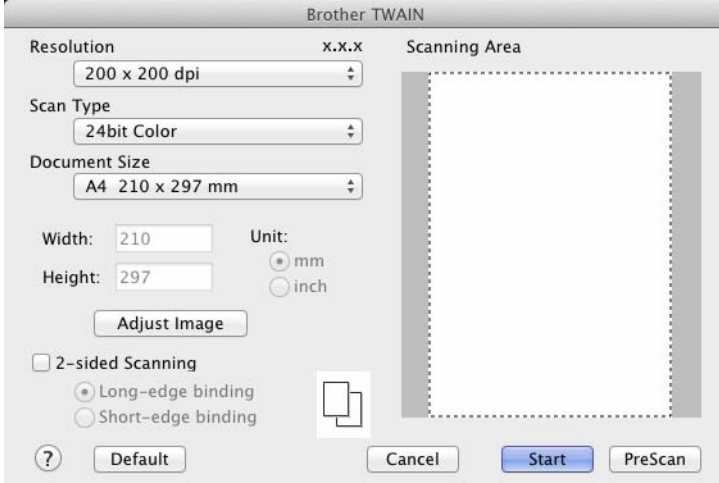

(Brother TWAIN-skjermbildet støtter språk som er angitt i Presto! PageManager.)

- 3 Juster innstillingene i skanneroppsettdialogboksen hvis nødvendig (**Resolution** (Oppløsning), **Scan Type** (Skannetype), **Adjust Image** (Juster bilde)).
- 4 Fra rullegardinlisten **Document Size** (Dokumentstørrelse) velger du dokumentstørrelsen.

### **MERK**

Når du har valgt dokumentstørrelse, kan du justere skanneområdet ytterligere ved å klikke i det med venstre museknapp og dra. Dette er nødvendig når du beskjærer et bilde for skanning.

5 Klikk på **Start**-knappen. Maskinen begynner å skanne.

## **TWAIN-driverinnstillinger <sup>3</sup>**

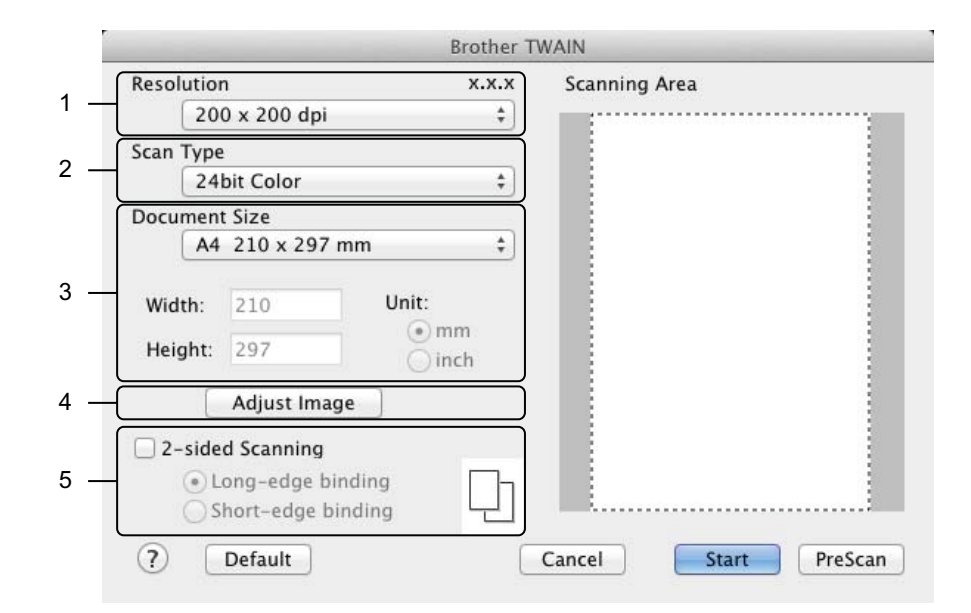

(Brother TWAIN-skjermbildet støtter språk som er angitt i Presto! PageManager.)

### **1 Resolution** (Oppløsning)

Du kan velge en skanneoppløsning fra rullegardinmenyen **Resolution** (Oppløsning). Høyere oppløsninger bruker mer minne og har lengre overføringstid, men gir et skarpere skannet bilde.

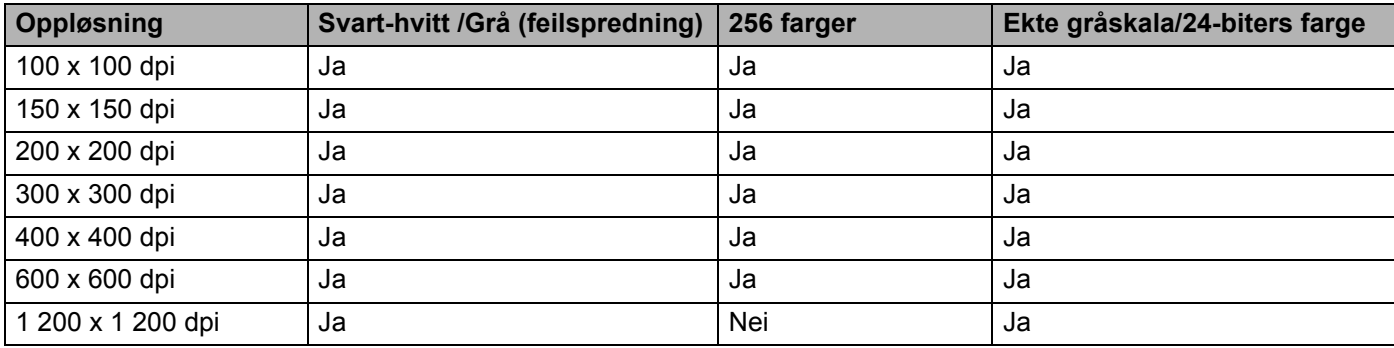

**2 Scan Type** (Skannetype)

Velg én av følgende typer:

**Black & White** (Svart-hvitt)

Brukes til tekst eller strektegninger.

**Gray (Error Diffusion)** (Grå (feilspredning))

Brukes til fotografier eller grafikk. (Feilutbredelse er en metode for å lage simulerte grå bilder uten å bruke grå punkter. Svarte punkter blir plassert i et bestemt mønster for å oppnå en grå effekt.)

**True Gray** (Ekte gråskala)

Brukes til fotografier eller grafikk. Denne modusen er mer nøyaktig fordi den bruker opptil 256 gråtoner.

■ 256 Color (256 farger)

Brukes til enkle fargeillustrasjoner som ikke bruker hele fargespekteret. Bruker opptil 256 farger til å opprette bilder.

■ 24bit Color (24-biters farge)

Bruker opptil 16,8 millioner farger for å skanne bildet. Selv om bruk av **24bit Color** (24-biters farge) skaper et bilde med den mest nøyaktige fargereproduksjonen, krever det mest minne og bruker lengst overføringstid.

### **MERK**

**256 Color** (256-farger) er bare tilgjengelig når skanneprogrammet støtter denne innstillingen. Presto! PageManager støtter ikke **256 Color** (256 farger).

**3 Document Size** (Dokumentstørrelse)

Dokumentstørrelse er satt til **A4** som standard. Hvis du velger **Custom** (Tilpasset), kan du angi dokumentstørrelsen.

**4 Adjust Image** (Juster bilde)

Klikk på **Adjust Image** (Juster bilde) for å justere bildet.

**Brightness** (Lysstyrke)

Juster innstillingen (-50 til 50) for å få det beste bildet. Standardverdien på 0 representerer gjennomsnittet, og passer vanligvis for de fleste bilder. Du kan angi nivået for **Brightness** (Lysstyrke) ved å dra glidebryteren mot høyre eller venstre for å gjøre bildet lysere eller mørkere. Du kan også skrive inn en verdi i boksen for å angi nivået. Hvis det skannede bildet er for lyst, velger du et lavere nivå for Lysstyrke og skanner dokumentet på nytt. Hvis bildet er for mørkt, velger du et høyere nivå for Lysstyrke og skanner dokumentet på nytt.

### **MERK**

Innstillingen for **Brightness** (Lysstyrke) er bare tilgjengelig når du setter **Scan Type** (Skannetype) til **Black & White** (Svart-hvitt), **Gray (Error Diffusion)** (Grå (feilspredning)), **True Gray** (Ekte gråskala) eller **24bit Color** (24-biters farge).

■ **Contrast** (Kontrast)

Juster innstillingen (-50 til 50) for å få det beste bildet. Standardverdien på 0 representerer gjennomsnittet, og passer vanligvis for de fleste bilder. Du kan øke eller redusere kontrastnivået ved å dra glidebryteren mot høyre eller venstre. En økning fremhever mørke og lyse områder i bildet, mens en reduksjon avdekker flere detaljer i grå områder. Du kan også skrive inn en verdi i boksen for å angi **Contrast** (Kontrast).

### **MERK**

Innstillingen for **Contrast** (Kontrast) er bare tilgjengelig når du setter **Scan Type** (Skannetype) til **Gray (Error Diffusion)** (Grå (feilspredning)), **True Gray** (Ekte gråskala), **24bit Color** (24-biters farge) eller.

#### **Reduce Noise** (Reduser støy)

Du kan forbedre kvaliteten på skannede bilder ved hjelp av dette alternativet. Innstillingen Reduser støy er tilgjengelig når du bruker **24bit Color** (24-biters farge) og skanneoppløsninger på 300 × 300 dpi,  $400 \times 400$  dpi eller 600  $\times$  600 dpi.

### **5 2-sided Scanning** (Tosidig skanning)

Velg **Long-edge binding** (Innbinding på langside) eller **Short-edge binding** (Innbinding på kortside) avhengig av oppsettet til originalen, for å sikre at datafilen som opprettes, vises riktig i det skannede dokumentet.

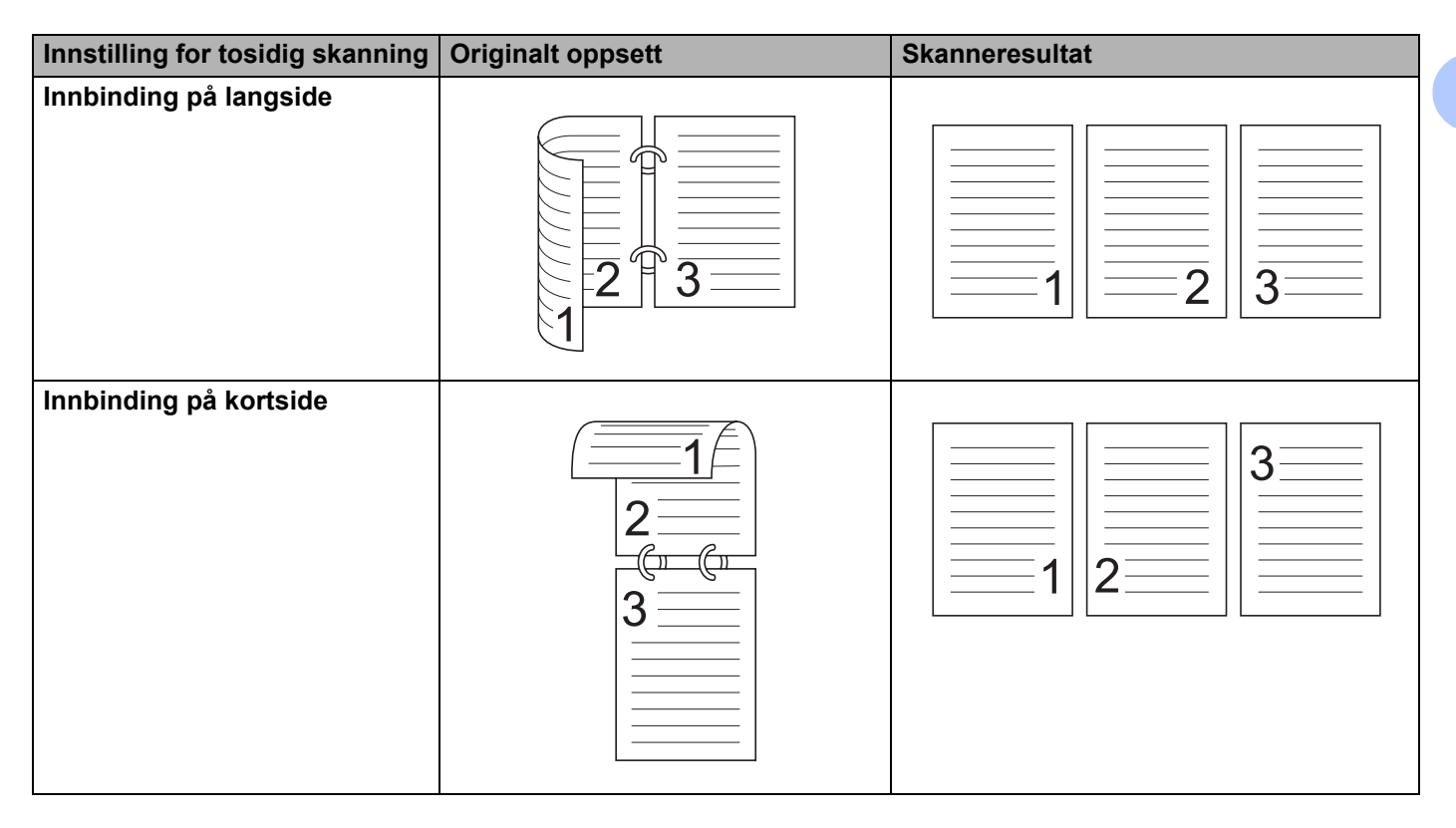

# **Skanne ved hjelp av Apple Image Capture (ICA-driver) <sup>3</sup>**

Du kan skanne et dokument med ICA-driveren. Hvis du installerte MFL-Pro Suite fra installasjonsprogrammet på DVD-platen, er ICA-driveren allerede installert på datamaskinen. Hvis du ikke ser maskinen i listen **Utskrift og faks** eller **Utskrift og**, kan du legge den til på listen ved å klikke på knappen **+** (se *[Velg maskinen](#page-120-0)  [fra Utskrift og faks eller Utskrift og skanning](#page-120-0)* på side 109). Du kan også skanne direkte ved hjelp av programmet **Image Capture** (Bildeoverføring).

### **Skanne med Apple Image Capture <sup>3</sup>**

1 Start programmet **Image Capture** (Bildeoverføring).

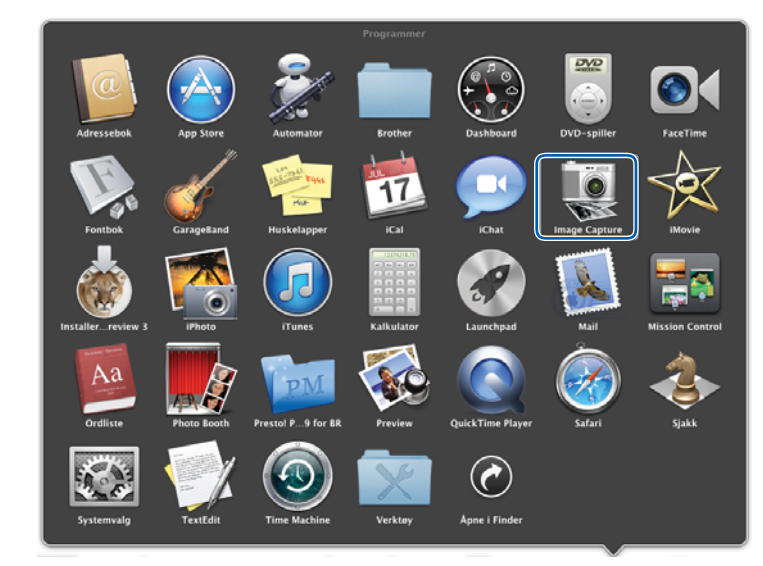

Velg maskinen fra listen til venstre på vinduet.

Du vil se maskinen i området **ENHETER**. Hvis du er tilkoblet trådløst LAN, vil du se det i **DELT**-området.

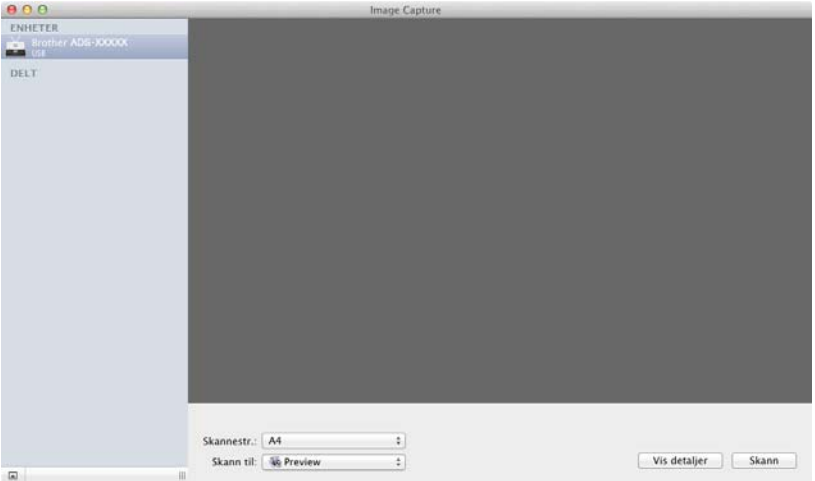

- Legg i dokumentet.
- Velg størrelse for dokumentet med **Skannestr.**
- Velg målmappe eller målprogram for **Skann til**.
- Klikk på **Skann**-knappen. Maskinen begynner å skanne.

## **ICA-driverinnstillinger <sup>3</sup>**

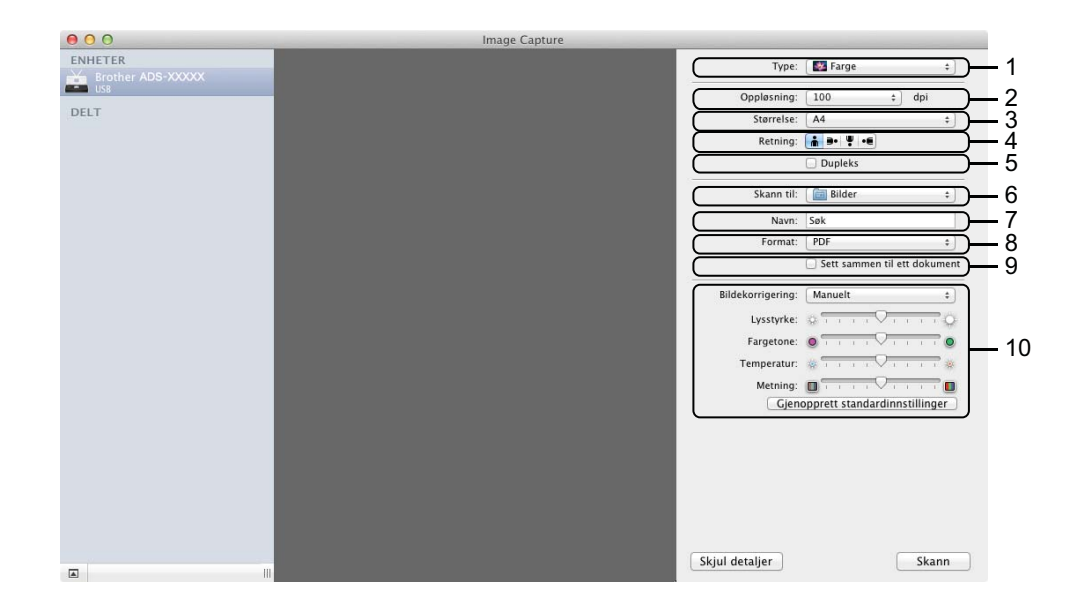

Du kan justere følgende innstillinger etter behov i dialogboksen som er tilgjengelig ved å klikke på **Vis detaljer**. Vær oppmerksom på at elementnavnet og anvist verdi vil variere avhengig av maskinen.

#### **1 Type**

Velg mellom **Farge**, **Svart-hvitt** eller **Tekst**.

#### **2 Oppløsning**

Velg oppløsningen du vil bruke til å skanne dokumentet.

### **3 Skannestr** eller **Størrelse**

Velg papirstørrelsen på dokumentet.

**4 Retning**

Velg retningen til dokumentet.

**5 Dupleks**

Merk av for **Dupleks** for å utløse tosidig utskrift.

**6 Skann til**

Velg målmappe eller målprogram.

**7 Navn**

Angi prefiksteksten som brukes i navnet til det skannede bildet.

**8 Format**

Velg filformat for de skannede dataene.

Skanne fra datamaskinen

### **9 Opprett enkeltdokument** eller **Sett sammen til ett dokument**

Merk av i denne boksen for å skanne et dokument som ett element og lagre det som én fil når PDF eller TIFF velges som filformat.

### **MERK**

Hvis du ikke kan velge TIFF som filformat, velg først PDF og deretter TIFF.

### **10 Bildekorrigering**

Du kan konfigurere innstillinger ut fra hvilken **Type** du har valgt.

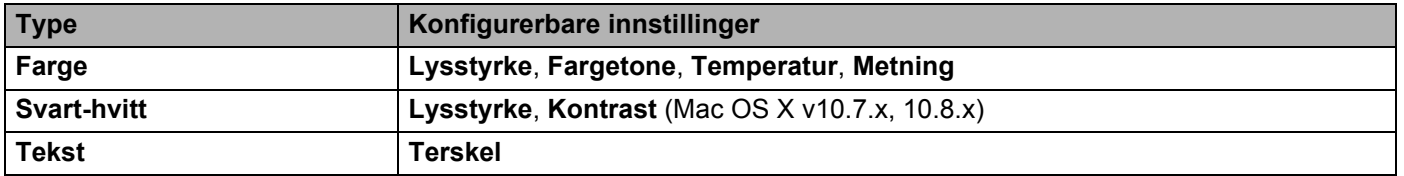

### <span id="page-120-0"></span>**Velg maskinen fra Utskrift og faks eller Utskrift og skanning <sup>3</sup>**

**1** Velg **Systemvalg** fra menylinjen.

2 Klikk på ikonet **Utskrift og faks** eller **Utskrift og skanning**.

3 Velg maskinen fra listen til venstre på skjermen.

### **MERK**

Hvis du ikke ser knappen **Åpne skanner** i vinduet, fjerner du maskinen ved å klikke på knappen **-** i listen **Utskrift og faks** eller **Utskrift og skanning** og legger til maskinen din ved å klikke på knappen **+**.

# **Bruk NewSoft Presto! BizCard 6 (Macintosh) <sup>3</sup>**

Presto! BizCard gjør at du kan holde orden på informasjonen fra skannede visittkort, for eksempel navn, selskaper, adresser, telefon-/faksnumre og e-postadresser, på datamaskinen. Det er bare å skanne eller importere visittkort, så vil Presto! BizCard automatisk lagre data og bilde for hvert kort. Ulike visningsmoduser er tilgjengelige for enkel søking, redigering, oppretting og sortering.

### **Installere NewSoft Presto! BizCard 6 <sup>3</sup>**

- <sup>1</sup> Sett inn den medfølgende DVD-ROM-platen i DVD-ROM-stasjonen.
- 2 Dobbeltklikk på **BROTHER**-ikonet på skrivebordet.
- 3 Dobbeltklikk på **Brother kundestøtte**.
- 4 Klikk på **Presto! BizCard** for å laste ned Presto! BizCard 6 installeringsprogram.
- 5 Dobbeltklikk på installeringsprogrammet, og følg skjerminstruksjonene.

Hvis du vil ha informasjon om hvordan du skanner ved hjelp av Presto! BizCard 6, se Presto! BizCard 6 brukermanual ved å klikke på **Hjelp** på menylinjen og deretter velge **Bruke Hjelp**.

# **Skann ved hjelp av Captiva® QuickScan™ Pro eller ISIS®-programmer (Windows®) <sup>3</sup>**

Du kan også bruke den gratis prøveversjonen av Captiva® QuickScan™ Pro eller andre programmer som støtter ISIS®-spesifikasjoner, til skanning. Før du kan skanne med ISIS®-programmer, må du installere ISIS®-skannerdriveren.

### **MERK**

Hvis du vil bruke ISIS<sup>®</sup>-driveren, må Brother-skannerdriveren være installert. Hvis du ikke har installert Brother-skannerdriveren, må du gjøre dette før du installerer ISIS<sup>®</sup>-driveren.

# **Installere ISIS®-skanneren og Captiva® QuickScan™ Pro <sup>3</sup>**

- 1 Sett inn den medfølgende DVD-ROM-platen i DVD-ROM-stasjonen.
- 2 DVD-ROM-stasjonens hovedmeny vises automatisk. Velg modellnavn og deretter ønsket språk.
- 3 Klikk på **Tilpasset installasjon**.
- 4 Klikk på **ISIS-skannerdriver og program**.
- 5 Klikk på **ISIS-skannerdriver**. Følg skjerminstruksjonene.
- 6 Klikk på **Captiva QuickScan Pro-prøveversjon**. Følg skjerminstruksjonene.

### **MERK**

- Webområdet hvor du kan laste ned en gratis prøveversjon av Captiva® QuickScan™ Pro drives av EMC Corporation. Hvis du har spørsmål om Captiva® QuickScan™ Pro, kontakt EMC Corporation.
- Hvis du vil ha informasjon om hvordan du skanner ved hjelp av ISIS $^{\circledR}$ -programmet, se Captiva<sup>®</sup> QuickScan™ Pros hjelp.

### **Skanne dokumenter direkte til en FTP-server <sup>4</sup>**

Når du velger Skann til FTP, kan du skanne et dokument i svart/hvitt eller farger direkte til en FTP-server i det lokale nettverket eller på Internett.

Nødvendige opplysninger for å bruke Skann til FTP kan angis ved å bruke Internett-basert styring til å forhåndskonfigurere og lagre opplysningene i en FTP-profil.

### **MERK**

- Skann til FTP er tilgjengelig når FTP-profiler konfigureres ved hjelp av Internett-basert styring.
- Vi anbefaler Microsoft<sup>®</sup> Internet Explorer<sup>®</sup> 8.0/9.0 for Windows<sup>®</sup> og Safari 5.0 for Macintosh. Kontroller også at JavaScript og informasjonskapsler alltid er aktivert i nettleseren du bruker. Hvis du bruker en annen nettleser, må du sørge for at den er kompatibel med HTTP 1.0 og HTTP 1.1.

### **Start Internett-basert styring <sup>4</sup>**

(ADS-1100W)

### **MERK**

Hvis du har satt opp maskinen ved hjelp av USB-grensesnittmetoden, må du sette opp maskinen ved hjelp av den trådløse nettverksmetoden med installerings-DVD-ROM og USB-kabel (se hurtigstartguiden) for å bruke Internett-basert styring.

**1** Start programmet ControlCenter.

- $\blacksquare$  Windows<sup>®</sup>
- **1** Klikk på ikonet (ControlCenter4) i oppgaveskuffen og velg **Åpne** fra menyen. Vinduet **ControlCenter4** vises.
- **2** Klikk på fanen **Enhetsinnstillinger** (eksempelet nedenfor bruker **Hjemmemodus**).

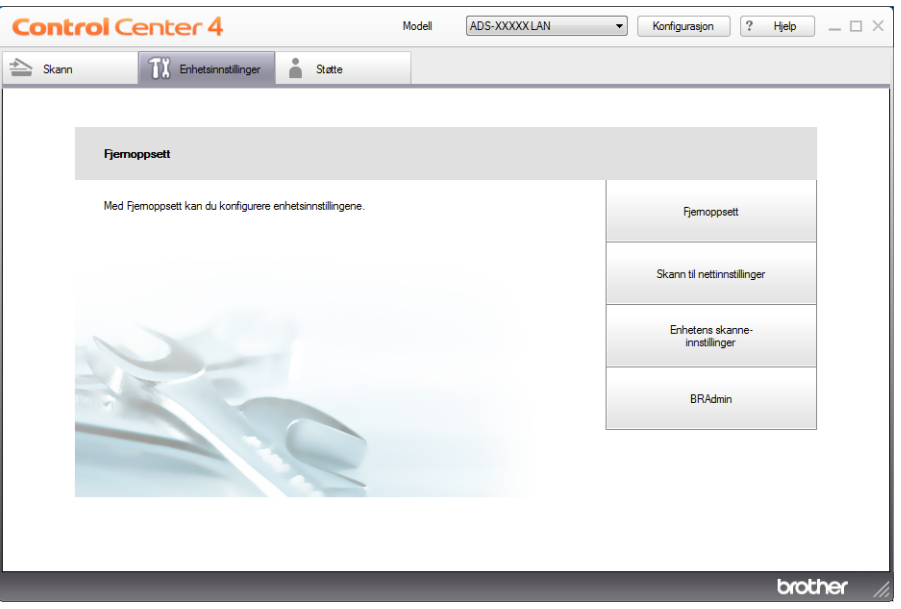

- Macintosh
- **1** Klikk på ikonet (ControlCenter2) i dokken. Vinduet **ControlCenter2** vises.
- **2** Klikk på fanen **ENHETSINNSTILLINGER**.

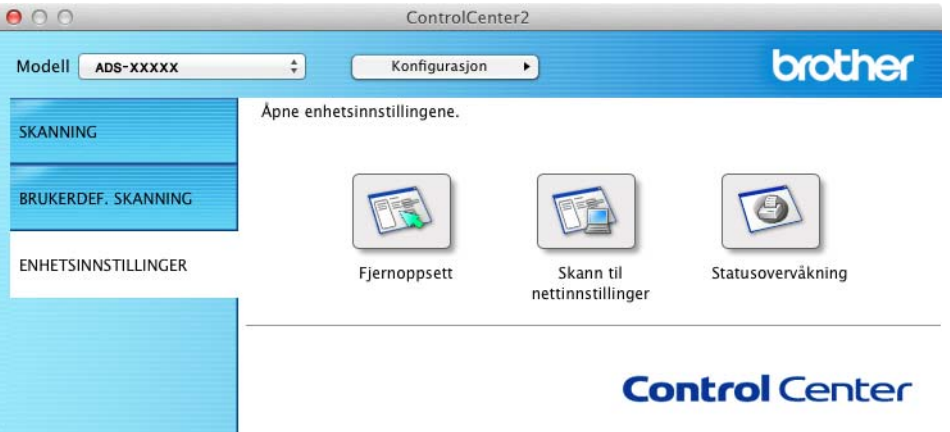

2 Klikk på knappen **Skann til nettinnstillinger**. Vinduet Internett-basert styring vil vises.

(ADS-1600W)

1 Skriv inn "http://maskinens IP-adresse/" på webleserens adresselinje (der "maskinens IP-adresse" er nettopp det).

Eksempel:

http://192.168.1.2/

Du kan konfigurere eller endre innstillingene i **Scan to FTP** (Skann til FTP) (for ADS-1100W) eller **Scan to FTP/ Network** (Skann til FTP/nettverk) (for ADS-1600W) i kategorien **Scan** (Skann). Du kan konfigurere opptil fem FTP-serverprofiler og velge hvilke profilnumre (1 til 5) som skal brukes til innstillingene for Skann til FTP i **Scan to FTP Profile** (Skann til FTP-profil) (for ADS-1100W) eller **Scan to FTP/Network Profile** (Skann til FTP/ nettverksprofil) (for ADS-1600W).

I tillegg til de sju forhåndsangitte filnavnene, kan du lagre to brukerdefinerte filnavn som kan brukes til å opprette en FTP-serverprofil.

Velg **Scan to FTP** (Skann til FTP) (for ADS-1100W) eller **Scan to FTP/Network** (Skann til FTP/nettverk) (for ADS-1600W) i Internett-basert styring. I **Create a User Defined File Name**

(Opprett et brukerdefinert filnavn), oppgir du et filnavn i ett av de to brukerdefinerte feltene, og klikker på **Submit** (Send). Et maksimum av 15 tegn kan legges inn i hvert av de brukerdefinerte navnefeltene (i eksempelet nedenfor brukes ADS-1600W).

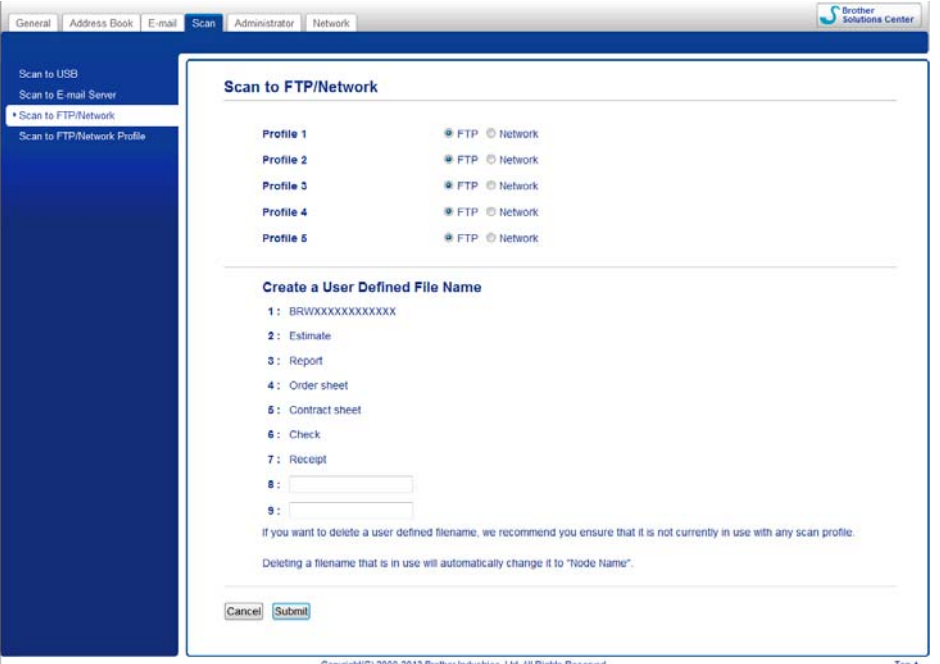

#### **MERK**

Ikke bruk uegnede tegn i filnavnet (for eksempel ?, /, \, eller \*). De kan forårsake feil ved sending når du bruker Skann til FTP.

### <span id="page-126-0"></span>**Konfigurere standardinnstillinger for FTP <sup>4</sup>**

Du kan sette **Passive Mode** (Passiv modus) til **Off** (Av) eller **On** (På) avhengig av FTP-serveren og konfigurasjonen av nettverksbrannmuren. Ifølge standardinnstillingen er dette **On** (På). Du kan også endre portnummeret som brukes til å få tilgang til FTP-serveren. Standardverdien for denne innstillingen er port 21. I de fleste tilfeller kan disse to innstillingene fortsatt brukes som standardverdi (i eksempelet nedenfor brukes ADS-1600W).

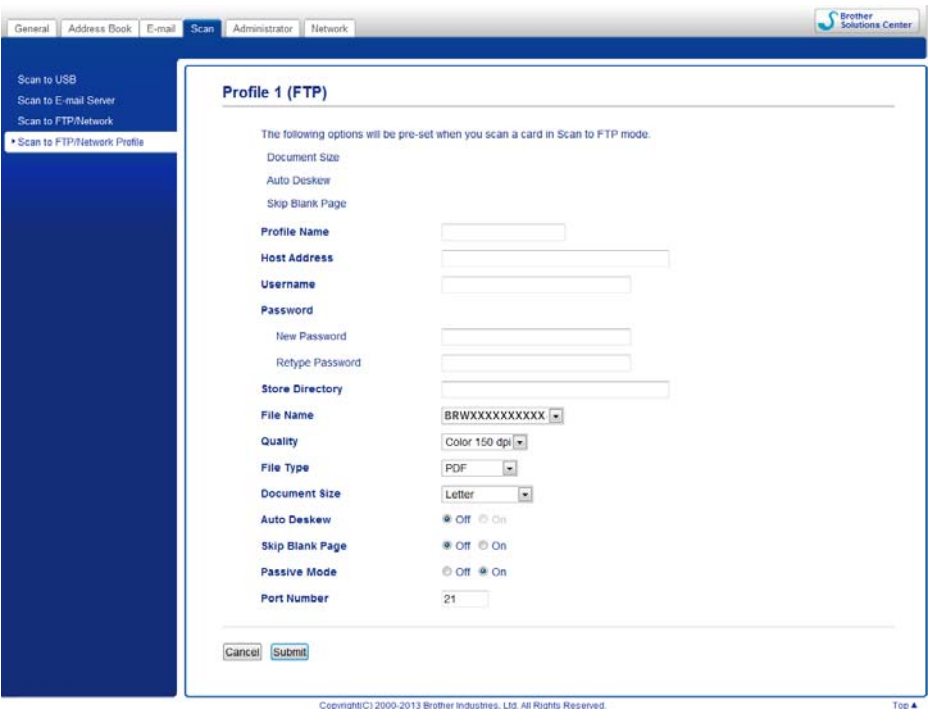

#### 1 (kun ADS-1600W)

Velg **FTP** i **Scan to FTP/Network** (Skann til FTP/nettverk) fra kategorien **Scan** (Skann). Klikk på **Submit** (Send).

- 2 Velg profilen du vil konfigurere i **Scan to FTP Profile** (Skann til FTP-profil) (for ADS-1100W) eller **Scan to FTP/Network Profile** (Skann til FTP/nettverksprofil) (for ADS-1600W) fra kategorien **Scan** (Skann).
- 3 Angi navnet som du ønsker å bruke for profilen til FTP-serveren. Dette navnet vil vises under **Destination** (Mål) i **Scan to Network Device** (Skann til nettverksenhet) fra kategorien **Scan** (Skann) (bare ADS-1100W) eller på maskinens LCD-display (bare ADS-1600W), og kan bestå av 15 tegn.
- 4 Vertsadressen er domenenavnet til FTP-serveren. Skriv inn vertsadressen (for eksempel ftp.example.com) (opptil 64 tegn) eller IP-adressen (for eksempel 192.23.56.189).
- 5 Angi brukernavnet som er registrert med FTP-serveren for maskinen (opptil 32 tegn).
- 6 Angi passordet for tilgang til FTP-serveren (opptil 32 tegn).
- 7 Angi målmappen der dokumentet skal lagres på FTP-serveren (for eksempel \brother\abc) (opptil 60 tegn).

8 Velg filnavnet du ønsker å bruke for det skannede dokumentet. Du kan velge mellom sju forhåndsinnstilte og to brukerdefinerte filnavn. Filnavnet som brukes for dokumentet ditt, vil være filnavnet du har valgt pluss de 6 siste sifrene i skannertelleren samt filtypen (for eksempel: Estimate\_098765.pdf).

9 Velg kvaliteten, filtypen, dokumentstørrelsen og den 2-sidige skanningen du vil bruke til de skannede dataene. De følgende innstillingene kan endres.

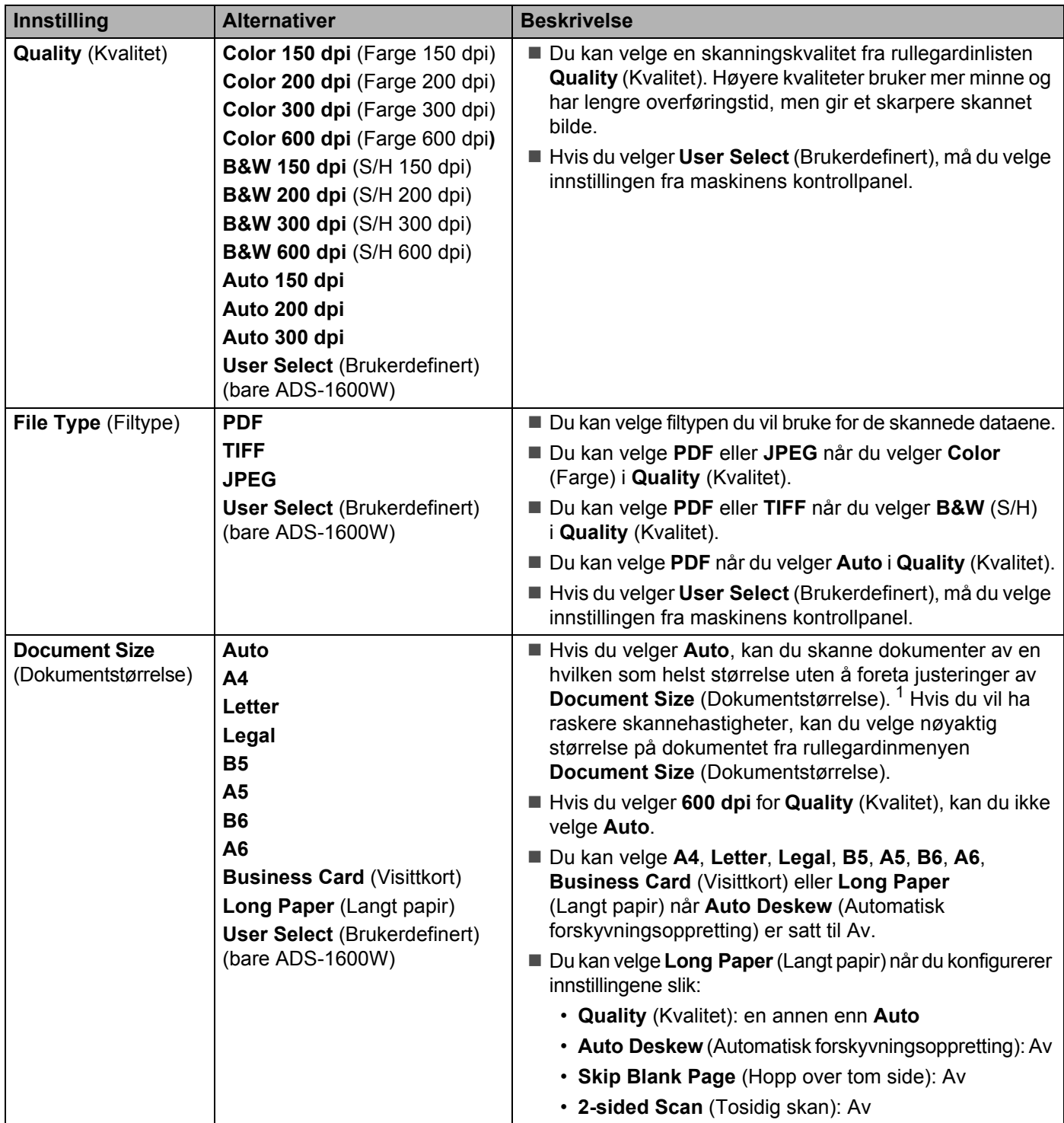

<span id="page-127-0"></span><sup>1</sup> Avhengig av tilstanden til originaldokumentet er det ikke sikkert at denne funksjonen virker som den skal.

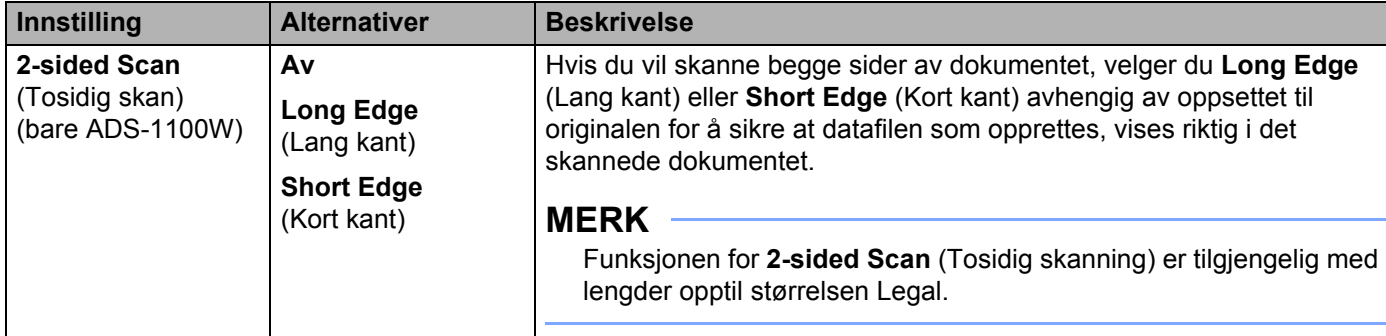

- 0 Sett **Auto Deskew** [1](#page-128-0) (Automatisk forskyvningsoppretting) til **On** (På) hvis du vil korrigere forskyvningen (innen 5 grader) til de skannede dataene.
- A Sett **Skip Blank Page** [1](#page-128-0) (Hopp over tom side) til **On** (På) hvis du vil fjerne blanke sider i dokumentet fra de skannede dataene.

**B** Klikk på **Submit** (Send).

<span id="page-128-0"></span><sup>1</sup> Avhengig av tilstanden til originaldokumentet er det ikke sikkert at denne funksjonen virker som den skal.

### **Skanne med FTP-serverprofiler <sup>4</sup>**

(ADS-1100W)

### **MERK**

- Hvis du har satt opp maskinen ved hjelp av USB-grensesnittmetoden, må du sette opp maskinen ved hjelp av den trådløse nettverksmetoden med installerings-DVD-ROM og USB-kabel (se hurtigstartguiden) for å bruke funksjonen Skann til FTP.
- Før du starter Skann til FTP, må du konfigurere profilen Skann til FTP (se *[Konfigurere standardinnstillinger](#page-126-0)  [for FTP](#page-126-0)* på side 115).

**1** Start programmet ControlCenter.

- Windows<sup>®</sup>
- **1** Klikk på ikonet (ControlCenter4) i oppgaveskuffen og velg **Åpne** fra menyen. Vinduet **ControlCenter4** vises.
- **2** Klikk på fanen **Enhetsinnstillinger** (eksempelet nedenfor bruker **Hjemmemodus**).

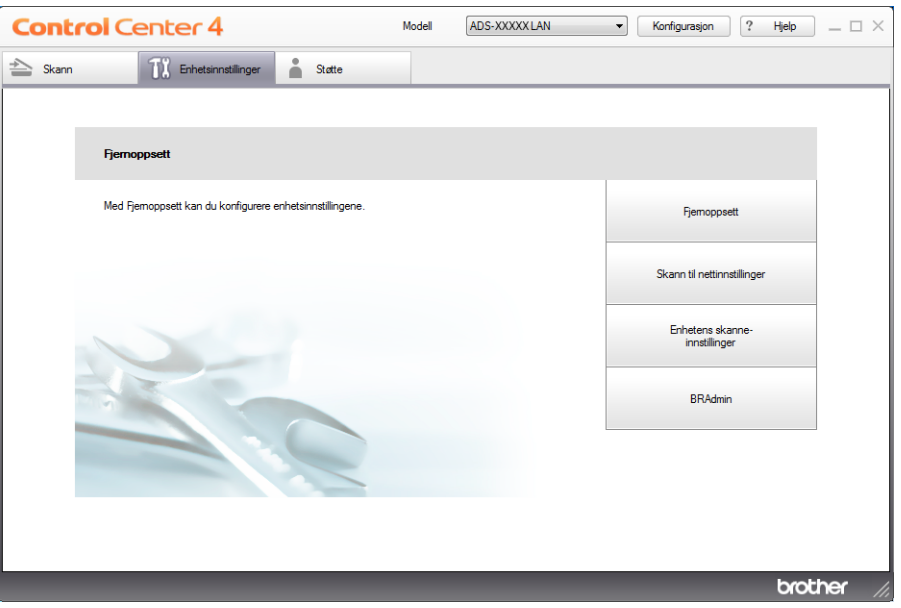

- Macintosh
- **1** Klikk på ikonet (ControlCenter2) i dokken. Vinduet **ControlCenter2** vises.
- **2** Klikk på fanen **ENHETSINNSTILLINGER**.

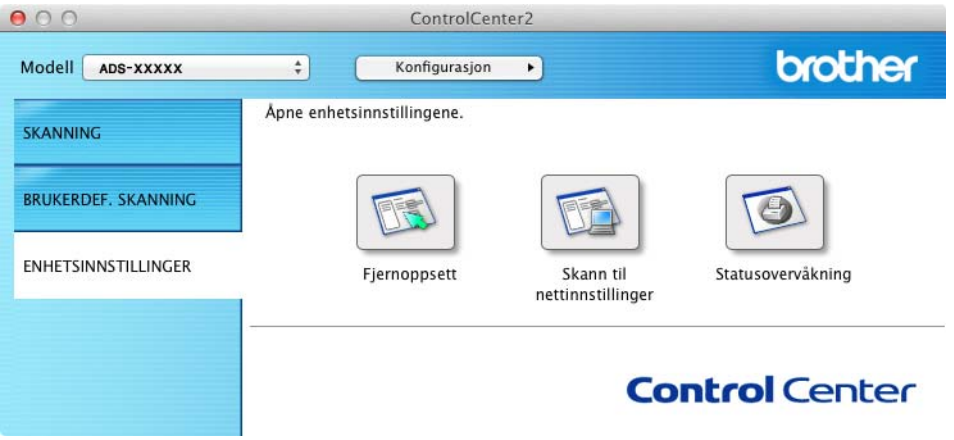

2 Klikk på knappen **Skann til nettinnstillinger**. Vinduet Internett-basert styring vil vises.

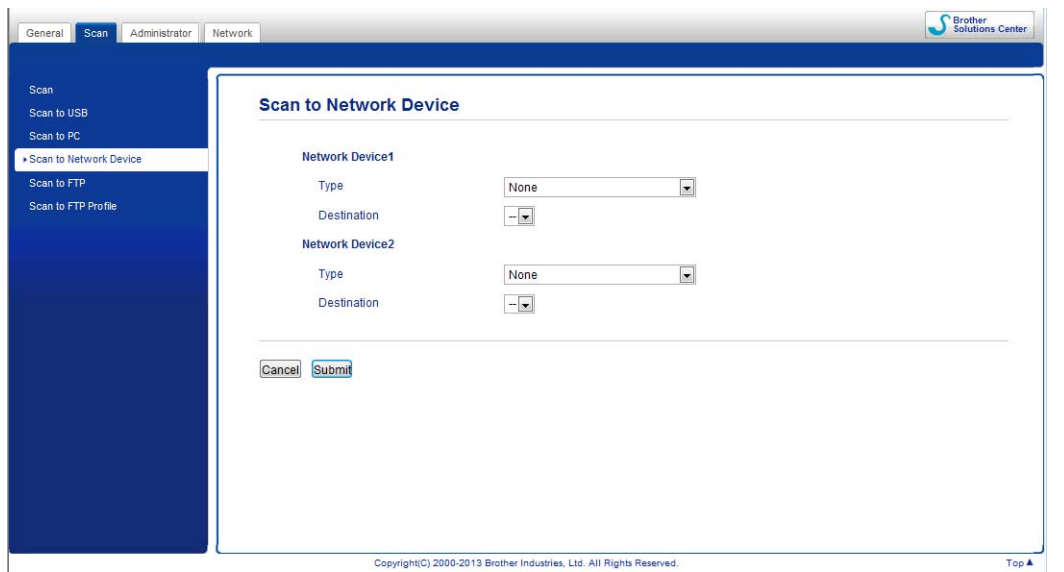

<span id="page-130-0"></span>3 Velg **Network Device 1** (Nettverksenhet 1) eller **Network Device 2** (Nettverksenhet 2) som du vil tilordne til funksjonen Skann til FTP.

### **MERK**

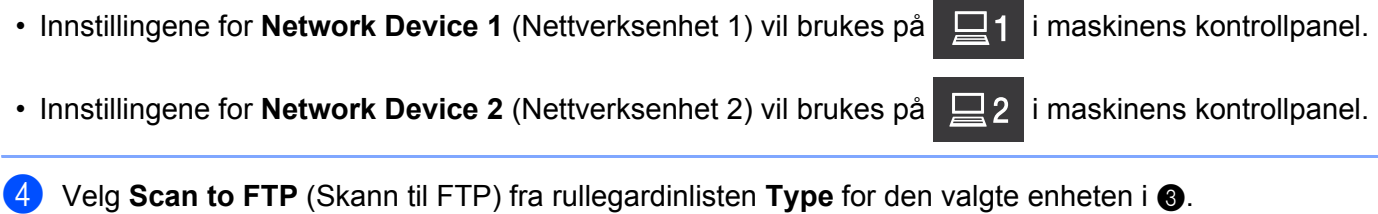

- **5** Velg et profilnavn i rullegardinlisten **Destination** (Mål) for den valgte enheten i **[3](#page-130-0)**.
- 6 Klikk på **Submit** (Send).
- Legg i dokumentet.
- 8 Trykk på  $\Box$ 1 eller  $\Box$ 2 som du har tilordnet funksjonen Skann til FTP. Når tilkoblingen til FTP-serveren er vellykket, starter maskinen skanningsprosessen.
- **9 Trykk på**  $\langle \cdot \rangle$ **. Maskinen begynner å skanne.**
- (ADS-1600W)
- 1 Legg i dokumentet.
- 2 Trykk på  $\triangleleft$  eller  $\triangleright$  for å vise til FTP.
- 3 Trykk på til FTP.

- **4** Trykk på  $\blacktriangle$  eller  $\blacktriangledown$  for å velge en av de oppførte FTP-serverprofilene. Gjør ett av følgende:
	- Hvis Skann til FTP-profilen er fullført, går du til  $\bullet$ .
	- Hvis Skann til FTP-profilen ikke er fullført, går du til  $\bigcirc$ .

<span id="page-131-1"></span>5 Trykk på Alt.

 $\left(6\right)$  Velg innstillingene for Tosidig skan, Skannetype, Oppløsning, Filtype, Dokumentstr., Aut.forsk.oppr, Ikke tom side og Brukernavn etter behov. Trykk på OK.

#### **MERK**

Nettverksenhet Lagre som en snarvei.

<span id="page-131-0"></span>7 Trykk på Start.

LCD-displayet viser Kobler. Når tilkoblingen til FTP-serveren er vellykket, starter maskinen skanningsprosessen.

## **Skanne dokumenter direkte til en CIFS-server (Windows®) (kun ADS-1600W) <sup>4</sup>**

Når du velger Skann til nettverk, kan du skanne dokumenter direkte til en delt mappe på en CIFS-server plassert i ditt lokale nettverk eller Internett.

Påkrevde opplysninger for å bruke Skann til nettverk kan angis ved å bruke Internett-basert styring for å forhåndskonfigurere og lagre opplysningene i en Skann til nettverk-profil. Skann til nettverk-profilen lagrer brukerinformasjon og konfigurasjonsinnstillinger til bruk på et nettverk eller på Internett.

### **MERK**

- Skann til nettverk er tilgjengelig når Skann til nettverk-profiler er konfigurert ved hjelp av Internett-basert styring.
- Du må konfigurere SNTP-protokollen (tidsserver for nettverk), eller du må angi riktig dato, klokkeslett og tidssone for pålitelighetskontroll. Du finner mer informasjon i Brukerhåndbok for nettverket.
- Vi anbefaler Microsoft<sup>®</sup> Internet Explorer<sup>®</sup> 8.0/9.0. Kontroller også at JavaScript og informasjonskapsler alltid er aktivert i nettleseren du bruker. Hvis du bruker en annen nettleser, må du sørge for at den er kompatibel med HTTP 1.0 og HTTP 1.1.

Skriv inn "http://maskinens IP-adresse/" på webleserens adresselinje (der "maskinens IP-adresse" er nettopp det). (Eksempel: http://192.168.1.2/). Du kan konfigurere eller endre innstillingene i **Scan to FTP/Network** (Skann til FTP/nettverk) i kategorien **Scan** (Skann). Du kan konfigurere opptil fem Skann til nettverk-profiler og velge hvilke profilnumre (1 til 5) du vil bruke for Skann til nettverk-innstillinger i **Scan to FTP/Network Profile** (Skann til FTP/nettverksprofil).

I tillegg til de sju forhåndsangitte filnavnene kan du lagre to brukerdefinerte filnavn som kan brukes til å opprette en Skann til nettverk-profil.

Velg **Scan to FTP/Network** (Skann til FTP/nettverk) i Internett-basert styring. I **Create a User Defined File Name** (Opprett et brukerdefinert filnavn), oppgir du et filnavn i ett av de to brukerdefinerte feltene, og klikker på **Submit** (Send). Du kan skrive inn maksimalt 15 tegn i hvert av de brukerdefinerte navnefeltene.

### **MERK**

Ikke bruk uegnede tegn i filnavnet (for eksempel ?, /, \, eller \*). De kan forårsake feil ved sending når du bruker Skann til nettverk.

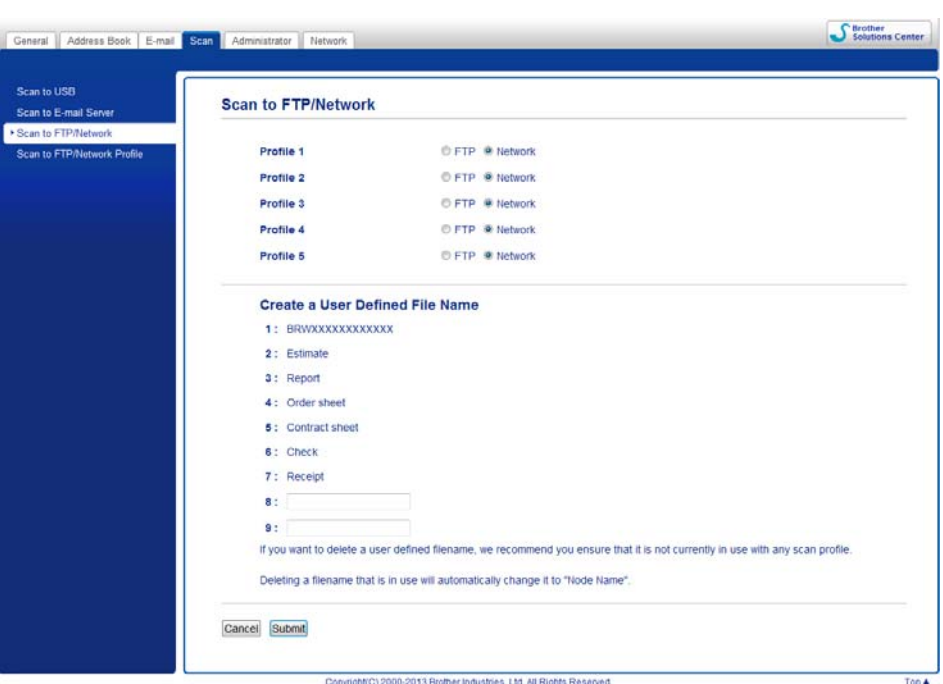

**Konfigurere standardinnstillinger for Skann til nettverk <sup>4</sup>**

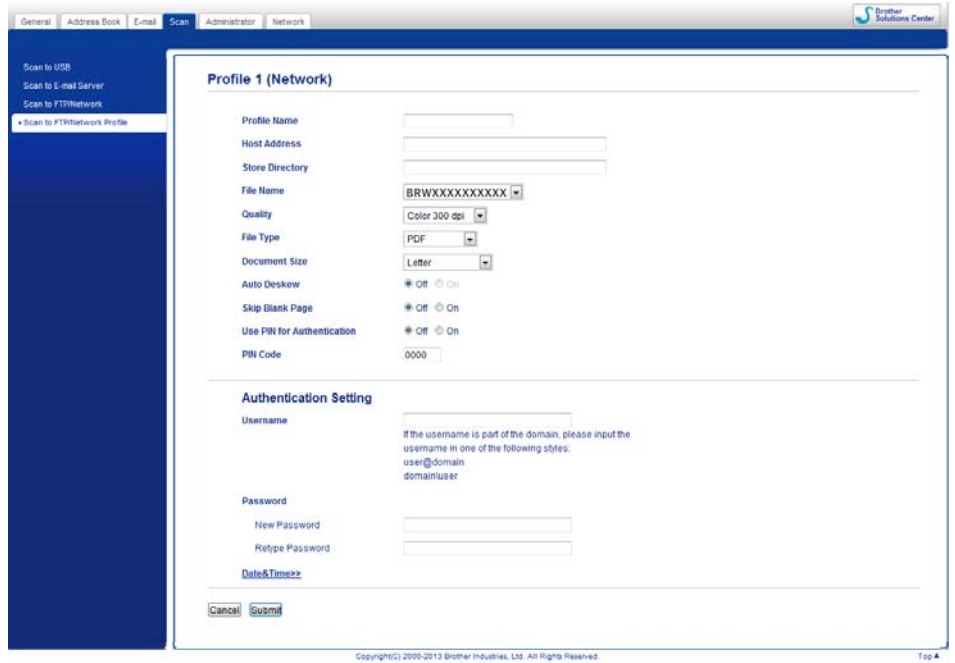

- 1 Velg **Network** (Nettverk) i **Scan to FTP/Network** (Skann til FTP/nettverk) fra kategorien **Scan** (Skann). Klikk på **Submit** (Send).
- 2 Velg profilen du vil konfigurere i **Scan to FTP/Network Profile** (Skann til FTP/nettverksprofil).
- 3 Angi navnet du ønsker å bruke for Skann til nettverk-profilen. Dette navnet vil vises i maskinens display, og kan ha opptil 15 tegn.
- 4 Vertsadressen er domenenavnet til CIFS-serveren. Skriv inn vertsadressen (for eksempel minpc.example.com) (opptil 64 tegn) eller IP-adressen (for eksempel 192.23.56.189).
- 5 Angi målmappen der dokumentet skal lagres på CIFS-serveren (for eksempel \brother\abc) (opptil 60 tegn).
- 6 Velg filnavnet du ønsker å bruke for det skannede dokumentet. Du kan velge mellom sju forhåndsinnstilte og to brukerdefinerte filnavn. Filnavnet som brukes for dokumentet ditt, vil være filnavnet du har valgt pluss de 6 siste sifrene i skannertelleren samt filtypen (for eksempel: Estimate\_098765.pdf).
- 7 Velg kvaliteten, filtypen og dokumentstørrelsen du vil bruke for de skannede dataene. De følgende innstillingene kan endres.

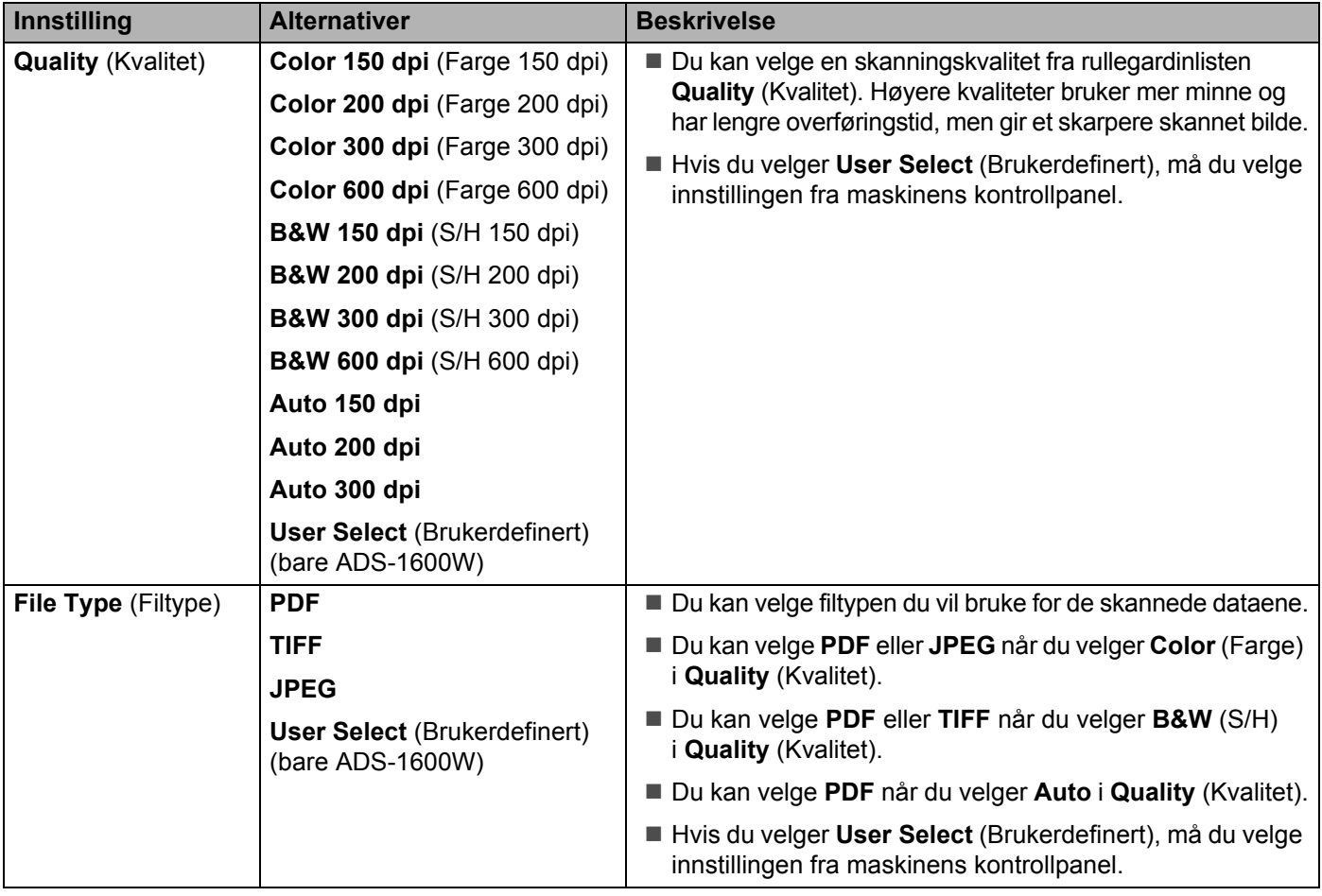

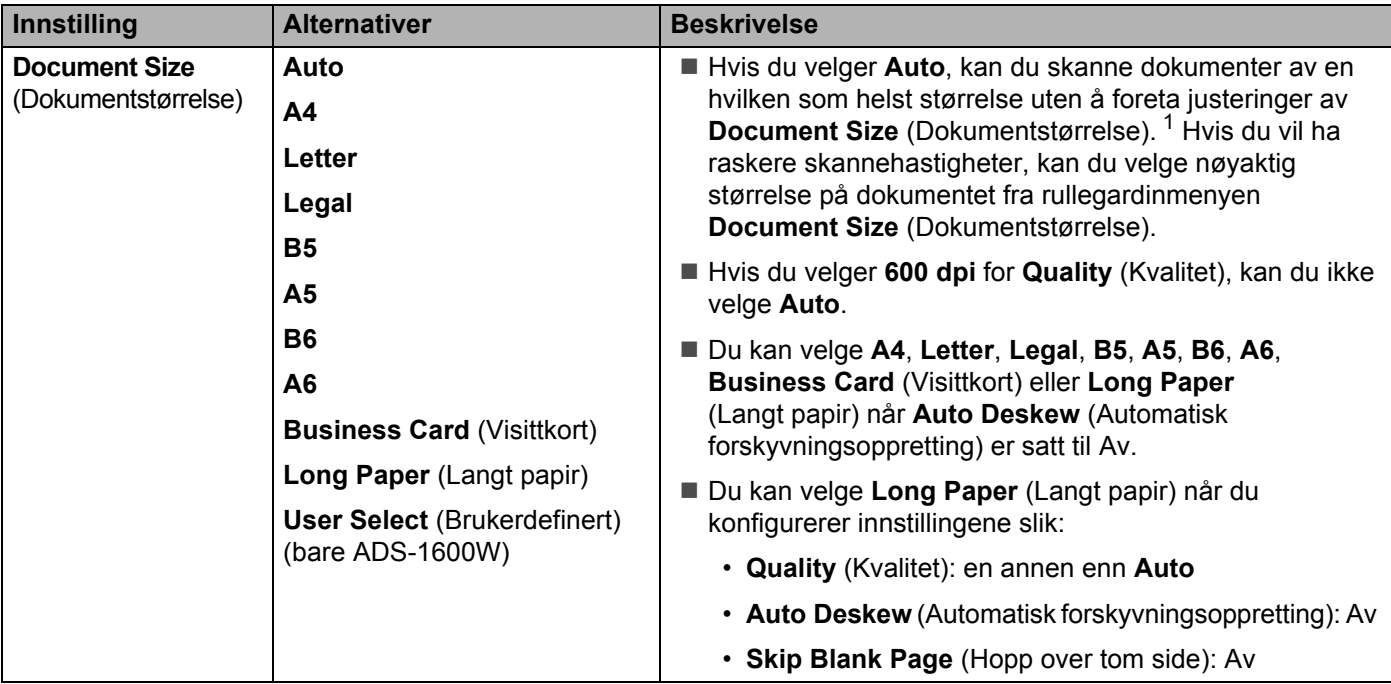

<sup>1</sup> Avhengig av tilstanden til originaldokumentet er det ikke sikkert at denne funksjonen virker som den skal.

- <span id="page-134-0"></span>8 Sett Auto Deskew<sup>[1](#page-134-0)</sup> (Automatisk forskyvningsoppretting) til On (På) hvis du vil korrigere forskyvningen (innen 5 grader) til de skannede dataene.
- 9 Sett **Skip Blank Page** [1](#page-134-0) (Hopp over tom side) til **On** (På) hvis du vil fjerne blanke sider i dokumentet fra de skannede dataene.
- 0 Hvis du vil beskytte profilen, velger du **On** (På) fra **Use PIN for Authentication** (Bruk PIN til autentisering) og angir en 4-sifret PIN-kode i **PIN Code** (PIN-kode).
- A Angi **Username** (Brukernavnet) som er registrert med CIFS-serveren for maskinen (opptil 96 tegn).
- **B** Angi **Password** (Passordet) for tilgang til CIFS-serveren (opptil 32-tegn).
- **13** Klikk på **Submit** (Send).
- D Velg **Date&Time** (Dato og klokke) fra kategorien **General** (Generelt).
- **15** Angi dato og klokkeslett som brukes på CIFS-serveren.
- **F** Velg tidssonen fra rullegardinlisten.
- G Klikk på **Submit** (Send).

### **Skanne med Skann til nettverk-profiler <sup>4</sup>**

- <sup>1</sup> Legg i dokumentet.
- 2 Trykk på  $\triangleleft$  eller  $\triangleright$  for å vise til nettverk.
- 3 Trykk på til nettverk.
- **4** Trykk på  $\blacktriangle$  eller  $\blacktriangledown$  for å velge en av de oppførte nettverksserverprofilene. Hvis du i displayet blir bedt om å angi en PIN-kode, skriver du inn den 4-sifrede PIN-koden for profilen i displayet. Trykk på OK.

Gjør ett av følgende:

- Hvis Skann til nettverk-profilen er fullført, går du til  $\bullet$ .
- Hvis Skann til nettverk-profilen ikke er fullført, går du til  $\bigcirc$ .

<span id="page-135-1"></span>5 Trykk på Alt.

6 Velg innstillingene for Tosidig skan, Skannetype, Oppløsning, Filtype, Dokumentstr., Aut.forsk.oppr, Ikke tom side og Brukernavn etter behov. Trykk på OK.

#### **MERK**

Hvis du vil lagre innstillingene som snarvei, trykker du på Lagre som en snarvei.

#### <span id="page-135-0"></span>7 Trykk på Start.

LCD-displayet viser Kobler. Når tilkoblingen til nettverket er vellykket, starter maskinen skanningsprosessen.

### **Lagre skannede dokumenter på datamaskinen <sup>4</sup>**

### **Skann til PC (USB-tilkobling) <sup>4</sup>**

(ADS-1100W)

#### **MERK**

Hvis du har satt opp maskinen ved hjelp av den trådløse nettverksmetoden med installerings-DVD-ROM og USB-kabel, må du sette opp maskinen ved hjelp av USB-grensesnittmetoden (se hurtigstartguiden) for å vise knappen **Skann til PC-innstillinger** i ControlCenter-programmet og bruke funksjonen Skann til PC (USB-tilkobling).

<sup>1</sup> Start programmet ControlCenter.

- Windows<sup>®</sup>
- **1** Klikk på ikonet (ControlCenter4) i oppgaveskuffen og velg **Åpne** fra menyen. Vinduet **ControlCenter4** vises.
- **2** Klikk på fanen **Enhetsinnstillinger** (eksempelet nedenfor bruker **Hjemmemodus**).

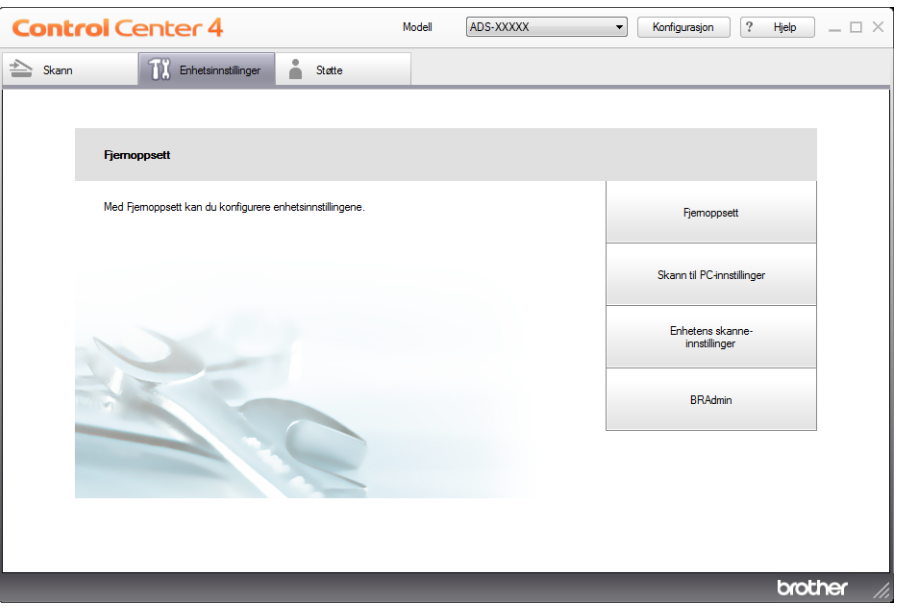

- Macintosh
- **1** Klikk på ikonet (ControlCenter2) i dokken. Vinduet **ControlCenter2** vises.
- **2** Klikk på fanen **ENHETSINNSTILLINGER**.

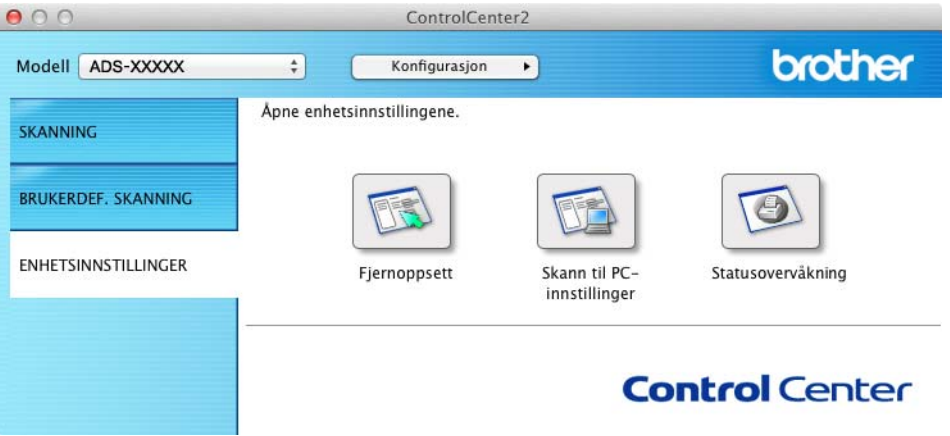

2 Klikk på **Skann til PC-innstillinger**. Vinduet for Fjernoppsett vises.

3 Velg **Skann til PC** i mappetreet (i eksempelet nedenfor brukes Windows®).

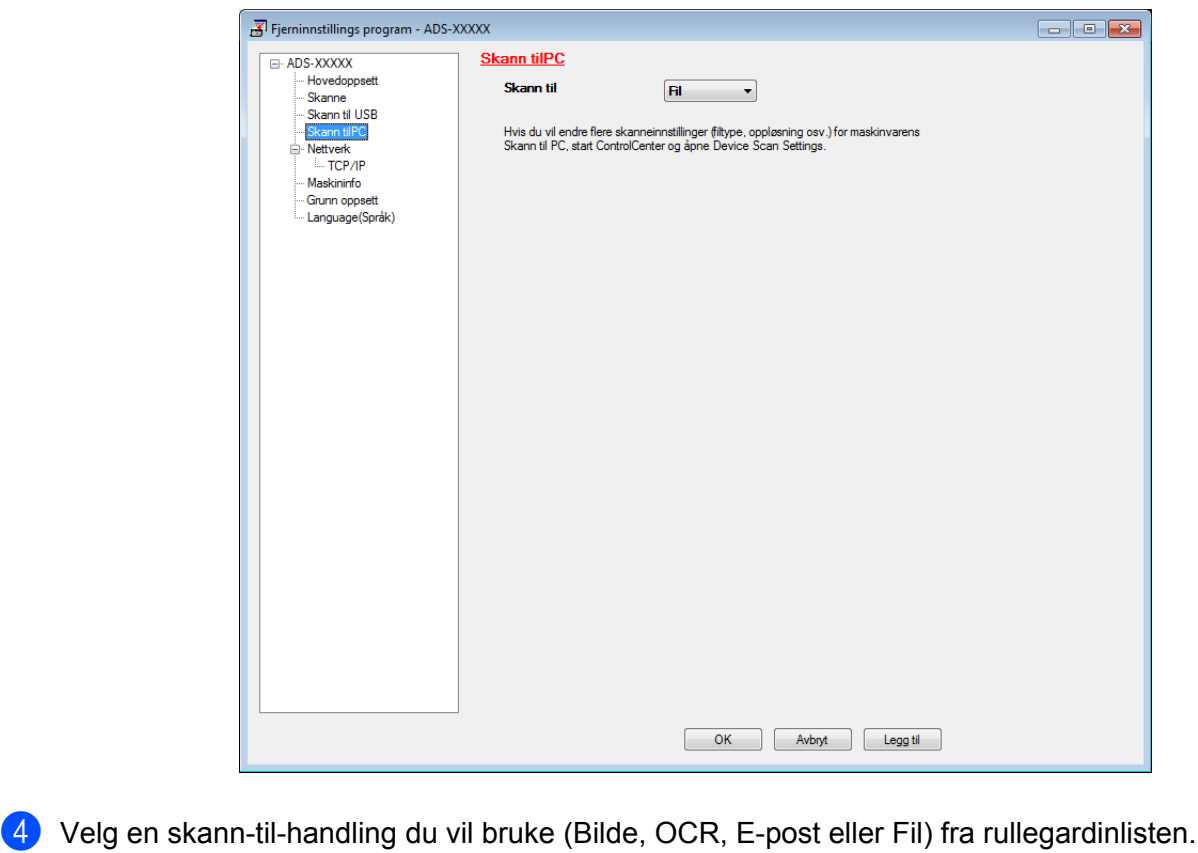

5 Klikk på **Legg til** og deretter **OK**.

- 6 Konfigurer innstillingene etter behov (se *[Endre innstillinger for Skann til PC \(Windows](#page-150-0)®)* på side <sup>139</sup> eller *[Endre innstillinger for Skann til PC \(Macintosh\)](#page-156-0)* på side 145).
- 7 Legg i dokumentet.

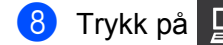

8 Trykk på  $\Box$  og deretter  $\langle \rangle$ . Maskinen begynner å skanne.

(ADS-1600W)

- <sup>1</sup> Legg i dokumentet.
- Trykk på  $\triangleleft$  eller  $\triangleright$  for å vise til PC.
- **3** Trykk på til PC.
- $(4)$  Trykk på  $\triangleleft$  eller  $\triangleright$  for å vise skann-til-handlingen du vil gjennomføre (til OCR, til fil, til bilde eller til e-post).
- 5 Trykk på skann-til-handlingen du vil gjennomføre.

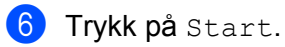

Maskinen begynner å skanne.

### **MERK**

- Du kan konfigurere Skann til-innstillingene fra datamaskinen. Se *[Endre innstillinger for Skann til PC](#page-150-0)  [\(Windows](#page-150-0)®)* på side 139 eller *[Endre innstillinger for Skann til PC \(Macintosh\)](#page-156-0)* på side 145.
- Hvis du vil lagre innstillingene som snarvei, trykker du på Lagre som en snarvei. Hvis du vil ha mer informasjon, kan du gå til *[Sett opp snarveiene \(kun ADS-1600W\)](#page-166-0)* på side 155.

### **Skann til PC (nettverkstilkobling) <sup>4</sup>**

(ADS-1100W)

### **MERK**

Hvis du har satt opp maskinen ved hjelp av USB-grensesnittmetoden, må du sette opp maskinen ved hjelp av den trådløse nettverksmetoden med installerings-DVD-ROM og USB-kabel (se hurtigstartguiden) for å vise knappen **Skann til nettinnstillinger** i ControlCenter-programmet og bruke funksjonen Skann til PC (nettverkstilkobling).

Start programmet ControlCenter.

- $\blacksquare$  Windows<sup>®</sup>
- **1** Klikk på ikonet **GEP** (ControlCenter4) i oppgaveskuffen og velg **Åpne** fra menyen. Vinduet **ControlCenter4** vises.
- **2** Klikk på fanen **Enhetsinnstillinger** (eksempelet nedenfor bruker **Hjemmemodus**).

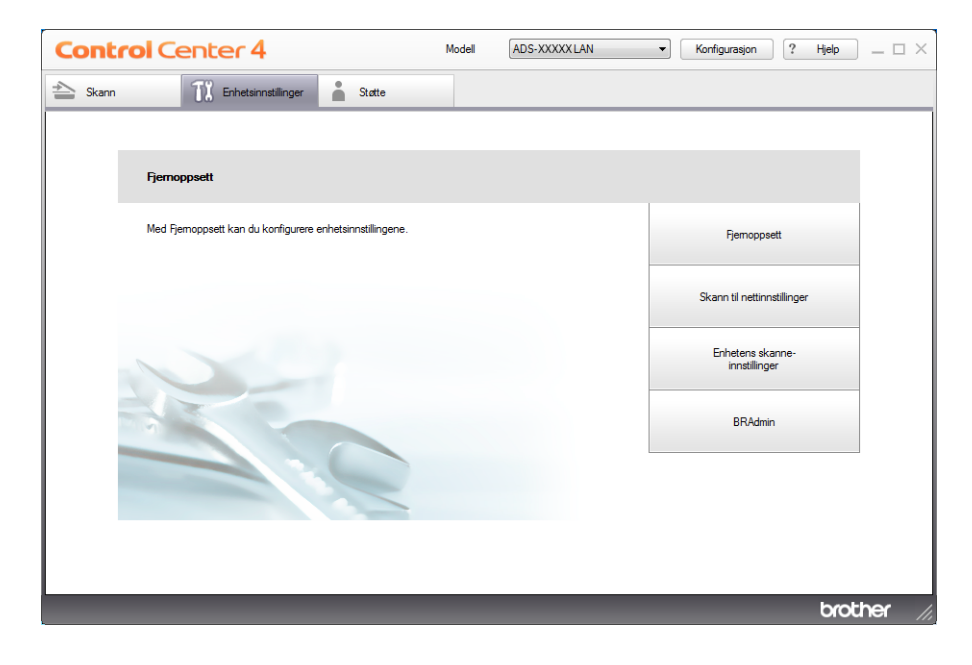

- Macintosh
- **1** Klikk på ikonet (ControlCenter2) i dokken. Vinduet **ControlCenter2** vises.
- **2** Klikk på fanen **ENHETSINNSTILLINGER**.

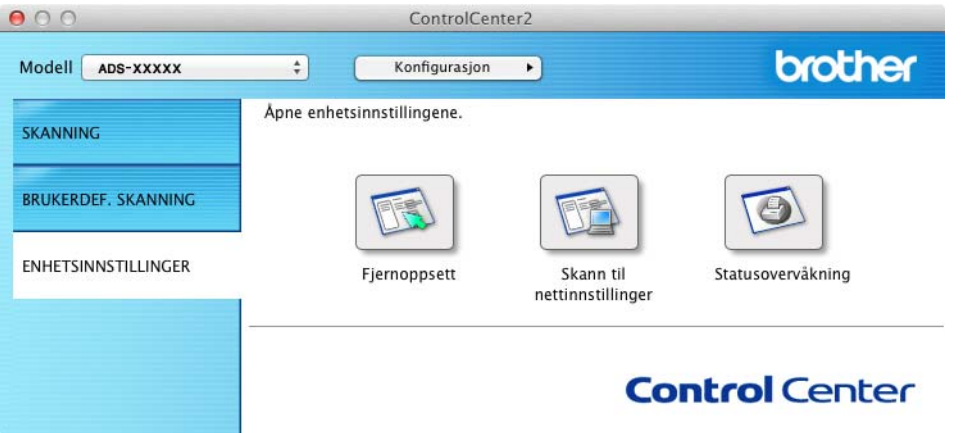

2 Klikk på knappen **Skann til nettinnstillinger**. Vinduet Internett-basert styring vil vises.

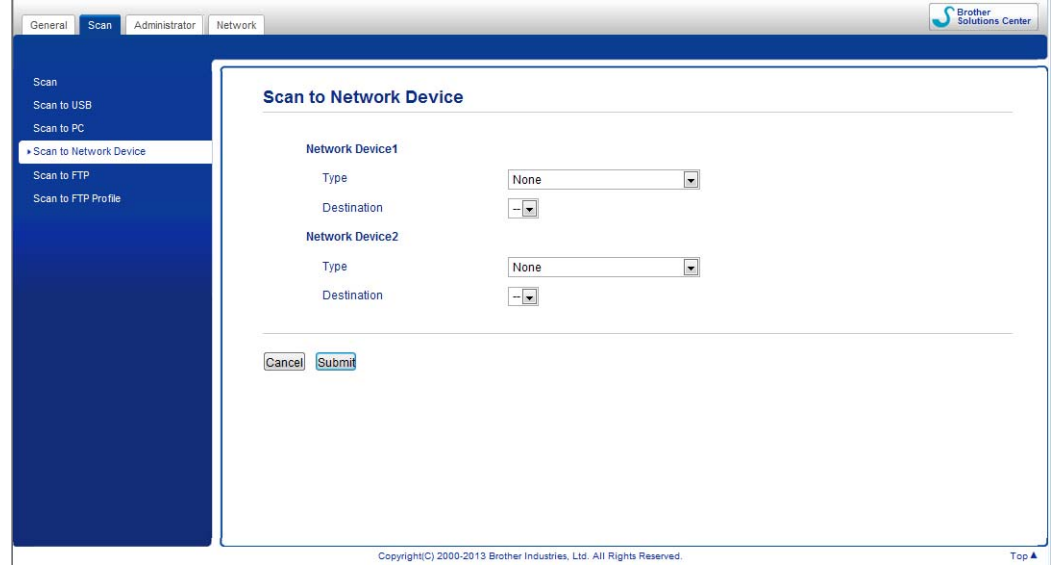

<span id="page-139-0"></span>3 Velg enheten (**Network Device 1** (Nettverksenhet 1) eller **Network Device 2** (Nettverksenhet 2)) som du vil tilordne til funksjonen Skann til PC.

### **MERK**

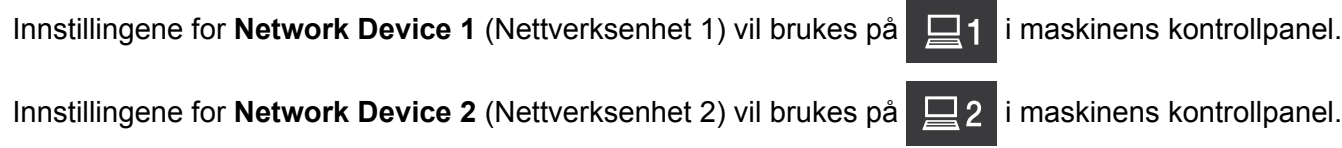

- 4 Velg **Scan to PC(Net Connect-XXXXXX)** (Skann til PC (nettverkstilkobling-XXXXXX)) (XXXXXX er en skannetype) fra rullegardinlisten **Type** for den valgte enheten i **[3](#page-139-0)**.
- **5** Velg måldatamaskinen fra rullegardinlisten **Destination** (Mål) for den valgte enheten i **[3](#page-139-0)**.
- 6 Klikk på **Submit** (Send).
- 7 Konfigurer innstillingene etter behov (se *[Endre innstillinger for Skann til PC \(Windows](#page-150-0)®)* på side <sup>139</sup> eller *[Endre innstillinger for Skann til PC \(Macintosh\)](#page-156-0)* på side 145).
- 8 Legg i dokumentet.
- 9 Trykk på den konfigurerte tasten og deretter på  $\langle \cdot \rangle$ . Maskinen begynner å skanne.

(ADS-1600W)

- <sup>1</sup> Legg i dokumentet.
- 2 Trykk på  $\triangleleft$  eller  $\triangleright$  for å vise til PC.
- 3 Trykk på til PC.
- $(4)$  Trykk på  $\triangleleft$  eller  $\triangleright$  for å vise skann-til-handlingen du vil gjennomføre (til OCR, til fil, til bilde eller til e-post).
- 5 Trykk på skann-til-handlingen du vil gjennomføre.
- 6 Trykk på  $\blacktriangle$  eller  $\blacktriangledown$  for å vise måldatamaskinen du vil lagre på. Trykk på måldatamaskinen.
- 7) Hvis skjermbildet for inntasting av PIN-kode vises, taster du inn den firesifrede PIN-koden og trykker på OK.
- 8 Trykk på Start. Maskinen begynner å skanne.

### **MERK**

- Du kan konfigurere Skann til-innstillingene fra datamaskinen. Se *[Endre innstillinger for Skann til PC](#page-150-0)  [\(Windows](#page-150-0)®)* på side 139 eller *[Endre innstillinger for Skann til PC \(Macintosh\)](#page-156-0)* på side 145.
- Hvis du vil lagre innstillingene som snarvei, trykker du på Lagre som en snarvei. Hvis du vil ha mer informasjon, kan du gå til *[Sett opp snarveiene \(kun ADS-1600W\)](#page-166-0)* på side 155.

## **Skanne med Web Services (Windows Vista® SP2 eller nyere, Windows® 7 og Windows® 8) <sup>4</sup>**

Menyen som gjør at du kan bruke Web Services for skanning, vises i **Destination** (Mål) i kategorien **Scan to Network Device** (Skann til nettverksenhet) fra kategorien **Scan** (Skann) i Internett-basert styring (kun ADS-1100W) eller på maskinens LCD-display (ADS-1600W), hvis du har installert driveren for skanning via Web Services. Hvis du vil ha informasjon om installering av Web Services, se *Installere drivere som brukes til skanning via Web Services (Windows Vista*®*, Windows*® *7, Windows*® *8)* i Brukerhåndbok for nettverket.

### **MERK**

Hvis LCD- eller LED-indikasjonene viser Minnet er fullt, reduserer du innstillingen **Papirstørrelse** eller **Oppløsning**. Du finner mer informasjon under *[Konfigurere innstillinger for skanning](#page-143-0)* på side 132.

(ADS-1100W)

### **MERK**

Hvis du har satt opp maskinen ved hjelp av USB-grensesnittmetoden, må du sette opp maskinen ved hjelp av den trådløse nettverksmetoden med installerings-DVD-ROM og USB-kabel (se hurtigstartguiden) for å vise knappen **Skann til nettinnstillinger** i ControlCenter-programmet og bruke funksjonen WS-skanning.

1 Klikk på ikonet (ControlCenter4) i oppgaveskuffen og velg **Åpne** fra menyen. Vinduet **ControlCenter4** vises.

2 Klikk på fanen **Enhetsinnstillinger** (eksempelet nedenfor bruker **Hjemmemodus**).

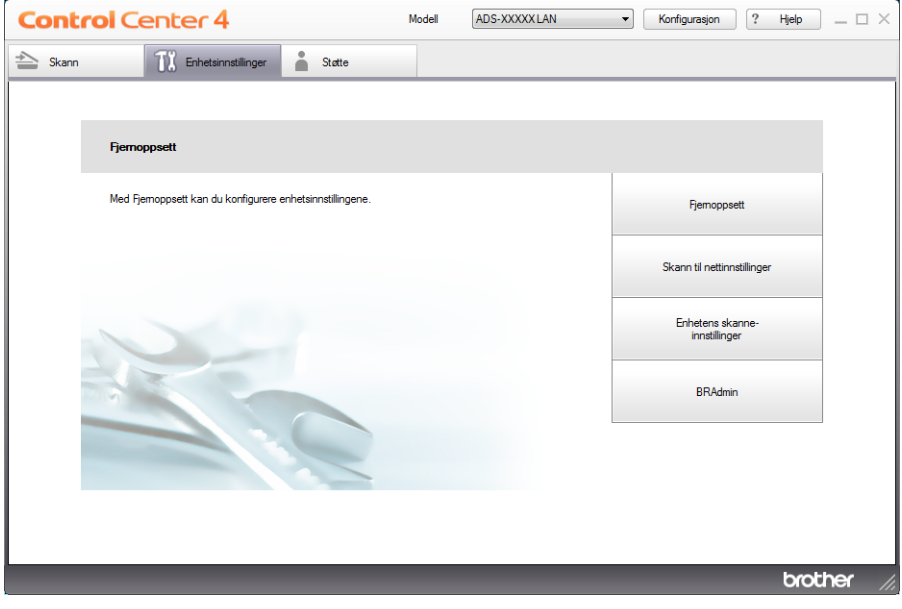

3 Klikk på knappen **Skann til nettinnstillinger**. Vinduet Internett-basert styring vil vises.

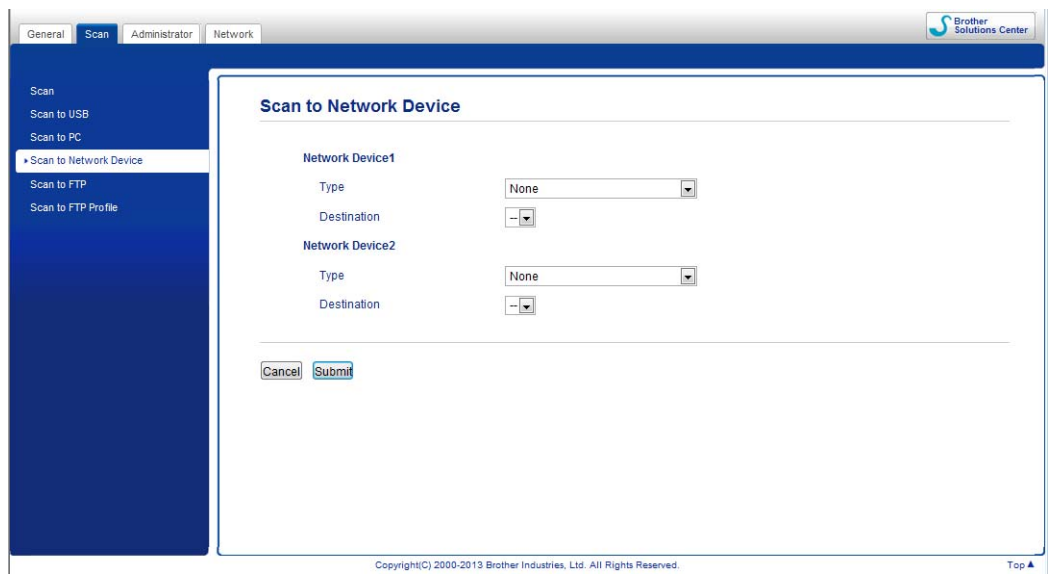

<span id="page-142-0"></span>4 Velg enheten (**Network Device1** (Nettverksenhet 1) eller **Network Device2** (Nettverksenhet 2)) som du vil tilordne til funksjonen Skann til PC.

# **MERK** Innstillingene for Network Device1 (Nettverksenhet 1) vil brukes på **1999** i maskinens kontrollpanel. Innstillingene for **Network Device2** (Nettverksenhet 2) vil brukes på **1998** i maskinens kontrollpanel. 5 Velg **WS Scan** (WS-skanning) fra rullegardinlisten **Type** for den valgte enheten i [4](#page-142-0). Velg måldatamaskinen fra rullegardinlisten Destination (Mål) for den valgte enheten i  $\bullet$ . 7 Klikk på **Submit** (Send). 8 Legg i dokumentet. 9 Trykk på  $\Box$ 1 eller  $\Box$ 2 for enheten som du tilordnet funksjonen WS-skanning. Når tilkoblingen til nettverket er vellykket, starter maskinen skanningen.  $\left| \begin{array}{c} 0 \end{array} \right|$  Trykk på  $\left| \begin{array}{c} 1 \end{array} \right|$ . Maskinen begynner å skanne.

(ADS-1600W)

### **MERK**

Visse tegn i meldingene som vises i displayet, kan bli erstattet med mellomrom når språkinnstillingene på operativsystemet og Brother-maskinen er ulike.

- <sup>1</sup> Legg i dokumentet.
- 2 Trykk på  $\triangleleft$  eller  $\triangleright$  for å vise til PC.
- 3 Trykk på til PC.
- 4 Trykk på  $\triangleleft$  eller  $\triangleright$  for å vise  $WS-Scan$ .
- Trykk på WS-Scan.
- 6 Trykk på skannetypen du vil utføre.
- **7** Trykk på  $\triangle$  eller  $\triangledown$  for å vise måldatamaskinen du vil sende til. Trykk på måldatamaskinen.
- 8 Trykk på Start. Maskinen begynner å skanne.

### <span id="page-143-0"></span>**Konfigurere innstillinger for skanning <sup>4</sup>**

Hvis LCD- eller LED-indikasjonene viser Minnet er fullt, reduserer du innstillingen **Paper size** (Papirstørrelse) eller **Resolution** (Oppløsning).

 $\bigoplus$  (Windows Vista $\bigcirc$ ) Klikk på -knappen, **Kontrollpanel (** $\frac{1}{2}$ **)**, Maskinvare og lyd og deretter Skannere og kameraer. (Windows $^{\circledR}$  7) Klikk på -knappen, **Kontrollpanel <sup>(-</sup>/-), Maskinvare og lyd** og deretter **Skannere og kameraer**. (Windows $^{\circledR}$  8) Flytt musen til nederste høyre hjørne av skrivebordet. Når menylinjen vises, klikker du på **Innstillinger** og deretter på **Kontrollpanel**. I gruppen **Maskinvare og lyd** klikker du på **Vis enheter og skrivere**. 2 Klikk på maskinen og deretter på knappen **Skanneprofiler**. Dialogboksen **Skanneprofiler** vil vises. 3 Velg skannerprofilen du vil bruke. Kontroller at valgt skanner i **Skanner** er en Brother-maskin som støtter Web Services for skanning. Klikk på **Angi standardskriver**. 4 Klikk på **Rediger**. Dialogboksen **Rediger standardprofil** vises. 5 Velg innstillingene for **Kilde**, **Papirstørrelse**, **Fargeformat**, **Filtype**, **Oppløsning**, **Lysstyrke** og **Kontrast**. 6 Klikk på **Lagre profil**. Innstillingene vil gjelde for skanning med Web Services-protokollen. **MERK** Hvis du blir bedt om å velge en programvare for skanning, velger du Windows<sup>®</sup> faksing og skanning eller Windows® fotogalleri fra listen.

**4**
## **Lagre skannede dokumenter på en USB Flash Memory-stasjon <sup>4</sup>**

### (ADS-1100W)

- **1** Start programmet ControlCenter.
	- Windows<sup>®</sup>
	- **1** Klikk på ikonet **det** (ControlCenter4) i oppgaveskuffen og velg **Åpne** fra menyen. Vinduet **ControlCenter4** vises.
	- **2** Klikk på fanen **Enhetsinnstillinger** (eksempelet nedenfor bruker **Hjemmemodus**).

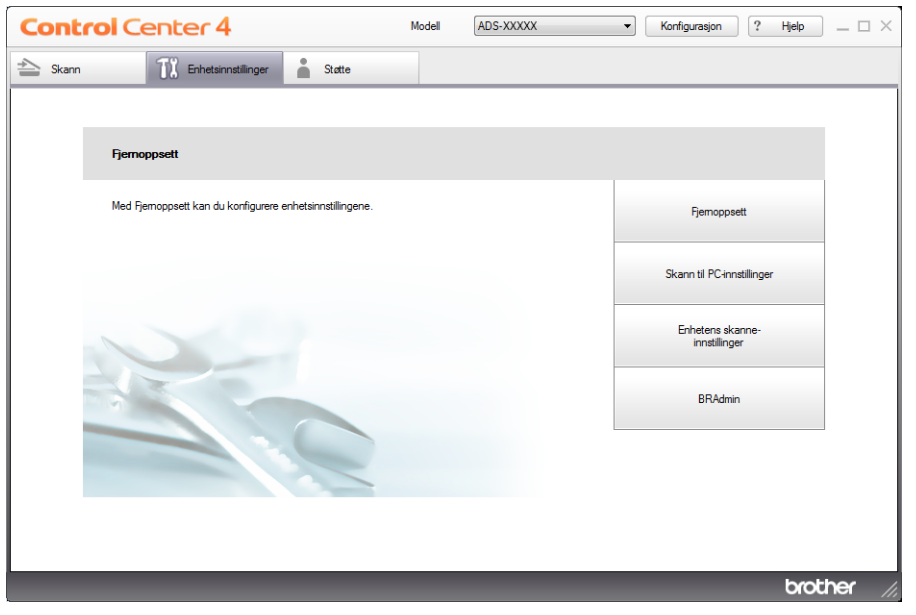

- Macintosh
- **1** Klikk på ikonet (ControlCenter2) i dokken. Vinduet **ControlCenter2** vises.
- **2** Klikk på fanen **ENHETSINNSTILLINGER**.

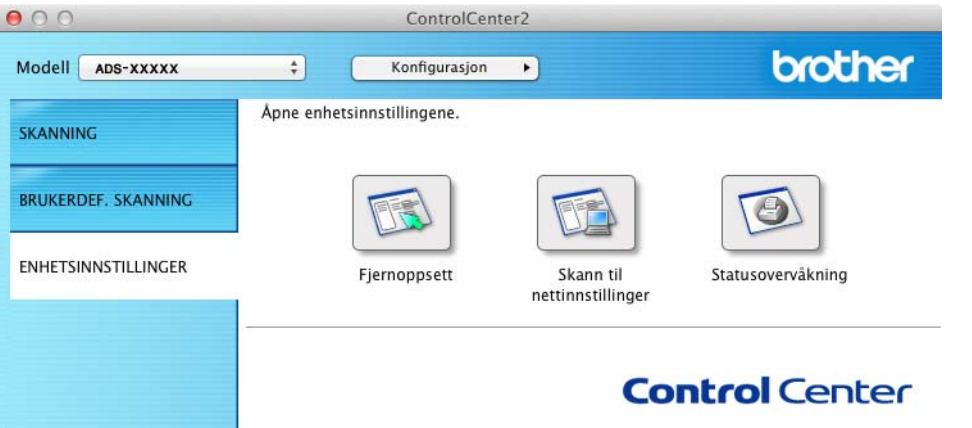

2 Klikk på knappen **Fjernoppsett**. Vinduet for Fjernoppsett vises.

3 Velg **Skann til USB** i mappetreet og konfigurer skanneinnstillingene etter behov (eksempelet nedenfor bruker Windows<sup>®</sup>).

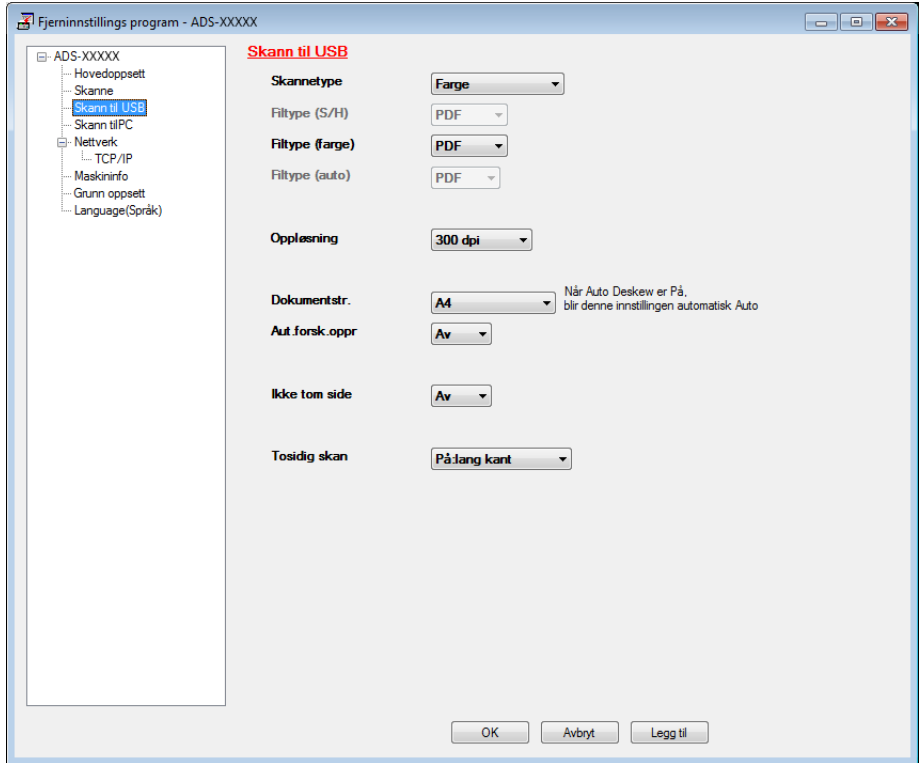

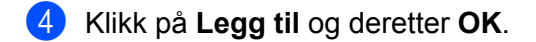

- 5 Sett en USB Flash Memory-stasjon i maskinen.
- Legg i dokumentet.
- 

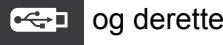

Trykk på  $\leftarrow$  og deretter  $\left\langle \right| \right\rangle$ . Maskinen begynner å skanne.

#### **MERK**

Filnavnet vil være gjeldende dato plass et tosifret sekvensielt nummer.

#### (ADS-1600W)

- **1** Sett en USB Flash Memory-stasion i maskinen.
- 2 Legg i dokumentet.
- Trykk på < eller > for å vise til USB.
- Trykk på til USB.
- 5 Trykk på Alt.
- 6 Konfigurer innstillingene for Tosidig skan, Skannetype, Oppløsning, Filtype, Dokumentstr., Filnavn, Aut.forsk.oppr og Ikke tom side etter behov. Trykk på OK.

#### **MERK**

- Hvis du vil velge Langt papir (inntil 863 mm) for Dokumentstr., bruker du disse innstillingene:
	- Aut.forsk.oppr: Av
	- Tosidig skan: Av
- Hvis du vil lagre innstillingene som en ny standardverdi, trykker du på  $\text{Angi }$ ny std.
- Hvis du vil gjenopprette alle fabrikkinnstillinger, trykker du på Fabrikkinnst.

#### 7 Trykk på Start.

Maskinen starter skanningen, og deretter lagres de skannede dataene på USB Flash Memory-stasjonen.

#### **MERK**

Hvis du vil lagre innstillingene som snarvei, trykker du på Lagre som en snarvei. Hvis du vil ha mer informasjon, kan du gå til *[Sett opp snarveiene \(kun ADS-1600W\)](#page-166-0)* på side 155.

#### **VIKTIG**

Du må IKKE fjerne USB Flash Memory-stasjonen mens maskinen skanner til USB Flash Memory-stasjonen, da det kan skade stasjonen eller dataene som er lagret på den.

**4**

**135**

## **Send skannede dokumenter direkte til e-postadresse (kun ADS-1600W) <sup>4</sup>**

- <sup>1</sup> Legg i dokumentet.
- 2 Trykk på  $\triangleleft$  eller  $\triangleright$  for å vise til e-postserv.
- 3 Trykk på til e-postserv.
- 4 Velg e-postadressen du vil sende, ved å gjøre ett av følgende:
	- Hvis du vil velge en epostadresse fra adresseboken, se *[Velge en epostadresse fra adresseboken](#page-147-0)* på [side](#page-147-0) 136.
	- Hvis du vil skrive inn en e-postadresse manuelt, se *[Skrive inn en epostadresse manuelt](#page-148-0)* på side 137.

#### **MERK**

Du kan velge opptil 100 e-postadresser fra adresseboken, og du kan skrive inn opptil 50 epostadresser manuelt. De skannede dataene blir sendt til alle adressene samtidig.

- **5** Trykk på OK og gjør ett av følgende:
	- Hvis du vil bruke standardinnstillingene, går du til  $\odot$ .
	- Hvis du vil endre standardinnstillingene, går du til  $\bigcirc$ .
- <span id="page-147-2"></span>6 Trykk på Alt.
- 7 Velg innstillingene for Tosidig skan, Skannetype, Oppløsning, Filtype, Dokumentstr., Aut.forsk.oppr og Ikke tom side etter behov. Trykk på OK.

#### **MERK**

- Hvis du vil lagre innstillingene som en ny standardverdi, trykker du på  $Anq$ i ny std.
- Hvis du vil gjenopprette alle fabrikkinnstillinger, trykker du på Fabrikkinnst.

Maskinen starter skanningen, og sender deretter det skannede dokumentet direkte til e-postadressen.

#### **MERK**

Hvis du vil lagre innstillingene som snarvei, trykker du på Lagre som en snarvei. Hvis du vil ha mer informasjon, kan du gå til *[Sett opp snarveiene \(kun ADS-1600W\)](#page-166-0)* på side 155.

#### <span id="page-147-0"></span>**Velge en epostadresse fra adresseboken <sup>4</sup>**

1 Trykk på < eller > for å vise til e-postserv.

- Trykk på til e-postserv.
- Trykk på Adressebok.
	- Trykk på  $\mathbf{Q}$ . Det vises et tastatur i displayet.

<span id="page-147-1"></span><sup>8</sup> Trykk på Start.

- 5 Skriv inn de første tegnene for søket, og trykk deretter på OK. Maskinen begynner å søke i adresseboken, og viser deretter søkeresultatet.
- 6 Trykk på  $\blacktriangle$  eller  $\blacktriangledown$  inntil du finner navnet du ser etter.
- 7 Trykk på navnet fra resultatet.
- 8 Trykk på Bruk.

#### **MERK**

- Hvis du vil registrere en e-postadresse i adresseboken, se *[Sett opp adresseboken \(kun ADS-1600W\)](#page-162-0)* på [side](#page-162-0) 151.
- Du kan velge opptil 100 e-postadresser fra adresseboken, og du kan skrive inn opptil 50 epostadresser manuelt. De skannede dataene blir sendt til alle adressene samtidig.

#### <span id="page-148-0"></span>**Skrive inn en epostadresse manuelt <sup>4</sup>**

- 1 Trykk på ◀ eller ▶ for å vise til e-postserv.
- 2 Trykk på til e-postserv.
- **3** Trykk på Manuell. Det vises et tastatur i displayet.
- 4 Skriv inn en e-postadresse, og trykk deretter på OK.
- **5** Trykk på OK.

#### **MERK**

Du kan angi opptil 50 e-postadresser manuelt. De skannede dataene blir sendt til alle adressene samtidig.

## **Skanne plastkort <sup>4</sup>**

(ADS-1100W)

- **1** Lukk toppdekselet hvis det er åpent.
- 2 Legg i et plastkort (se *[Legge i et plastkort](#page-50-0)* på side 39).
- 3 Gjør ett av følgende:
	- $\blacksquare$  Trykk på  $\blacksquare$   $\blacksquare$  for Skann til PC (USB-tilkobling).
	- Trykk på  $\Box$ 1 eller  $\Box$ 2 for Skann til PC (nettverkstilkobling) eller Skann til FTP.

#### **MERK**

- Du må tilordne funksjonen Skann til PC (nettverkstilkobling) til  $\Box$  1 eller  $\Box$  2 før du starter Skann til PC (nettverkstilkobling). Se *[Skann til PC \(nettverkstilkobling\)](#page-138-0)* på side 127.
- Du må tilordne funksjonen Skann til FTP til **Et 1 eller Et 2 før du starter Skann til FTP**. Se *Skanne [dokumenter direkte til en FTP-server](#page-123-0)* på side 112.

Trykk på  $\langle \rangle$ . Maskinen begynner å skanne.

#### (ADS-1600W)

- 1 Registrer en snarvei (se *[Kortskanning](#page-167-0)* på side 156).
- Lukk toppdekselet hvis det er åpent.
- 3 Legg i et plastkort (se *[Legge i et plastkort](#page-50-0)* på side 39).
- 4 Trykk på den konfigurerte snarveien.
- 5 Trykk på Start. Maskinen begynner å skanne.

#### **MERK**

Hvis du vil konfigurere innstillinger i detalj, se *[Endre innstillinger for Skann til PC \(Windows](#page-150-0)®)* på side 139 eller *[Endre innstillinger for Skann til PC \(Macintosh\)](#page-156-0)* på side 145 for Skann til PC, eller *[Skanne dokumenter](#page-123-0)  [direkte til en FTP-server](#page-123-0)* på side 112 for Skann til FTP.

## **Laste opp skannede dokumenter til nett (kun ADS-1600W) <sup>4</sup>**

Med Skann til nett kan du skanne et dokument og laste det opp direkte til Web Services. Se i Web Connect-guide.

**4**

**138**

## <span id="page-150-0"></span>**Endre innstillinger for Skann til PC (Windows®) <sup>4</sup>**

 Klikk på ikonet (ControlCenter4) i oppgaveskuffen og velg **Åpne** fra menyen. Vinduet **ControlCenter4** vises.

Klikk på fanen **Enhetsinnstillinger** (eksempelet nedenfor bruker **Hjemmemodus**).

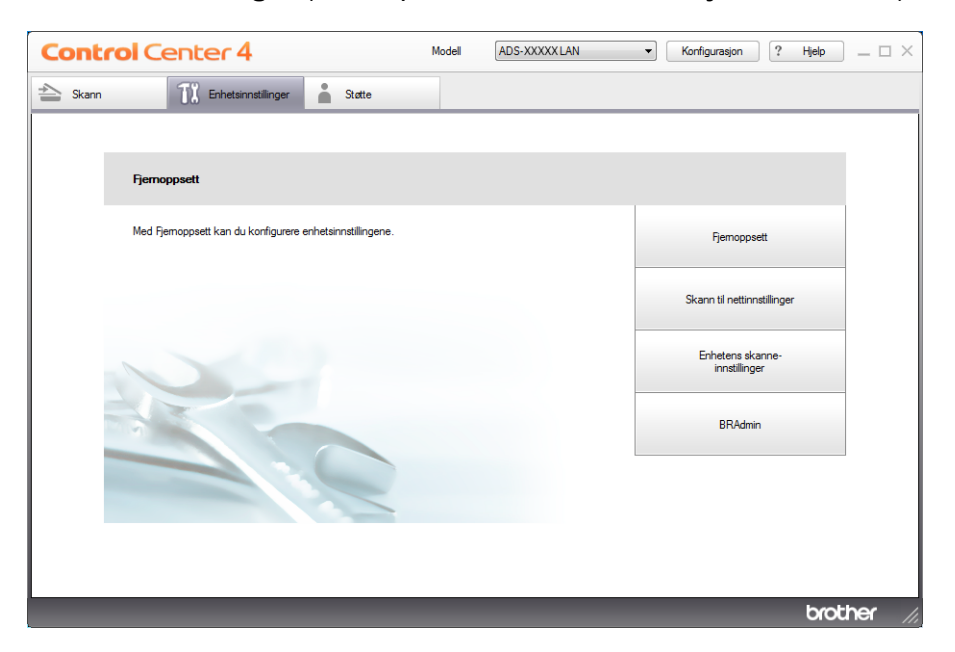

Klikk på knappen **Enhetens skanne-innstillinger**. Dialogboksen **Enhetens skanne-instillinger** vil vises.

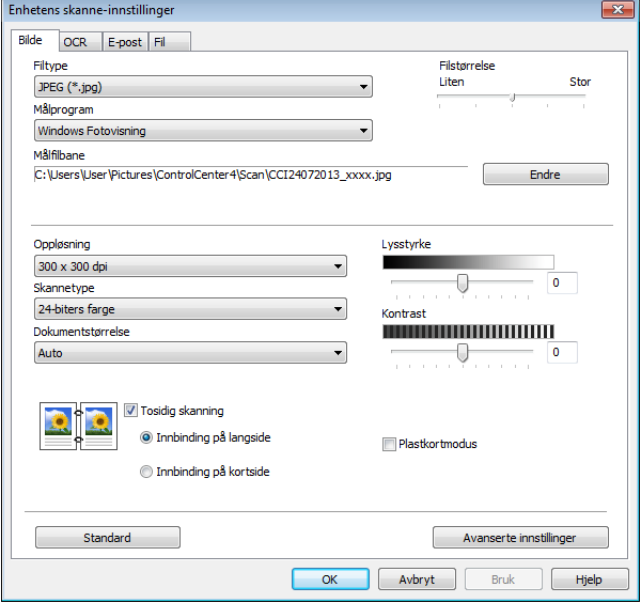

Velg kategorien for skann-til-handlingen du vil endre (**Bilde**, **OCR**, **E-post** eller **Fil**).

## 5 Endre innstillingene.

De følgende innstillingene kan endres.

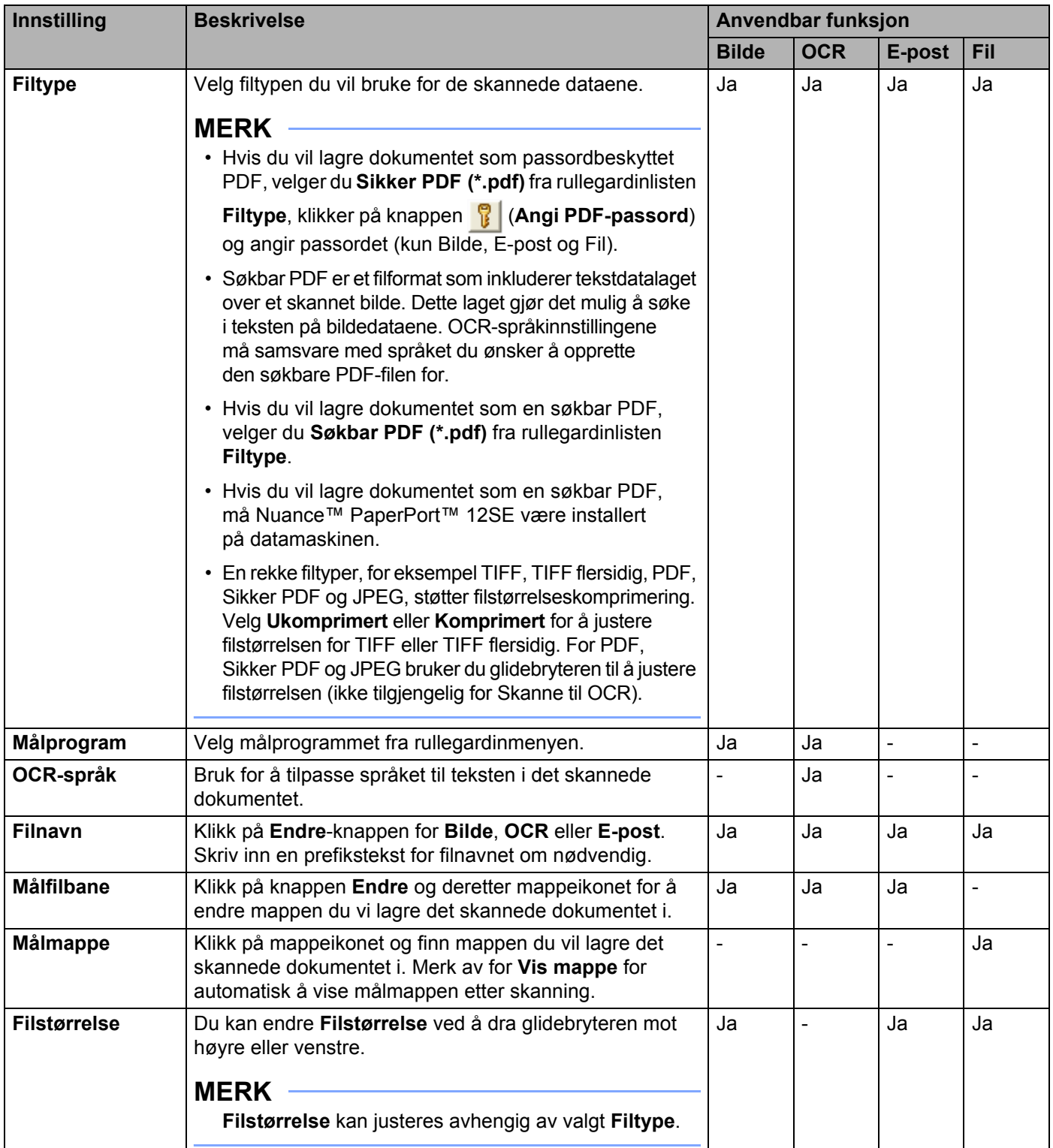

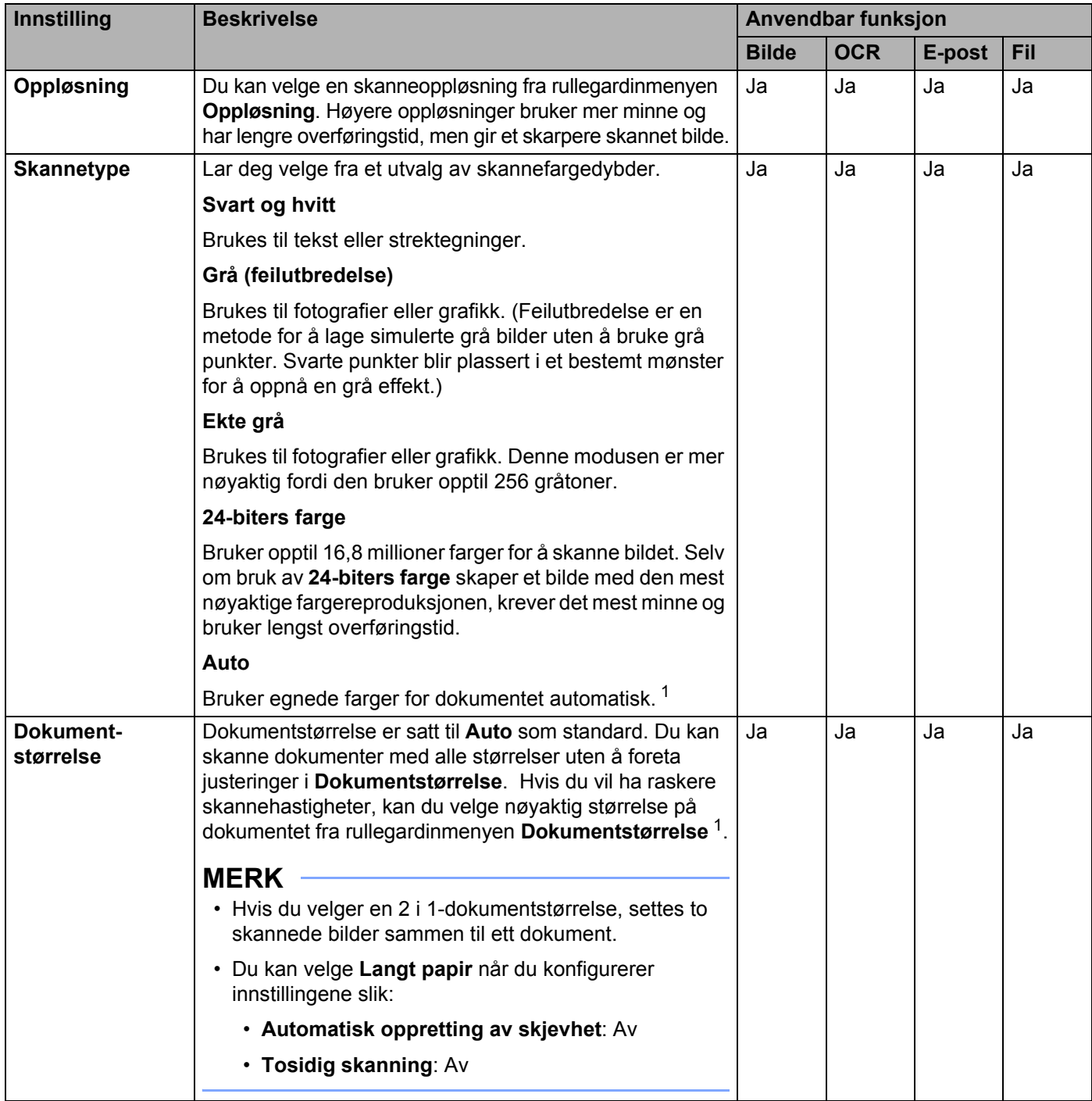

<span id="page-152-0"></span><sup>1</sup> Avhengig av tilstanden til originaldokumentet er det ikke sikkert at denne funksjonen virker som den skal.

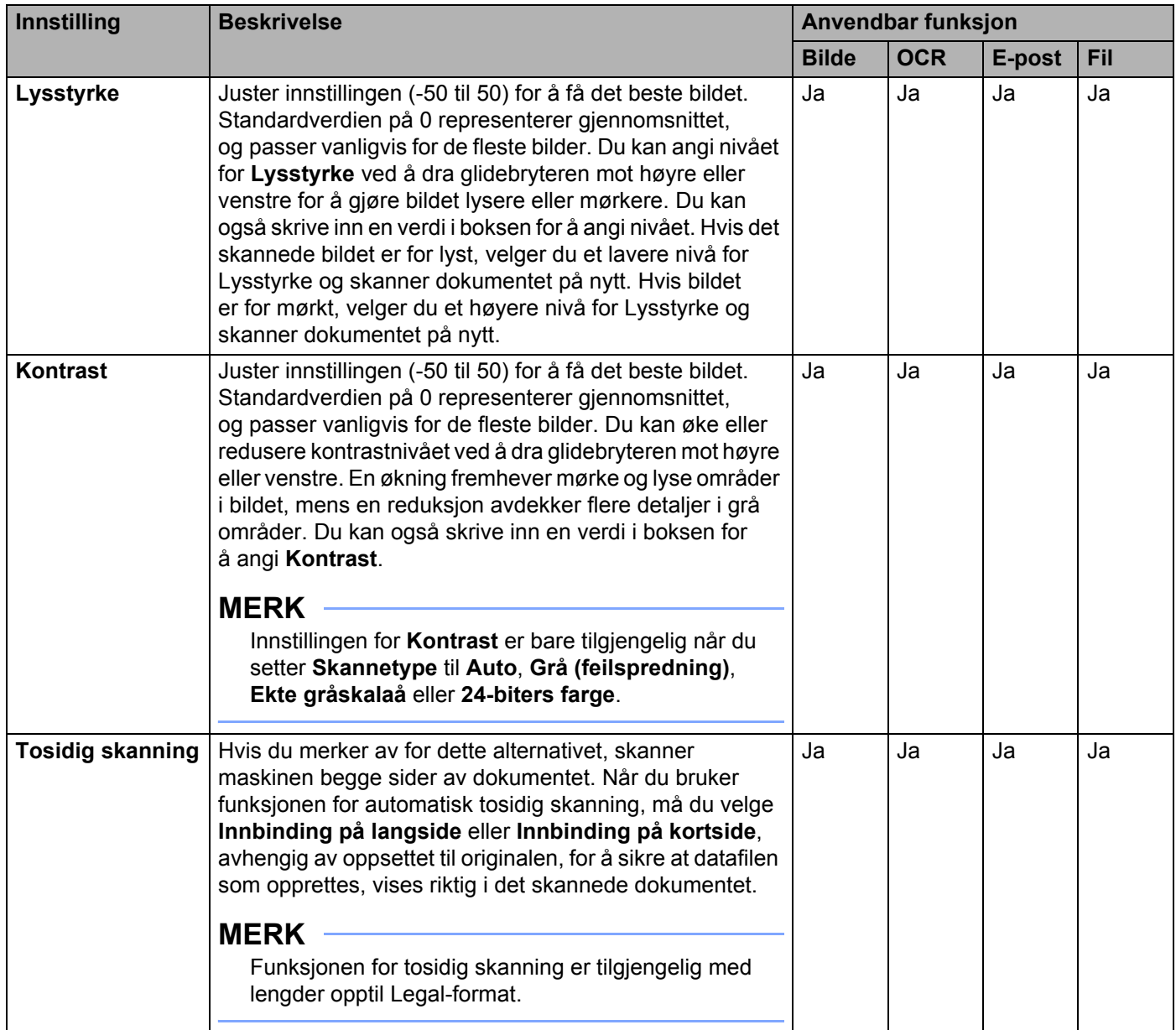

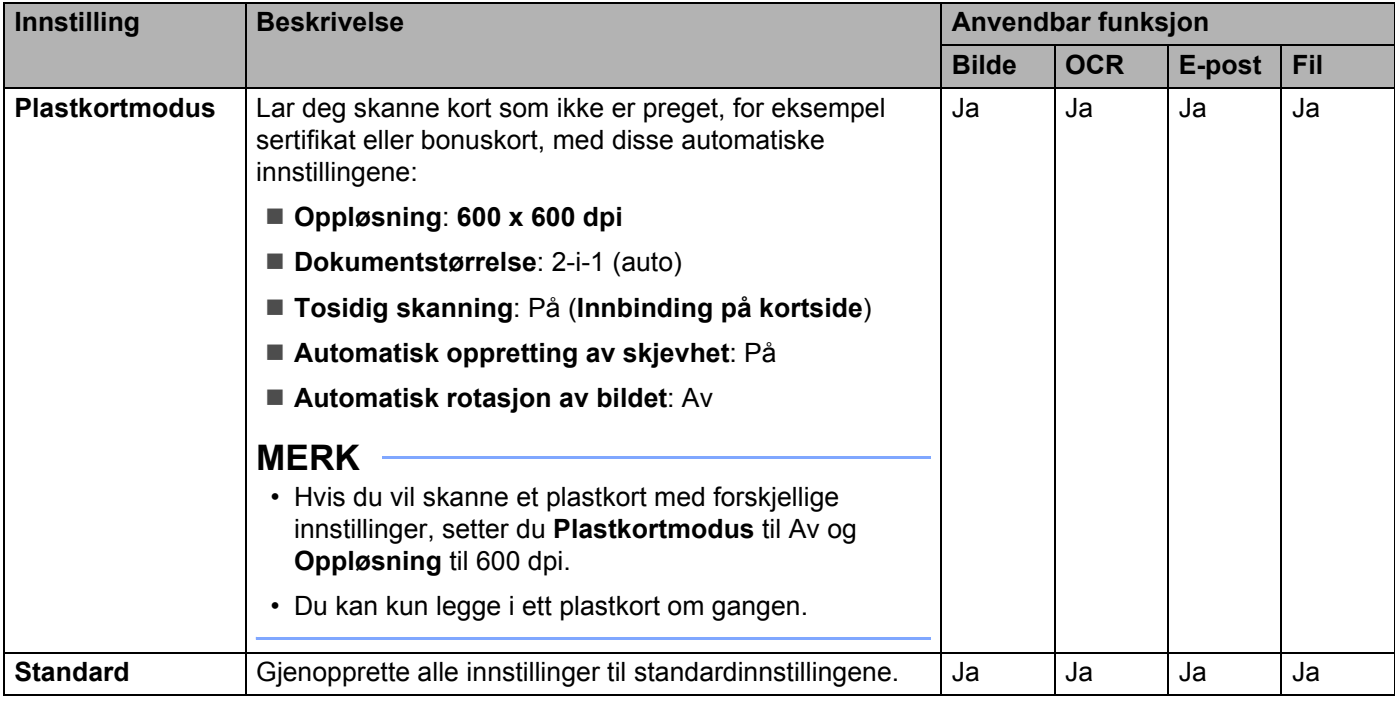

6 Klikk på **Avanserte innstillinger**-knappen. Dialogboksen **Avanserte innstillinger** vises.

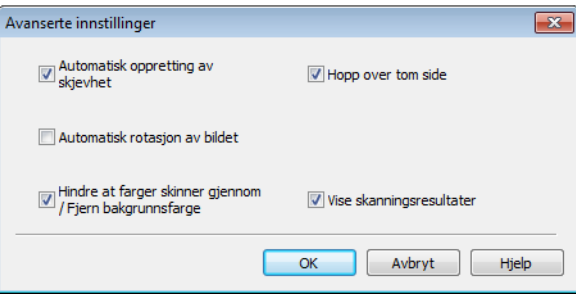

### **7** Endre innstillingene.

De følgende innstillingene kan endres.

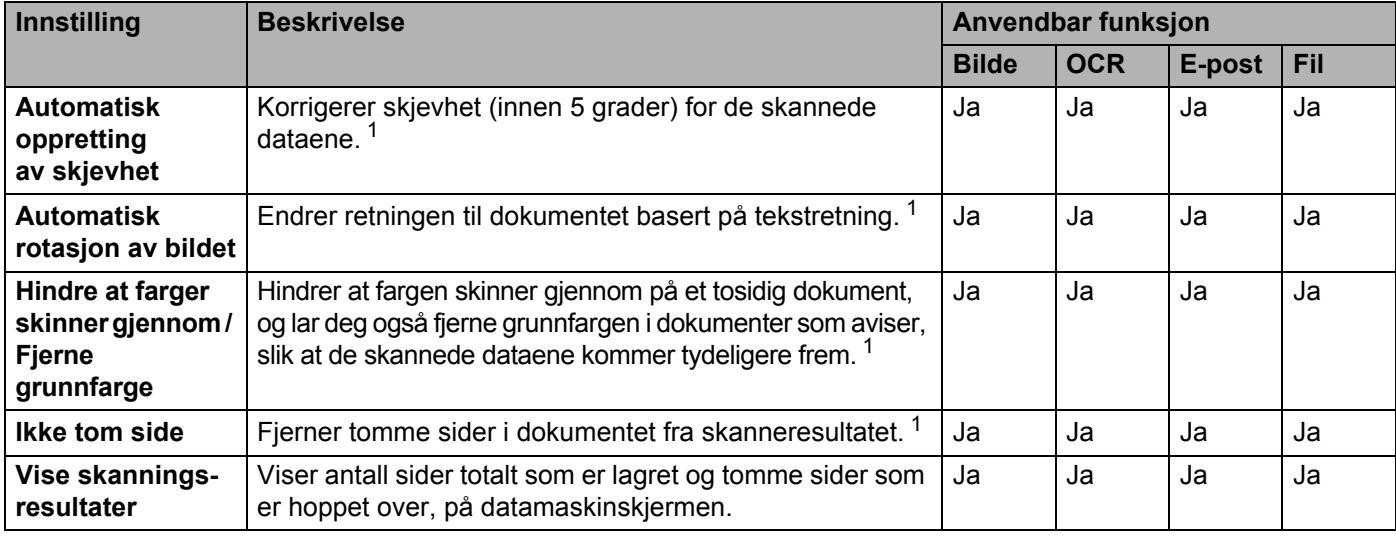

<sup>1</sup> Avhengig av tilstanden til originaldokumentet er det ikke sikkert at denne funksjonen virker som den skal.

<span id="page-155-0"></span>8 Klikk på **OK** for å lukke dialogboksen **Avanserte innstillinger**.

9 Klikk på **OK** for å lukke dialogboksen **Innstillinger for enhetsskanning**.

## <span id="page-156-0"></span>**Endre innstillinger for Skann til PC (Macintosh) <sup>4</sup>**

1 Klikk på ikonet (ControlCenter2) i dokken. Vinduet **ControlCenter2** vises.

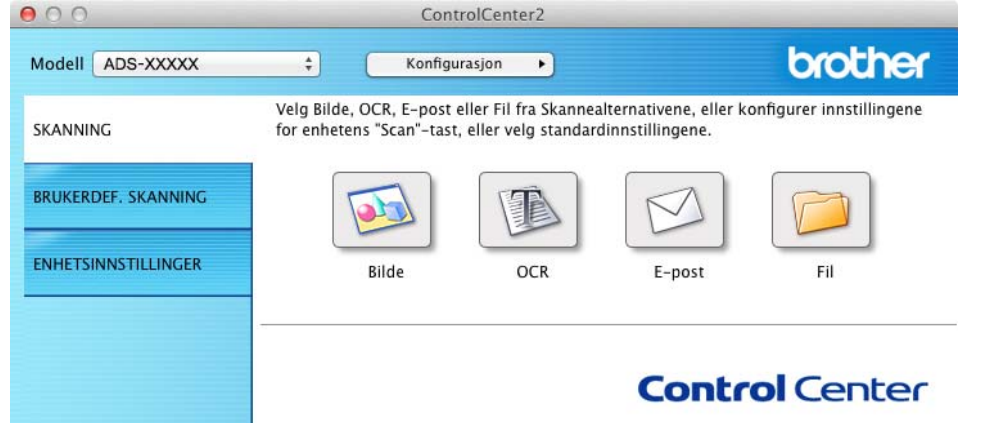

2 Mens du holder nede **Control**-tasten, klikker du på en knapp for skann-til-handlingen du vil endre (**Bilde**, **OCR**, **E-post** eller **Fil**). Dialogboksen for innstillinger for Skann til-handlingen vises (eksempelet nedenfor bruker **Bilde**).

3 Klikk på kategorien **Enhetsknapp**.

 $\overline{\phantom{a}}$ 

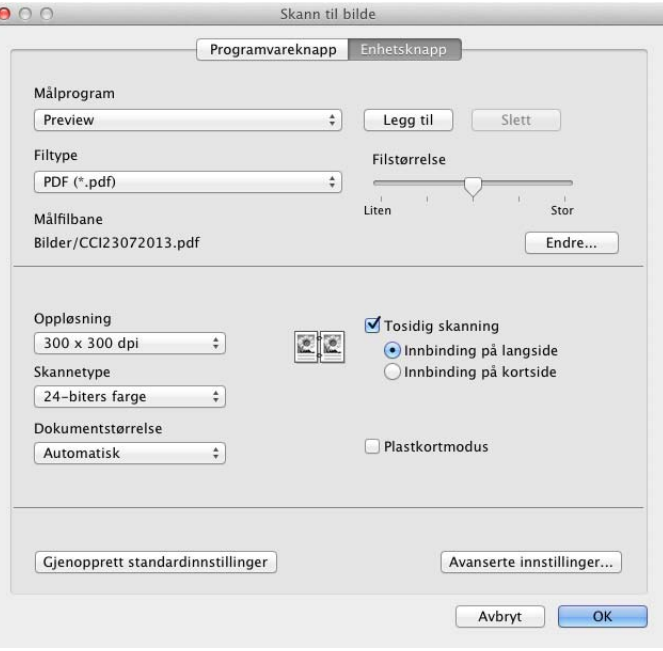

4 Endre innstillingene.

De følgende innstillingene kan endres.

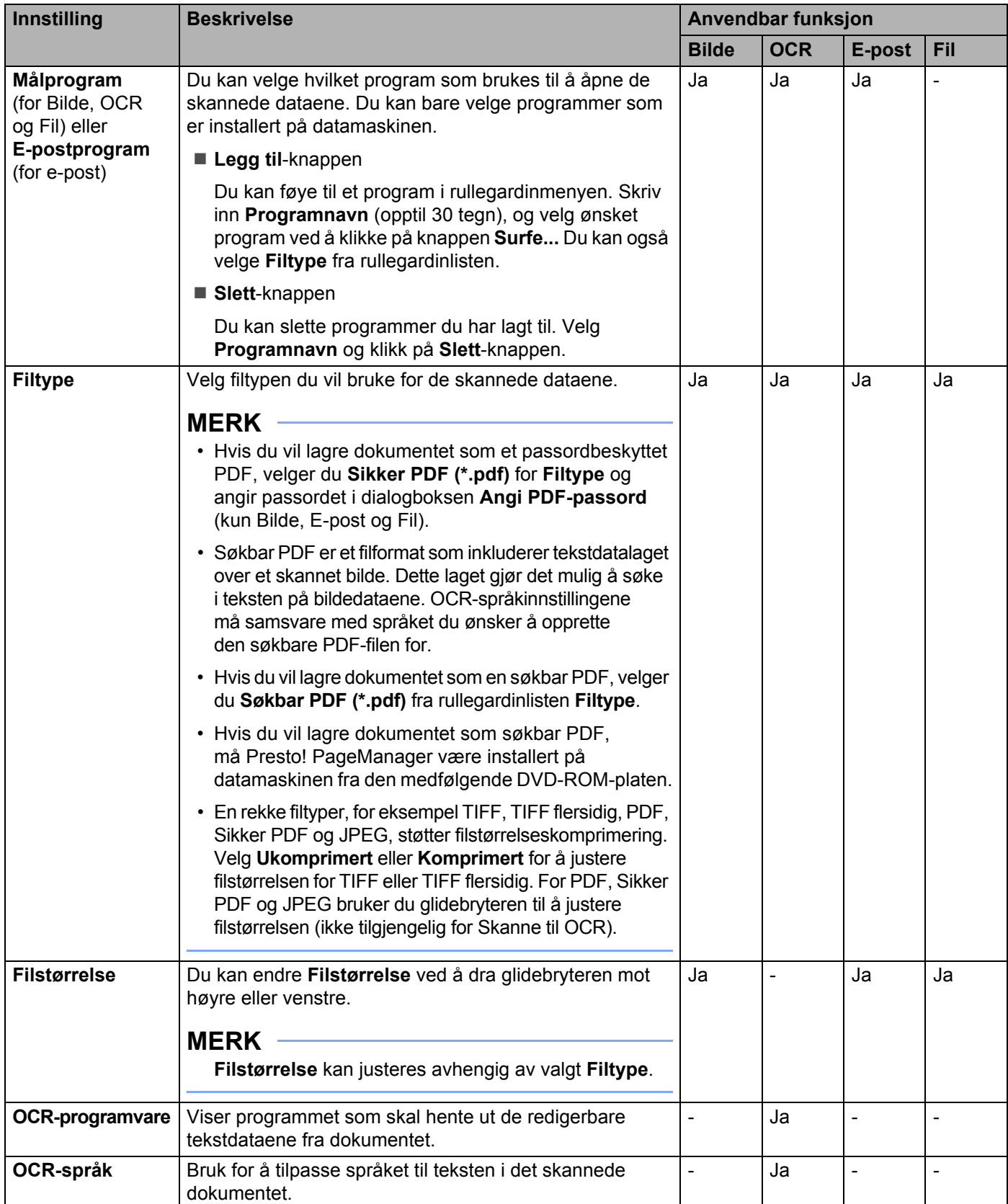

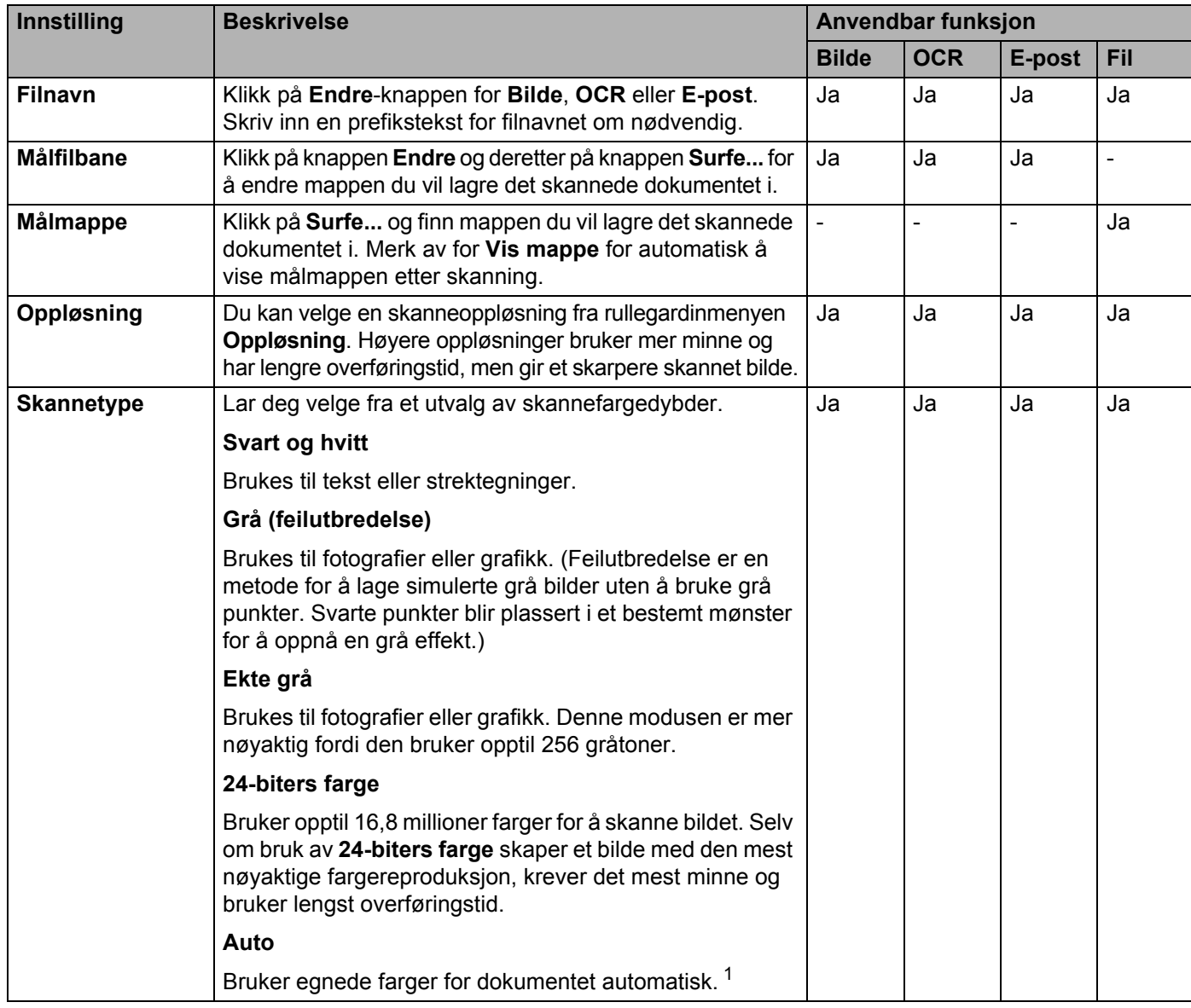

<span id="page-158-0"></span><sup>1</sup> Avhengig av tilstanden til originaldokumentet er det ikke sikkert at denne funksjonen virker som den skal.

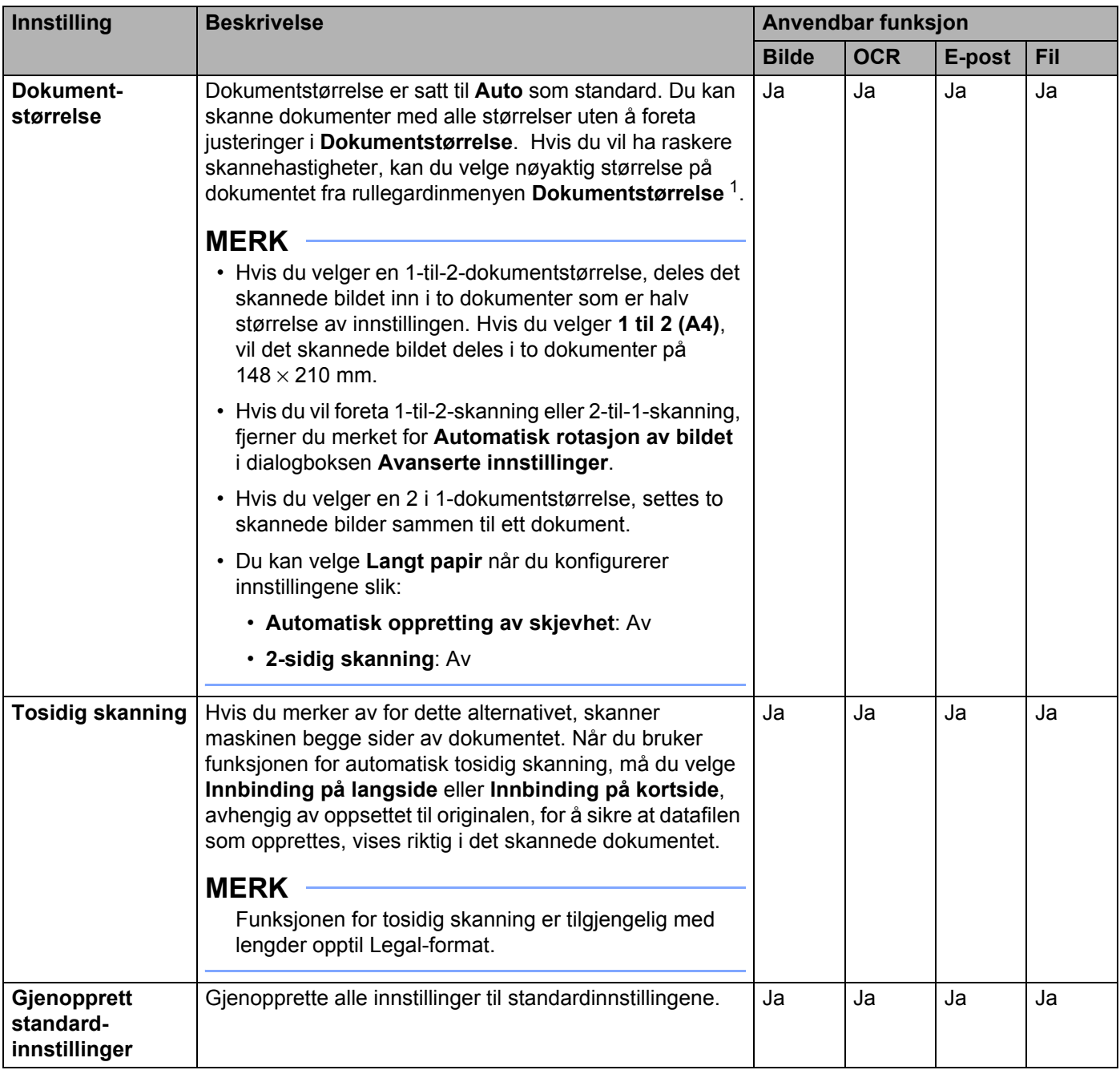

<span id="page-159-0"></span><sup>1</sup> Avhengig av tilstanden til originaldokumentet er det ikke sikkert at denne funksjonen virker som den skal.

5 Klikk på **Avanserte innstillinger**-knappen. Dialogboksen **Avanserte innstillinger** vises.

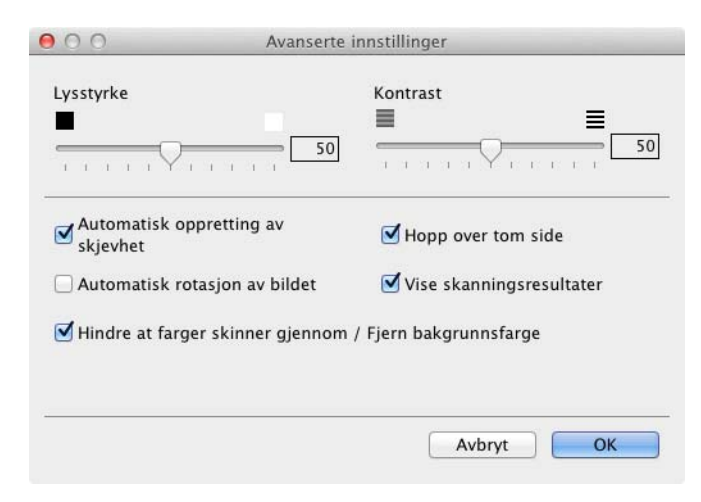

### **6** Endre innstillingene. De følgende innstillingene kan endres.

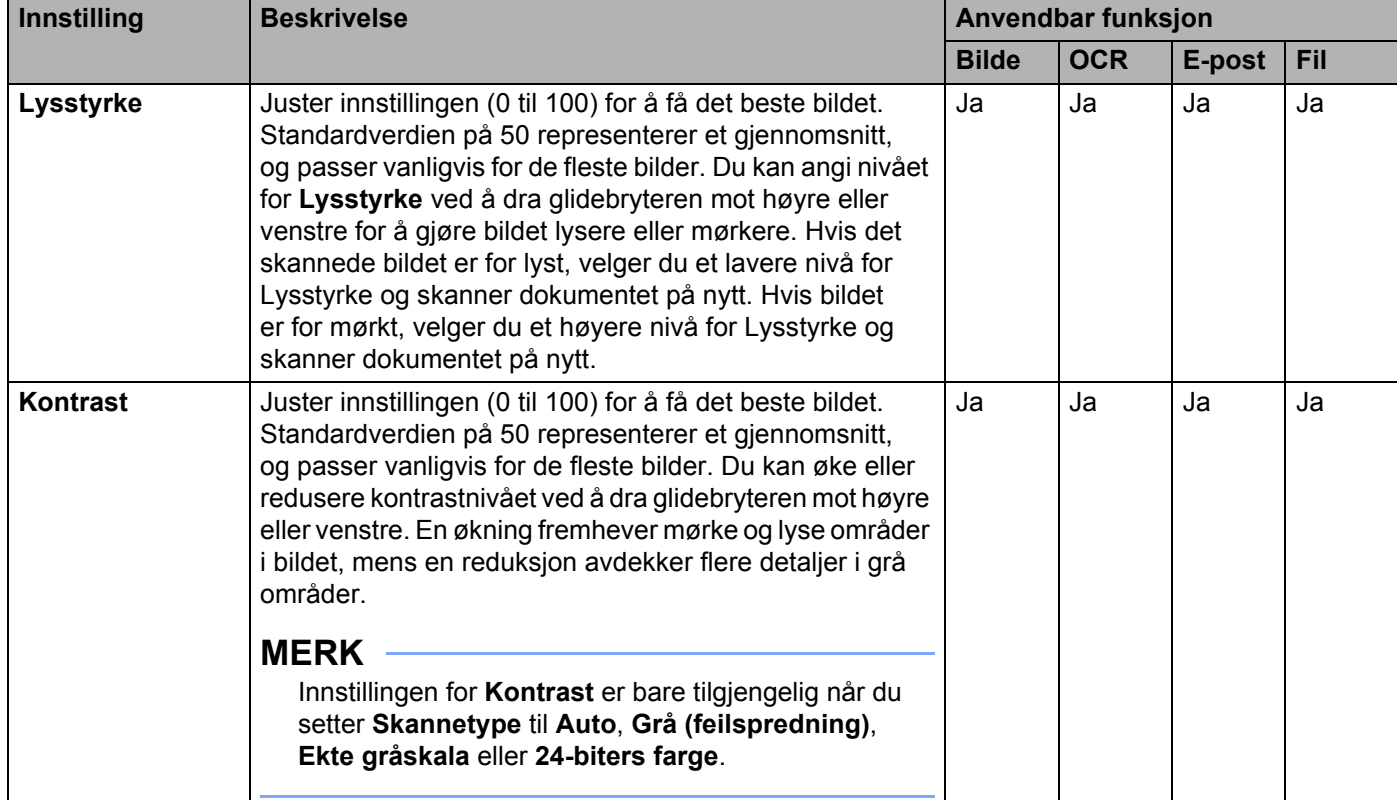

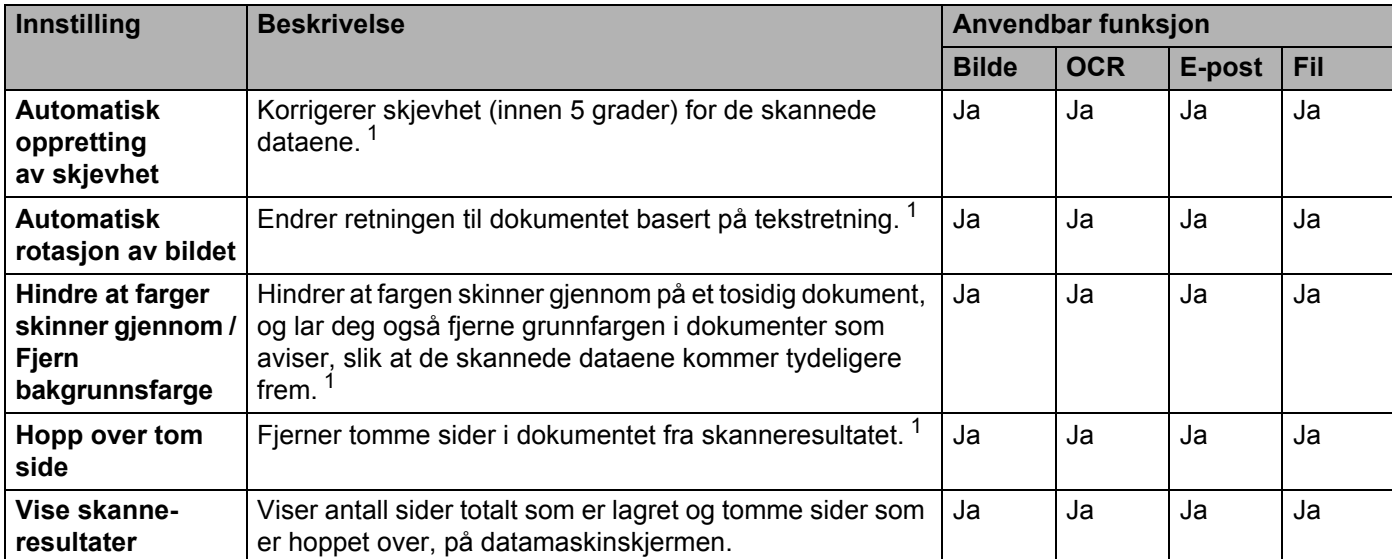

<sup>1</sup> Avhengig av tilstanden til originaldokumentet er det ikke sikkert at denne funksjonen virker som den skal.

<span id="page-161-0"></span>7 Klikk på **OK** for å lukke dialogboksen **Avanserte innstillinger**.

8 Klikk på **OK** for å lukke innstillingsdialogboksen.

## <span id="page-162-0"></span>**Sett opp adresseboken (kun ADS-1600W) <sup>4</sup>**

Med adressebokfunksjonen kan du velge en epostadresse som skannede data skal sendes til direkte. Du kan konfigurere adresseboken fra maskinens kontrollpanel.

#### **MERK**

Du kan også konfigurere adresseboken med Fjernoppsett.

### **Registrer en e-postadresse**

Du kan registrere opptil 100 e-postadresser og skrive inn et navn for hver adresse.

- $\blacksquare$  Trykk på  $\blacktriangleleft$  eller  $\blacktriangleright$  for å vise til e-postserv.
- 2 Trykk på til e-postserv, Adressebok og deretter Rediger.
- $3$  Trykk på  $\blacktriangle$  eller  $\nabla$  for å vise Legg til ny adr.
- 4) Trykk på Legg til ny adr. og deretter Navn.
- Skriv inn et navn, og trykk deretter på OK.
- 6 Trykk på Adresse.
- 7 Skriv inn en e-postadresse, og trykk deretter på OK.
- 8 Trykk på OK.

#### **Endre en epostadresse**

- $\blacksquare$  Trykk på  $\blacktriangleleft$  eller  $\blacktriangleright$  for å vise til e-postserv.
- 2 Trykk på til e-postserv, Adressebok og deretter Rediger.
- **3** Trykk på  $\triangle$  eller  $\nabla$  for å vise Endre.
- 4 Trykk på Endre.
- $\overline{5}$  Trykk på  $\overline{\triangle}$  eller  $\overline{v}$  inntil du finner e-postadressen du vil endre.
- 6 Trykk på e-postadressen. Hvis e-postadressen brukes i én eller flere snarveier, viser displayet at adressen i snarveien(e) også blir endret. Trykk på OK.
- Gjør ett av følgende:
	- Hvis du vil endre navnet, går du til trinn  $\odot$ .
	- Hvis du vil endre e-postadressen, går du til trinn  $\mathbf{\odot}$ .
- <span id="page-162-1"></span>8 Trykk på Navn. Det vises et tastatur i displayet.

- **9** Skriv inn et nytt navn, og trykk deretter på  $OK$ . Gå til trinn  $\bullet$ .
- <span id="page-163-0"></span>0 Trykk på Adresse. Det vises et tastatur i displayet.
- **11** Skriv inn en ny e-postadresse, og trykk deretter på OK.
- <span id="page-163-1"></span>12 Trykk på OK.

#### **MERK**

Displayet viser en liste over snarveier som bruker e-postadressen du endret. Snarveisinnstillingene endres automatisk.

#### **Slette en e-postadresse**

- $\blacksquare$  Trykk på  $\blacktriangleleft$  eller  $\blacktriangleright$  for å vise til e-postserv.
- Trykk på til e-postserv, Adressebok og deretter Rediger.
- **Trykk på**  $\triangle$  **eller**  $\nabla$  **for å vise** Slette.
- 4 Trykk på Slette.
- **5** Trykk på  $\triangle$  eller  $\triangledown$  inntil du finner e-postadressen du vil slette.
- 6 Trykk på e-postadressen og deretter OK.
- 7 Trykk på Ja.

#### **MERK**

Du kan ikke slette en e-postadresse som brukes i en snarvei. Slett snarveien først (se *[Gi nytt navn til eller](#page-168-0)  [slette en snarvei](#page-168-0)* på side 157).

#### **Sette opp en gruppe <sup>4</sup>**

Du kan registrere opptil 6 grupper.

#### **MERK**

Før du setter opp en gruppe, må du registrere flere enn én e-postadresse.

- 1 Trykk på < eller > for å vise til e-postserv.
- 2 Trykk på til e-postserv, Adressebok og deretter Rediger.
- Trykk på  $\blacktriangle$  eller  $\nabla$  for å vise Lage gruppe.
- 4 Trykk på Lage gruppe og deretter Navn.
- **5** Skriv inn et gruppenavn, og trykk deretter på OK.
- Trykk på Legg til / Slett.
- **7** Trykk på  $\blacktriangle$  eller  $\blacktriangledown$  inntil du finner e-postadressen du vil legge til i gruppen.
- 8 Trykk på e-postadressen og deretter OK.
- 9 Trykk på OK.

#### **Endre en gruppe**

Du kan endre navn på en gruppe, legge til en e-postadresse i en gruppe eller slette en e-postadresse fra en gruppe.

- $\blacksquare$  Trykk på  $\blacktriangleleft$  eller  $\blacktriangleright$  for å vise til e-postserv.
- <sup>2</sup> Trykk på til e-postserv, Adressebok og deretter Rediger.
- $\overline{3}$  Trykk på  $\overline{\triangle}$  eller  $\overline{v}$  for å vise Endre.

#### 4 Trykk på Endre.

- **5** Trykk på  $\triangle$  eller  $\triangledown$  inntil du finner gruppen du vil endre.
- 6 Trykk på gruppenavnet.
- 7 Gjør ett av følgende:
	- Hvis du vil gi nytt navn til gruppen, går du til trinn  $\odot$ .
	- $\blacksquare$  Hvis du vil legge til en e-postadresse i gruppen, går du til trinn  $\blacksquare$ .
	- Hvis du vil slette en e-postadresse fra gruppen, går du til trinn  $\mathbf{\odot}$ .
- <span id="page-164-0"></span>8 Trykk på Navn. Det vises et tastatur i displayet.
- 9 Skriv inn et nytt gruppenavn. Gå til trinn <sup>1</sup>.
- <span id="page-164-1"></span>**10** Trykk på  $\triangle$  eller  $\blacktriangledown$  for å vise Legg til / Slett.
- A Trykk på Legg til / Slett.
- **12** Trykk på ▲ eller ▼ inntil du finner e-postadressen du vil legge til eller slette.
- **C** Trykk på e-postadressen.
- <span id="page-164-2"></span><sup>14</sup> Trykk på OK.
- **15** Trykk på OK.

## **Slette en gruppe**

- 1 Trykk på ◀ eller ▶ for å vise til e-postserv.
- 2 Trykk på til e-postserv, Adressebok og deretter Rediger.
- **3** Trykk på **A** eller ▼ for å vise Slette.
- 4 Trykk på Slette.
- 5 Trykk på ▲ eller  $\blacktriangledown$  inntil du finner gruppenavnet du vil slette.
- 6 Trykk på gruppenavnet og deretter OK.
- **7** Trykk på Ja.

## <span id="page-166-0"></span>**Sett opp snarveiene (kun ADS-1600W) <sup>4</sup>**

### **Registrere en snarvei <sup>4</sup>**

#### **Grunnleggende skanning <sup>4</sup>**

Du kan sette opp 12 snarveismenyer

- 1 Trykk på Snarveier.
- Trykk på  $\left| \rule{0pt}{13pt} \right. \hspace{14pt} + \frac{1}{16}$ registrert
- **3** Trykk på  $\triangle$  eller  $\nabla$  inntil du finner snarveistypen du vil opprette.

4 Trykk på snarveistypen og deretter OK.

5 Gjør ett av følgende:

■til USB

Konfigurer innstillinger for Tosidig skan, Skannetype, Oppløsning, Filtype, Dokumentstr., Filnavn, Aut.forsk.oppr og Ikke tom side etter behov.

Trykk på OK og deretter Lagre som en snarvei.

#### **MERK**

Hvis du vil velge Langt papir (inntil 863 mm) for Dokumentstr., bruker du disse innstillingene:

- Aut.forsk.oppr: Av
- Tosidig skan: Av

■ til fil, til OCR, til bilde **og** til e-post

Velg skannetype og måldatamaskin, og gå deretter til @.

til e-mailserver

Konfigurer innstillinger for e-postadresse(r), Tosidig skan, Skannetype, Oppløsning, Filtype, Dokumentstr., Aut.forsk.oppr og Ikke tom side etter behov.

Trykk på OK og deretter Lagre som en snarvei.

#### **MERK**

Hvis du vil velge Langt papir (inntil 863 mm) for Dokumentstr., bruker du disse innstillingene:

- Aut.forsk.oppr: Av
- Tosidig skan: Av

**4**

■ til nettverk og til FTP

Velg et profilnavn, og gå deretter til @.

til nett

#### **MERK**

Fra tid til annen vil oppdateringer eller annonseringer om maskinens funksjon vises på LCD-skjermen. Les informasjonen og trykk på OK.

- **1** Trykk på ▲ eller **▼** for å vise de tilgjengelige tjenestene, og trykk deretter på ønsket tjeneste.
- **2** Trykk på ▲ eller ▼ for å vise kontonavnet, og trykk på det.
- **3** Hvis skjermbildet for inntasting av PIN-kode vises, taster du inn den firesifrede PIN-koden og trykker på OK.
- **4** Velg ønsket funksjon.

#### **MERK**

Funksjonene kan variere avhengig av den valgte tjenesten.

- <span id="page-167-1"></span>6 Bekreft innstillingene, og trykk deretter på  $\circ$ K. Det vises et tastatur i displayet.
- Skriv inn et snarveisnavn, og trykk deretter på OK.
- Trykk på OK.

#### <span id="page-167-0"></span>**Kortskanning <sup>4</sup>**

Du kan sette opp fire snarveismenyer

- **1** Lukk toppdekselet hvis det er åpent.
- Trykk på
- Åpne toppdekselet.
- Trykk på  $+$   $\frac{1}{16}$  registrert
- Trykk på ▲ eller ▼ inntil du finner snarveistypen du vil opprette.
- 6 Trykk på snarveistypen og deretter OK.

#### **MERK**

Hvis maskinen er koblet til flere datamaskiner, velger du måldatamaskinen fra listen PC-navn.

- 7) Trykk på Lagre. Det vises et tastatur i displayet.
- Skriv inn et snarveisnavn, og trykk deretter på OK.
- Trykk på OK.

## <span id="page-168-0"></span>**Gi nytt navn til eller slette en snarvei <sup>4</sup>**

#### **Grunnleggende skanning <sup>4</sup>**

- 1 Trykk på Snarveier.
- 2 Trykk på Red/slett.
- 3) Trykk på snarveien du vil endre navn på eller slette.
- 4 Trykk på Rediger snarveinavn eller Slette.

#### 5 Gjør ett av følgende:

Rediger snarveinavn

Det vises et tastatur i displayet. Skriv inn et nytt snarveisnavn, og trykk deretter på OK.

Slette

Displayet viser snarveisnavnet du sletter. Trykk på Ja.

#### **Kortskanning <sup>4</sup>**

- <sup>1</sup> Lukk toppdekselet hvis det er åpent.
- Trykk på **14**
- 3 Åpne toppdekselet.
- 4 Trykk på en snarvei du vil endre navn på eller slette.
- 5 Trykk på Rediger kortskanning Snarveisnavn eller Slette.

#### 6 Gjør ett av følgende:

Rediger kortskanning Snarveisnavn

Det vises et tastatur i displayet. Skriv inn et nytt snarveisnavn, og trykk deretter på OK.

Slette

Trykk på Ja.

**5**

# **Administrere maskinen fra datamaskinen5**

## **Overvåk maskinens status fra datamaskinen (Windows®) <sup>5</sup>**

Status Monitor er et konfigurerbart programvareverktøy for overvåking av statusen til én eller flere enheter, slik at du kan få umiddelbar varsling om feilmeldinger, for eksempel ved dokumentstopp.

### **Overvåke maskinens status fra datamaskinen <sup>5</sup>**

Gjør ett av følgende:

- Dobbeltklikk på ikonet på oppgavelinjen.
- $\blacksquare$  (Windows<sup>®</sup> XP, Windows Vista<sup>®</sup> og Windows<sup>®</sup> 7)

#### Klikk på (**Start**) > **Alle programmer** > **Brother** > **ADS-XXXXX** > **Status Monitor**.

 $\blacksquare$  (Windows  $^\textcircledR$  8)

Klikk på (**Brother Utilities**), og klikk deretter på rullegardinlisten og velg modellnavnet (hvis det ikke er valgt allerede). Klikk på **Verktøy** på venstre navigasjonslinje, og klikk deretter på **Status Monitor**.

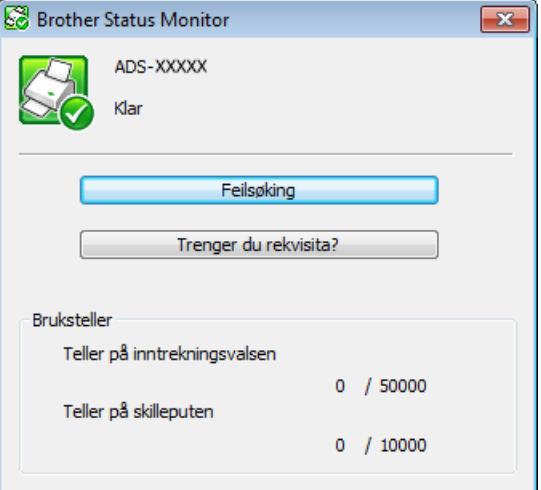

#### • **Feilsøking**

Gir deg tilgang til nettstedet for feilsøking ved å klikke på knappen **Feilsøking**.

#### • **Ser du etter erstatningsforsyninger?**

Gir deg tilgang til webområdet for Brothers originalrekvisita ved å klikke på **Trenger du rekvisita?** -knappen.

• **Teller på inntrekningsvalsen**

Viser erstatningssyklusen for papirrullen.

Administrere maskinen fra datamaskinen

#### • **Teller på skilleputen**

Viser erstatningssyklus for separasjonsplaten.

#### **MERK**

Hvis du vil ha mer informasjon om bruk av Status Monitor-programvaren, høyreklikker du på ikonet for **Brother Status Monitor** og velger **Hjelp**.

## **Feilvarslinger <sup>5</sup>**

Høyreklikk på ikonet **Brother Status Monitor** og klikk på **Aktiver feilmeldinger** for å fjerne haker.

## **Hva betyr Status Monitor-indikatorene? <sup>5</sup>**

Så snart du har startet datamaskinen, vises ikonet **Brother Status Monitor** på oppgavelinjen.

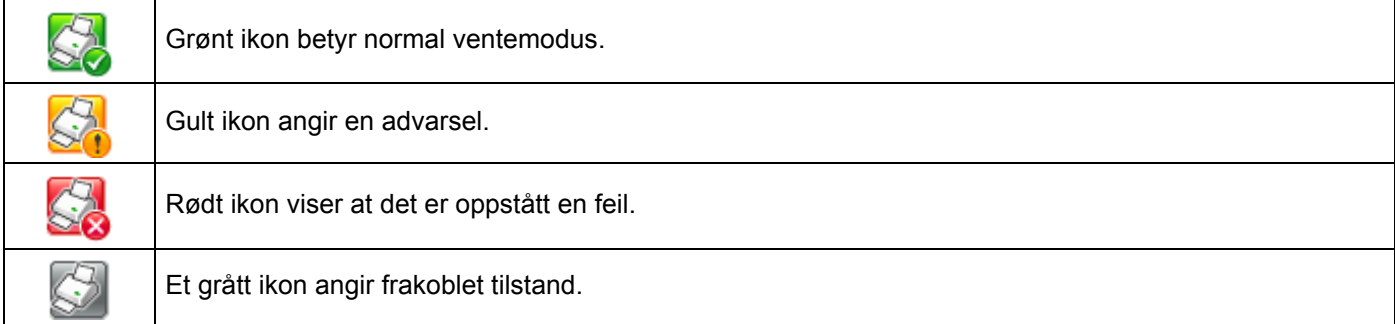

**5**

## **Overvåke maskinens status fra datamaskinen (Macintosh) <sup>5</sup>**

Status Monitor er et konfigurerbart programvareverktøy for overvåking av statusen til en enhet, slik at du kan få umiddelbar varsling om feilmeldinger, for eksempel dokumentstopp. Status Monitor starter fra ControlCenter2.

## **Overvåke maskinens status fra datamaskinen <sup>5</sup>**

- 1 Klikk på ikonet (ControlCenter2) i dokken. Vinduet **ControlCenter2** vises.
- 2 Velg fanen **ENHETSINNSTILLINGER**.

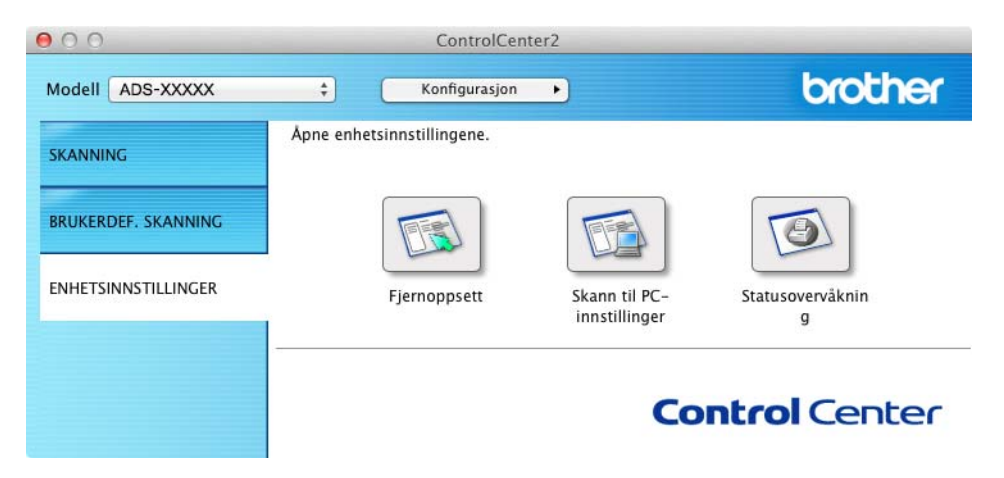

### 3 Klikk på knappen **Status Monitor**.

Vinduet Status Monitor åpnes og viser enheters status.

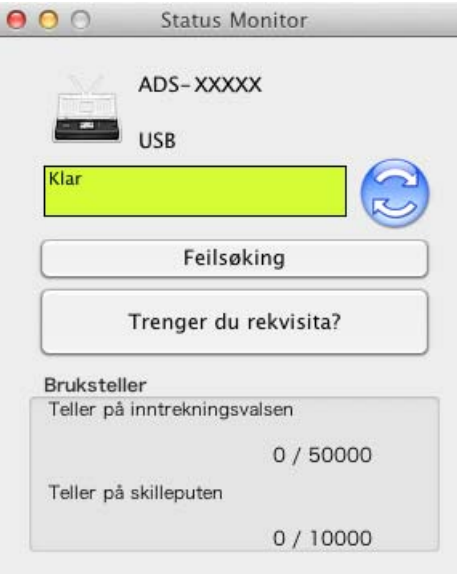

### **Feilsøking**

Gir deg tilgang til nettstedet for feilsøking ved å klikke på knappen **Feilsøking**.

#### **Trenger du rekvisita?**

Gir deg tilgang til webområdet for original Brother-rekvisita ved å klikke på **Trenger du rekvisita?**

#### **Teller på inntrekningsvalsen**

Viser erstatningssyklusen for papirrullen.

#### **Teller på skilleputen**

Viser erstatningssyklus for separasjonsplaten.

## **Slå funksjonen Automatisk innlasting (ControlCenter2) av/på <sup>5</sup>**

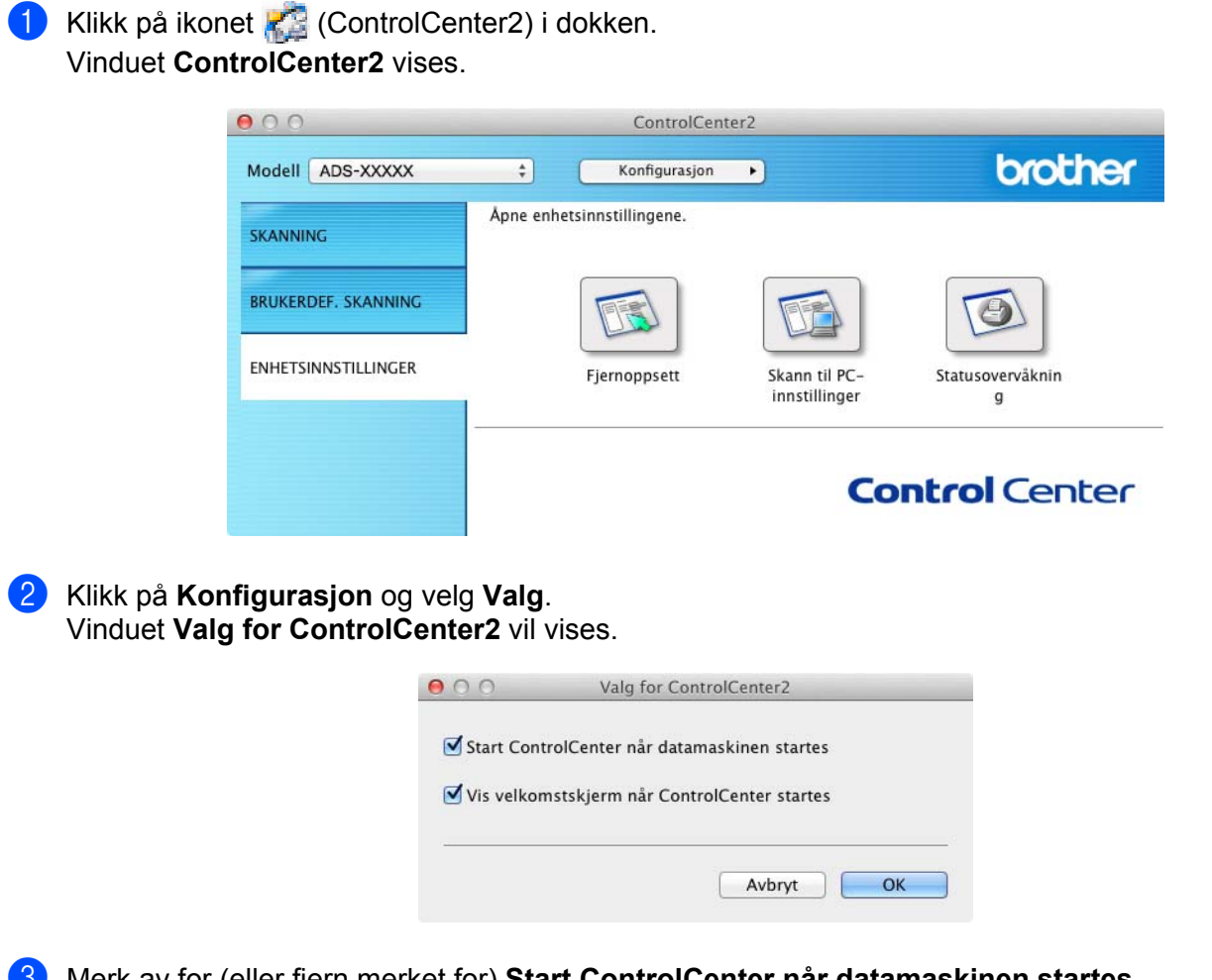

- 3 Merk av for (eller fjern merket for) **Start ControlCenter når datamaskinen startes**.
- 4 Klikk på **OK**.

## **Konfigurere Brother-maskinen fra datamaskinen <sup>5</sup>**

Med programmet Fjernoppsett kan du konfigurere mange maskininnstillinger fra datamaskinen. Når du starter programmet Fjernoppsett, blir innstillingene på Brother-maskinen automatisk lastet ned til datamaskinen og vist på skjermen. Hvis du endrer innstillingene, kan du laste dem opp direkte til maskinen.

#### **MERK**

- Hvis en feil oppstår, vil ikke Fjernoppsett starte. Korriger feilen, og prøv deretter å starte Fjernoppsett på nytt.
- Windows $^{\circledR}$ 
	- Hvis datamaskinen er beskyttet med brannmur og ikke kan bruke Fjernoppsett, kan det være nødvendig å konfigurere brannmurinnstillingene for å tillate kommunikasjon gjennom port nummer 137 og 161.
	- Hvis du bruker Windows®-brannmuren og har installert MFL-Pro Suite fra DVD-platen, er de nødvendige brannmurinnstillingene allerede konfigurert.

Start programmet ControlCenter.

- $\blacksquare$  Windows<sup>®</sup>
- **1** Klikk på ikonet **cer**, (ControlCenter4) i oppgaveskuffen og velg **Åpne** fra menyen. Vinduet **ControlCenter4** vises.
- **2** Klikk på fanen **Enhetsinnstillinger** (eksempelet nedenfor bruker **Hjemmemodus**).

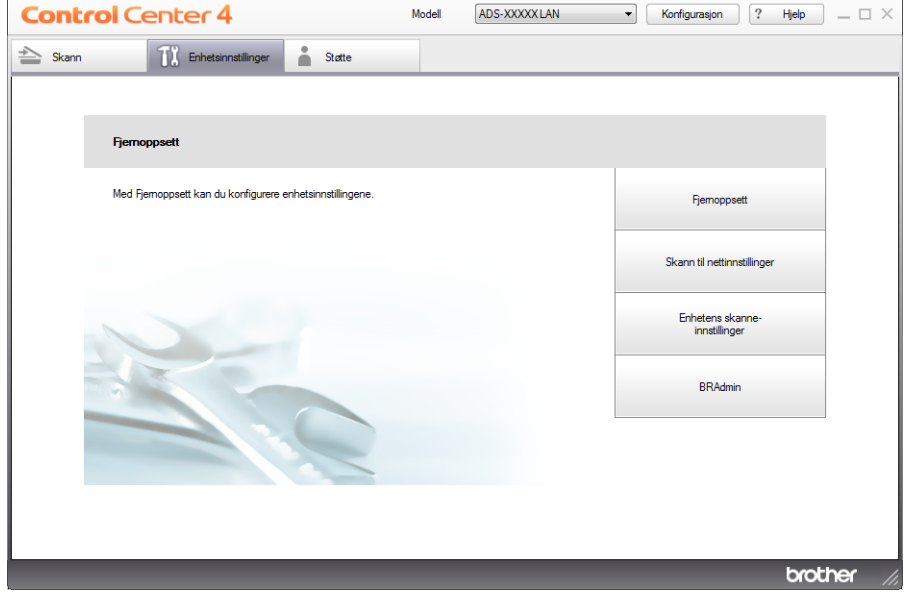

- Macintosh
- **1** Klikk på ikonet (ControlCenter2) i dokken. Vinduet **ControlCenter2** vises.
- **2** Klikk på fanen **ENHETSINNSTILLINGER**.

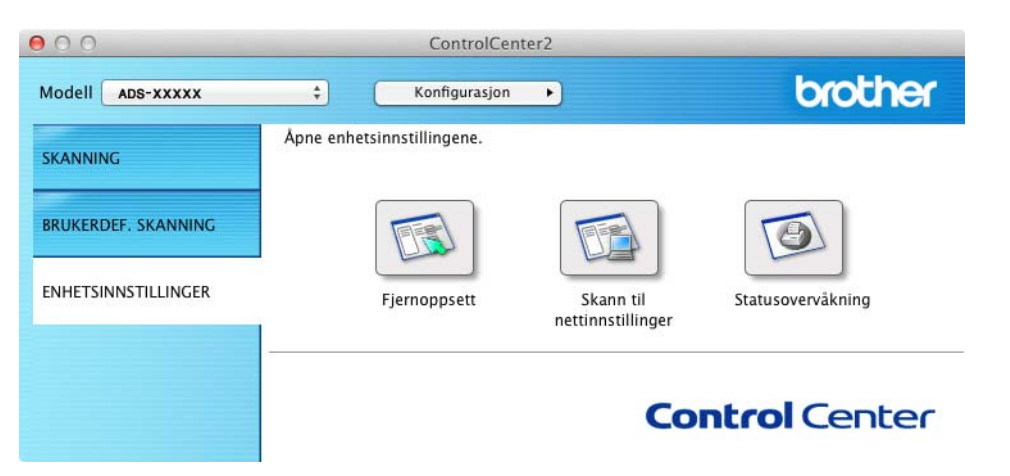

2 Klikk på knappen **Fjernoppsett**. Vinduet for Fjernoppsett vises.

#### **MERK**

Du kan også starte Fjernoppsett ved å følge instruksjonene nedenfor:

• (Windows  $\mathbb{R}$  XP, Windows Vista  $\mathbb{R}$  og Windows  $\mathbb{R}$  7)

Klikk på (**Start**) > **Alle programmer** > **Brother** > **ADS-XXXXX** > **Fjernoppsett**.

• (Windows $^{\circledR}$  8)

Klikk på (**Brother Utilities**), og klikk deretter på rullegardinlisten og velg modellnavnet (hvis det ikke er valgt allerede). Klikk på **Verktøy** på venstre navigasjonslinje, og klikk deretter på **Fjernoppsett**.

• Macintosh

Dobbeltklikk på ikonet for **Remote Setup** i **Gå** på **Finder**-menylinjen, **Programmer**, **Brother**.

3 Velg en meny i mappetreet, og konfigurer deretter innstillingene etter behov (eksempelet nedenfor bruker **Hovedoppsett**).

 $\blacksquare$  Windows  $^\textcircled{\textcirc}$ 

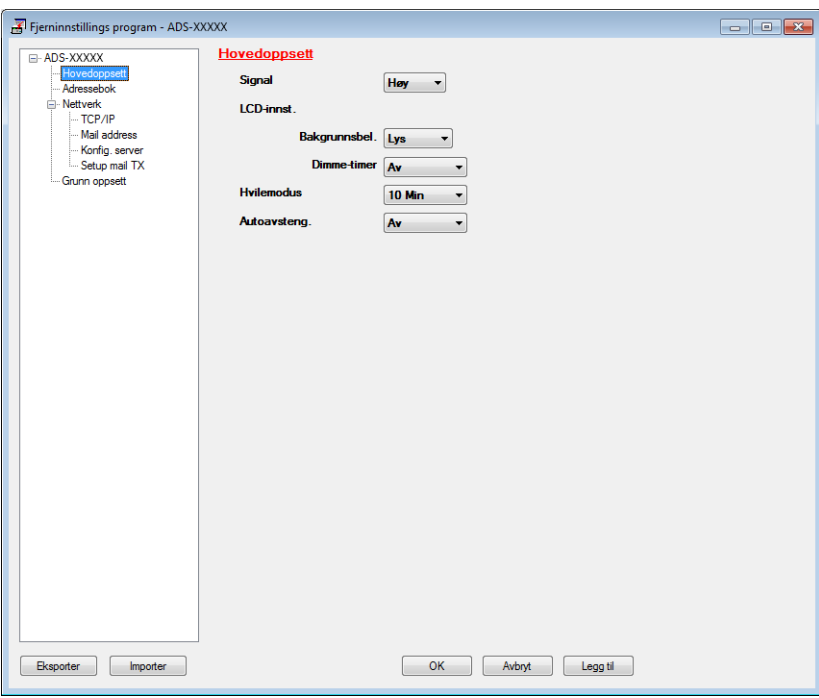

 $M$ Macintosh

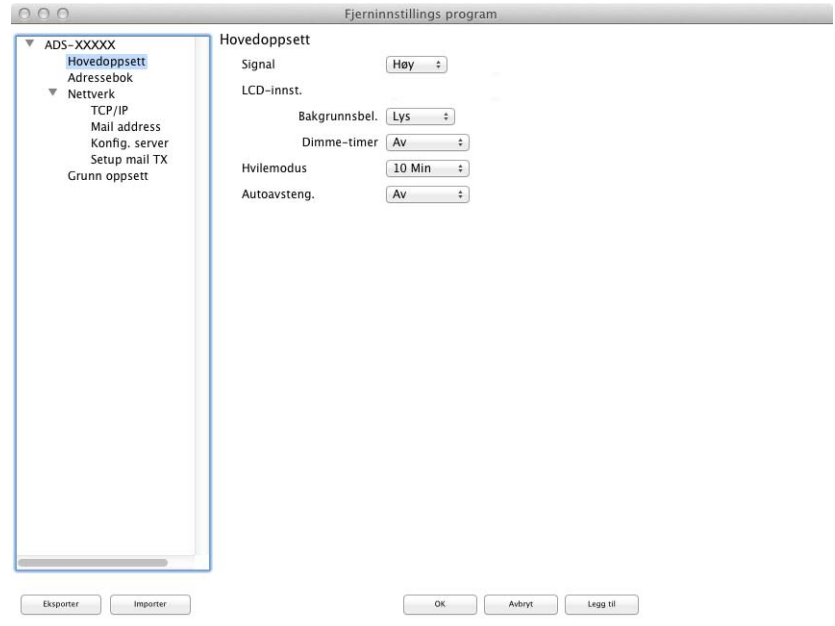

**5**

 $\overline{\mathbb{A}}$ 

Administrere maskinen fra datamaskinen

#### **OK**

Brukes til å starte opplasting av data til maskinen og avslutte Fjernoppsett-programmet. Hvis det vises en feilmelding på skjermen, angir du de riktige dataene på nytt og klikker på **OK**.

#### **Avbryt**

Brukes til å avslutte Fjernoppsett-programmet uten å laste opp data til maskinen.

**Legg til**

Brukes til å laste opp data til maskinen uten å avslutte Fjernoppsett-programmet.

Fjernoppsett synkroniserer dato og klokkeslett på maskinen med tilkoblet datamaskin ved oppstart.

### **MERK**

- Du kan bruke **Eksporter**-knappen til å lagre alle innstillingene for maskinen.
- (Windows $^{\circledR}$ )

Hvis datamaskinen er beskyttet med brannmur og ikke kan bruke **Fjernoppsett**, kan det være nødvendig å konfigurere brannmurinnstillingene for å tillate kommunikasjon gjennom port nummer 137.

- Hvis du bruker Windows<sup>®</sup>-brannmuren og har installert MFL-Pro Suite fra DVD-platen, er de nødvendige brannmurinnstillingene allerede konfigurert.
- (Macintosh)

Hvis du må endre maskinen som ble registrert på datamaskinen i løpet av installasjonen av MFL-Pro Suite (se i Hurtigstartguide) eller hvis nettverksmiljøet ble endret, må du angi den nye maskinen. Åpne **Enhetsvelger** og velg den nye maskinen. (Kun for nettverksbrukere)

**5**

**6**

# **Rutinemessig vedlikehold <sup>6</sup>**

## **Rengjøre maskinen utvendig <sup>6</sup>**

Tørk av maskinen utvendig med en tørr, myk og lofri klut for å fjerne støv.

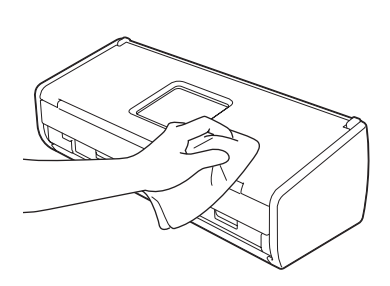

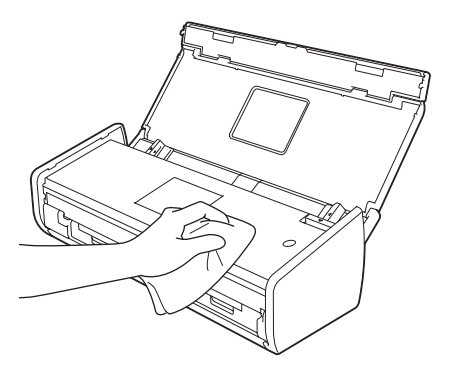

## **Rengjør skanneren <sup>6</sup>**

Smuss eller korrekturlakk på glasslisten kan føre til dårlig skannekvalitet. Rengjør skanneren innvendig hvis det kommer en vertikal linje på skannede data eller hvis områder mangler på skannede data.

<sup>1</sup> Trekk ut maskinens støpsel fra det elektriske uttaket.

2 Åpne toppdekselet (1) og frontdekselet (2).

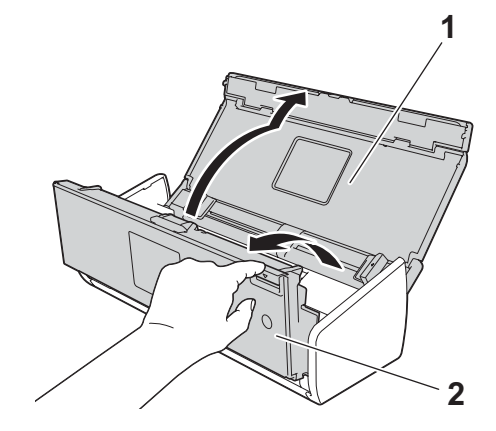

3 Rengjør glasslistene (1) (2) i dokumentmaterenheten med en myk, lofri klut fuktet med vann.

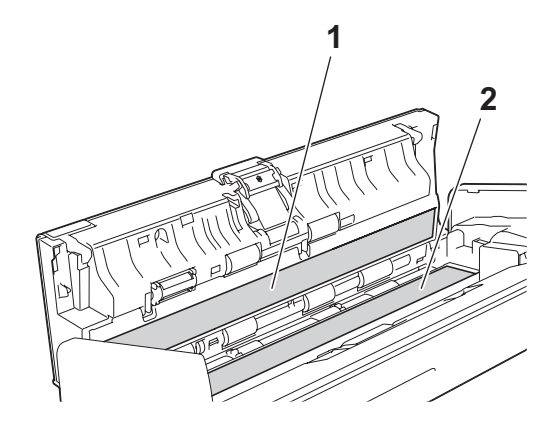
## **VIKTIG**

Vær forsiktig når du berører separasjonsplaten og området rundt på maskinen. I motsatt fall kan du forårsake alvorlig skade på maskinen.

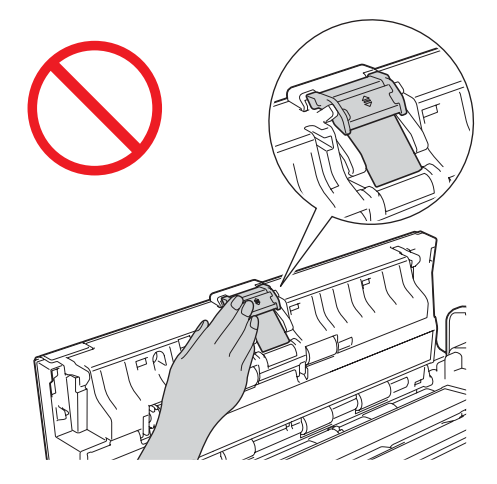

4 Klem på papirrulldekselet (1) og trekk dekselet opp.

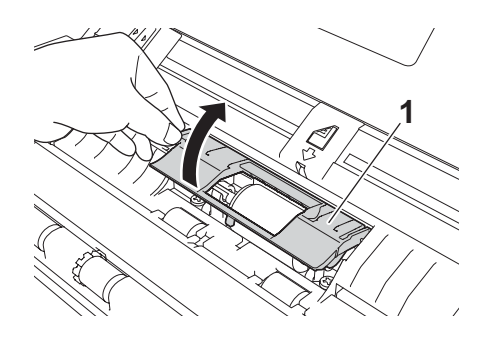

5 Skyv papirrullen (1) til høyre kant.

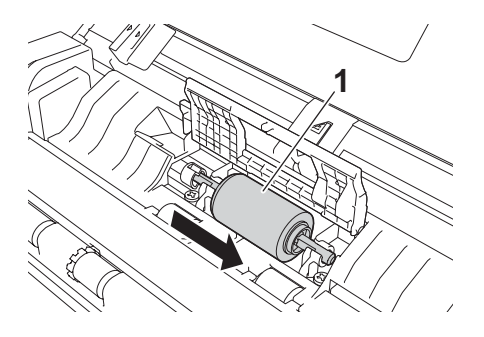

6 Holderen til papirrullen har en smal åpning som er utformet slik at den ikke mister valsen. Formen på skaftet på papirrullen passer i åpningen. Snu papirrullen rundt helt til skaftet passer i åpningen på holderen.

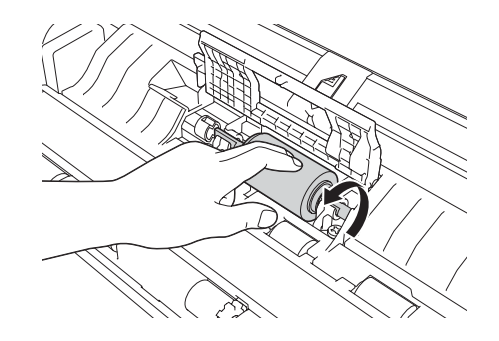

Ta tak og trekk papirrullen ut av maskinen.

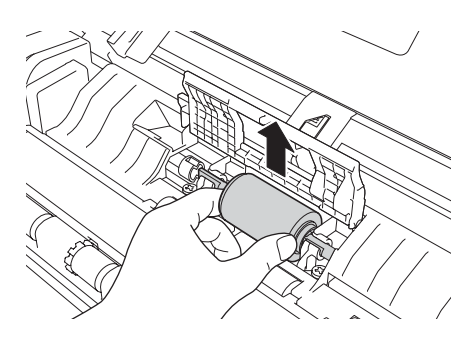

- 8 Rengjør papirrullen med en myk, lofri klut fuktet med litt vann.
- 9 Sett papirrullen tilbake i maskinen.

## **MERK**

Kontroller venstre og høyre side av papirrullen før du fester den.

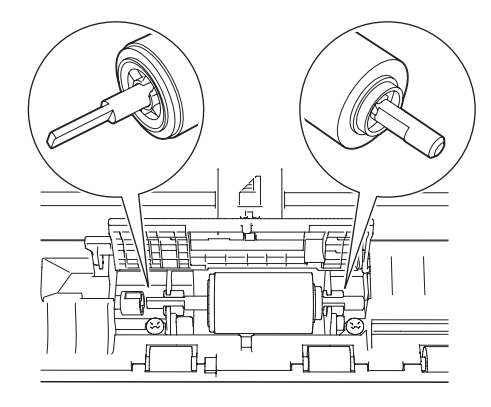

0 Skyv papirrullen (1) til venstre kant samtidig som du dreier den.

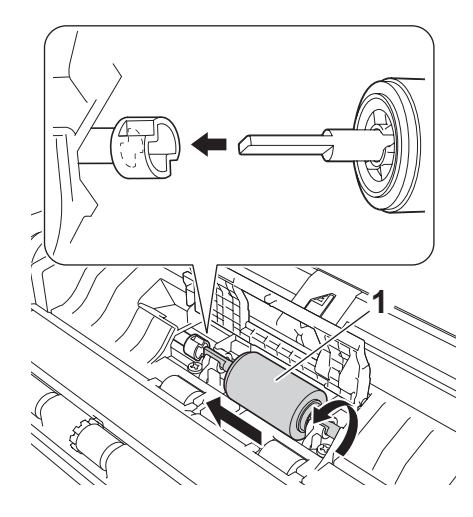

**A** Lukk papirrulldekselet.

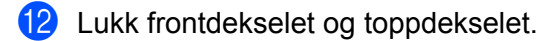

#### **MERK**

I tillegg til å rengjøre glasslistene med en myk, lofri klut fuktet med litt vann kan du prøve å kjenne med fingeren på glasslisten. Hvis du kjenner skitt eller støv, må du rengjøre denne delen av glasset igjen. Det kan hende at du må gjenta rengjøringsprosessen tre eller fire ganger. Test ved å skanne et dokument etter hver rengjøring.

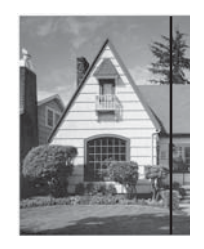

Hvis det er skitt eller korrekturlakk på glasslisten, vises det en vertikal linje på skanningen.

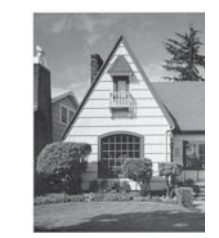

Den vertikale linjen forsvinner når glasslisten er rengjort.

# **Bytte forbruksmateriell <sup>6</sup>**

Status Monitor forteller deg når maskinen merker at forbruksmateriell er nesten oppbrukt.

## **Bestille forbruksmateriell <sup>6</sup>**

Følgende tabell viser artikkelnumrene til forbruksmateriell og en enkel veiledning til hvordan delene skiftes ut.

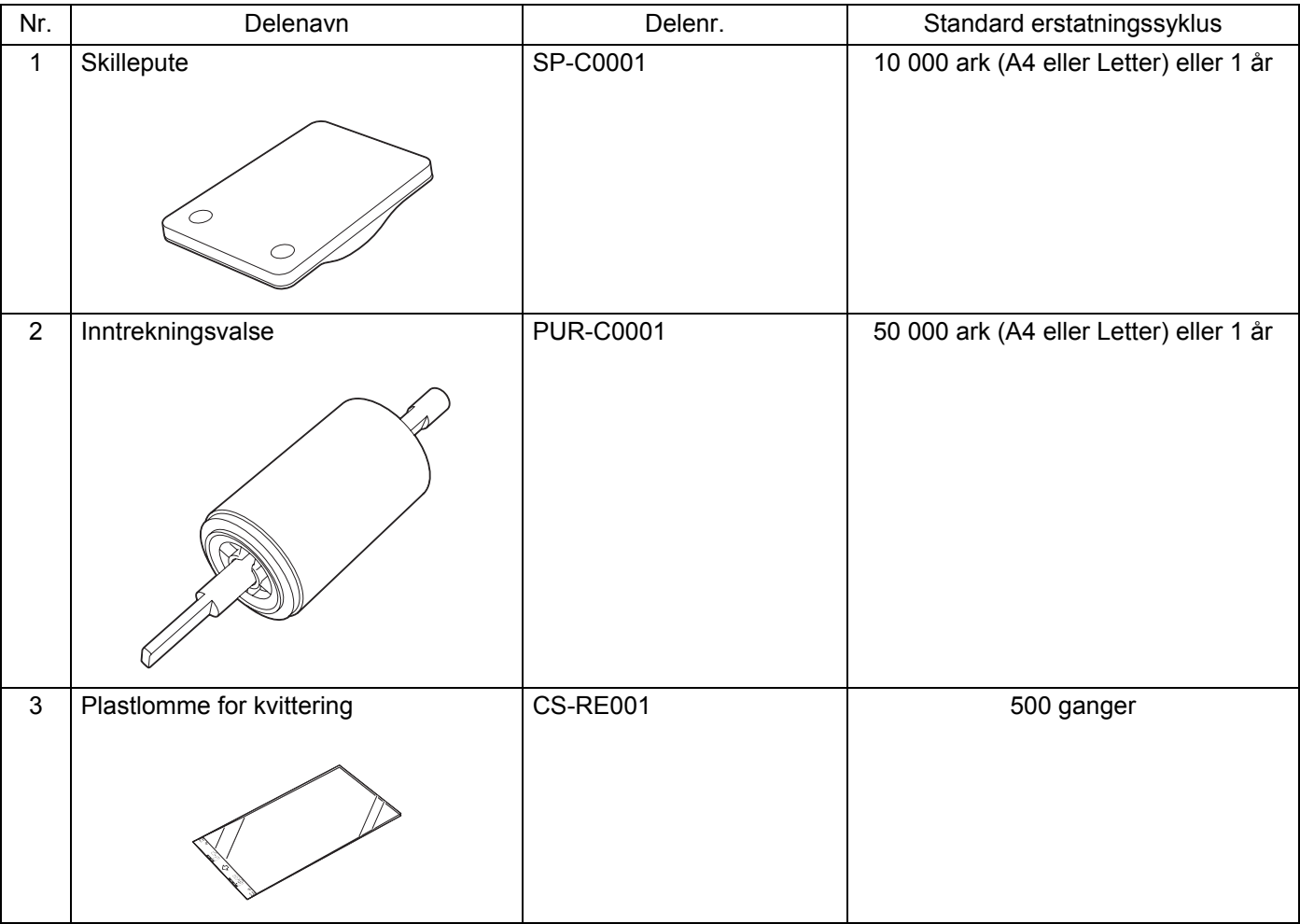

### **MERK**

Levetiden kan variere etter bruksmiljø, dokumenttype, hvor ofte dokumentene skannes osv.

Disse delene er tilgjengelige hos de fleste Brother-forhandlere. Ring din Brother-forhandler.

# <span id="page-184-0"></span>**Kontrollere erstatningssyklus for forbruksmateriell <sup>6</sup>**

## (ADS-1100W)

Start programmet Status Monitor.

 $\blacksquare$  Windows<sup>®</sup>

Dobbeltklikk på ikonet på oppgavelinjen.

Vinduet Status Monitor vises.

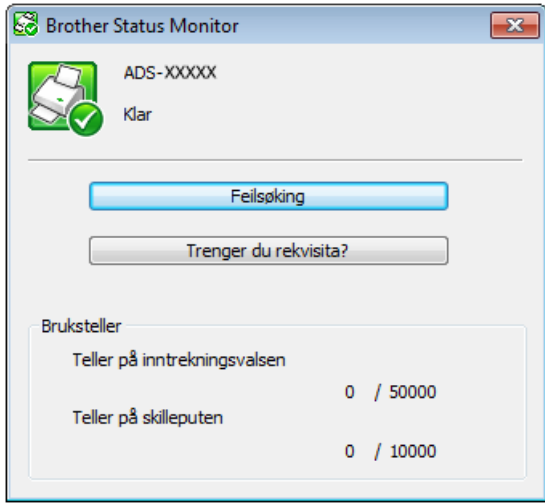

#### ■ Macintosh

- **1** Klikk på ikonet (ControlCenter2) i dokken. Vinduet **ControlCenter2** vises.
- **2** Velg fanen **ENHETSINNSTILLINGER**.

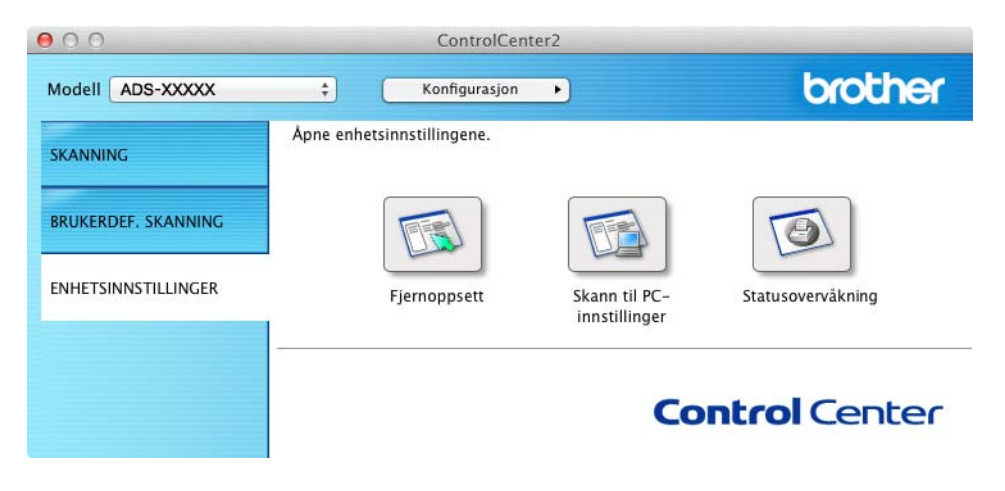

**3** Klikk på knappen **Statusovervåkning**. Vinduet Status Monitor vises.

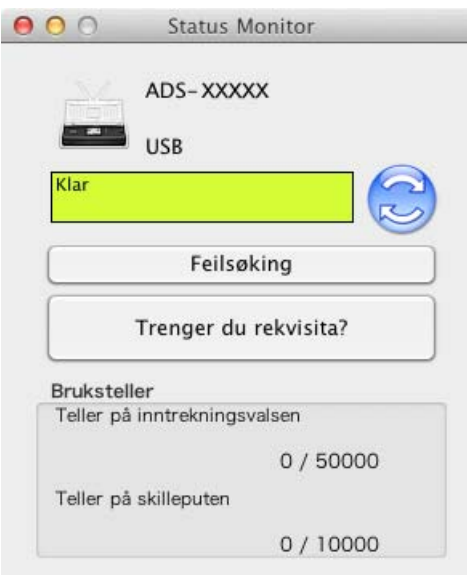

### (ADS-1600W)

- 1 Trykk på  $\left| \right|$  (Innst.).
- <sup>2</sup> Trykk på **▲** eller  $\blacktriangledown$  for å vise Maskininfo.
- 3 Trykk på Maskininfo.
- 4 Trykk på Brukstellere. LCD-displayet vil vise Teller for separasjons plate og Teller for papirrull.

## **MERK**

Hvis LCD- eller LED-indikasjonene ber deg om å bytte separasjonsplaten og/eller papirrullen, kan du bestille de nødvendige delene og bytte ut de brukte delene med mye.

# <span id="page-186-0"></span>**Bytte separasjonsplaten <sup>6</sup>**

Maskinen er utstyrt med en skanneteller. Telleren teller automatisk hvor mange ganger maskinen har skannet. Når maskinen har skannet 10 000 ganger, viser maskinen en melding i Status Monitor som minner deg på å bytte separasjonsplaten.

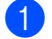

1 Åpne toppdekselet (1) og frontdekselet (2).

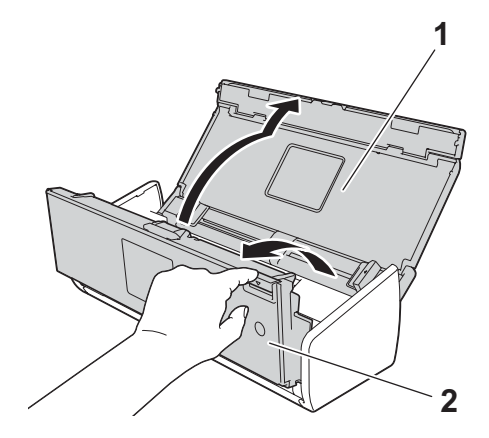

2 Skyv separasjonsplateholderen oppover.

## **VIKTIG**

Vær forsiktig når du berører separasjonsplaten og området rundt på maskinen. I motsatt fall kan du forårsake alvorlig skade på maskinen.

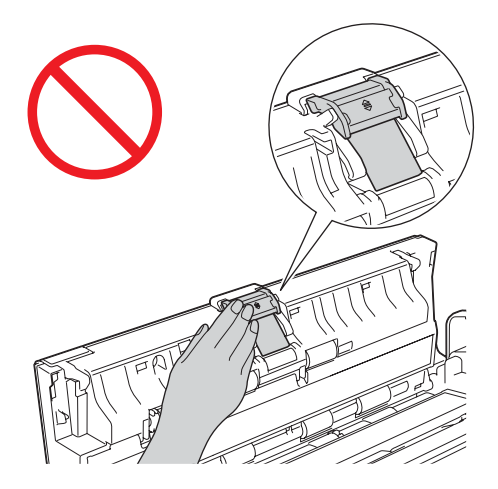

**3** Klem sammen og trekk skilleputen oppover.

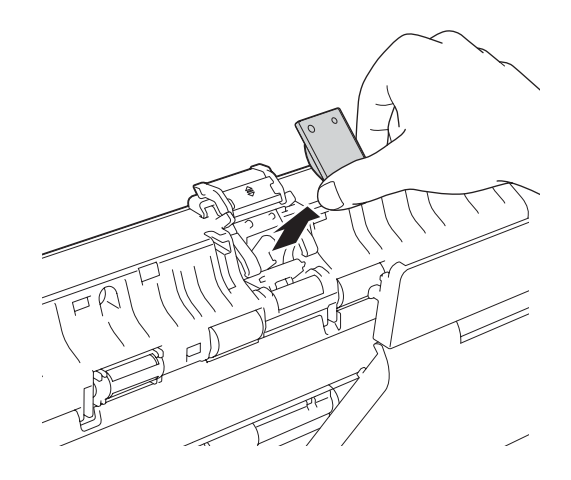

Rutinemessig vedlikehold

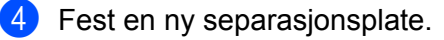

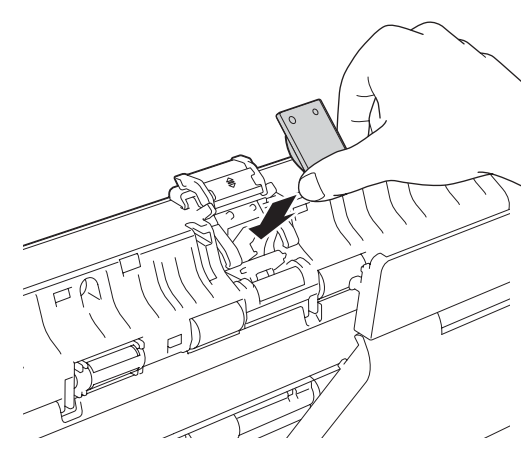

**6**

- **5** Skyv separasjonsplateholderen sikkert nedover.
- Lukk frontdekselet og toppdekselet.
- 7 Nullstill telleren (se *[Nullstille brukstellerne](#page-191-0)* på side 180).

## **MERK**

Bekreft følgende:

- Verdien for separasjonsplateantall er 0 (se *[Kontrollere erstatningssyklus for forbruksmateriell](#page-184-0)* på [side](#page-184-0) 173).
- Feilmeldingen i Status Monitor er forsvunnet.
- LCD-en eller LED-indikasjonene viser ikke Bytt ut plate og Bytt ut deler.

## <span id="page-188-0"></span>**Bytte papirrull <sup>6</sup>**

Maskinen er utstyrt med en skanneteller. Telleren teller automatisk hvor mange ganger maskinen har skannet. Når maskinen har skannet 50 000 ganger, viser maskinen en melding i Status Monitor som minner deg på å bytte papirrullen.

Åpne toppdekselet (1) og frontdekselet (2).

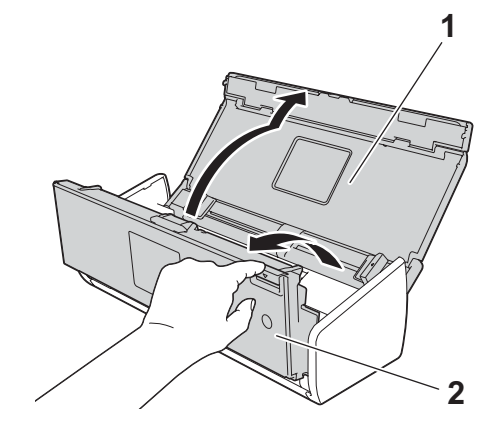

Rutinemessig vedlikehold

Klem på papirrulldekselet (1) og trekk dekselet opp.

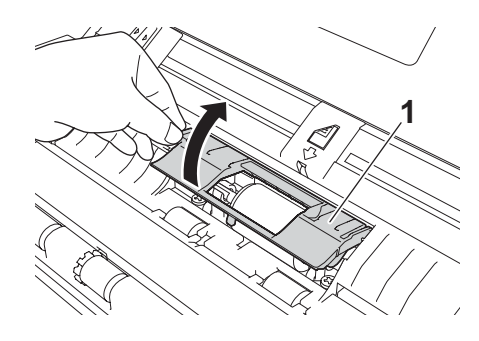

Skyv papirrullen (1) helt til høyre.

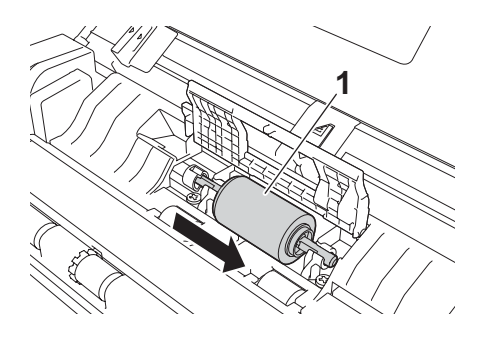

 Holderen til papirrullen har en smal åpning. Formen på skaftet på papirrullen passer i åpningen. Snu papirrullen rundt helt til skaftet passer i åpningen på holderen.

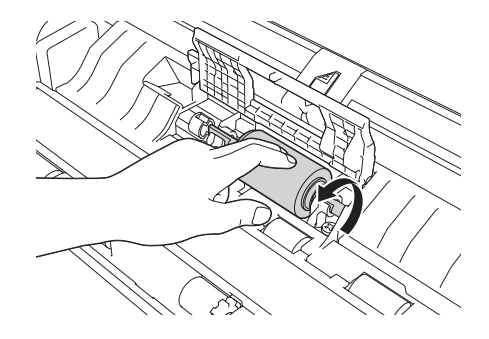

Ta tak og trekk papirrullen ut av maskinen.

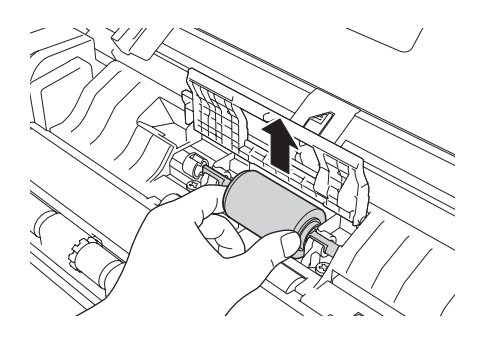

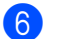

6 Sett en ny papirrull inn i maskinen.

### **MERK**

Finn venstre og høyre side av papirrullen før du fester den.

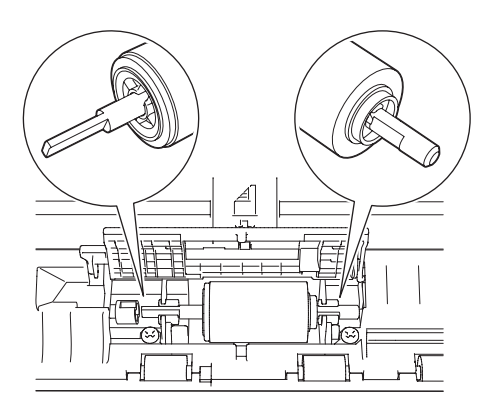

7 Skyv papirrullen (1) til venstre kant samtidig som du dreier den.

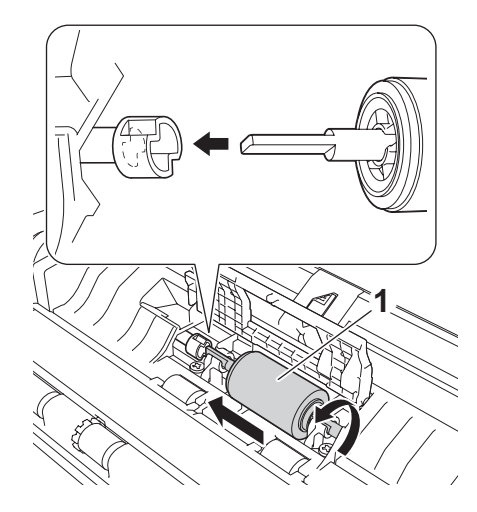

- 8 Lukk papirrullens deksel godt.
- **9** Lukk frontdekselet og toppdekselet.
- 0 Nullstill telleren (se *[Nullstille brukstellerne](#page-191-0)* på side 180).

#### **MERK**

Bekreft følgende:

- Verdien for Papirrullantall er 0 (se *[Kontrollere erstatningssyklus for forbruksmateriell](#page-184-0)* på side 173).
- Feilmeldingen i Status Monitor er forsvunnet.
- LCD-en eller LED-indikasjonene viser ikke Bytt ut rull og Bytt ut plate.

# <span id="page-191-0"></span>**Nullstille brukstellerne <sup>6</sup>**

### (ADS-1100W)

- **1** Start programmet ControlCenter.
	- Windows<sup>®</sup>
	- **1** Klikk på ikonet **dat** (ControlCenter4) i oppgaveskuffen og velg **Åpne** fra menyen. Vinduet **ControlCenter4** vises.
	- **2** Klikk på fanen **Enhetsinnstillinger** (eksempelet nedenfor bruker **Hjemmemodus**).

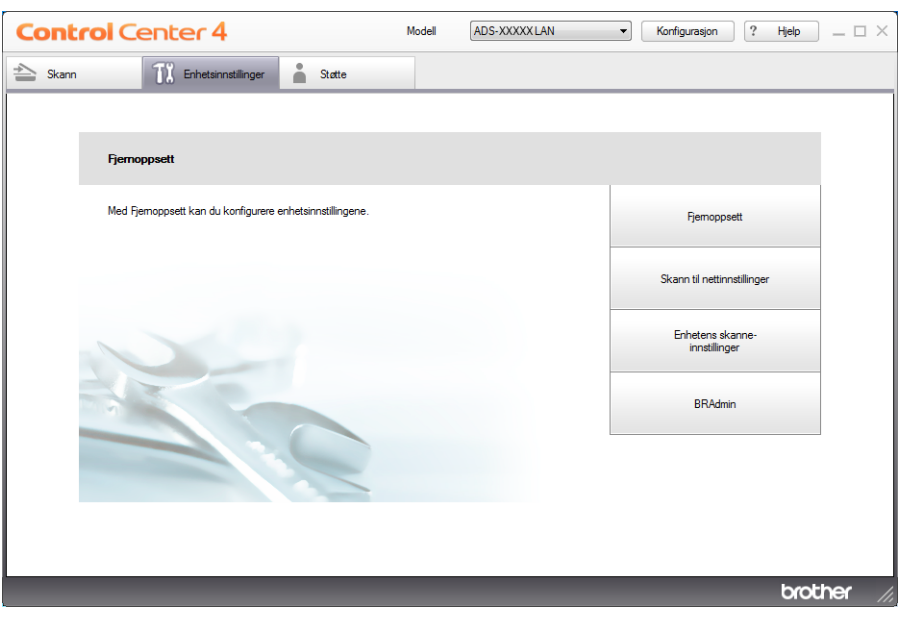

- Macintosh
- **1** Klikk på ikonet (ControlCenter2) i dokken. Vinduet **ControlCenter2** vises.

**2** Klikk på fanen **ENHETSINNSTILLINGER**.

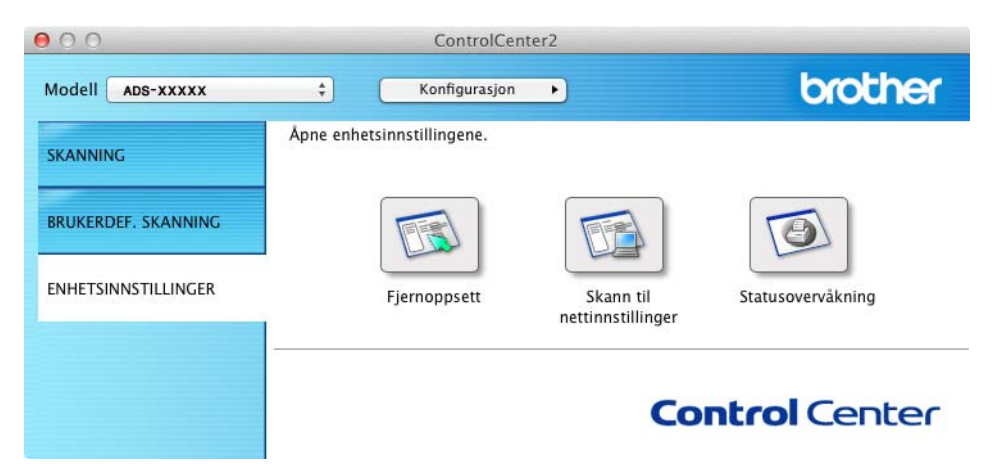

- 2 Klikk på knappen **Fjernoppsett**. Vinduet for Fjernoppsett vises.
- 3 Velg **Maskininfo** i mappetreet og konfigurer skanneinnstillingene etter behov (i eksempelet nedenfor brukes Windows®).

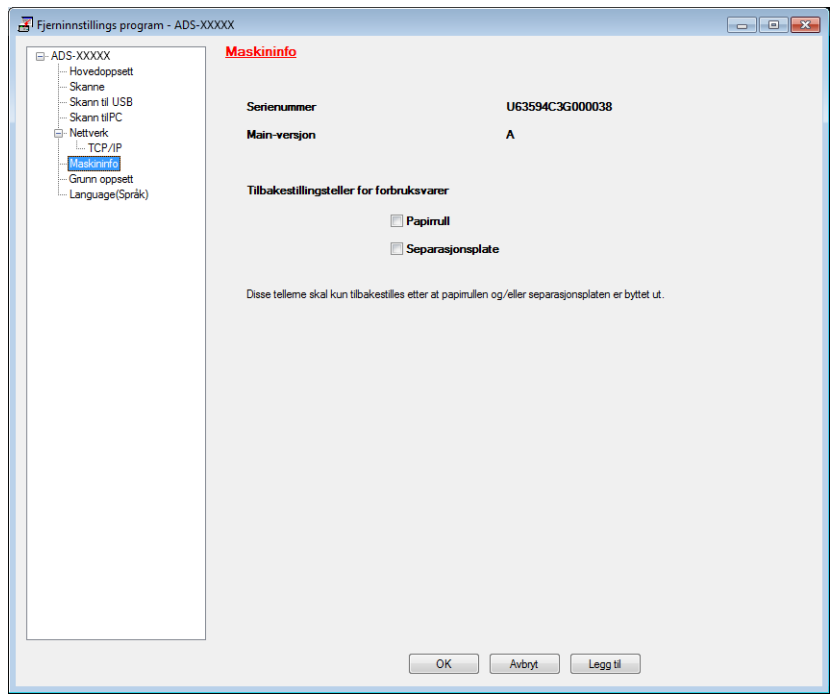

- Gjør ett av følgende:
	- Hvi du vil nullstille telleren for skilleputen, merk av for **Separasjonsplate** under **Tilbakestillingsteller for forbruksvarer**.
	- Hvis du vil nullstille telleren for papirrull, merker du av for **Papirrull** under **Tilbakestillingsteller for forbruksvarer**.
- 5 Klikk på **Legg til** og deretter **OK**.

Rutinemessig vedlikehold

#### (ADS-1600W)

- 1 Trykk på (Innst.).
- **2** Trykk på ▲ eller ▼ for å vise Maskininfo.
- 3 Trykk på Maskininfo.
- 4 Trykk på Brukstellere.
- 5 Gjør ett av følgende:
	- Hvis du vil nullstille telleren for separasjonsplaten, trykker du på Teller for separasjons plate.
	- Hvis du vil nullstille telleren for papirrullen, trykker du på Teller for papirrull.
- 6 LCD-en viser bekreftelsesmeldingen. Trykk på Ja.

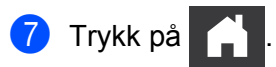

# **Pakke og sende maskinen <sup>6</sup>**

Bruk alltid originalemballasjen når du skal transportere maskinen. Hvis du ikke pakker maskinen korrekt, vil eventuelle transportskader kanskje ikke bli dekket av garantien. Maskinen må forsikres hos transportøren.

1 Fold inn dokumentstøttearmene (1) og lukk toppdekselet (2) forsiktig.

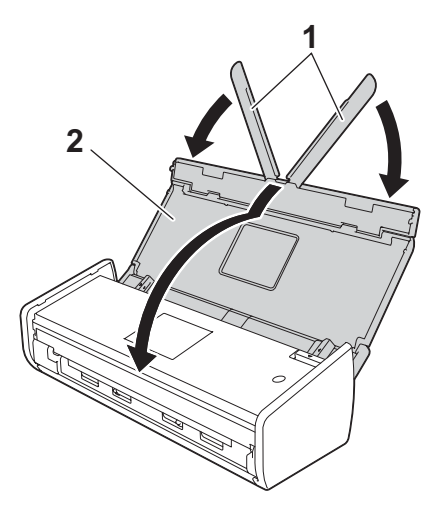

2 Pakk inn maskinen i originalemballasjen.

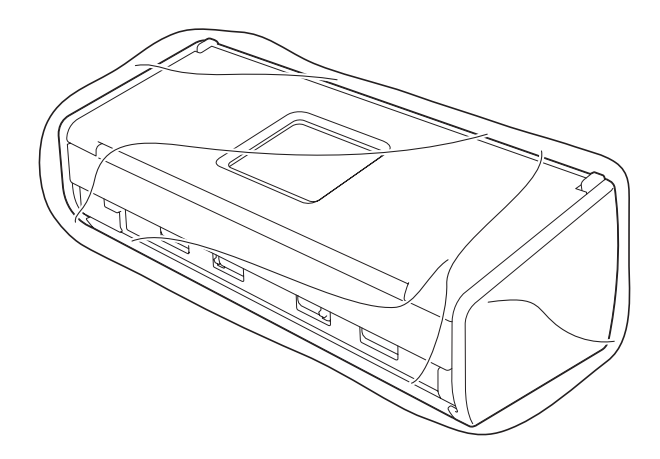

3 Pakk ned maskinen og dokumentasjonen i originalkartongen med originalemballasjen, som vist nedenfor.

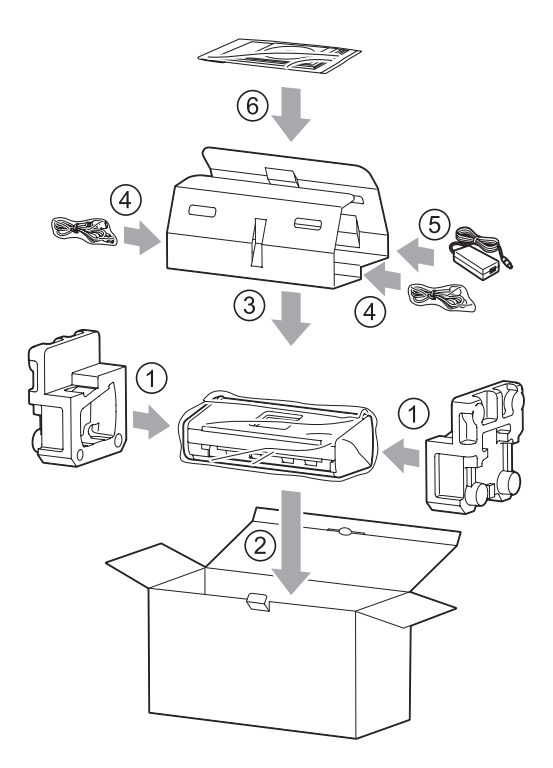

## **MERK**

Hvis du sender maskinen tilbake til Brother som et ledd i bytteservicen, er det bare maskinen som skal pakkes. Behold alle separate deler (strømledning, nettadapter og USB-kabel) og trykt materiale for å bruke disse med maskinen du får i bytte.

4 Lukk kartongen med teip.

# **Identifisere problemet <sup>7</sup>**

## **Kontroller først følgende: <sup>7</sup>**

**7**

- Nettadapteren er riktig tilkoblet, og maskinen er slått på.
- Alt beskyttelsesmateriale er fjernet.
- Frontdekselet, separasjonsplatedekselet og platerulldekselet er helt lukket.
- Grensesnittkabelen er tilkoblet som den skal til maskinen og datamaskinen.
- Korrekt driver for maskinen er installert.
- Datamaskinen er koblet til riktig port på maskinen.

# **Feil- og vedlikeholdsmeldinger <sup>7</sup>**

Som med ethvert annet avansert kontorprodukt kan det oppstå feil, og forbruksmateriell må byttes. Hvis dette skjer, vil maskinen identifisere problemet og vise en feilmelding. De vanligste feil- og vedlikeholdsmeldingene er meldingene som vises nedenfor (meldingene vil vises på Status Monitor eller LCD-displayet på maskinen (kun ADS-1600W)).

Du kan rette de fleste feil og fjerne vedlikeholdsmeldinger selv. Trenger du mer hjelp, finner du oppdaterte spørsmål og svar samt feilsøkingstips på Brother Solutions Center.

Gå til <http://solutions.brother.com/>

## **MERK**

(Kun for ADS-1100W-brukere)

Se *[LED-indikasjoner \(kun ADS-1100W\)](#page-226-0)* på side 215.

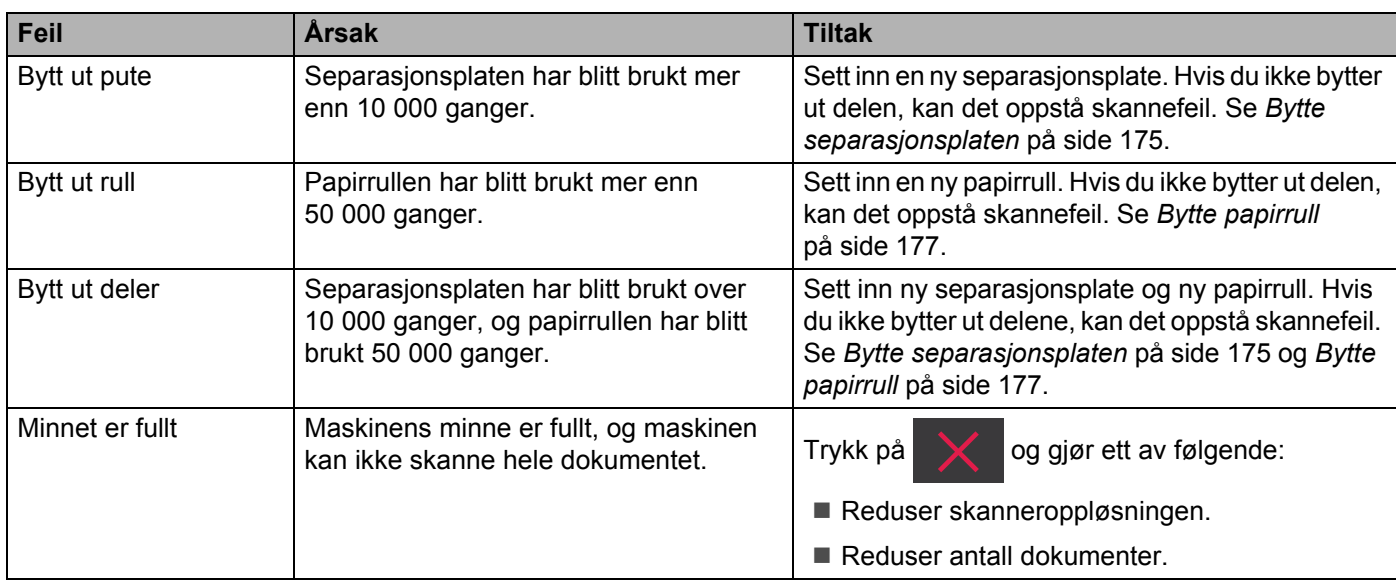

<span id="page-197-0"></span>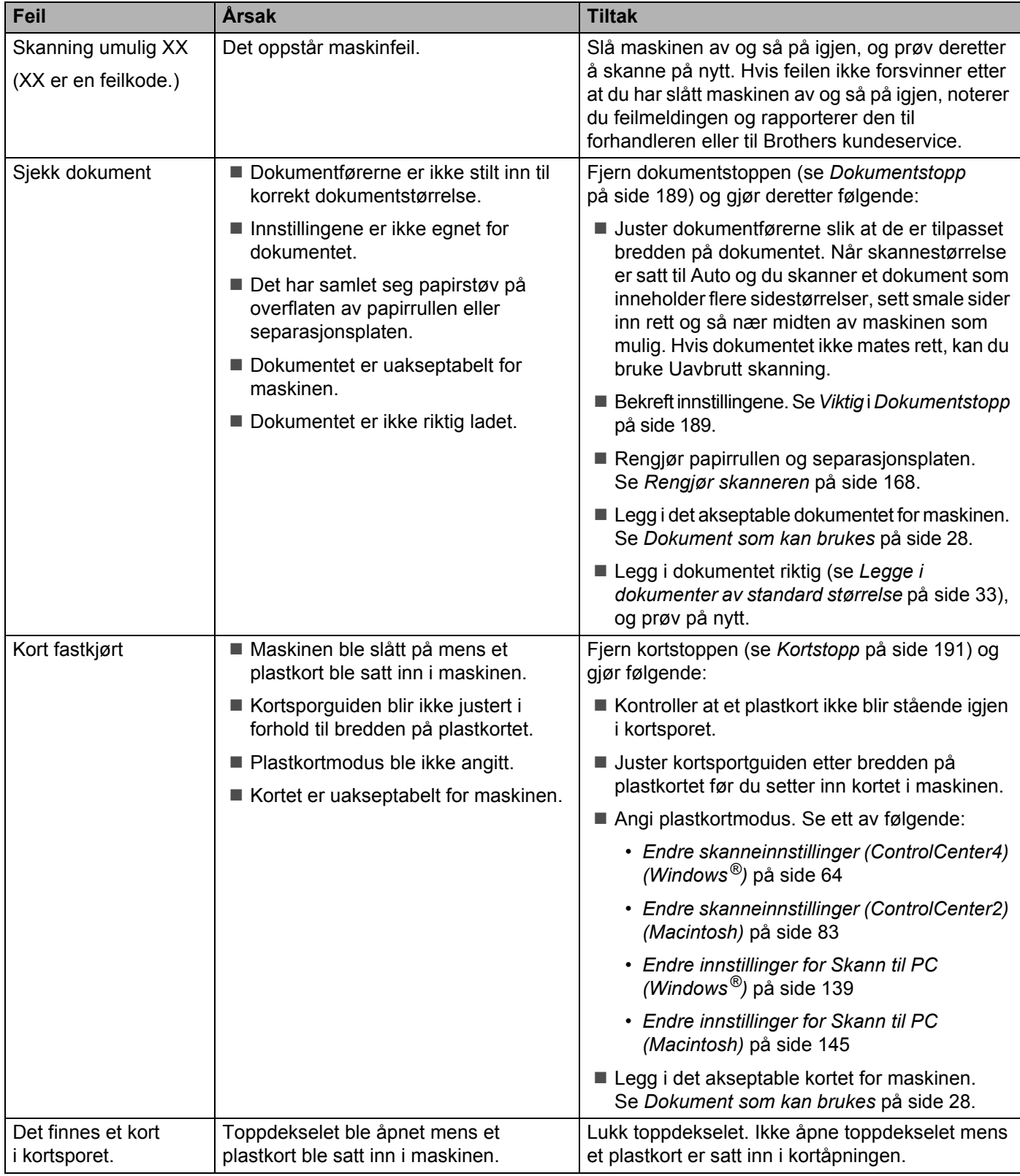

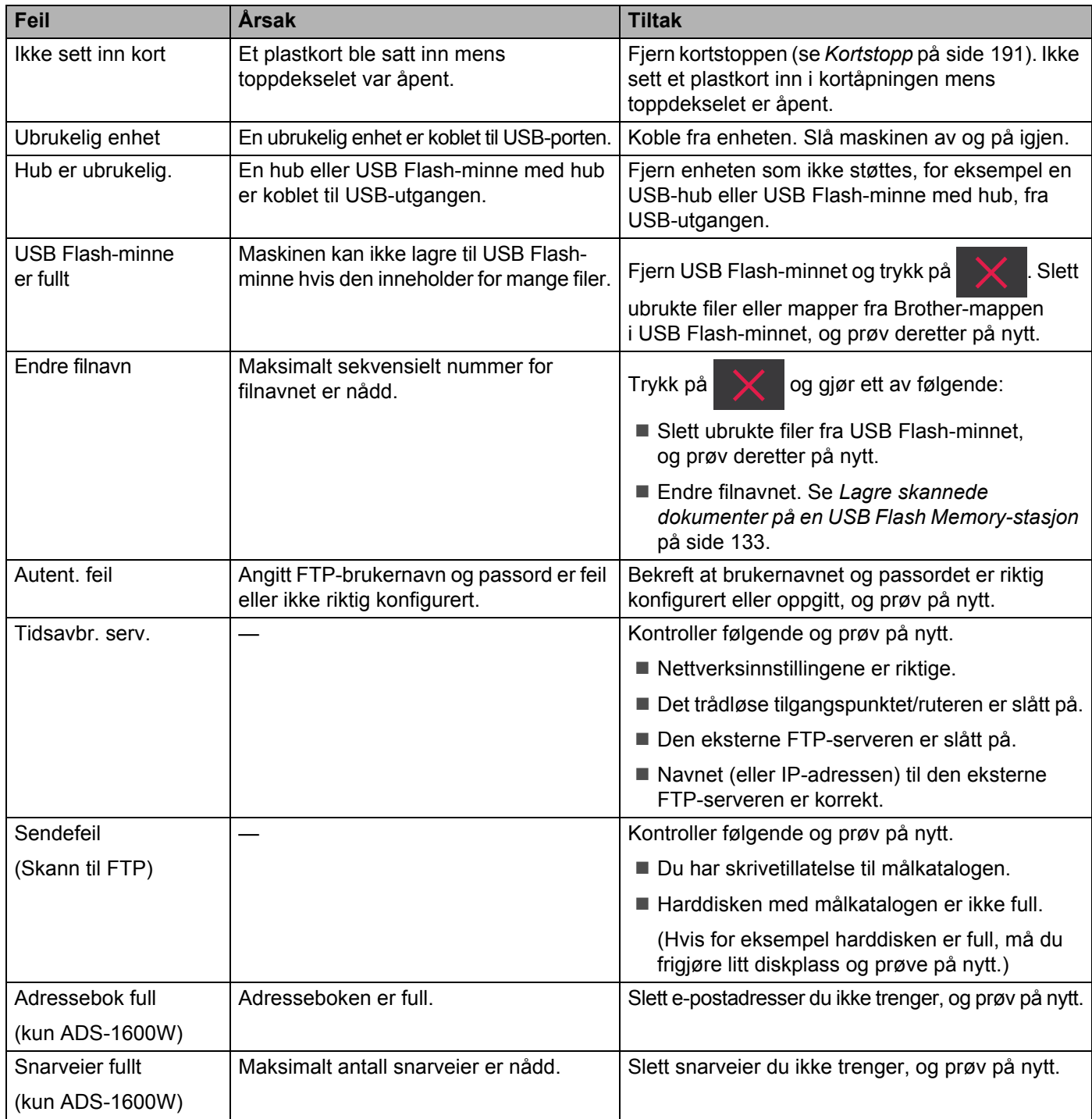

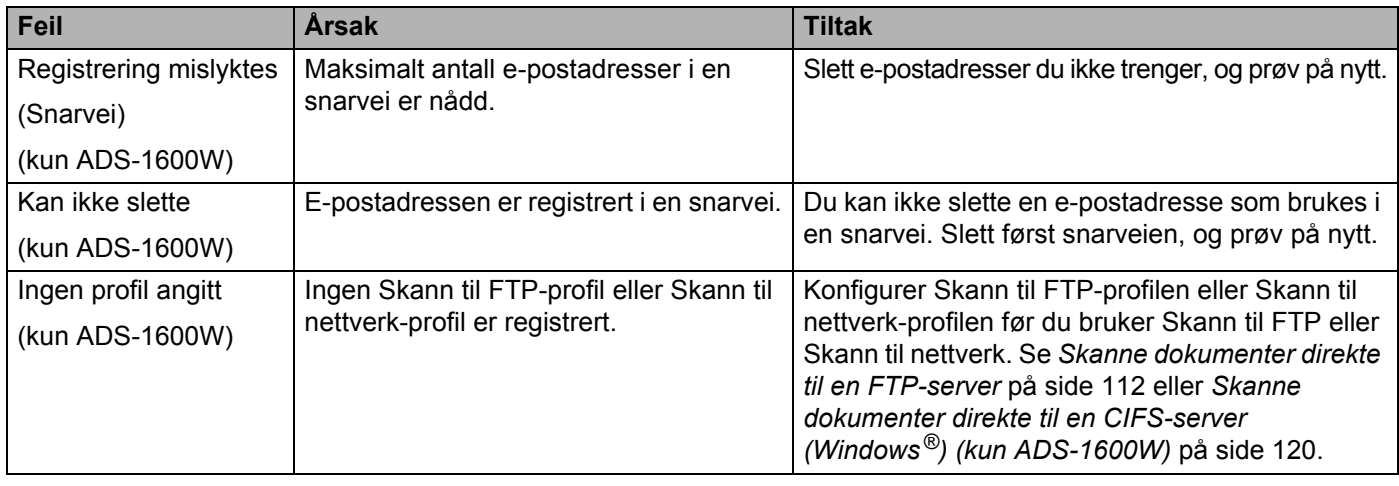

# <span id="page-200-0"></span>**Dokumentstopp <sup>7</sup>**

Dokumenter kan sette seg fast i dokumentmateren hvis de ikke settes inn eller mates riktig, eller hvis de er for lange. Følg trinnene nedenfor for å fjerne et fastkjørt papir.

- 1 Fjern papir som ikke sitter fast i ADF (den automatiske dokumentmateren).
- 2 Åpne frontdekselet ved å trekke dekselutløserhendelen mot deg (1).

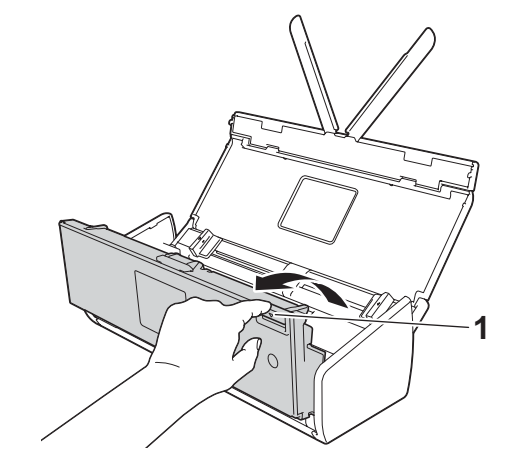

Trekk det fastkjørte dokumentet ut av maskinen.

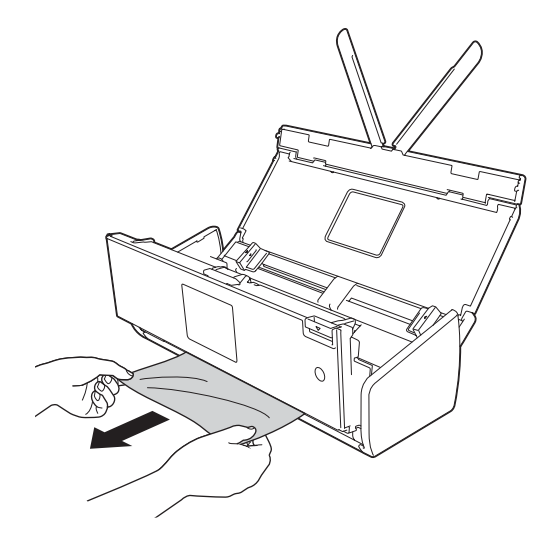

#### **MERK**

Se etter istykkerrevet papir inni maskinen. Fjern eventuelt istykkerrevet papir du finner inni maskinen.

4 Lukk frontdekselet.

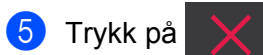

## **VIKTIG**

• Vær forsiktig når du berører separasjonsplaten og området rundt på maskinen. I motsatt fall kan kvaliteten på dokumentene reduseres.

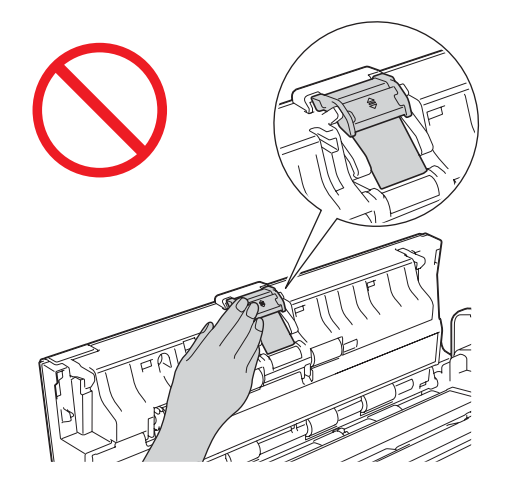

- For å unngå å skade det fastkjørte dokumentet, skal du IKKE trekke dokumentet ut før du har åpnet frontdekselet.
- Ta ut papiret fra ADF (den automatiske dokumentmateren) før du lukker frontdekselet.
- For å unngå dokumentstopp i fremtiden, gjør følgende:
	- Lukk frontdekselet på riktig måte ved å trykke lett på midten.
	- Konfigurer innstillingene for dokumentet på riktig måte.
	- Rengjør separasjonsplaten og papirrullen. Når du skal rengjøre separasjonsplaten, se *[Bytte](#page-186-0)  [separasjonsplaten](#page-186-0)* på side 175 for å finne ut hvordan du trekker separasjonsplaten ut av maskinen, rengjør gummisiden på separasjonsplaten med en myk, lofri klut fuktet med litt vann, og fester separasjonsplaten i maskinen. Når du skal rense papirrullen, se *[Rengjør skanneren](#page-179-0)* på side 168.
	- Rett av sidene til en rett bunke og legg i dokumentet. Se *[Legge i dokumenter](#page-43-0)* på side 32.
	- Kontroller at dokumentet kan brukes med maskinen. Se *[Dokument som kan brukes](#page-39-0)* på side 28.
	- Legg i dokumentet riktig. Se *[Legge i dokumenter](#page-43-0)* på side 32.
	- Legg inntil 20 sider om gangen.
	- Legg i kortet vertikalt når du skanner kort.

# <span id="page-202-1"></span>**Lang papirstopp <sup>7</sup>**

For å unngå den lange papirstoppen velger du **Langt papir** som **Skannestørrelse** eller **Dokumentstørrelse**. Se ett av følgende:

- Når du skanner fra PCen
	- *[Endre skanneinnstillinger \(ControlCenter4\) \(Windows](#page-75-0)®)* på side 64
	- *[Endre skanneinnstillinger \(ControlCenter2\) \(Macintosh\)](#page-94-0)* på side 83
- Når du skanner fra maskinen (kun ADS-1600W)

For å velge Langt papir (inntil 863 mm) for Dokumentstr. i kontrollpanelet bekrefter du følgende innstillinger:

#### (Skann til USB/FTP/Nettverk/E-postserver)

- Tosidig skan: Av
- Skannetype: Farge eller Svart-hvitt
- Aut.forsk.oppr: Av
- Ikke tom side: Av

#### (Skann til PC)

- Tosidig skan: Av
- Aut.forsk.oppr: Av

## <span id="page-202-0"></span>**Kortstopp <sup>7</sup>**

1 Åpne toppdekselet (1) og frontdekselet (2).

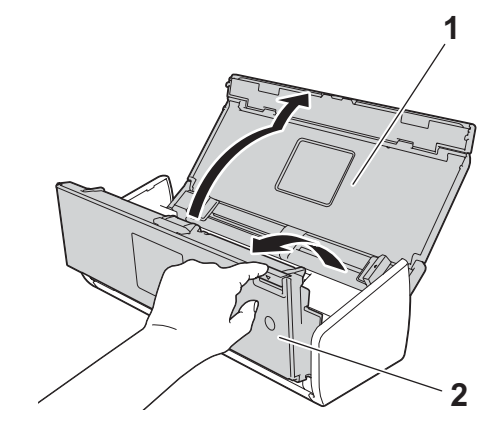

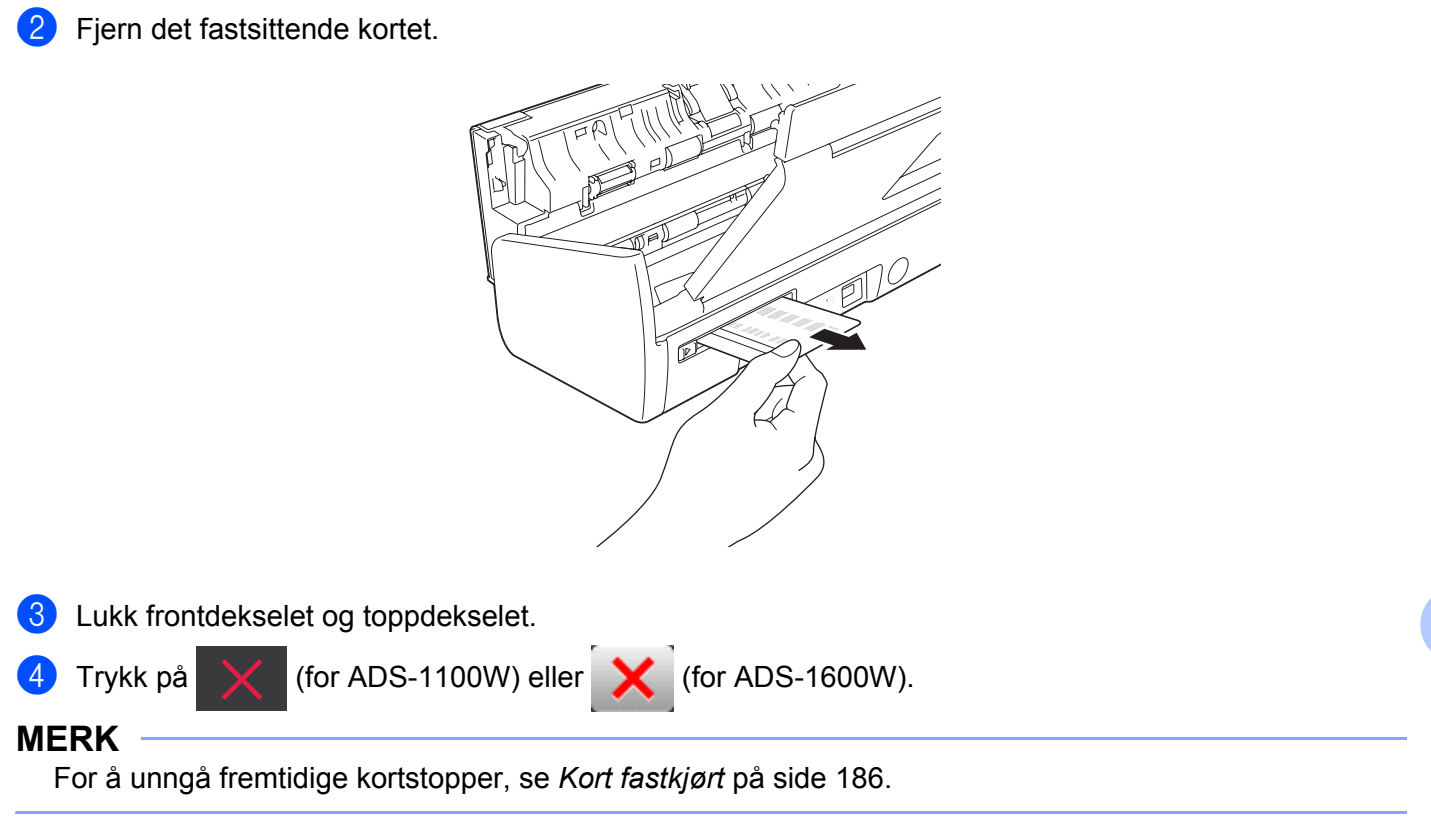

## **VIKTIG**

For teknisk hjelp må du ringe til landet hvor maskinen ble kjøpt. Du må ringe *fra* dette landet.

Hvis du tror det er problemer med maskinen, kan du se på diagrammet nedenfor og følge feilsøkingstipsene.

De fleste problemer kan du enkelt løse selv. Trenger du mer hjelp, finner du oppdaterte spørsmål og svar samt feilsøkingstips på Brother Solutions Center.

Gå til <http://solutions.brother.com/>

Bruk av forbruksvarer fra andre enn Brother kan påvirke skannekvaliteten, maskinvareytelsen og maskinens driftssikkerhet.

## **Hvis du har problemer med maskinen <sup>7</sup>**

### **Skanneproblemer <sup>7</sup>**

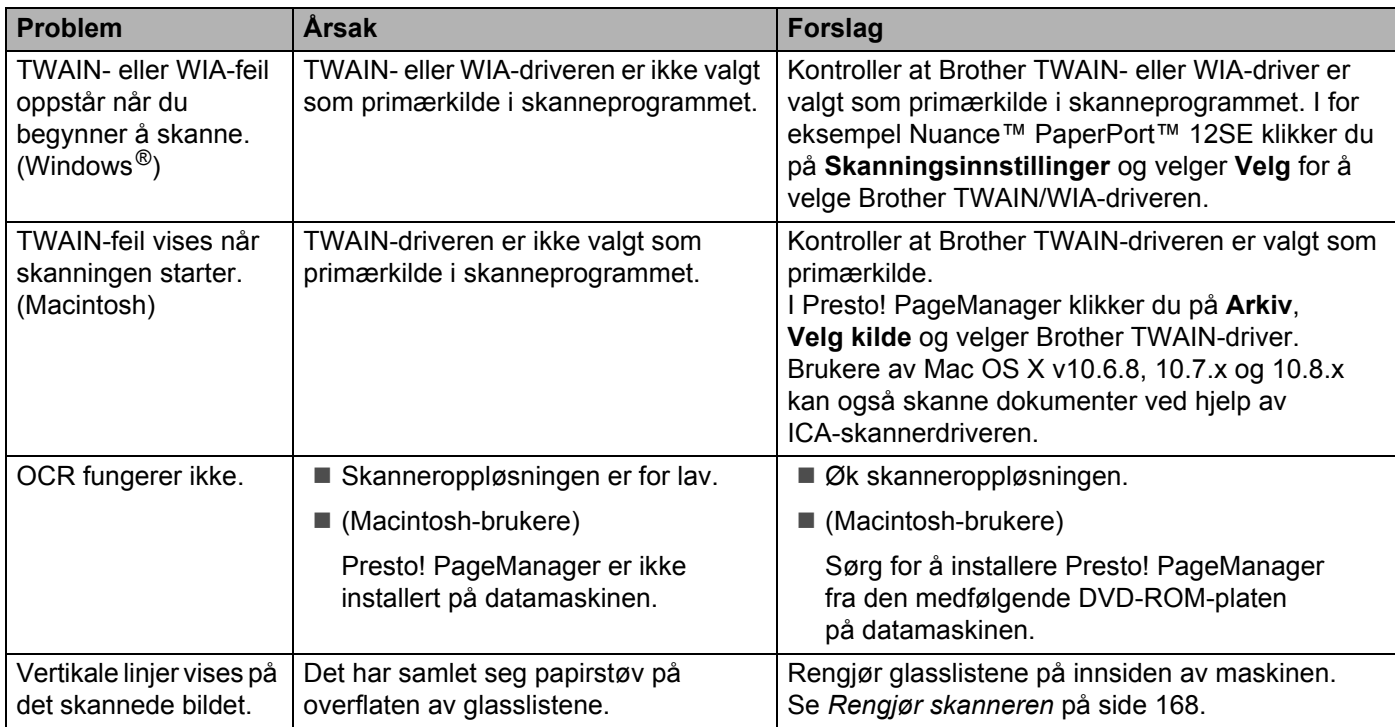

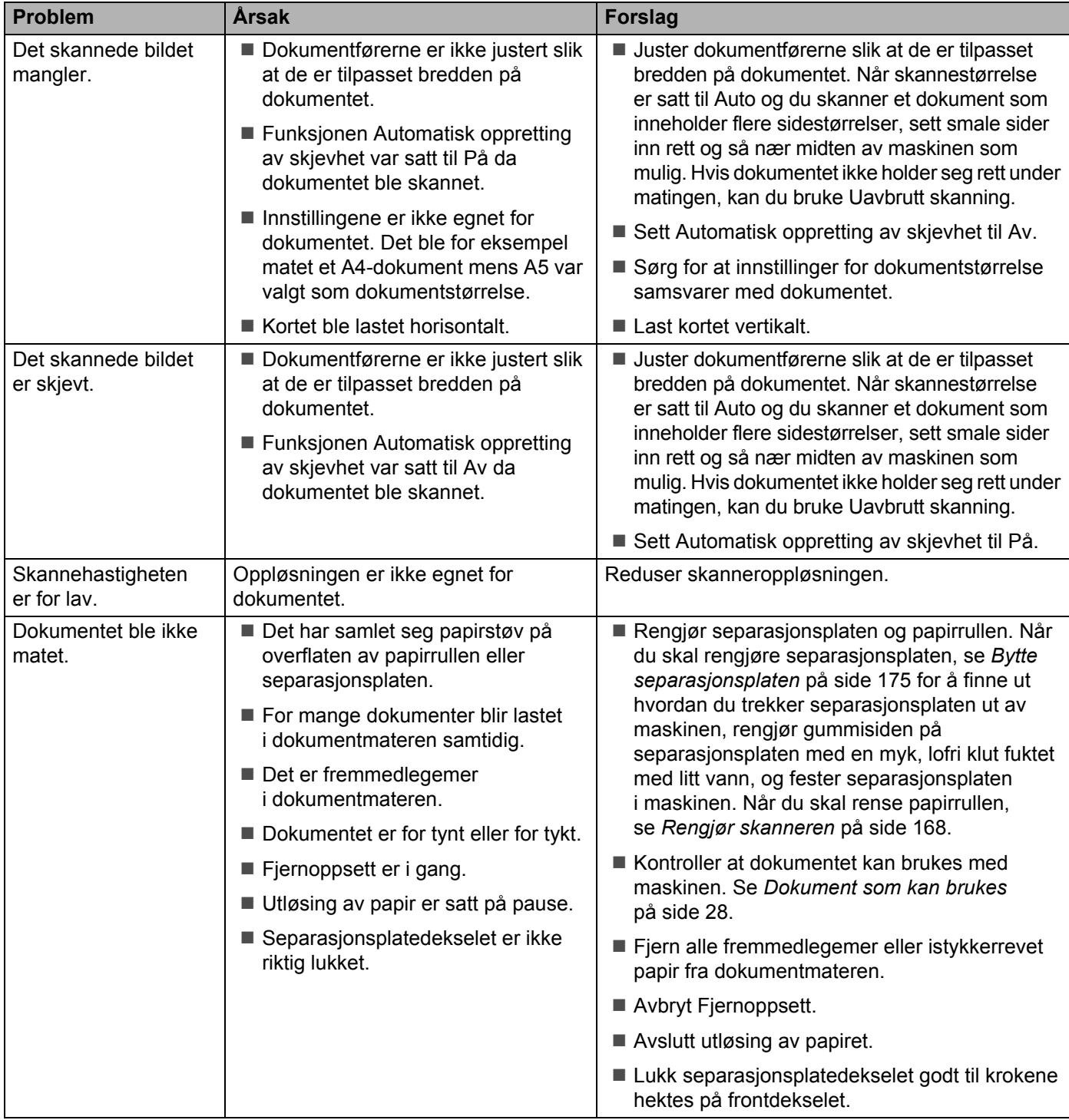

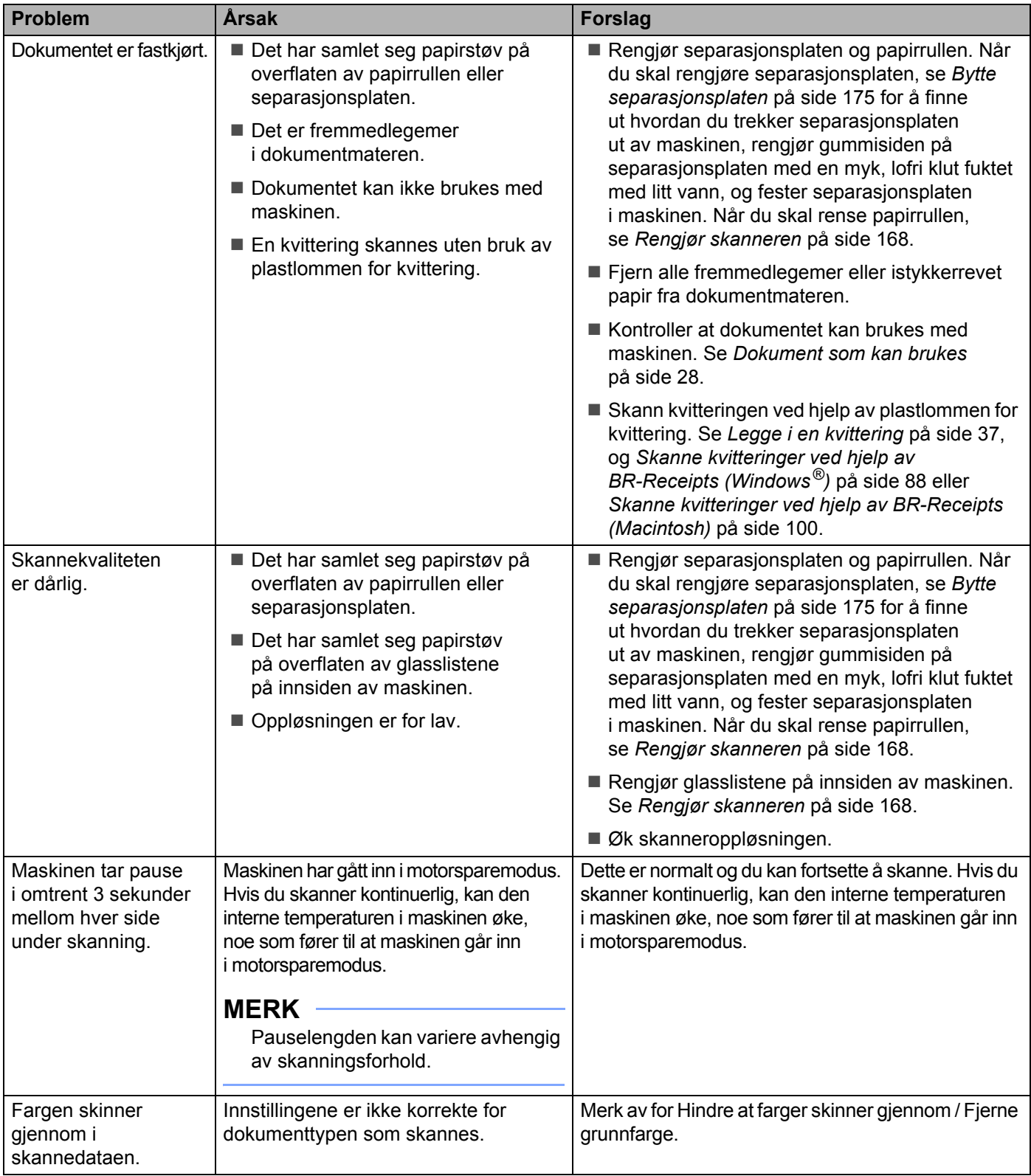

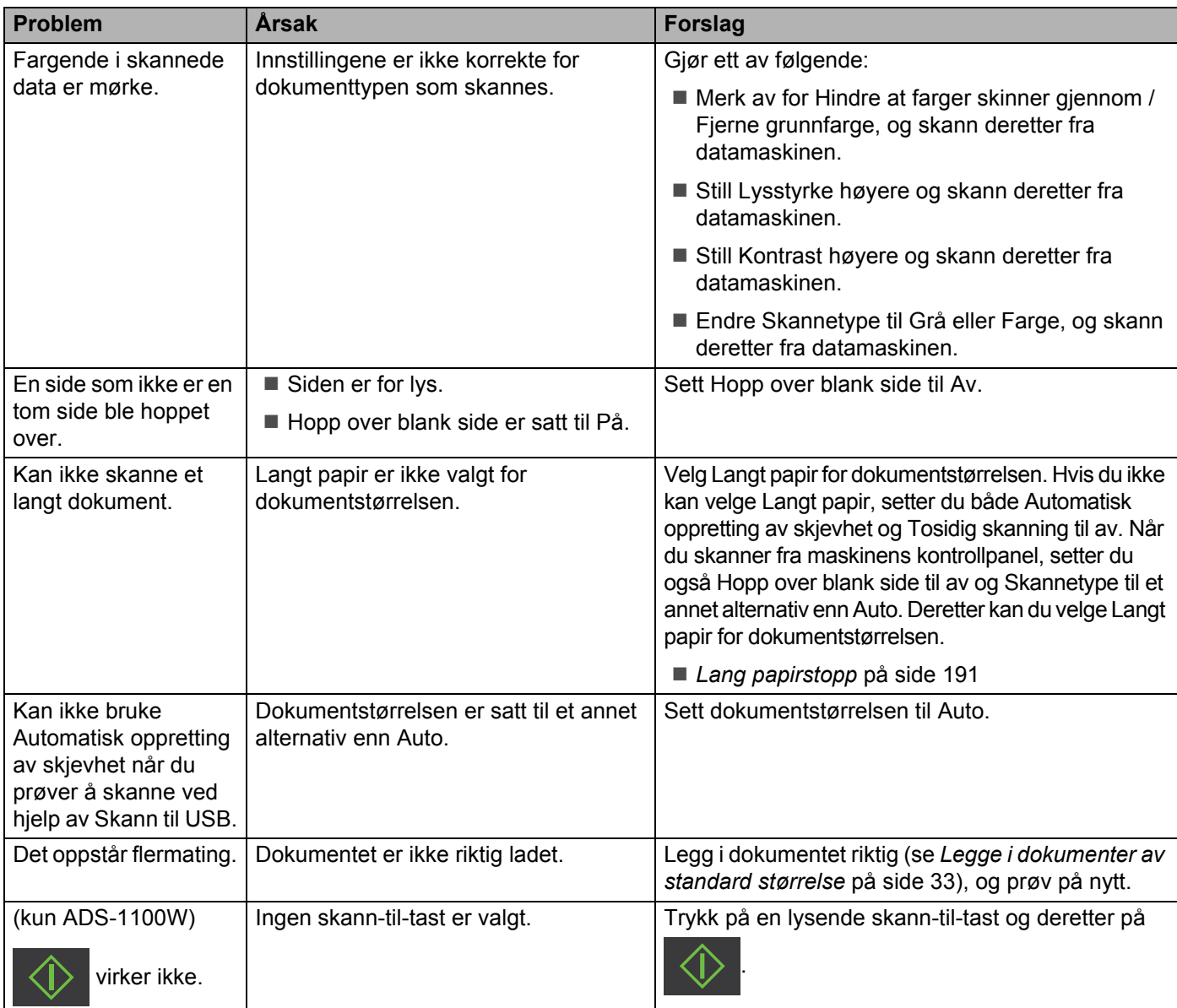

# **Problemer med plastkort <sup>7</sup>**

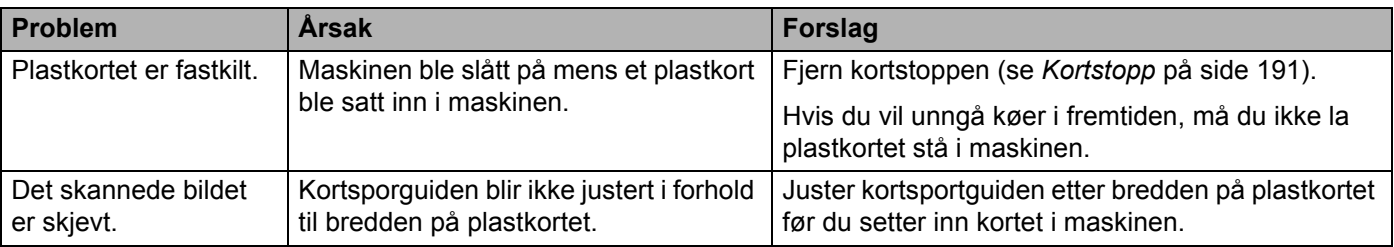

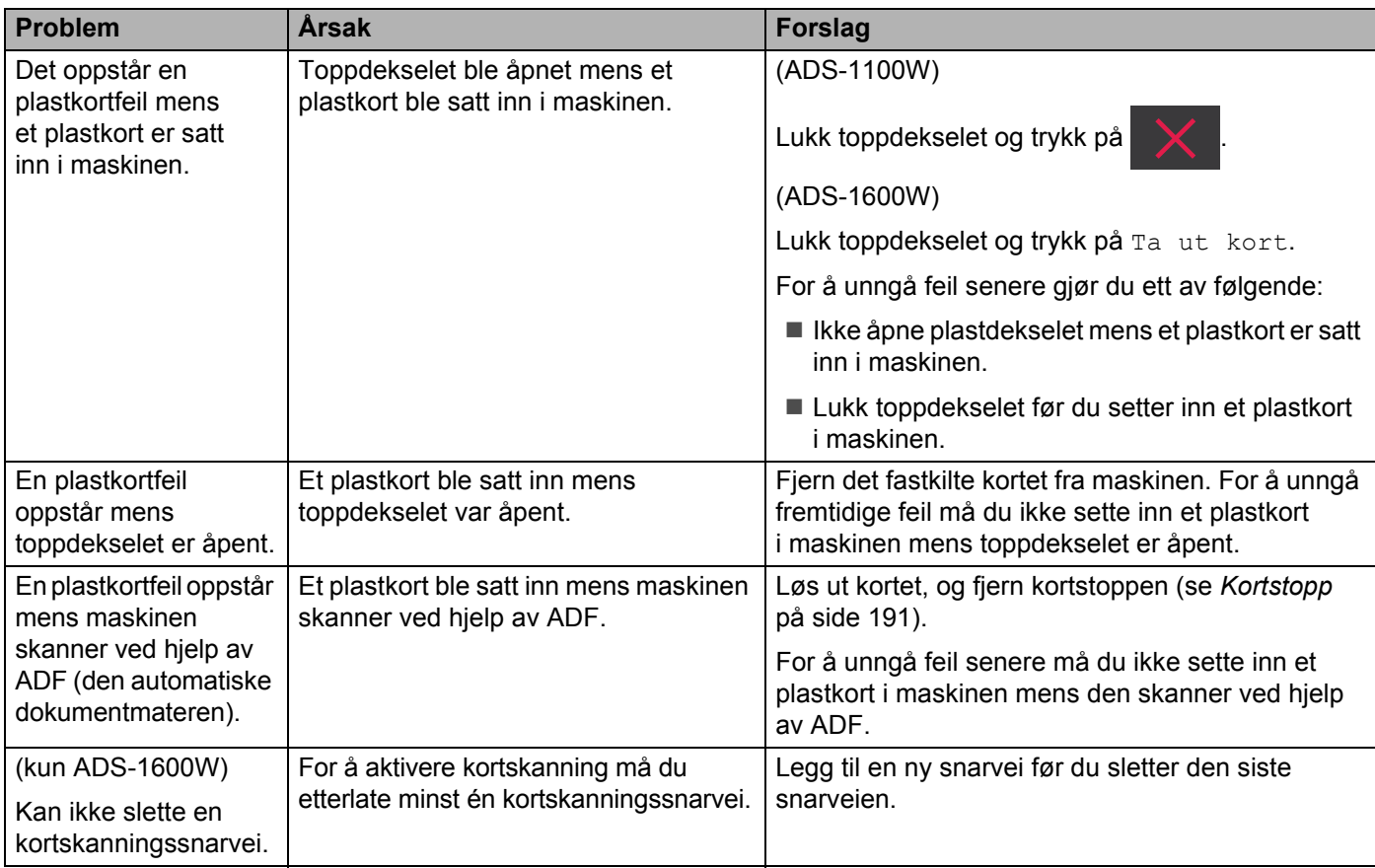

# **Programvareproblemer <sup>7</sup>**

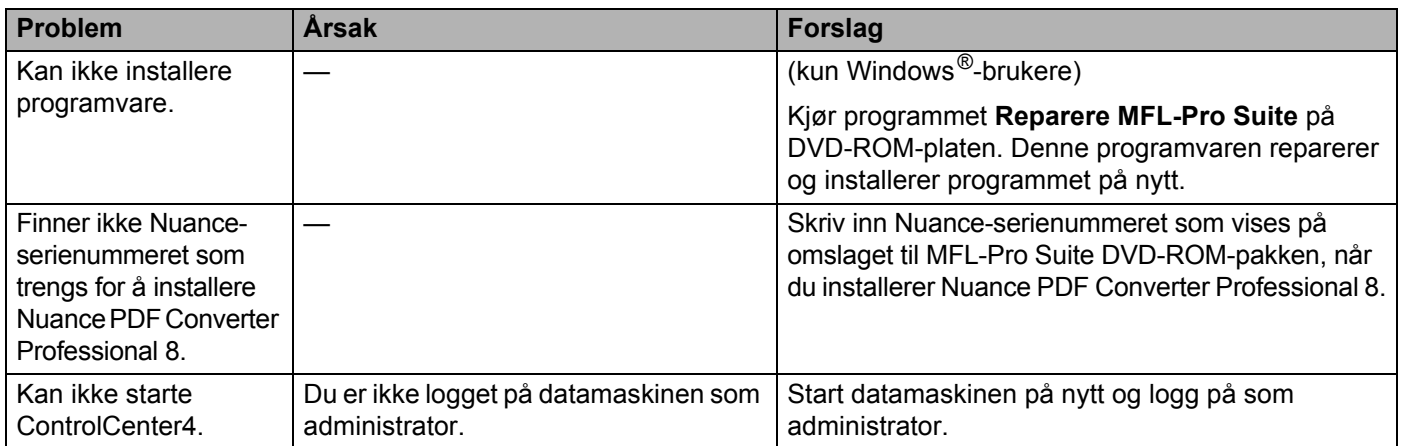

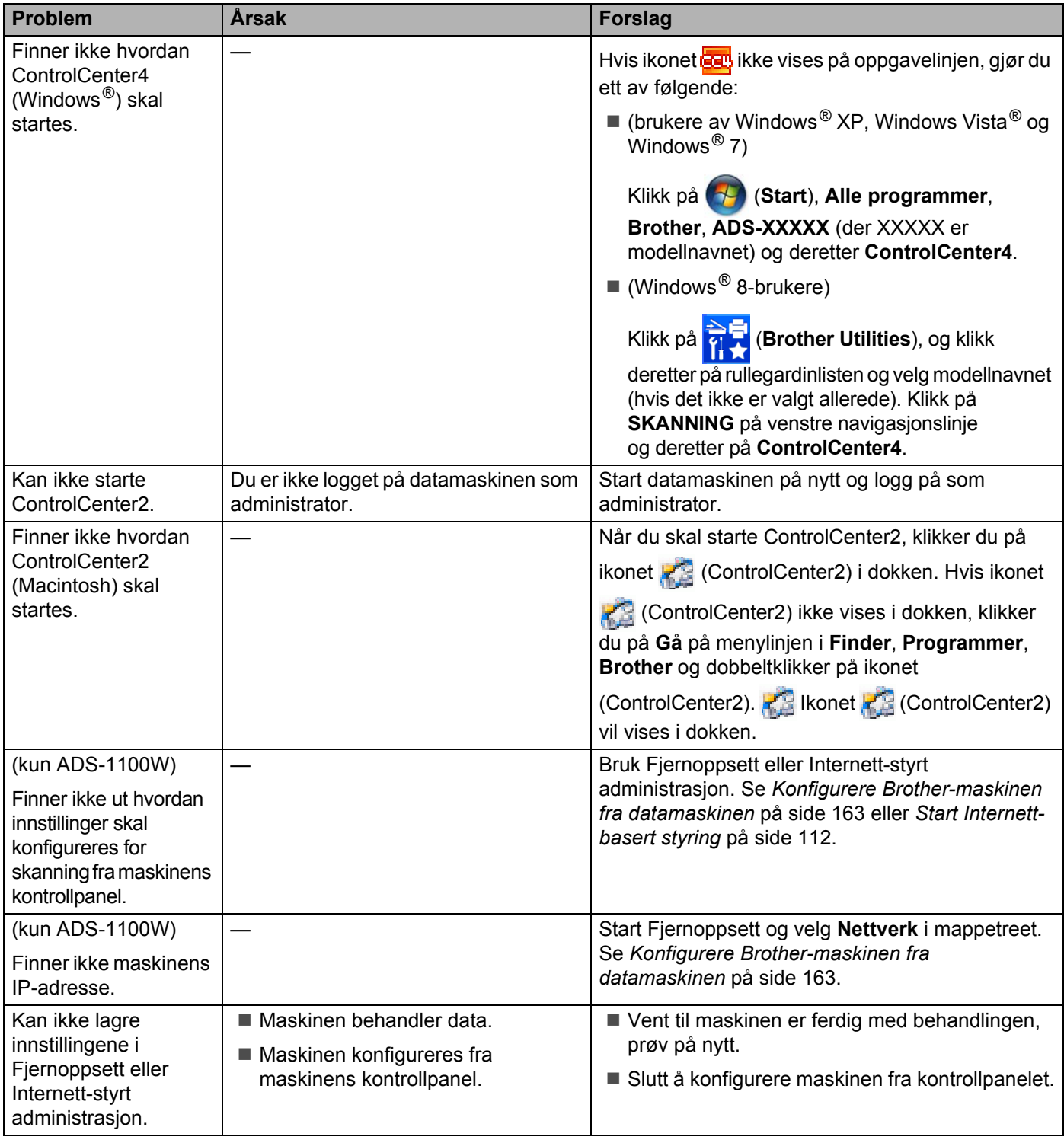

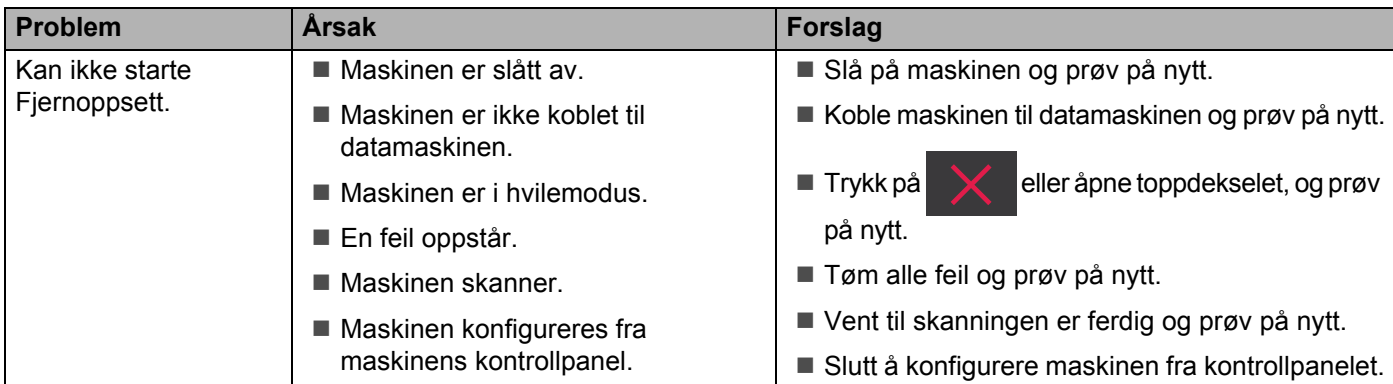

# **Nettverksproblemer <sup>7</sup>**

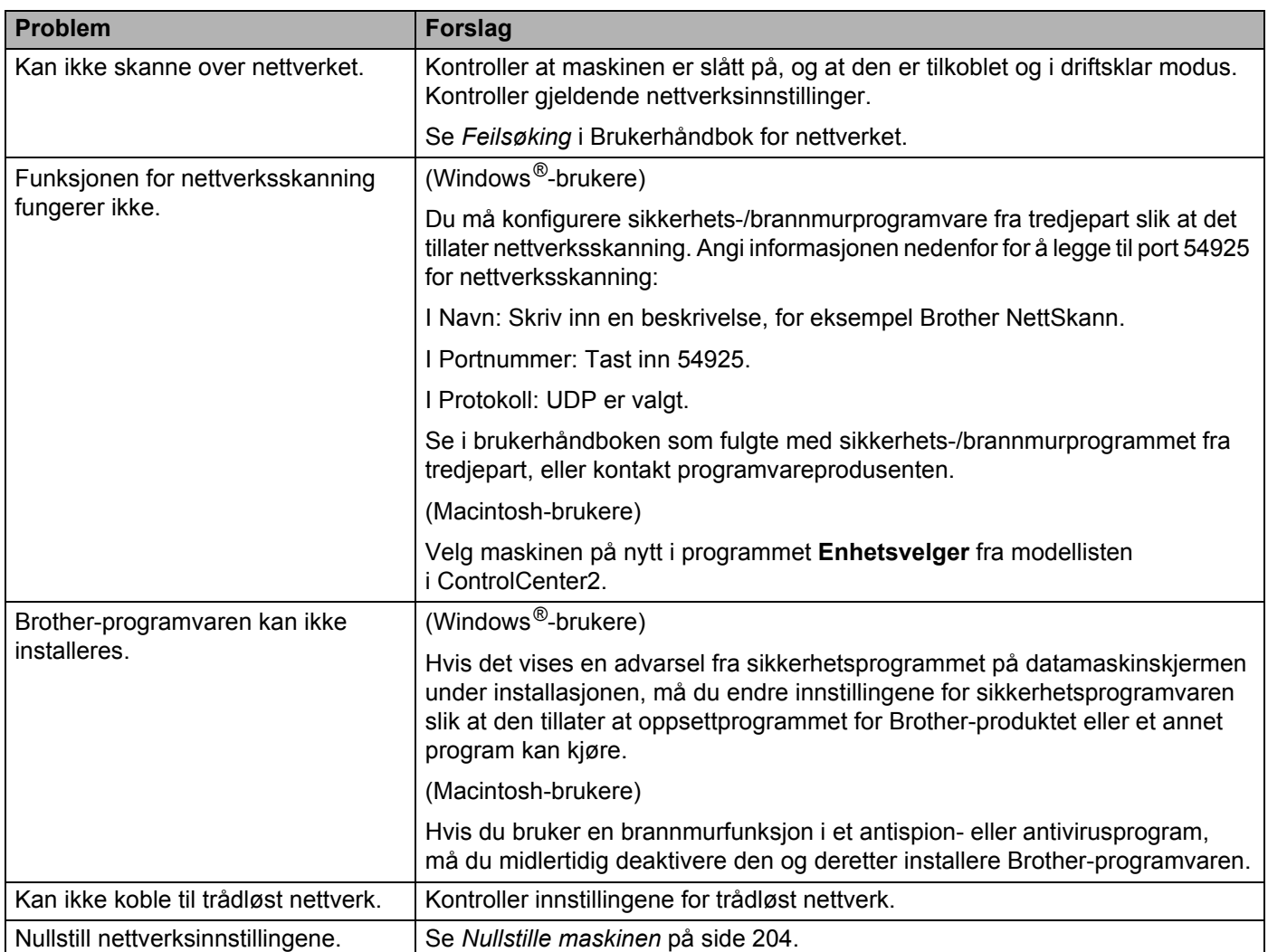

# **Andre problemer <sup>7</sup>**

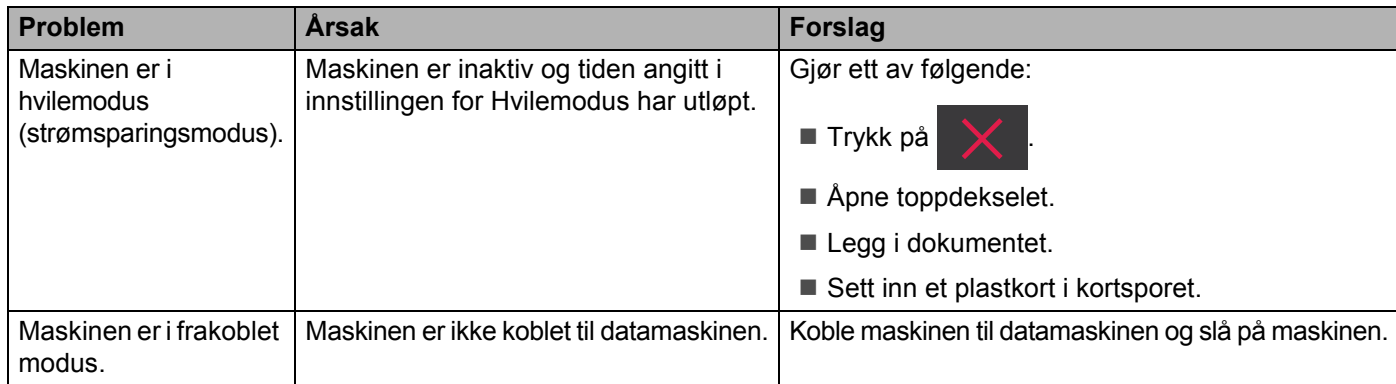

# **Maskininformasjon <sup>7</sup>**

# **Kontroller serienummeret <sup>7</sup>**

(ADS-1100W)

<sup>1</sup> Start programmet ControlCenter.

- Windows<sup>®</sup>
- **1** Klikk på ikonet (ControlCenter4) i oppgaveskuffen og velg **Åpne** fra menyen. Vinduet **ControlCenter4** vises.
- **2** Klikk på fanen **Enhetsinnstillinger** (eksempelet nedenfor bruker **Hjemmemodus**).

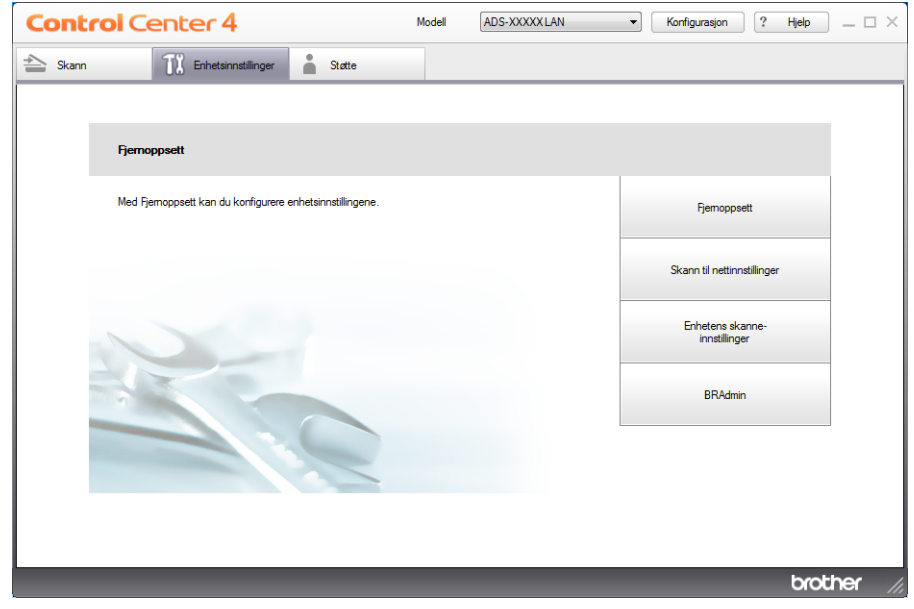

- Macintosh
- **1** Klikk på ikonet (ControlCenter2) i dokken. Vinduet **ControlCenter2** vises.
- **2** Klikk på fanen **ENHETSINNSTILLINGER**.

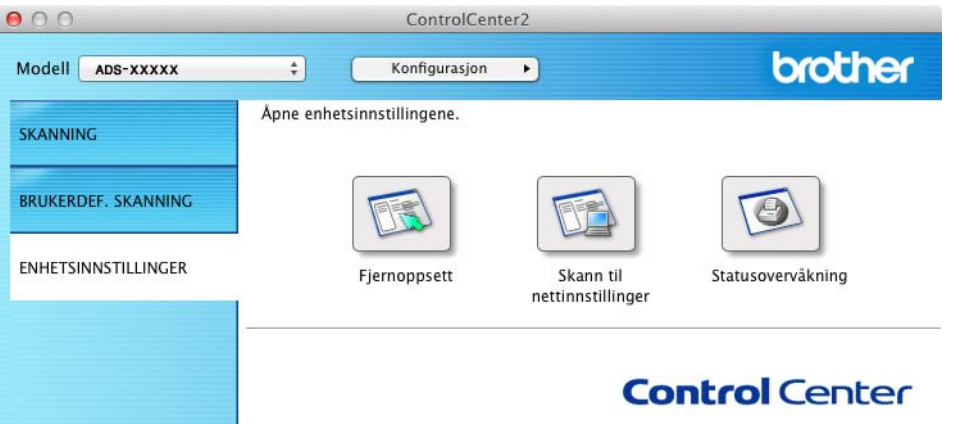

2 Klikk på knappen **Skann til nettinnstillinger**. Vinduet Internett-basert styring vil vises.

3 Velg **Maintenance Information** (Vedlikeholdsinformasjon) i fanen **General** (Generelt). Vinduet viser deg maskinens serienummer.

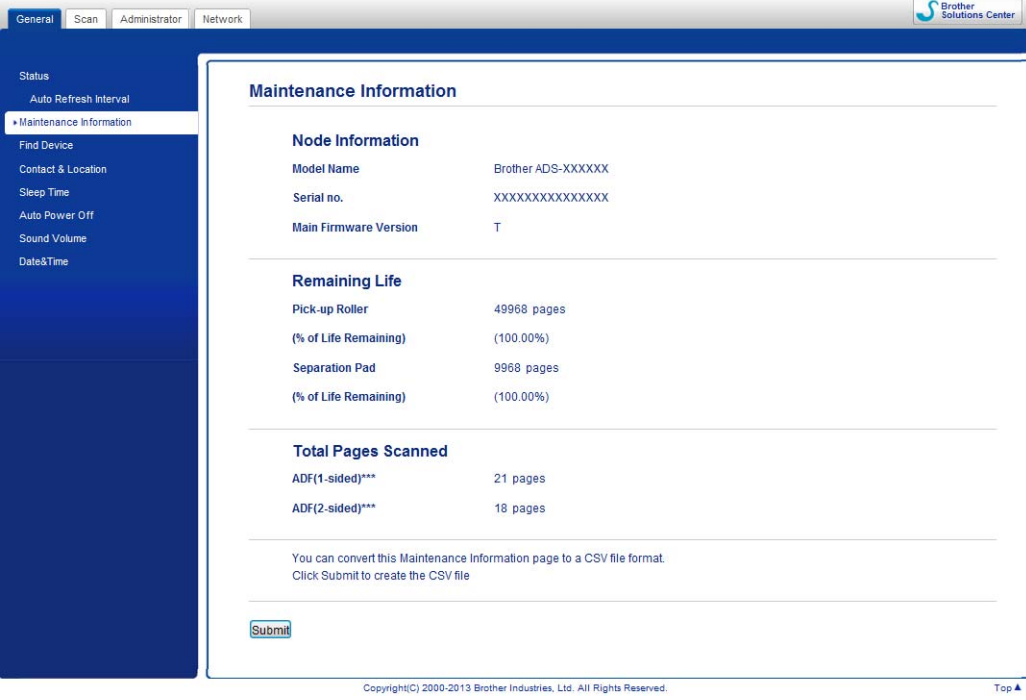

(ADS-1600W)

- 1 Trykk på (Innst.).
- Trykk på ▲ eller ▼ for å vise Maskininfo.
- 3 Trykk på Maskininfo.
- 4 Trykk på Serienummer. LCD-en viser maskinens serienummer.

## **Aktiver/deaktiver WLAN <sup>7</sup>**

#### (ADS-1100W)

1 Åpne toppdekselet (1) og Åpne toppdekselet (2).

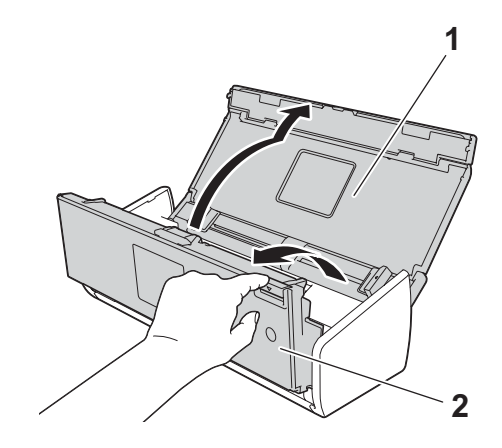

- 2 Trykk på  $\boxed{2}$  i omtrent fem sekunder inntil maskinen piper.
- 3 Lukk frontdekselet. Når WLAN er aktivert, lyser WiFi-lampen. Når WLAN er deaktivert, er WiFi-lampen av.

(ADS-1600W)

- 1 Trykk på <sup>1</sup> (Innst.).
- 2 Trykk på Nettverk.
- **3** Trykk på ▲ eller ▼ for å vise WLAN aktivt.
- 4 Trykk på WLAN aktivt.
- 5 Trykk på På (eller Av).

## **Funksjoner for nullstilling <sup>7</sup>**

Følgende funksjoner for nullstilling er tilgjengelige:

■ Nettverk

Du kan nullstille nettverksinnstillingene, for eksempel informasjon om passord og IP-adresse, til fabrikkinnstillingene.

Adressebok (kun ADS-1600W)

Du kan nullstille innstillingen for adressebok.

■ Alle innstillinger

Du kan gjenopprette alle fabrikkinnstillinger.

Brother anbefaler på det sterkeste at denne prosedyren utføres før du gir videre eller kaster maskinen.

## **MERK**

Plugg ut grensesnittkabelen før du velger Nettverk eller Alle innstillinger.

## <span id="page-215-0"></span>**Nullstille maskinen <sup>7</sup>**

(ADS-1100W)

```
1 Start programmet ControlCenter.
```
- $\blacksquare$  Windows<sup>®</sup>
- **1** Klikk på ikonet (ControlCenter4) i oppgaveskuffen og velg **Åpne** fra menyen. Vinduet **ControlCenter4** vises.
- **2** Klikk på fanen **Enhetsinnstillinger** (eksempelet nedenfor bruker **Hjemmemodus**).

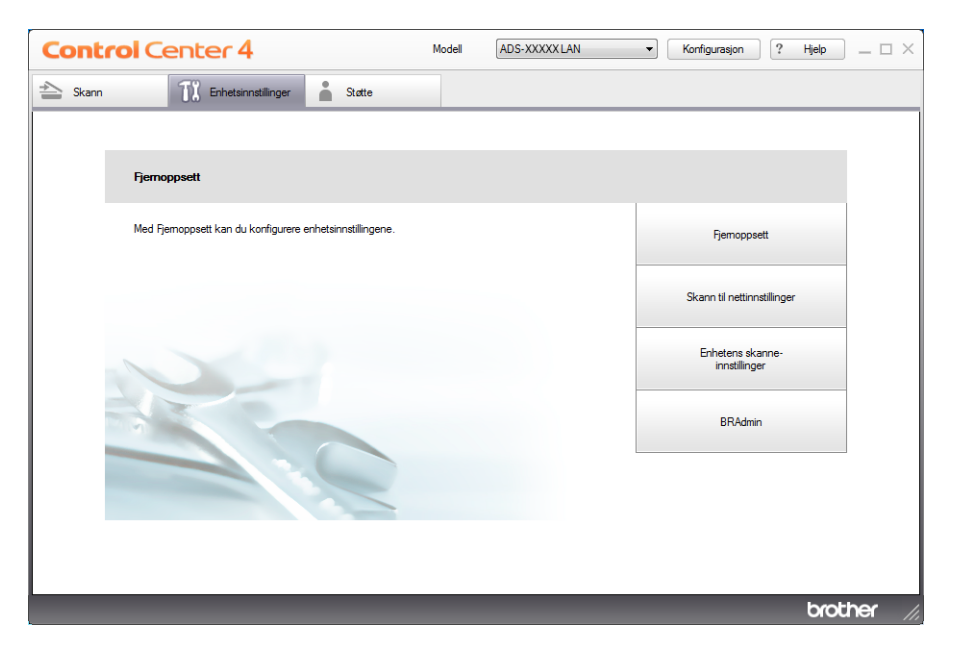
Feilsøking

- Macintosh
- Klikk på ikonet (ControlCenter2) i dokken. Vinduet **ControlCenter2** vises.
- Klikk på fanen **ENHETSINNSTILLINGER**.

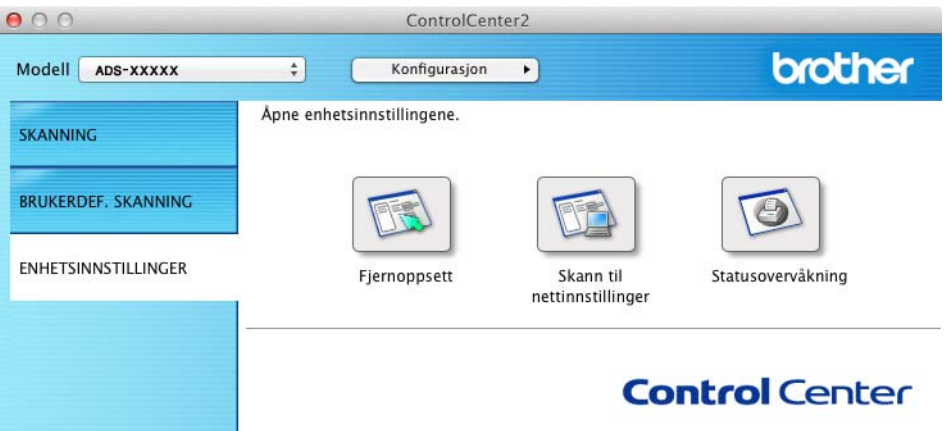

Klikk på knappen **Skann til nettinnstillinger**. Vinduet Internett-basert styring vil vises.

Velg **Reset Menu** (Nullstillingsmeny) i kategorien **Administrator**.

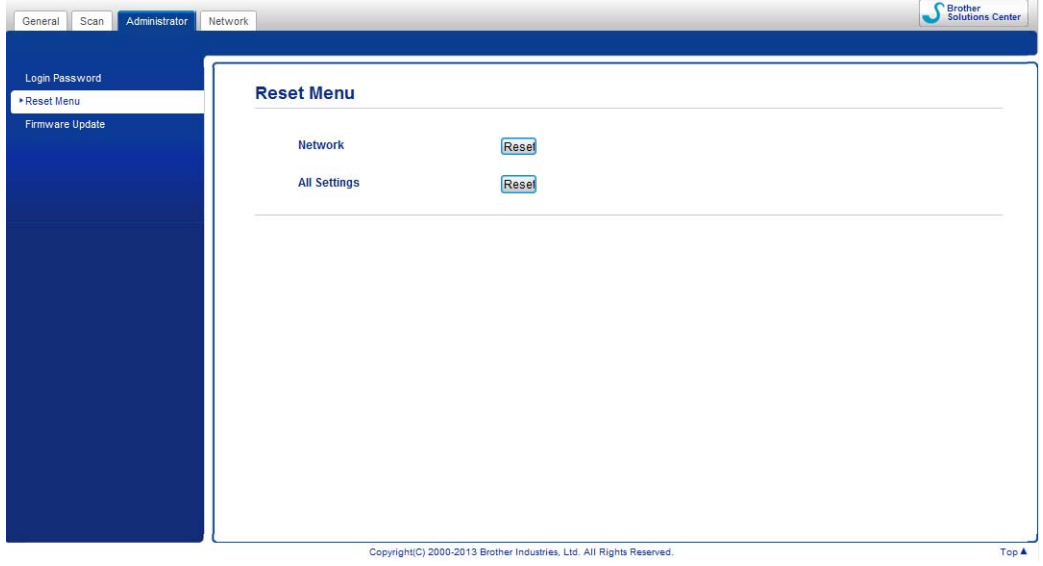

Klikk på **Reset** (Nullstill) for **Network** (Nettverk) eller **All Settings** (Alle innstillinger).

Klikk på **Yes** (Ja) for å starte maskinen på nytt.

#### Feilsøking

#### **MERK**

Du kan også nullstille nettverksinnstillingene ved å gjøre følgende.

1 Åpne toppdekselet (1) og frontdekselet (2).

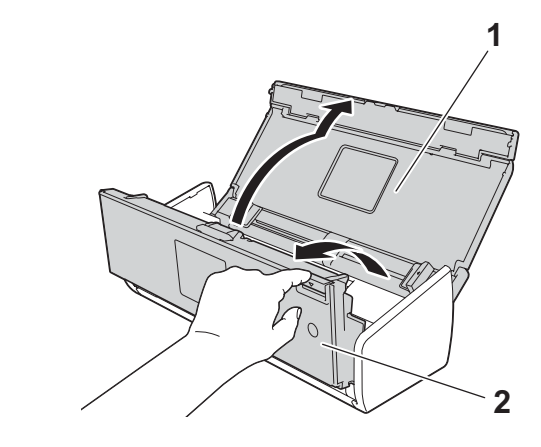

2 Trykk på  $\Box$  i omtrent fem sekunder inntil maskinen piper.

#### (ADS-1600W)

- 1 Trykk på (Innst.).
- <sup>2</sup> Trykk på ▲ eller ▼ for å vise Grunn oppsett.
- 3) Trykk på Grunn oppsett og deretter Nullstill.
- 4 Trykk på typen nulllstilling du vil bruke.
- **5** Trykk på Ja for å bekrefte.
- 6 Trykk på Ja i 2 sekunder for å starte maskinen på nytt.

## **Skanneprioritet (kun ADS-1100W) <sup>7</sup>**

Du kan konfigurere standard skann-til-tast på maskinens kontrollpanel. Når skanningen er ferdig, vil tasten blinke hvis den er tilgjengelig.

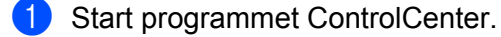

- $\blacksquare$  Windows<sup>®</sup>
- **1** Klikk på ikonet **CCL** (ControlCenter4) i oppgaveskuffen og velg **Åpne** fra menyen. Vinduet **ControlCenter4** vises.

Klikk på fanen **Enhetsinnstillinger** (eksempelet nedenfor bruker **Hjemmemodus**).

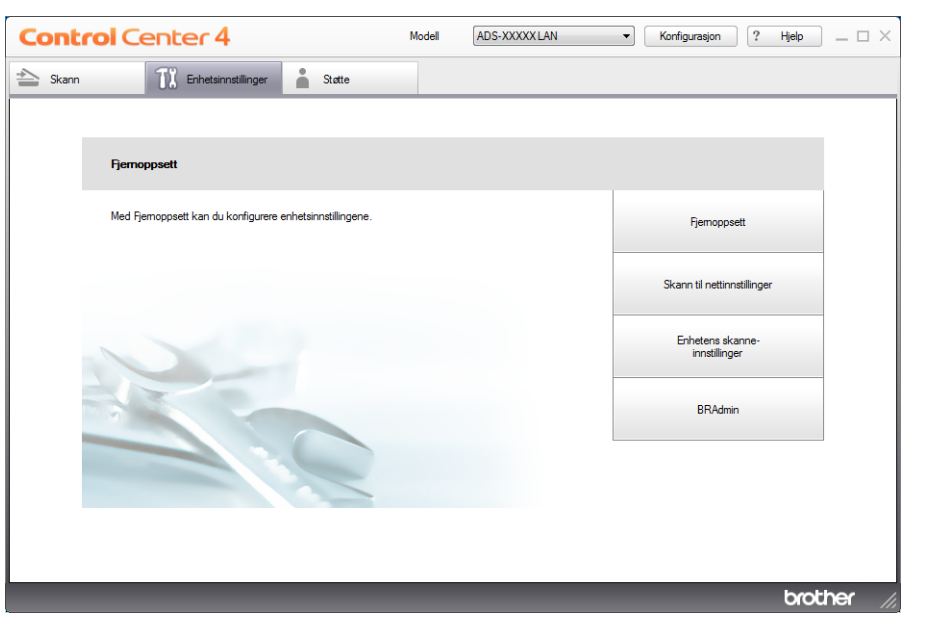

- Macintosh
- Klikk på ikonet (ControlCenter2) i dokken. Vinduet **ControlCenter2** vises.
- Klikk på fanen **ENHETSINNSTILLINGER**.

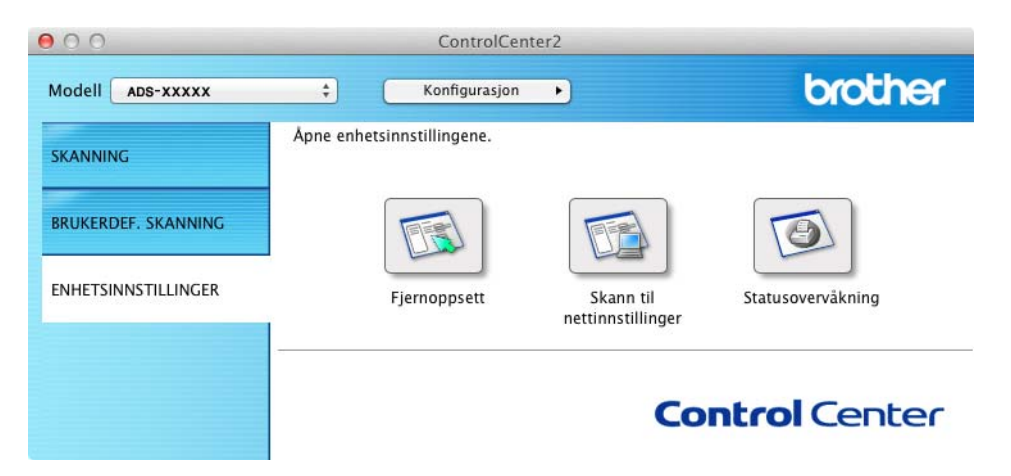

Klikk på knappen **Fjernoppsett**. Vinduet Fjernoppsett vil vises (i eksempelet nedenfor brukes Windows®).

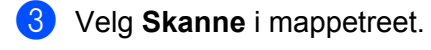

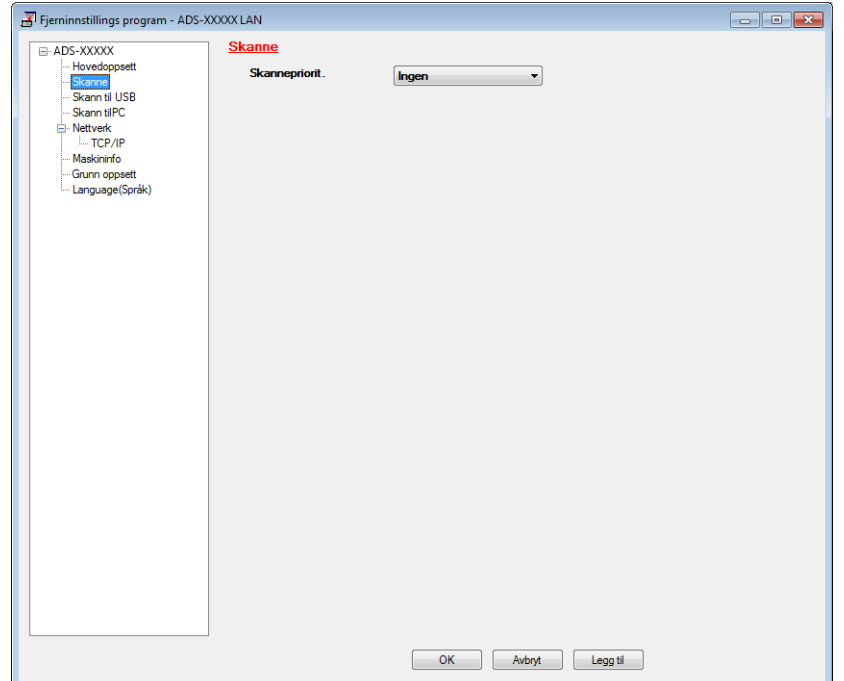

- Velg en skann-til-tast du vil bruke som standardverdi fra rullegardinlisten **Skannepriorit.**
- Klikk på **Legg til** og deretter **OK**.

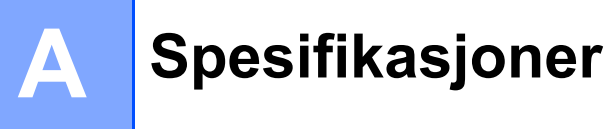

# **Generelt <sup>A</sup>**

## **MERK**

Dette kapittelet gir en oppsummering av maskinens spesifikasjoner. For ytterligere spesifikasjoner, gå til <http://www.brother.com/>

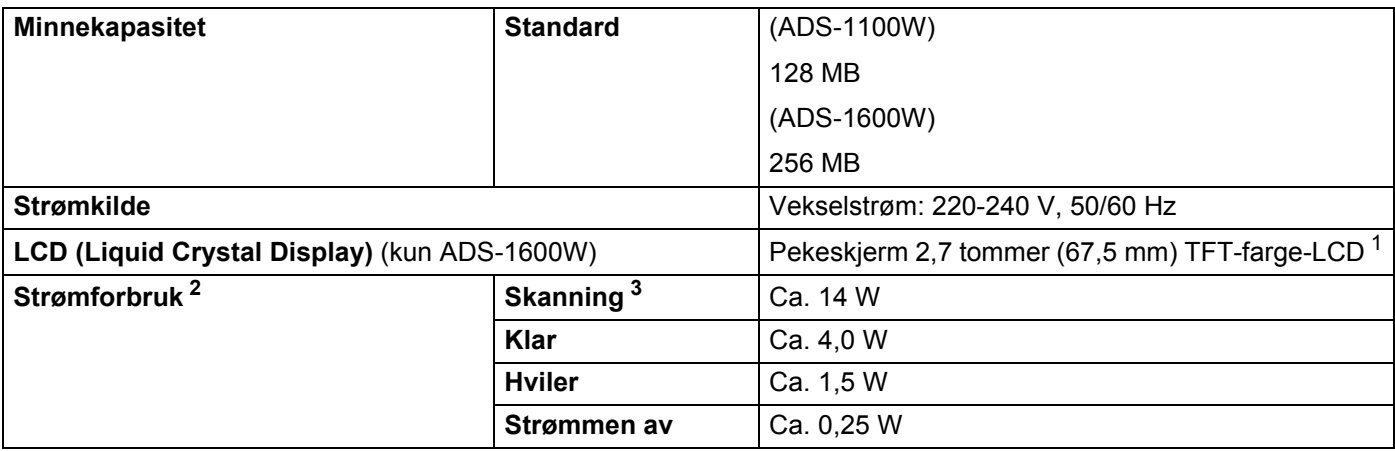

#### Spesifikasjoner

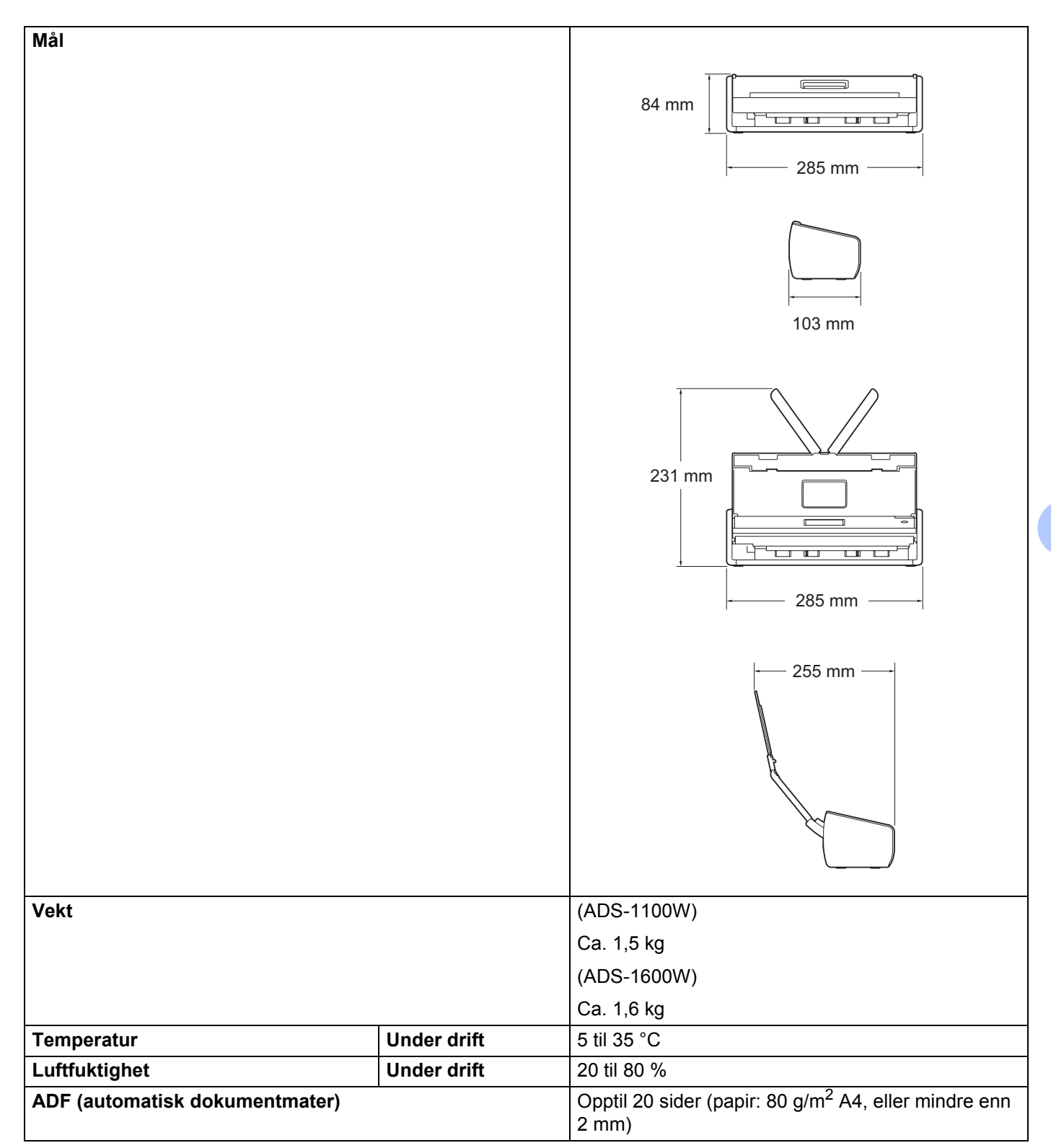

#### Spesifikasjoner

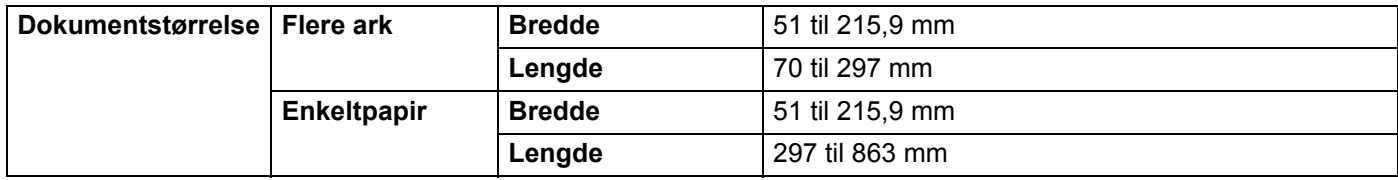

<span id="page-222-0"></span><sup>1</sup> Målt diagonalt.

<span id="page-222-1"></span><sup>2</sup> Målt når maskinen er tilkoblet datamaskinen.

<span id="page-222-2"></span><sup>3</sup> Ved tosidig skanning.

# **Skanner**

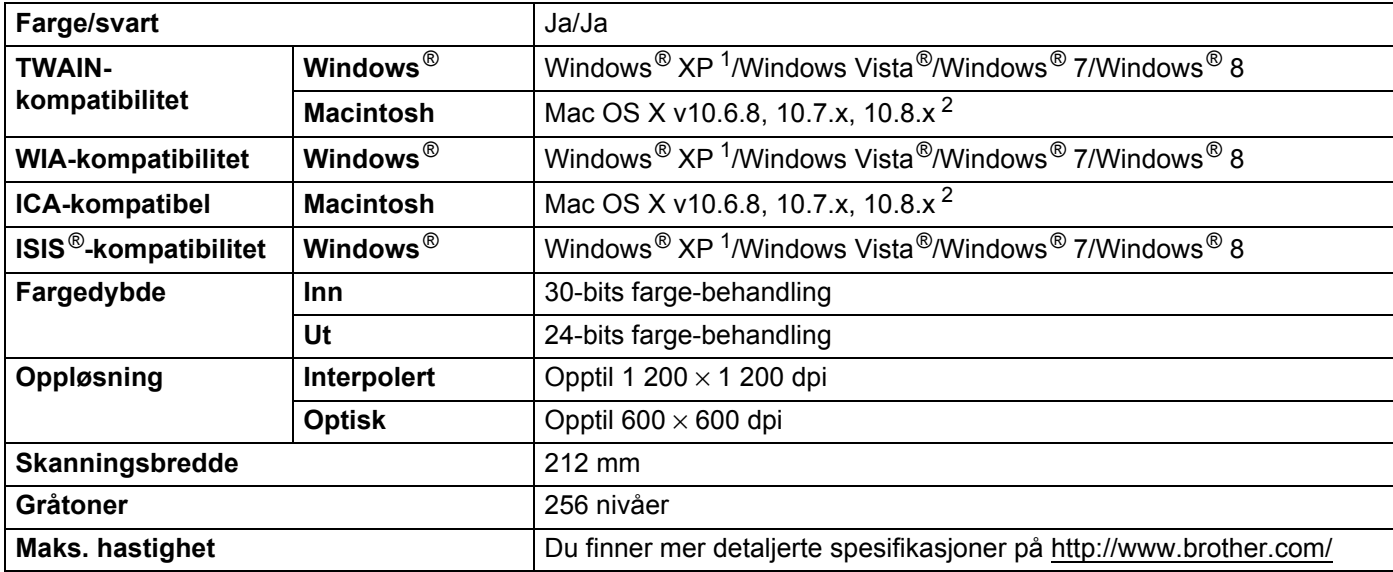

<span id="page-222-3"></span><sup>1</sup> Windows<sup>®</sup> XP i denne brukermanualen omfatter Windows<sup>®</sup> XP Home Edition og Windows<sup>®</sup> XP Professional.

<span id="page-222-4"></span><sup>2</sup> Gå til <http://solutions.brother.com/>for å finne de nyeste driveroppdateringene for Mac OS X.

# **Direkte skannefunksjon (skann til USB) <sup>A</sup>**

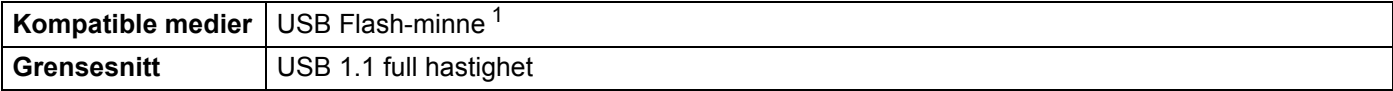

<span id="page-222-5"></span> $1$  USB-masselagringsstandard opptil 64 GB Støtteformat: FAT12/FAT16/FAT32/exFAT

# **Grensesnitt for datamaskin**

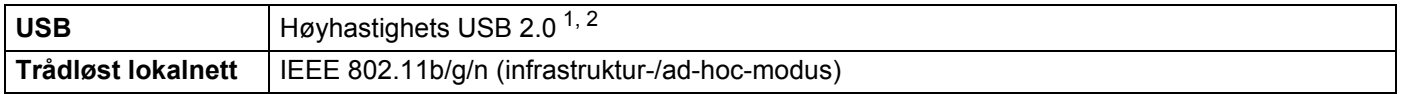

<span id="page-223-0"></span><sup>1</sup> Maskinen har et høyhastighets USB 2.0-grensesnitt. Maskinen kan også kobles til en datamaskin som har et USB 1.1-grensesnitt.

<span id="page-223-1"></span><sup>2</sup> Tredjeparts USB-porter støttes ikke.

# **Nettverk**

## **MERK**

Se i Brukerhåndbok for nettverket hvis du vil ha mer informasjon om nettverksspesifikasjonene.

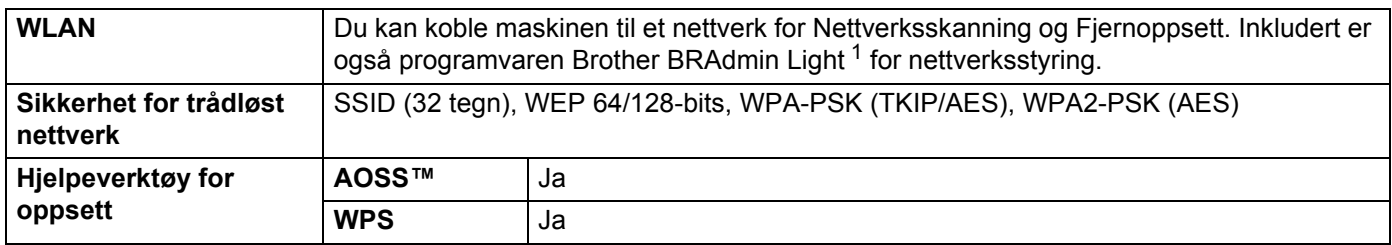

<span id="page-223-2"></span><sup>1</sup> Hvis du trenger mer avansert skannerstyring, kan du bruke den nyeste versjonen av verktøyet Brother BRAdmin Professional, som du kan laste ned fra<http://solutions.brother.com/>

# **Krav til datamaskin**

<span id="page-224-1"></span><span id="page-224-0"></span>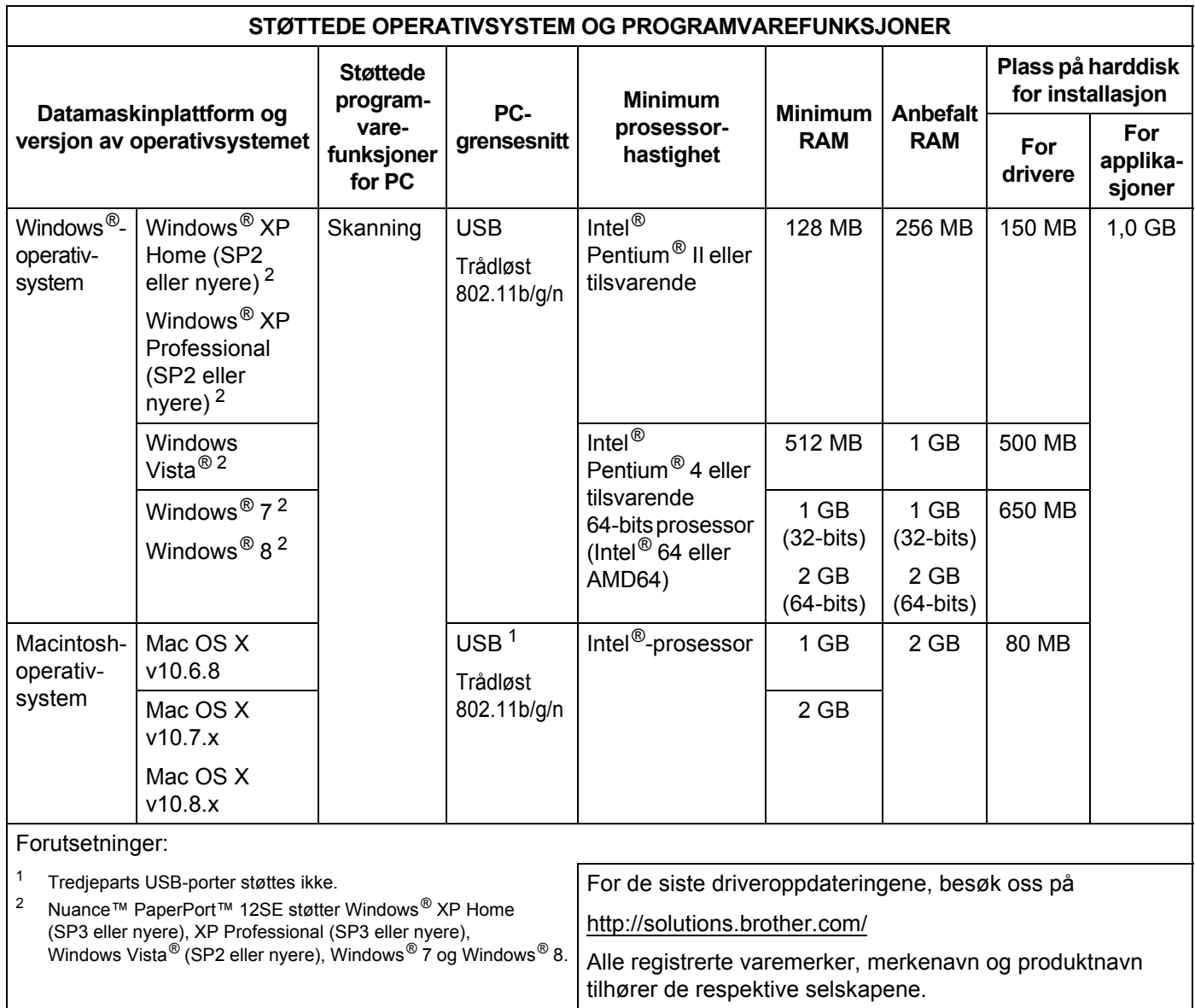

# **B Vedlegg <sup>B</sup>**

# <span id="page-225-0"></span>**Skrive inn tekst (kun ADS-1600W)**

Når du har behov for å legge inn tekt på maskinen, vil tastaturet vises på berøringsskjermen. Trykk på **A** 1 @ for å bytte mellom bokstaver, tall og spesialtegn.

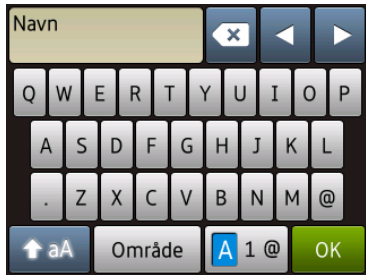

#### **MERK**

- Når du skal bytte mellom små og store bokstaver, trykker du på  $\left[4\right]$
- Du kan endre tastaturinnstillingen på berøringsskjermen.

(Hvis du vil ha mer informasjon, se *[Endre tastaturinnstillingen](#page-20-0)* på side 9.)

## **Sette inn mellomrom**

Hvis du vil legge inn et mellomrom, trykker du på **Område. Du kan også trykke på ▶** for å flytte markøren.

#### **MERK**

Tilgjengelige tegn varierer avhengig av land.

# **Korrigere**

Hvis du skrev feil tegn og vil endre det, trykker du på **d** for å flytte markøren og fremheve det feilaktige tegnet. Trykk på « og skriv inn riktig tegn. Du kan også bruke markøren for å gå tilbake og sette inn tegn.

Trykk på  $\bullet$  for hvert tegn du vil slette, eller trykk på og hold  $\bullet$  for å slette alle tegnene.

# **LED-indikasjoner (kun ADS-1100W) <sup>B</sup>**

LED-indikasjonene i tabellen nedenfor brukes i illustrasjonene i dette kapittelet

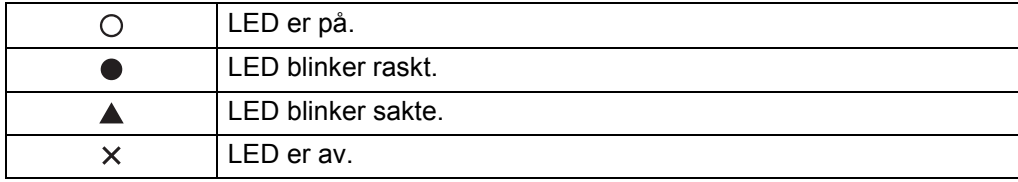

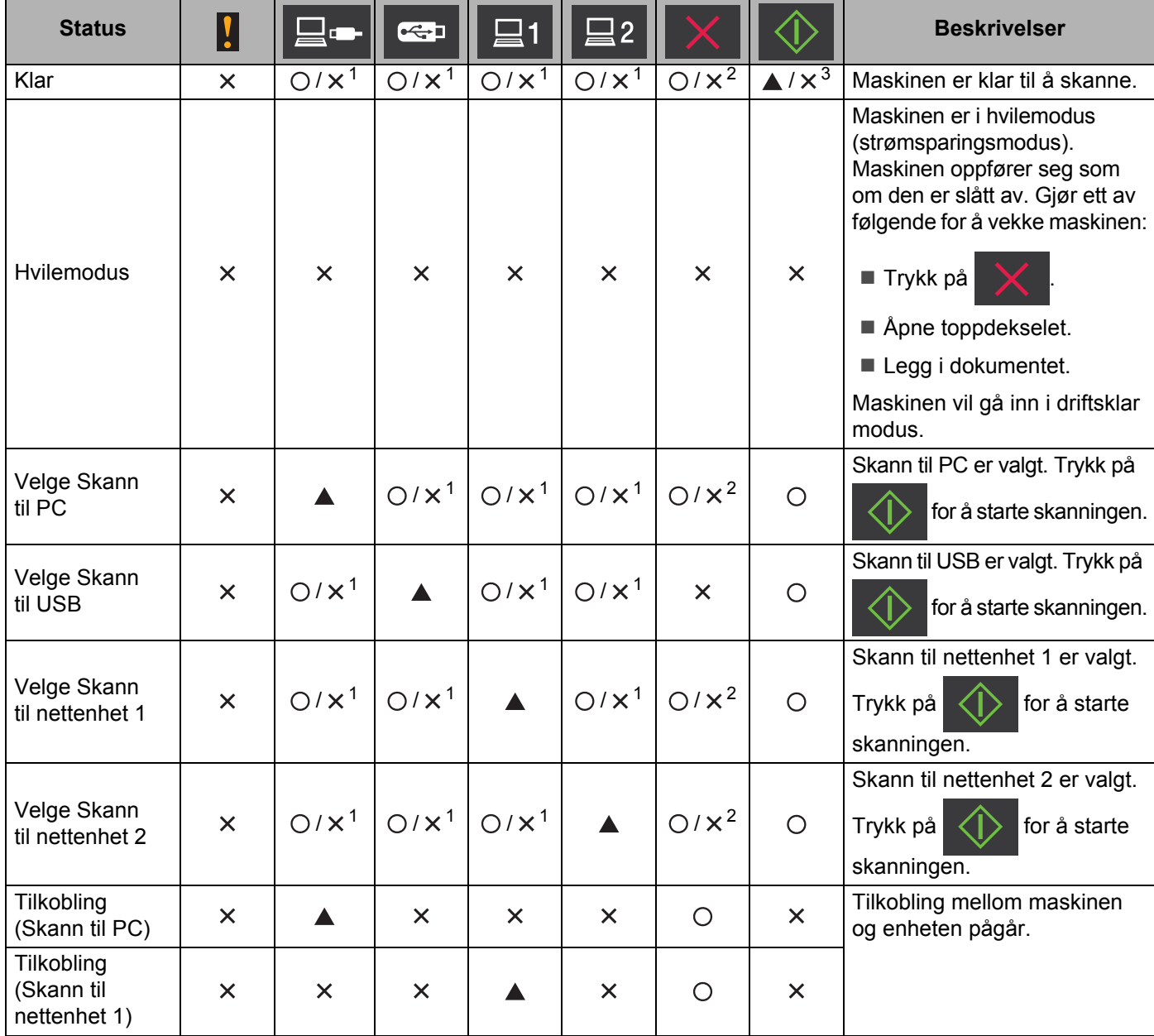

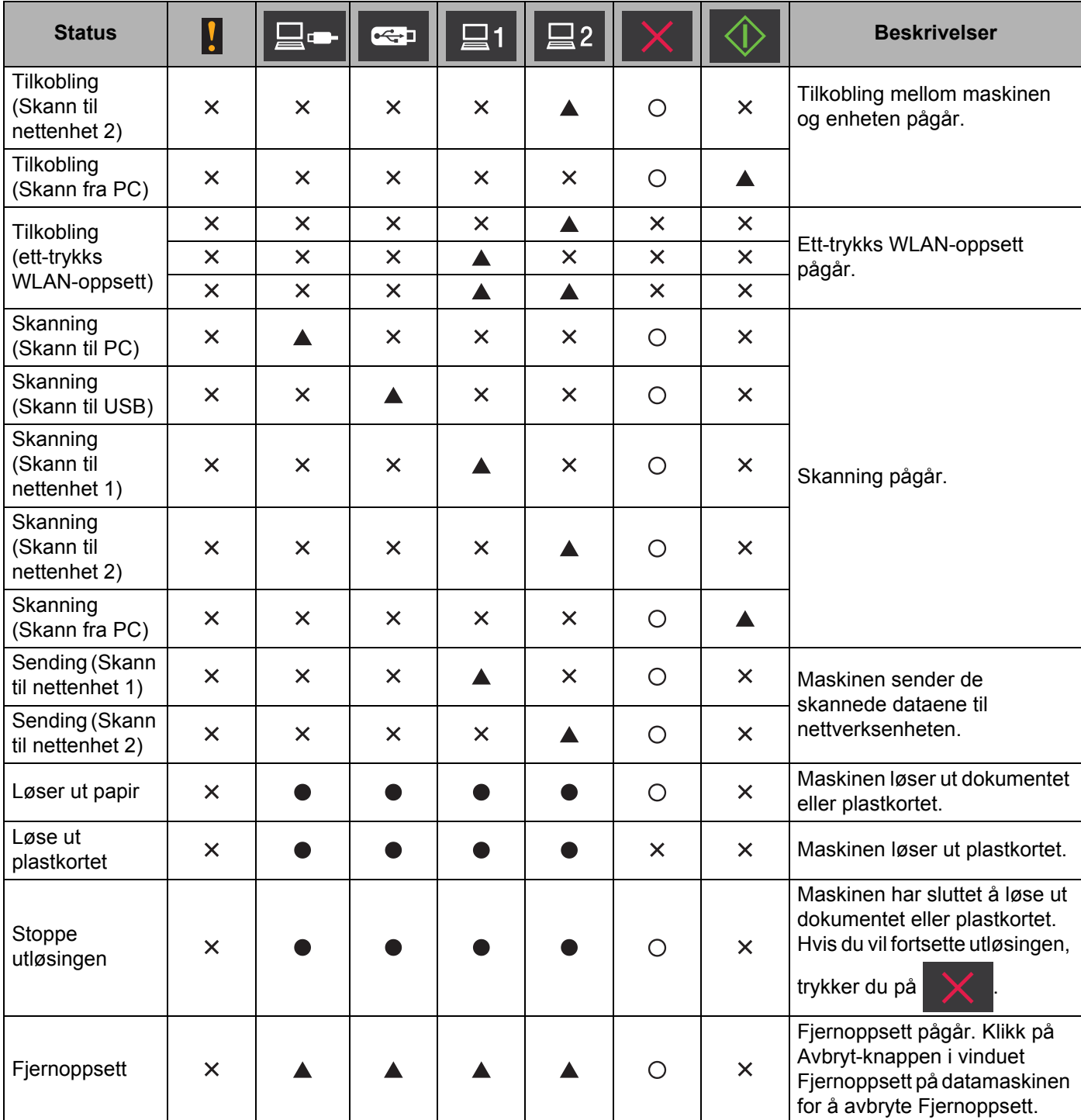

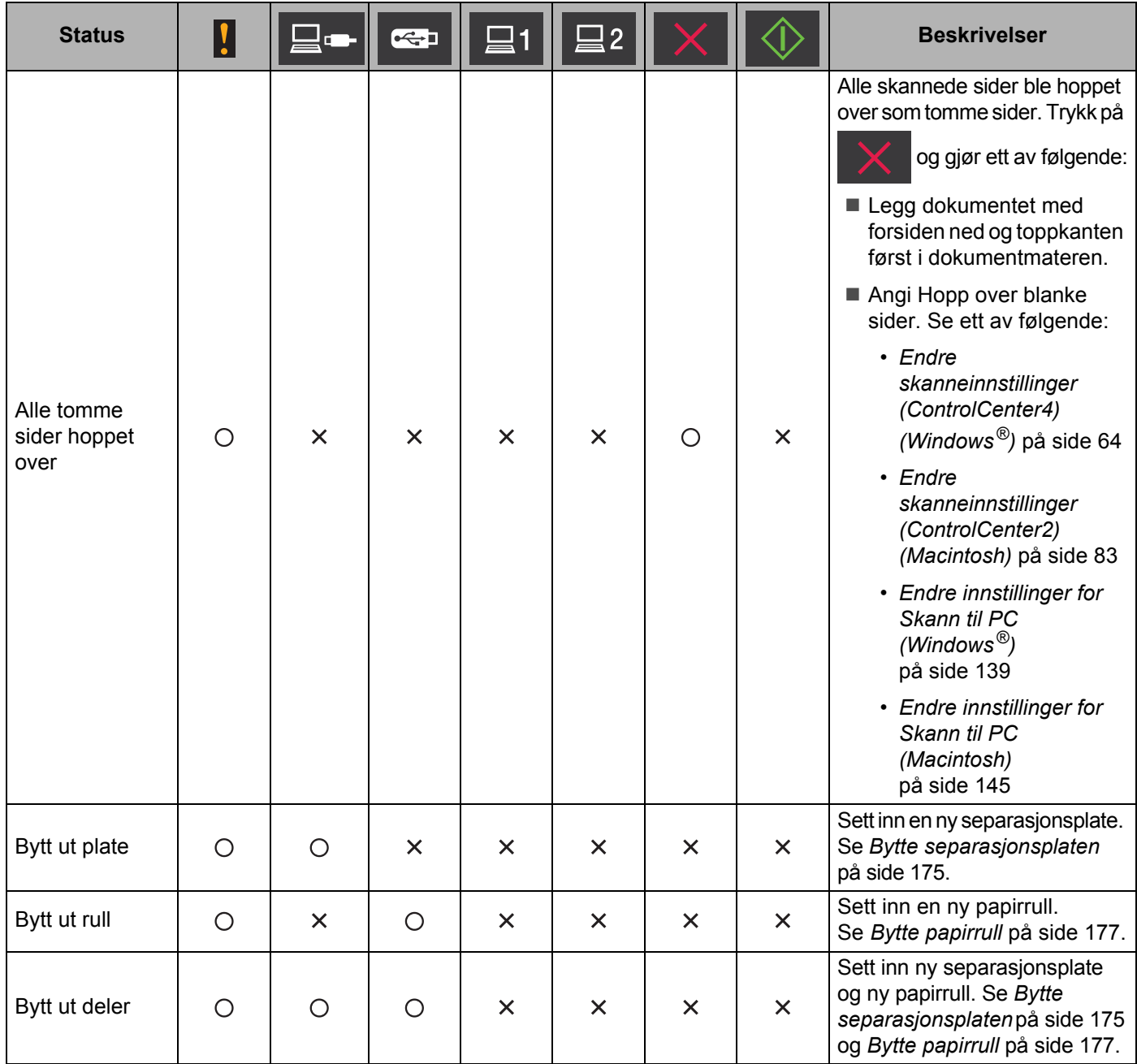

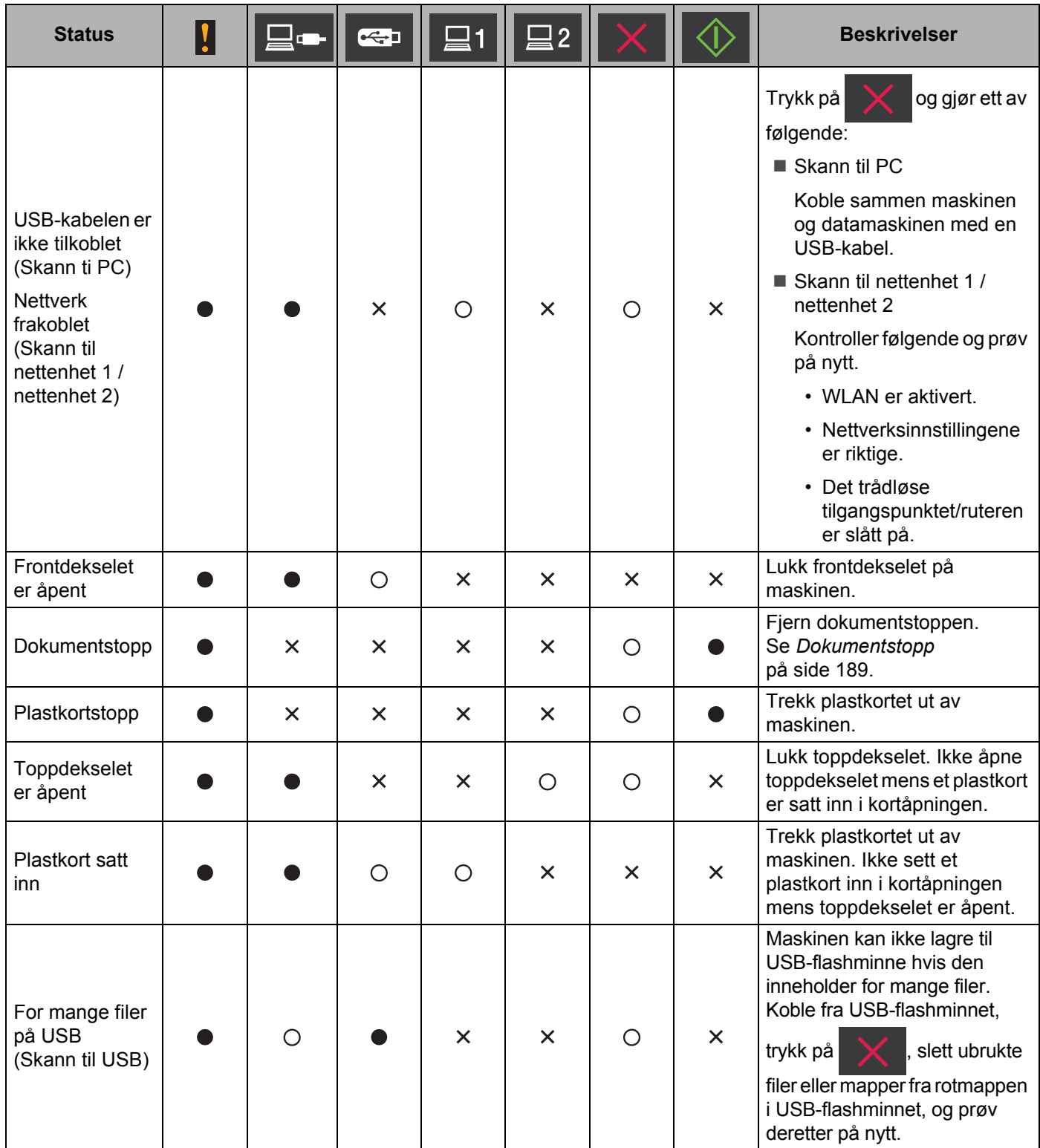

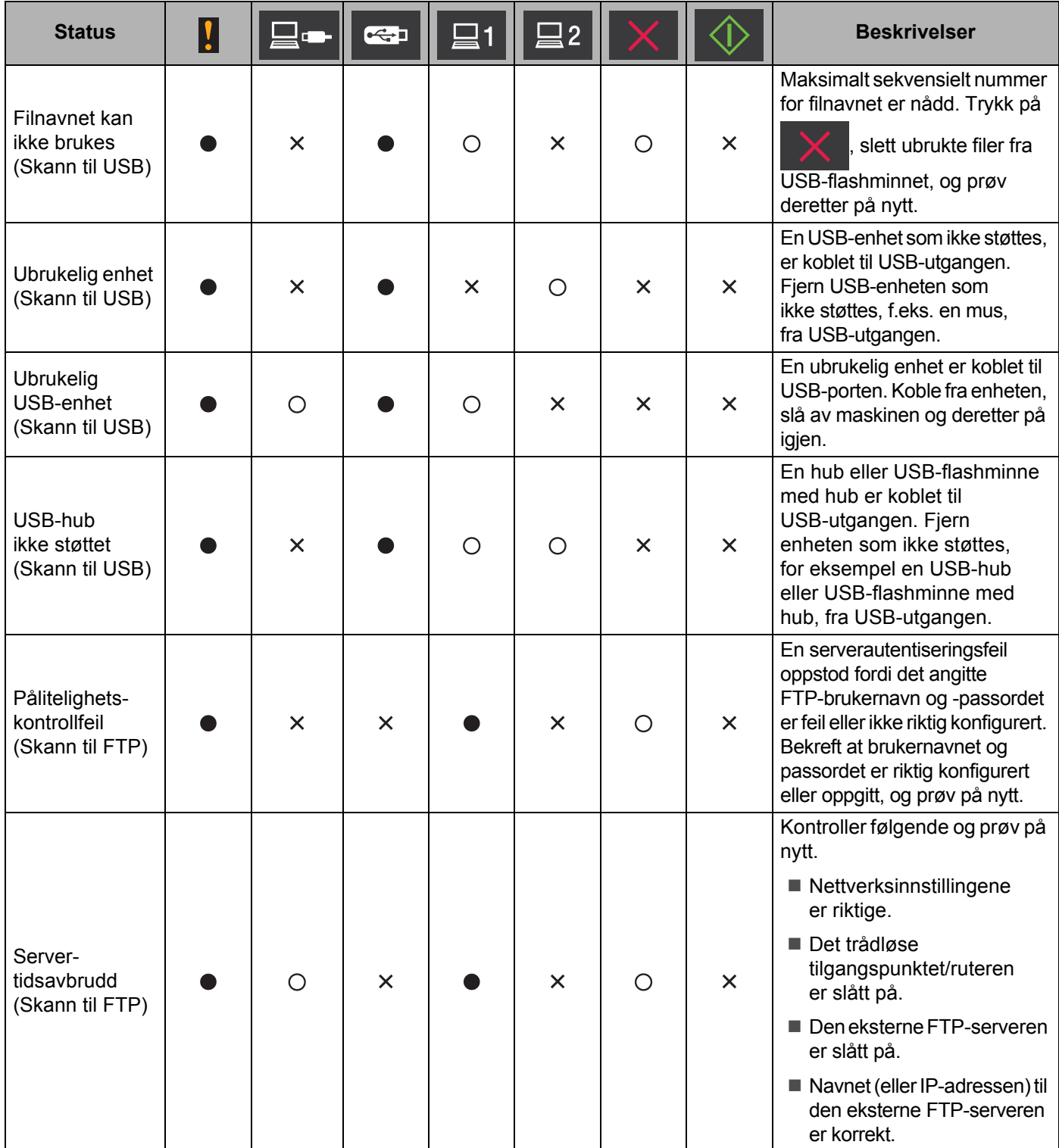

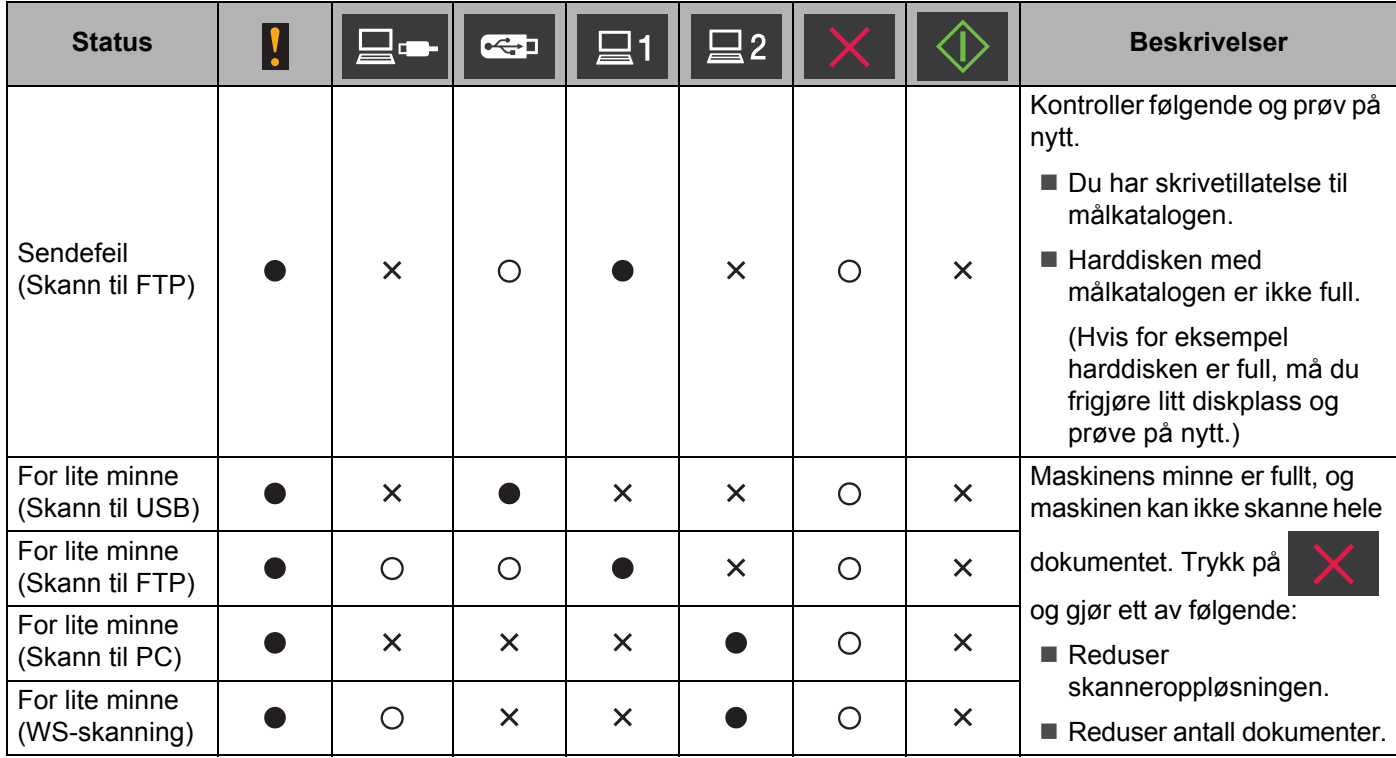

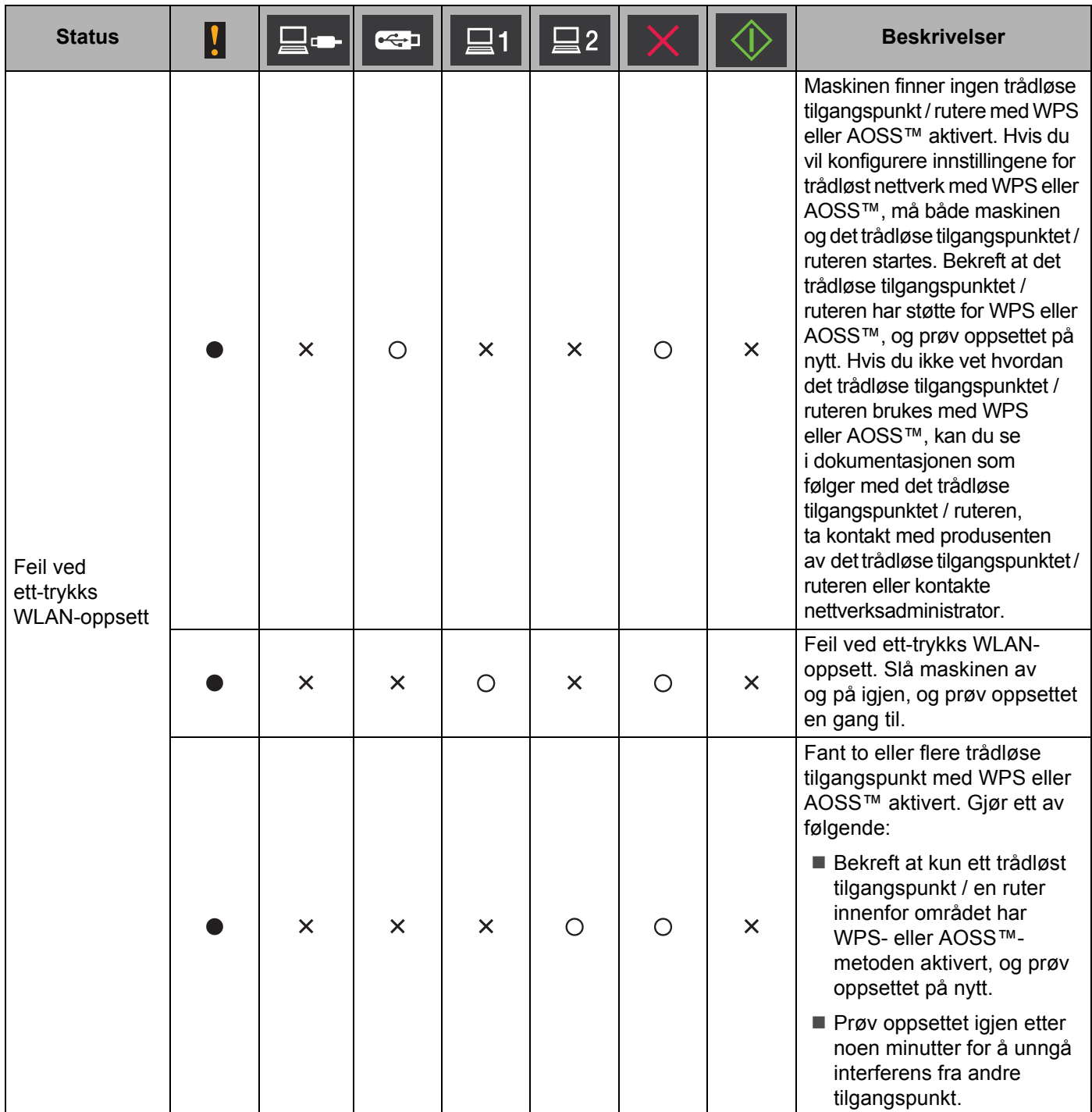

- <span id="page-232-0"></span><sup>1</sup> Når LED-en er tilgjengelig: I motsatt fall:
- <span id="page-232-1"></span> $2$  Når et plastkort er satt inn i maskinen: I motsatt fall:
- <span id="page-232-2"></span>3 Når alle LED-er unntatt WiFi-lampen er av:  $\triangle$ I motsatt fall: X

**B**

# **Indikasjoner for servicetilkalling**

Hvis det oppstår en feil som ikke kan fjernes av brukeren, vil maskinen indikere at det er behov for en servicetilkalling ved å aktivere alle LED-ene, som vist nedenfor.

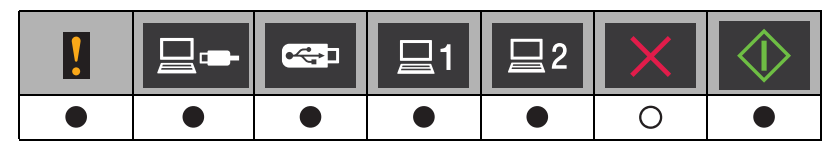

Hvis du ser indikasjonen på servicetilkalling som vist ovenfor, slå maskinen av og på igjen, og prøv deretter å skanne på nytt.

Hvis feilen ikke er fjernet etter at maskinen er slått av og på, trykk på  $\blacktriangleright$  . LED-ene vil lyse som vist i tabellen nedenfor for å identifisere feilen.

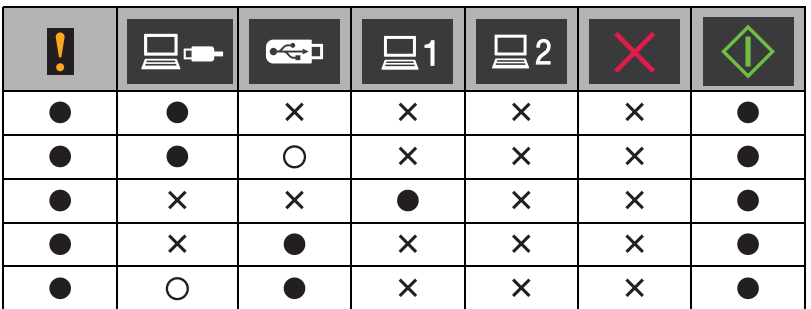

Merk deg LED-signalene og rapporter dem til din forhandler eller til Brother kundeservice.

# <span id="page-234-3"></span>**Brother-numre <sup>B</sup>**

## **VIKTIG**

For teknisk hjelp må du ringe til landet hvor maskinen ble kjøpt. Du må ringe *fra* dette landet.

- *[Registrer produktet ditt](#page-234-0)*
- *[Vanlige spørsmål](#page-234-1)*
- *[For kundeservice](#page-234-2)*

# <span id="page-234-0"></span>**Registrer produktet ditt**

Fyll ut Brothers garantiregistrering, eller benytt den mer praktiske og effektive måten og registrer det nye produktet ditt på nettet på adressen

**<http://www.brother.com/registration/>**

# <span id="page-234-5"></span><span id="page-234-1"></span>**Vanlige spørsmål <sup>B</sup>**

Brother Solutions Center er vår totalressurs for alt du trenger for din Brother-maskin. Du kan laste ned de nyeste programvaredokumentene og -verktøyene, lese vanlige spørsmål og feilsøkingstips og lære hvordan du får mest ut av ditt Brother-produkt.

## **<http://solutions.brother.com/>**

#### **MERK**

- Her finner du Brother-driveroppdateringer.
- Her kan du se etter den nyeste fastvareoppdateringen som vil holde maskinytelsen på topp.

# <span id="page-234-4"></span><span id="page-234-2"></span>**For kundeservice**

Gå til <http://www.brother.com/>for kontaktinformasjonen til ditt lokale Brother-kontor.

# Stikkordregister

## $\overline{\mathbf{B}}$

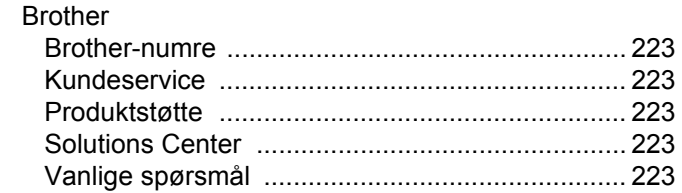

# $\mathbf C$

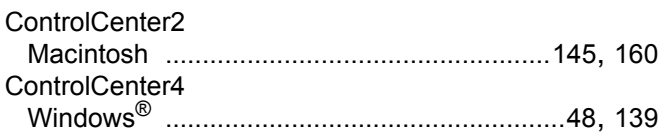

# D

#### Drivere

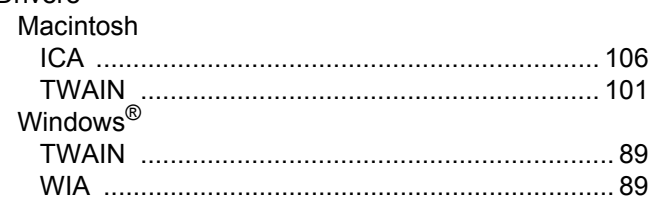

# E

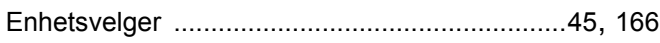

# F

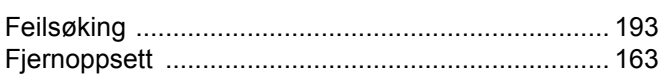

## H.

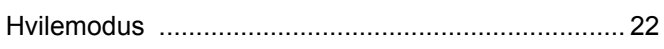

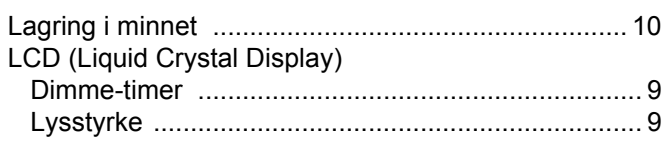

## N

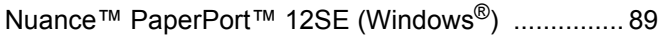

# P

Presto! PageManager (Macintosh) .......................... 101

<u> 1989 - Johann Barn, mars eta bainar eta idazlea (</u>

## S

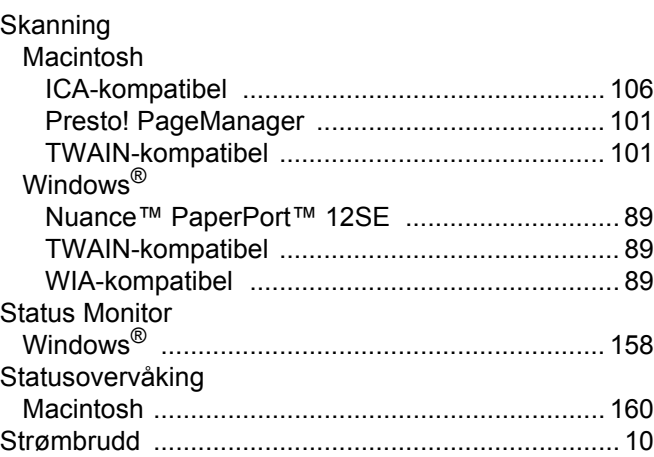

## T

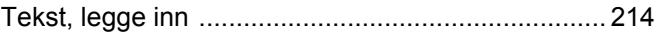

## $\overline{\mathsf{V}}$

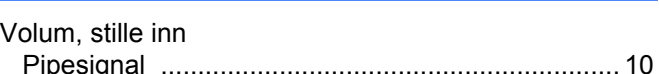

## W

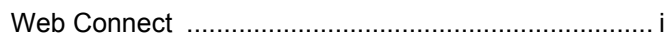

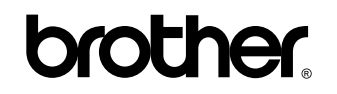

**Besøk oss på Internett <http://www.brother.com/>**

Disse maskinene er bare godkjent for bruk i landet der de er kjøpt. Lokale Brother-selskaper eller deres forhandlere støtter bare maskiner som er kjøpt i deres egne land.

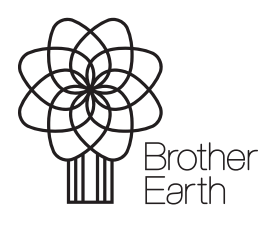

<www.brotherearth.com>